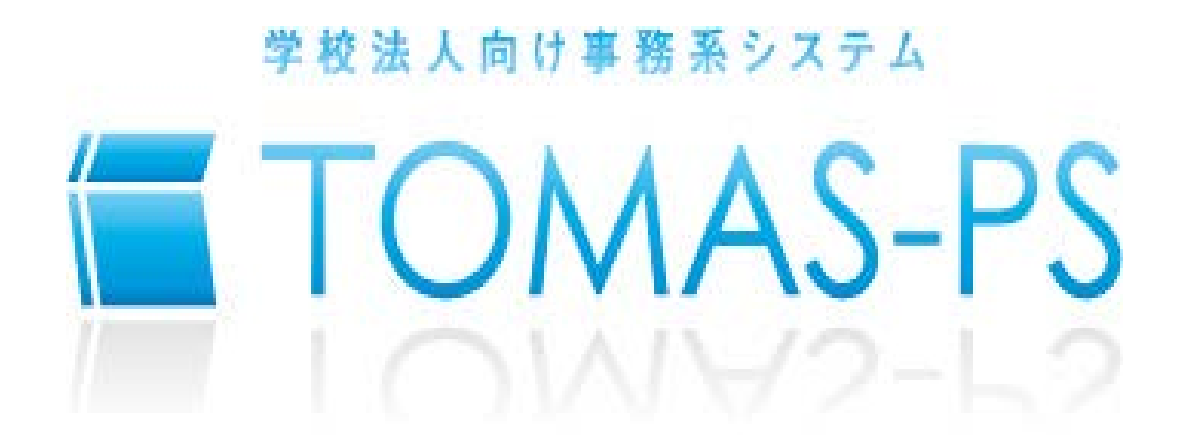

# EX2 預り金システム

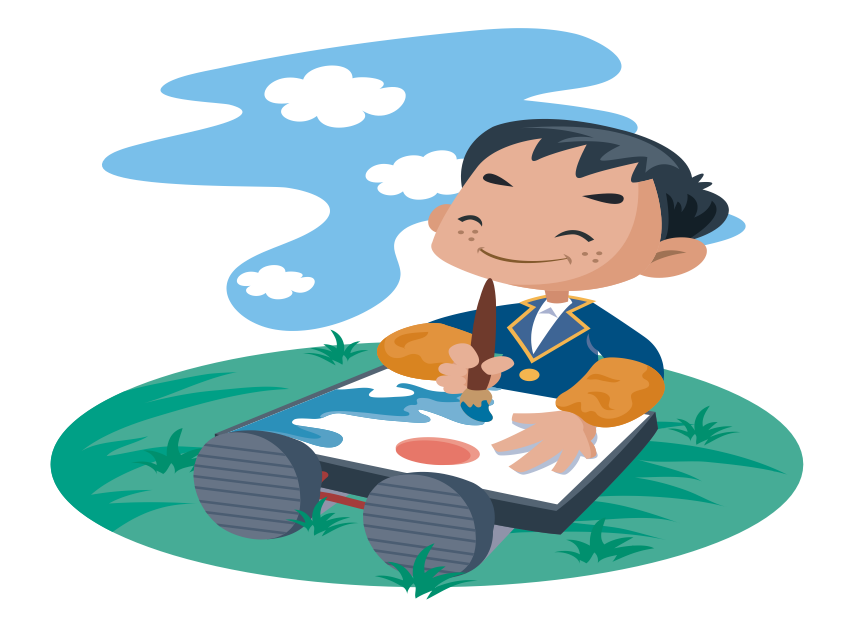

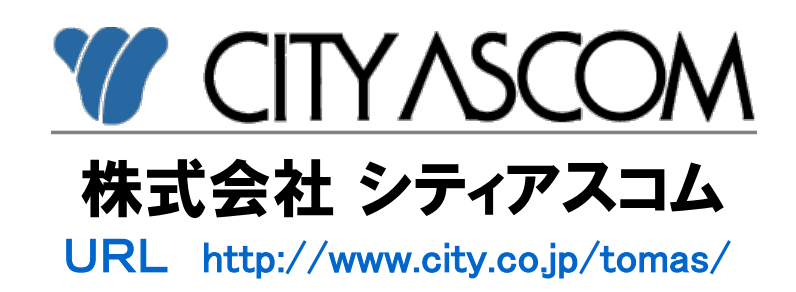

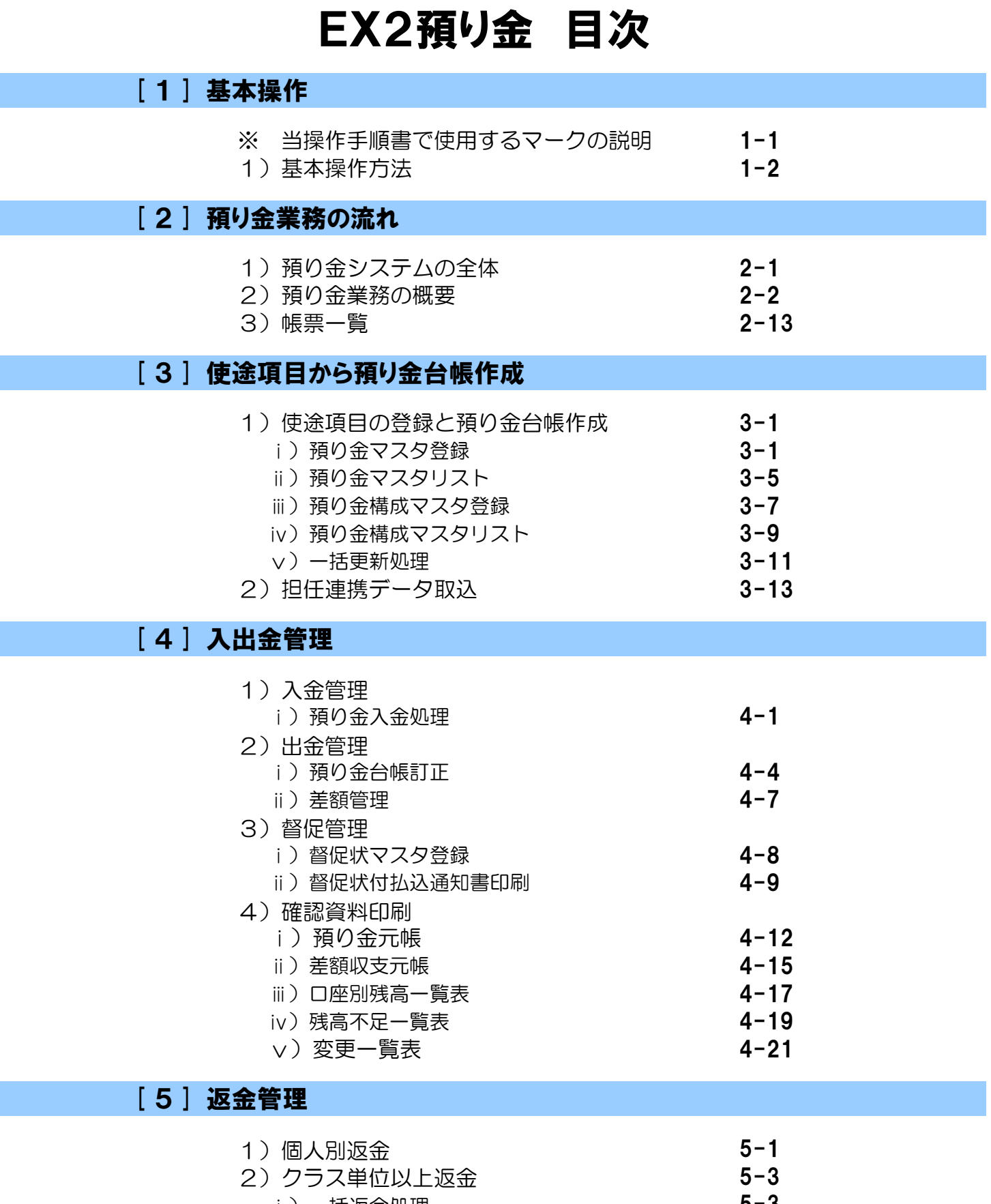

**College** 

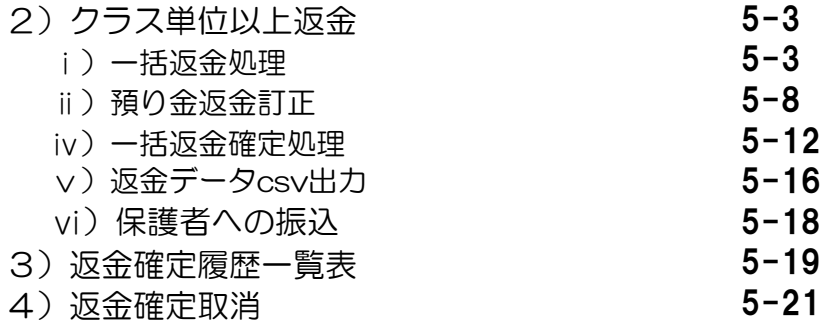

# EX2預り金 目次

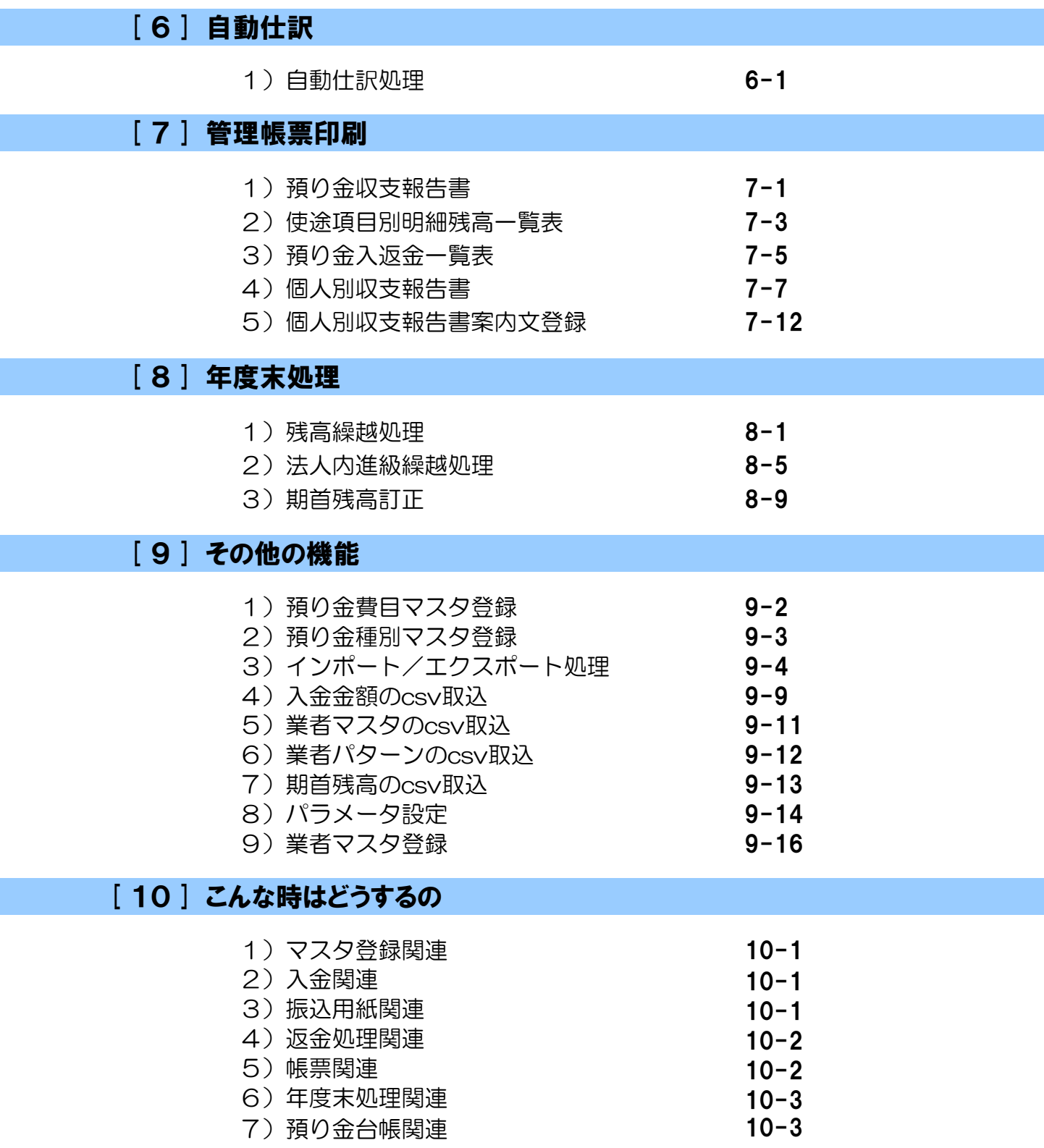

### 初版作成日: 2011.06.01 改訂日: 2020.09.01

# 1.基本操作方法

※使用するマークの説明

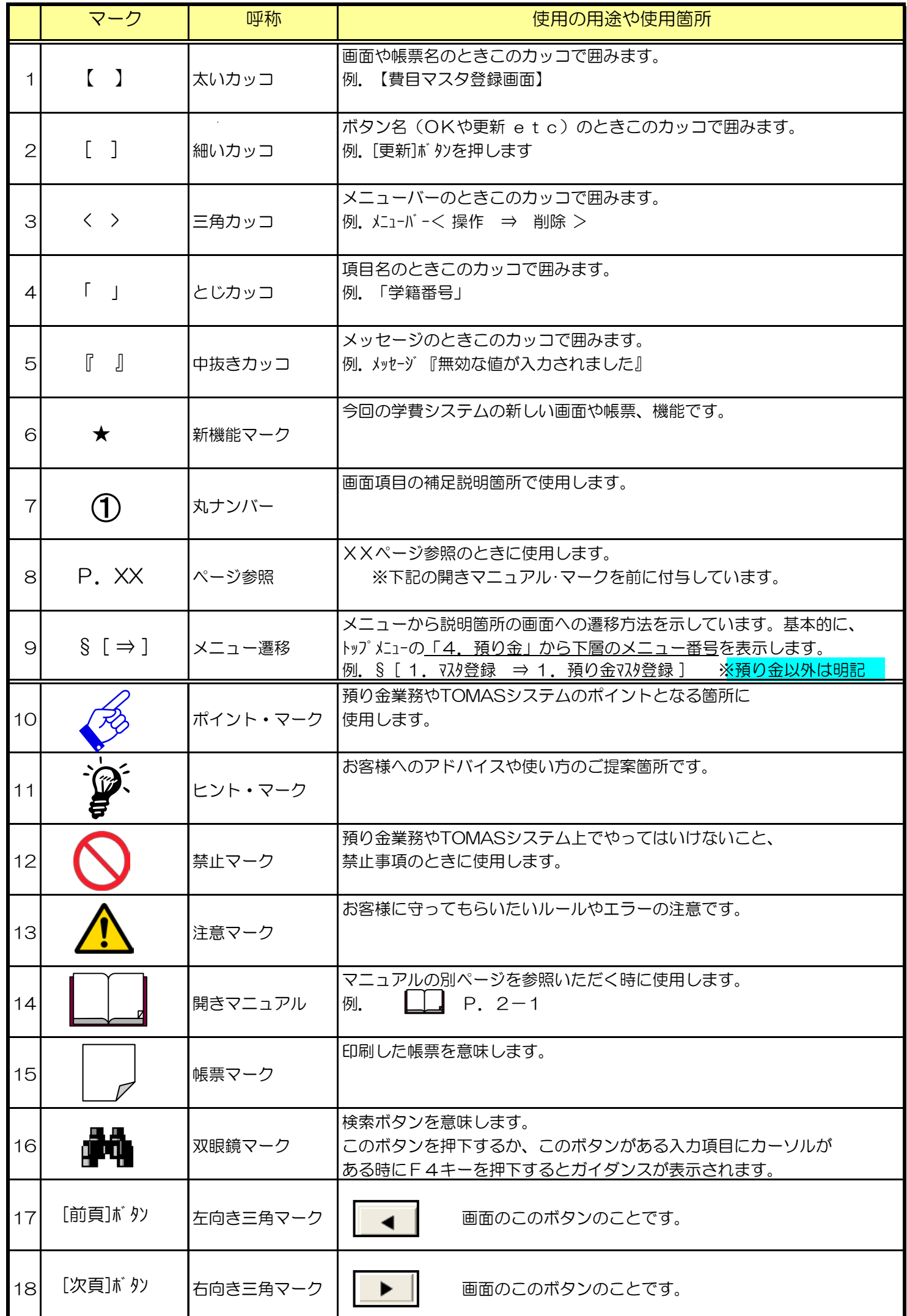

# 1. 基本操作方法 (開始)

1) PC (パソコン)の電源ON~OFFまでの流れ (開始~終了) ここでは、PC(パソコン)の電源スイッチを入れてから、終了するまでの流れを説明します。

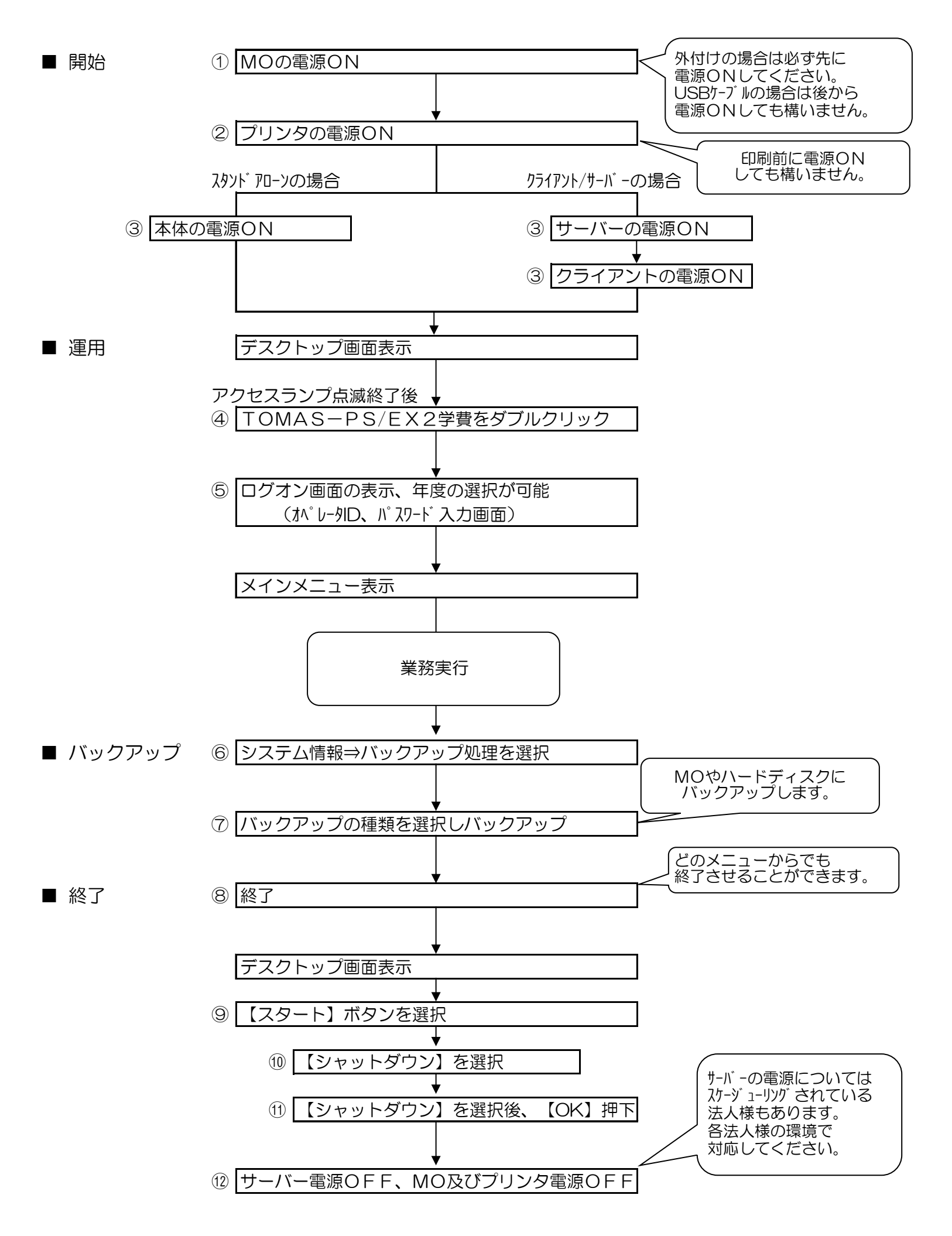

# 1. 基本操作方法 (開始、運用)

#### 2)操作内容説明

#### ■ 電源ON

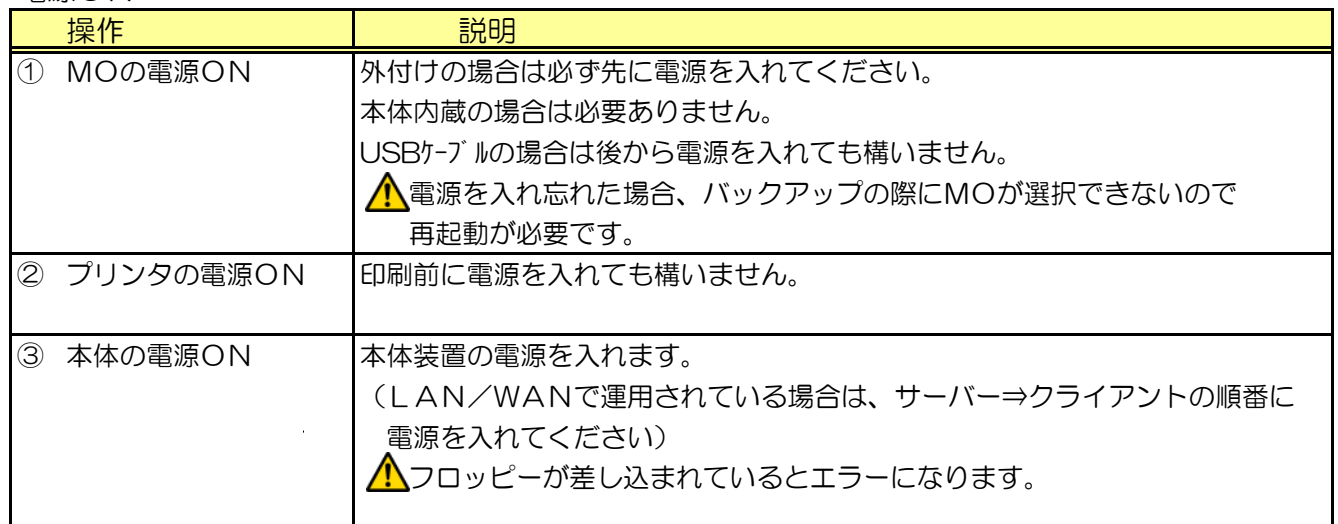

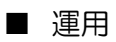

- デスクトップ画面表示 ④ EX2学費を
- ダブルクリック

ポイント アクセスランプの 点滅終了後に 行ってください。

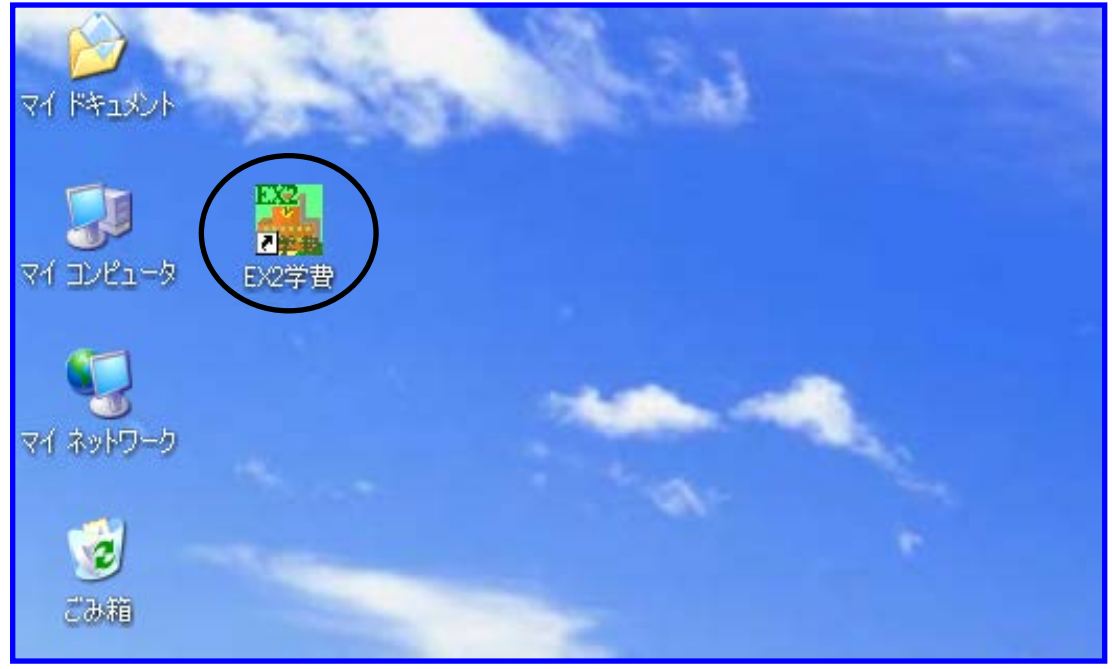

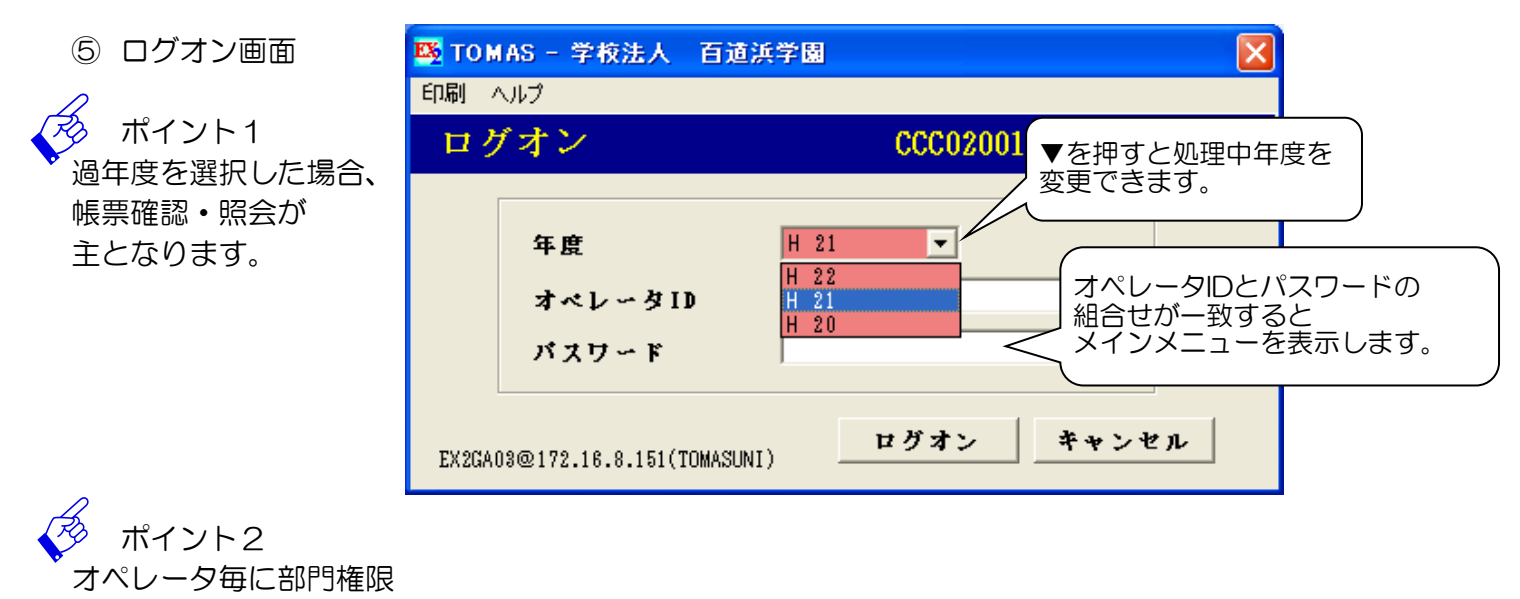

・メニュー権限の設定ができます。

§ [ 1. システム情報 ⇒ 4. オペレータ権限登録 ⇒ 1. オペレータ登録 ]

# 1. 基本操作方法 インストランド (運用、バックアップ)

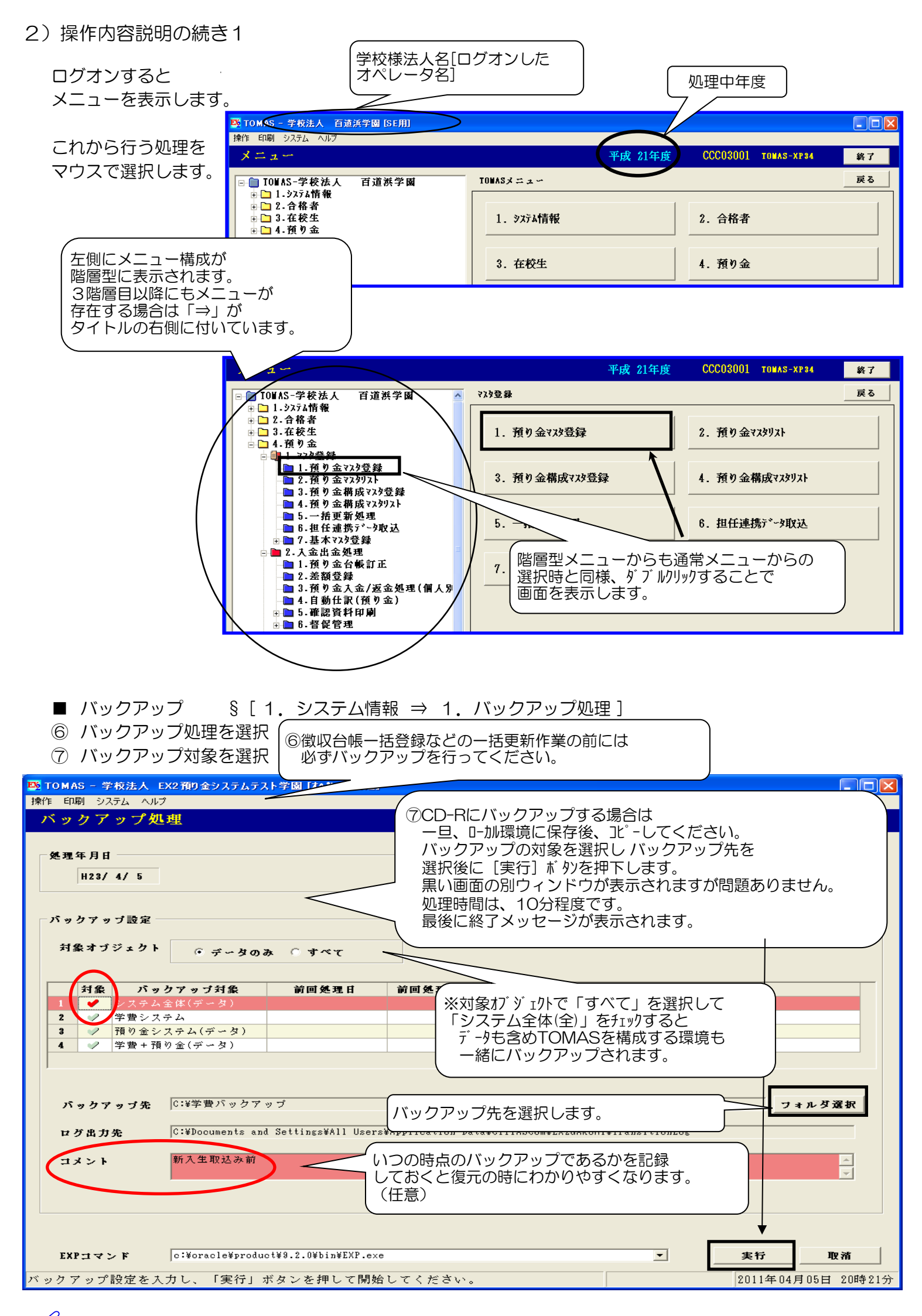

月1回は、対象オブジェクト「すべて」を選択し、「システム全体(全)」を対象の処理をお勧めします。 「学費システム」を対象とした場合、学生生徒データやマスタ等をバックアップします。 MOメディアやUSBメモリなどは消耗品です。複数枚(個)を使った運用をお勧めします。

# 1. 基本操作方法 (バックアップ)

- 2) 操作内容説明の続き2
	- バックアップの続き → § [ 1. システム情報 ⇒ 1. バックアップ処理 ]

バックアップ設定の指定方法の違いによる対象データの違いを説明します。 ○:バックアップ対象、ー:バックアップ対象外

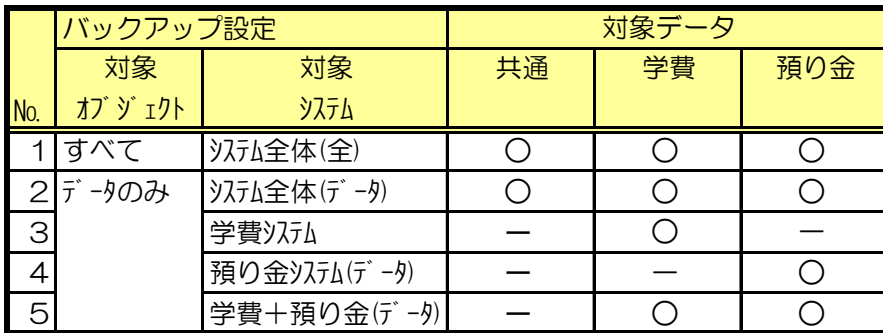

※対象オブジェクトとは?

データ(徴収台帳データやマスタデータ)や

プログラム(画面や処理を動かすコンピュータへの指示)や

システム管理用の制御情報などを総称して「オブジェクト」と呼んでいます。

※対象データとは?

- 共通 … メニューのシステム情報にある内容 (パラメータ情報やオペレータ情報など)
- 学費 … メニューの合格者や在校生にある内容(学生生徒マスタや入金情報など)
- 預り金 … メニューの預り金にある内容(預り金台帳など)

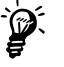

日頃のバックアップの条件設定は下記で取得することを推奨します。 対象オブジェクト … データのみ バックアップ対象 … システム全体(データ)

以前からTOMAS学費システムをご利用のお客様へ 会計システムと学費システムを併用されていたお客様については、仕組み上、 学費システムで「データベース全体」のバックアップを行うと会計システムのデータも 一緒にバックアップされていました。

今回のEX2預り金システムでは、会計システムのデータはバックアップに含まれません。

※バックアップファイルについて 圧縮形式のファイルとなります。 ファイル名には、日付と時間が自動的に付与されます。

# 1.基本操作方法 (終了)

2) 操作内容説明の続き3

### ■ 終了

⑧ 終了 メニューの状態で[終了]を押すと確認メッセージが表示され、 「はい」を押すとデスクトップ画面に戻ります。

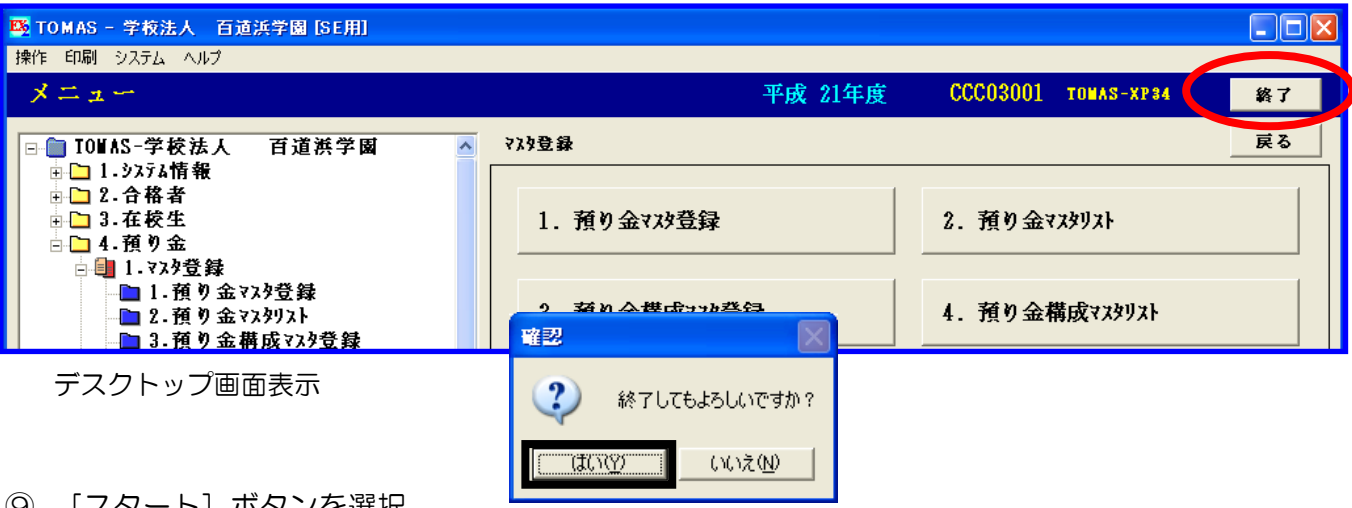

#### |9) [スタート]ホタンを選択

⑩ [シャットダウン]を選択

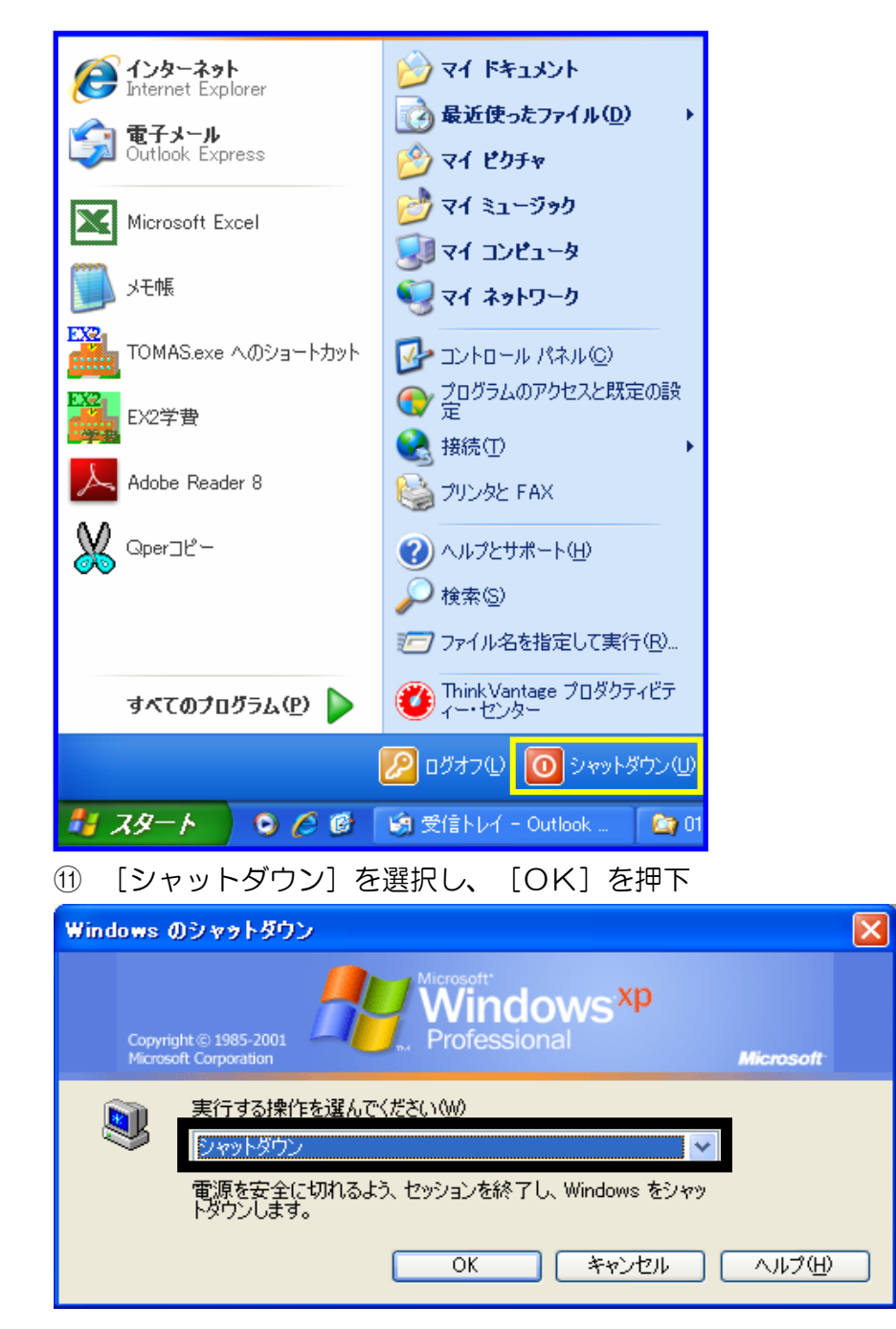

# 1. 基本操作方法 (復元処理)

■ 復元

- 2) 操作内容説明の続き4
	- △● 復元処理をする場合は、必ずシティアスコムまでご連絡ください。 § [ 1. システム情報 ⇒ 5. 環境設定 ⇒ 7. 復元処理 ]

復元処理は通常使用しませんが、何らかの理由で前の状態に戻す時に行います。 復元後は、入返金情報やマスタ等全てバックアップした時点に戻ります。

復元処理を選択

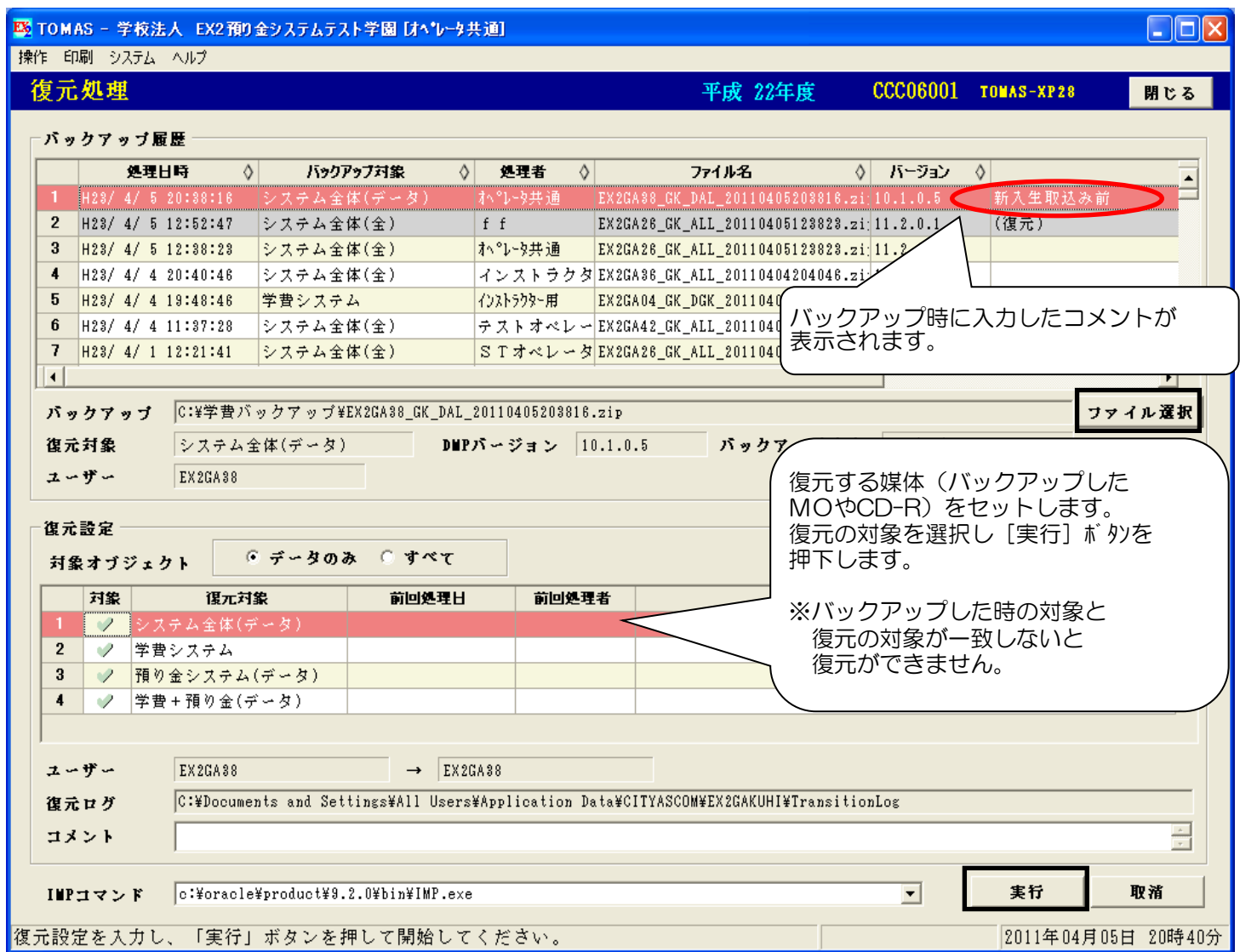

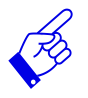

 $\chi$  バックアップした時のシステムのバージョンと現在のシステムのバージョンが不一致の場合、 まれに復元できない可能性があります。

復元時には、事前にインストラクタまでご連絡ください。

# 1.基本操作方法 (メニューバー1)

- 2) 操作内容説明の続き5
	- メニューバー

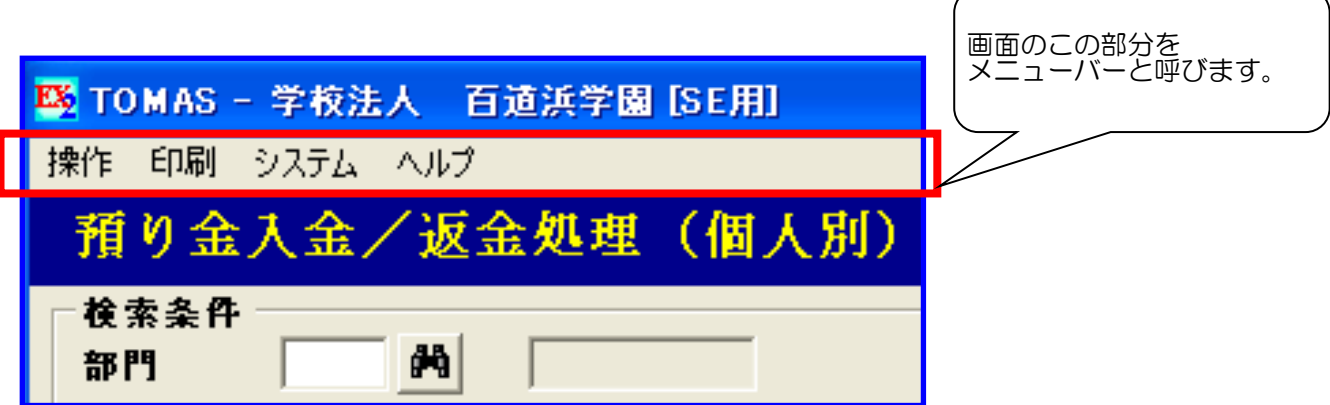

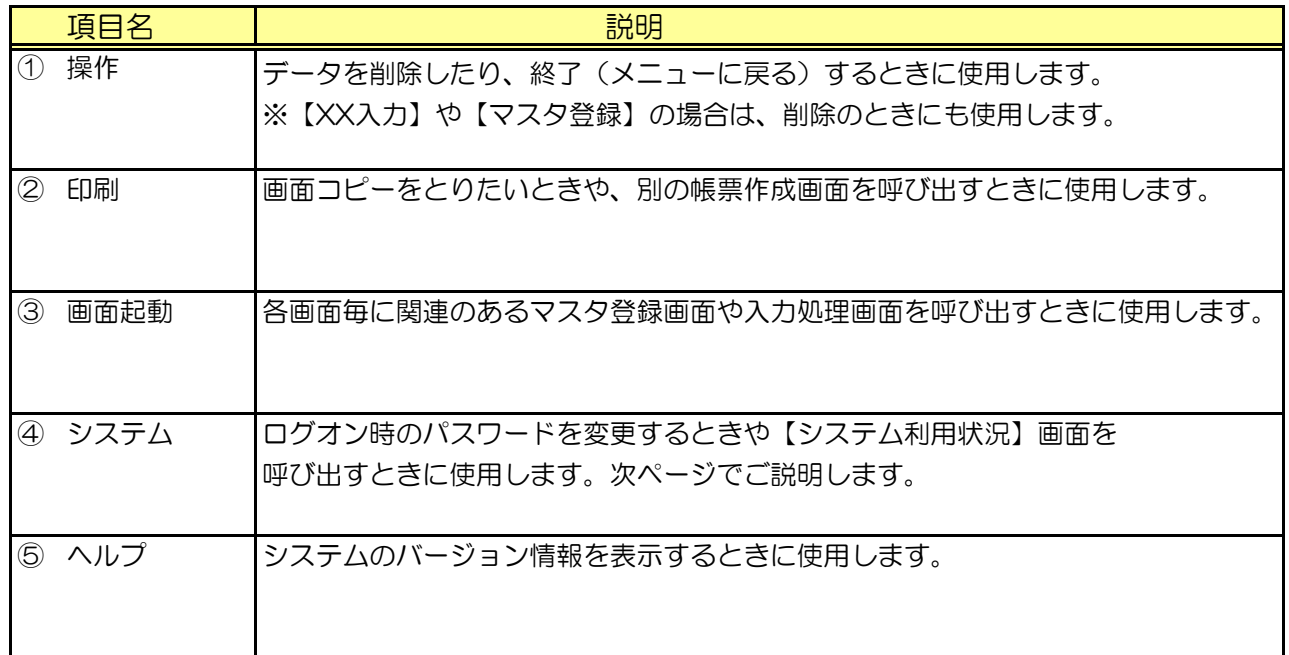

※④システムの説明は、次ページに続きます。

# 1.基本操作方法 (メニュー・バー2)

#### 2) 操作内容説明の続き6

■ メニューバーのシステム説明 各メニュー画面のメニューバーより操作可能です。 < システム ⇒ パスワード変更 >

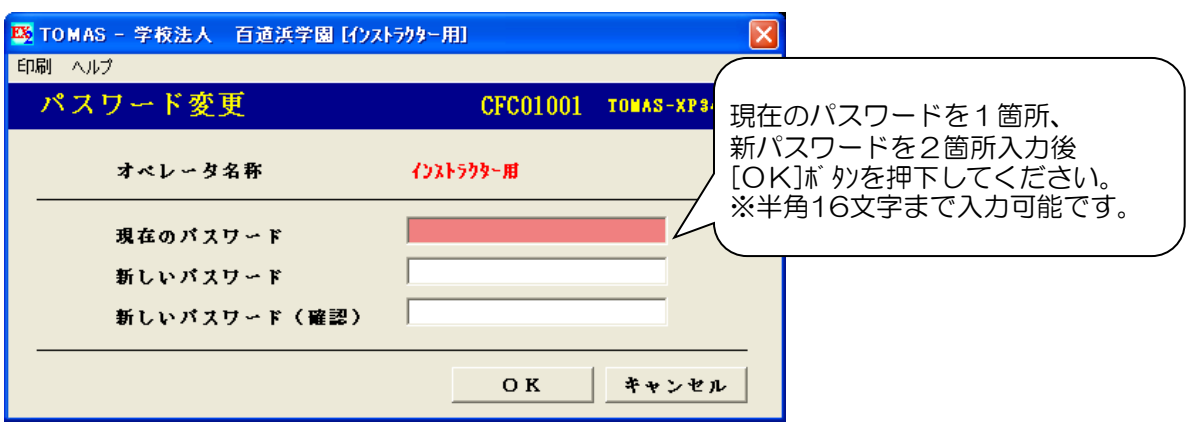

< システム ⇒ システム利用状況 >

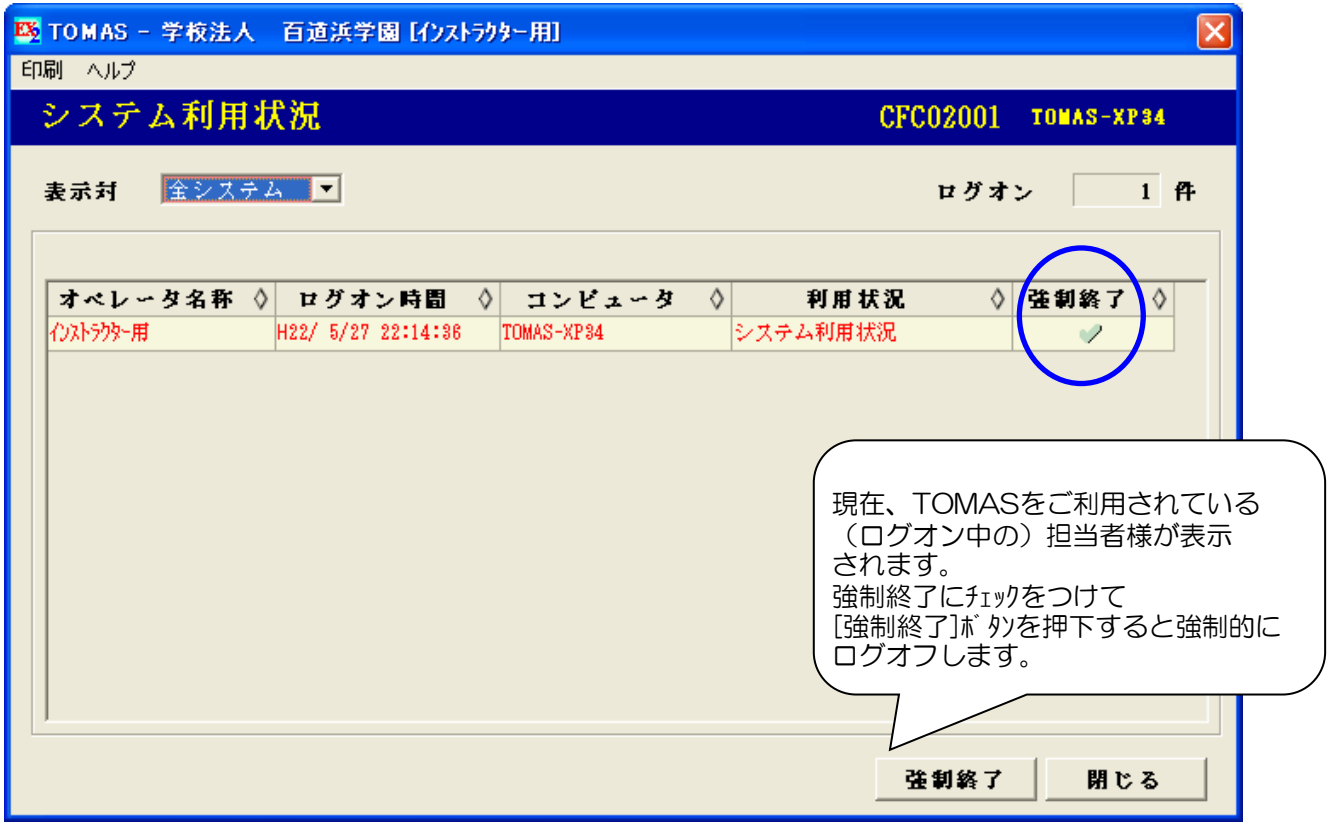

# 1.基本操作方法 (年度切替)

- 2) 操作内容説明の続き7
	- 年度の切り替え 各メニュー画面のメニューバーより、処理中年度の変更ができます。 < 操作 ⇒ 年度変更 >

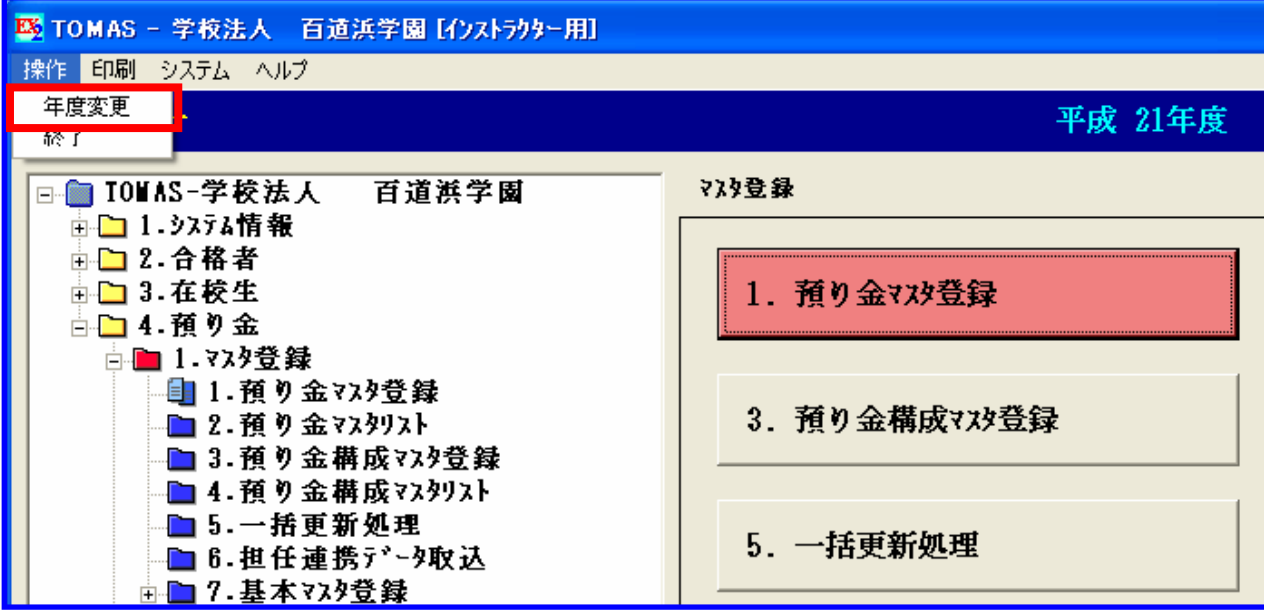

年度変更を選択すると以下の画面が表示されますので、お客様の処理したい年度に変更して [OK]ボタンを押下してください。処理中年度を変更します。

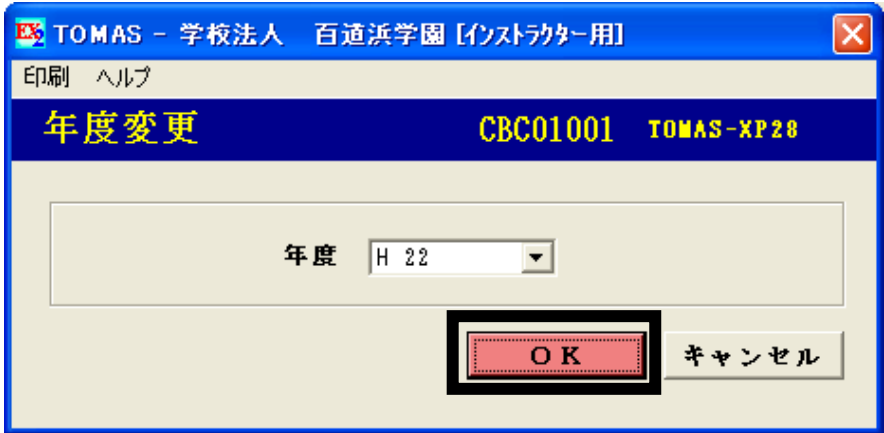

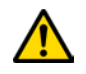

△1 過年度処理、及び、翌年度処理における注意点です。

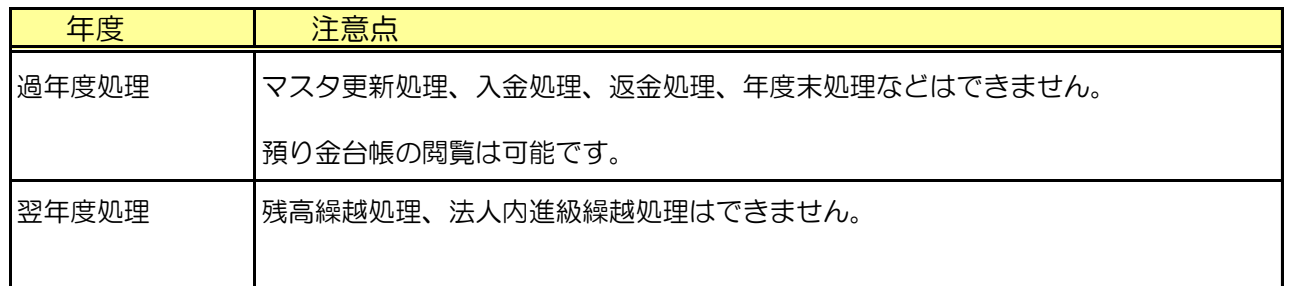

# 1. 基本操作方法 (共通操作①)

#### 2) 操作内容説明の続き8

- 画面共通操作
- (1)検索
	- ①ガイダンス表示について

双眼鏡のマークは、ガイダンス(入力の補助機能として子画面で選択可能な一覧)を表示します。 操作方法は、F4キーを押すかマークをクリックすれば入力項目に関するガイダンス画面を 起動します。 部門ガイダンスを例に説明します。

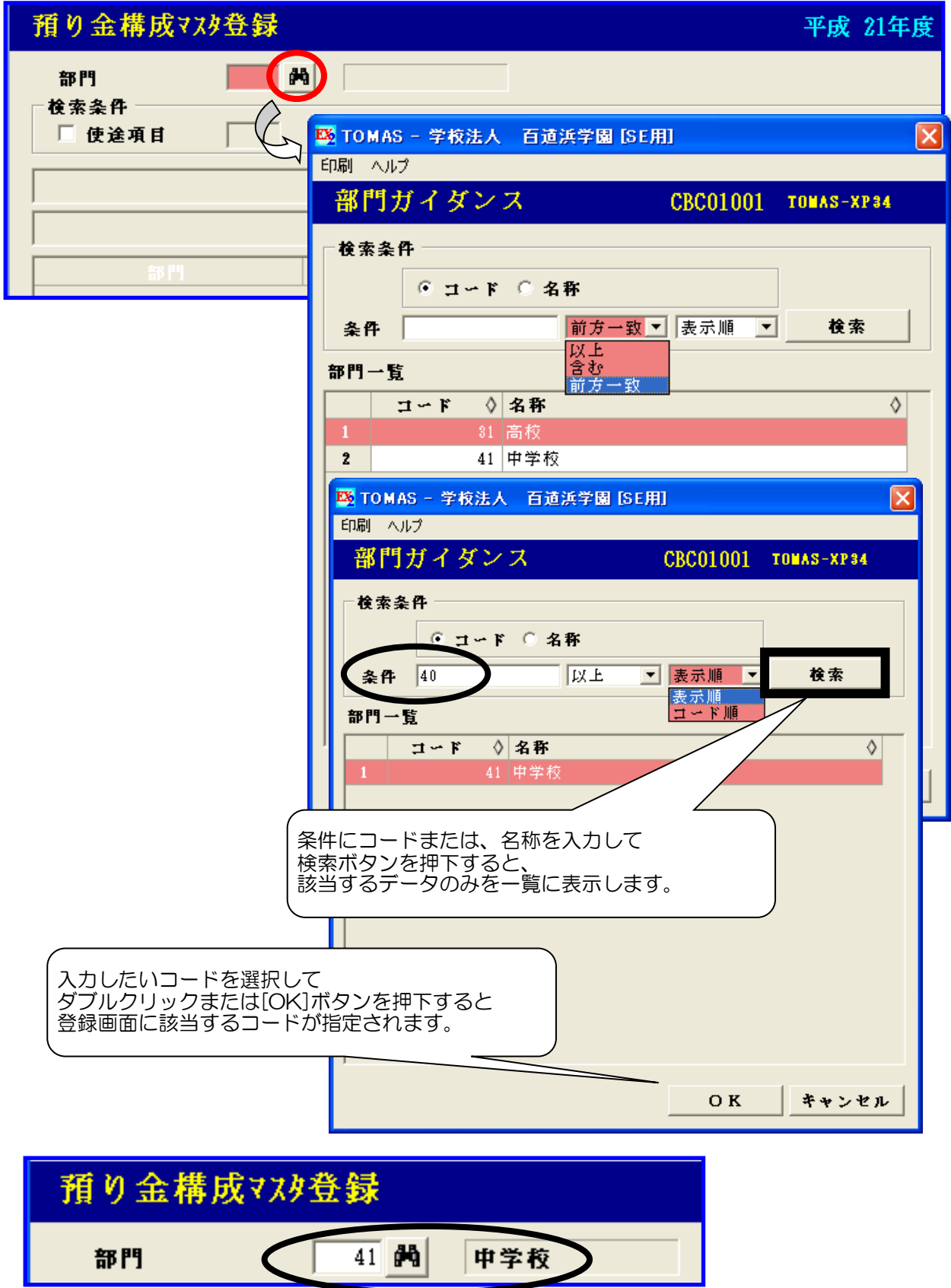

# 1. 基本操作方法 (共通操作②)

#### 2) 操作内容説明の続き9

■ 画面共通操作

- (1)検索
	- ②前ページ/次ページの表示について

横向きの▲マークは、右向きが次ページ、左向きが前ページを表示するボタンです。

#### :前ページの表示用 :次ページの表示用  $\blacktriangleleft$

預り金台帳訂正 (学生生徒別) 平成 21年度 DDC01003 TOMAS-XP34 閉じる 31. 高校 1. 普通科 1学年 1組 1番 → 31070101 山本 満則 出席番号順▼ ◇ 実施 ◇ 実施予定日<br>区分 TROM TO — │ 支払日 ◇ <mark>予定額 ◇</mark> 実績額 ◇ <mark>返金</mark> 富 ◇ 返金▲ **い会籍別 ☆** 預り全費目  $\langle$ 使诠难目 2 課外費 13 速足バス代 実施済 H21/ 7/ 1 H21/24 B)<br>51 14 地域社会の歴史 予定 H21/ 9/10 H21 表示の順番を、 1 副教材費 15 福岡県高等学校保健会会費 実施済 H21/ 7/10 H21  $_{9}$ 出席番号順、カナ順、学籍番号順 1 副教材費  $\frac{1}{8}$ 16 福岡地区高等学校生徒指導 実施済 H21/ 7/10 H21. から選択できます。 1 副教材費 4 社会 17 現代社会用語集 実施済 H21/ 7/26 H21 1 副教材費 4 社会 現代社会 実施済 H21/ 7/26 H21) 1 副教材費 4 社会 安社会ノート 実施済 H21/ 7/26 H21/ 7/26 H21/ 7/26 630 630  $\mathbf{0}$ 1 副教材費 マブック 1 国語 実施済 H21/ 7/28 H21/ 7/28 H21/ 7/28  $60$  $60$  $\overline{0}$ 1 副数材書  $7/28$  H<sub>21</sub>/  $7/28$  $350$  $350$  $\overline{1}$ 1 副教材費 学籍番号が「31070101」の学生生徒を  $7/30$  H21/  $7/30$ 750 750  $\overline{0}$ 1 副教材费 表示しています。  $7/30$  H21/  $7/30$  $800$  $800$  $\theta$ 1 副教材費  $9/10$   $H21/$   $9/10$  $150$ 150  $\boldsymbol{0}$ 1 副教材費 े एक हैं-<br>अ  $\frac{1}{1}$  25 HC字 I 実施済 |H21/ 9/30 |H21/ 9/30 |H21/ 9/30 250  $250$  $\overline{0}$  $\vert \cdot \vert$ ॼ ◂▮▸ 登録データ 使途項目  $\blacksquare$ 預り金費目 € 実施区分 ⊙ 予定 ○ 実施済 実施予定  $\vert$  /  $\vert$  $\left|\mathbf{A}\right| \sim \left|\frac{1}{121}I\right| \left|\frac{1}{121}I\right|$ 予定額 実績額 返金額 |  $\pmb{0}$ 追加 訂正 取消 速金状態 速金封象 ○ 対象 [次ページ]ボ タンを押下して 預り金台帳訂正 (学生生徒別) 閉じる 次の学生生徒(学籍番号が31070102) を表示した画面です。 31. 高校 1. 普通科 1学年 1組 2番 2 この例では出席番号順。 31070102. 荒木 英二 出席番号順▼ 実施予定日 ◇<br> 支払日 ◇ 予定額 ◇ 実績額 ◇ 返全額 ◇ 抵後 ◇ 封象 → 8 実施 8 | 預り金費目 ◇ 預り金ん 使途項目 FROM TO 2 課外書 済 H21/ 7/ 1 H21/ 7/ 1 H21/ 7/ 1  $577$  $577$ 見出し部分が次の学生生徒の -0 1 副教材書 H21/ 9/10 H21/ 9/10 798  $\overline{0}$  $\theta$ 情報に変わります。 1 副教材費 済 H21/ 7/10 H21/ 7/10 H21/ 7/10  $92$  $9\,2$  $\mathbb 0$ 1 副教材費 16 桶可地区高等字仪工徒指導美麗済 H21/ 7/10 H21/ 7/10 H21/ 7/10  $9 - 20110$  $52$  $52$  $\mathbf 0$ 1 副教材費 17 現代社会用語集 4 社会 実施済 H21/ 7/26 H21/ 7/26 H21/ 7/26  $720$ 720  $\mathbf{0}$ 1 副教材費 18 現代社会 実施済 H21/ 7/26 H21/ 7/26 H21/ 7/26 4 社会  $800$  $800$  $\mathbf{0}$ 1 副教材費 19 現代社会ノート 4 社会 実施済 H21/ 7/26 H21/ 7/26 H21/ 7/26 630 630  $\theta$ 1 副教材費 1 国語 20 A4クリアブック 実施済 H21/ 7/28 H21/ 7/28 H21/ 7/28  $60$  $60$  $\mathbf{0}$ 1 副数材费  $9 \div 0.001$ 21 個人写真 実施済 H21/ 7/28 H21/ 7/28 H21/ 7/28  $350$  $850$  $\overline{1}$ 1 副教材費 9 その他 22 修学旅行積立金 実施済 H21/ 7/30 H21/ 7/30 H21/ 7/30  $750$  $750$  $\overline{0}$ 1 副数材费 9 その他 23 日本スポーツ振興センター実施済 H21/ 7/30 H21/ 7/30 H21/ 7/30  $800$  $800$  $\overline{1}$ 1 副教材費 5 英語  $24 \overline{MD}$ 実施済 H21/ 9/10 H21/ 9/10 H21/ 9/10 150 150  $\mathbf 0$ 1 副教材費 3 理科 25 化学 I 実施済 H21/ 9/30 H21/ 9/30 H21/ 9/30  $250$  $250$  $\overline{\mathbf{0}}$  $\overline{+}$  $\mathbf{E}$  $\leftarrow$   $\rightarrow$ 登録データ 使途項目  $\blacksquare$ 預り金費目 預り金種別 | 実施区分 6 予定 ○ 実施済 実施予定日 H21 / /  $\begin{bmatrix} \mathbf{A} & \mathbf{A} \end{bmatrix}$   $\sim$   $\begin{bmatrix} \mathbf{H} & \mathbf{I} \end{bmatrix}$   $\begin{bmatrix} \mathbf{I} & \mathbf{I} \end{bmatrix}$ 予定額 実績額 返金額 | 追加 | 訂正 | 取消 诚全封免 6 封绝外 返金状態 ○ 対象

# 1. 基本操作方法 (共通操作③)

#### 2) 操作内容説明の続き10

- 画面共通操作
- (1)検索
	- ③[学生生徒検索]ボタンと詳細情報タブについて

部門を入力して、[学生生徒検索]ボタンを押すと生徒情報を検索するための条件指定用の 別画面を起動します。複数の条件を指定することで検索したい生徒情報を簡単に 絞り込むことができます。基本情報タブと詳細情報タブの2つの条件指定画面があります。

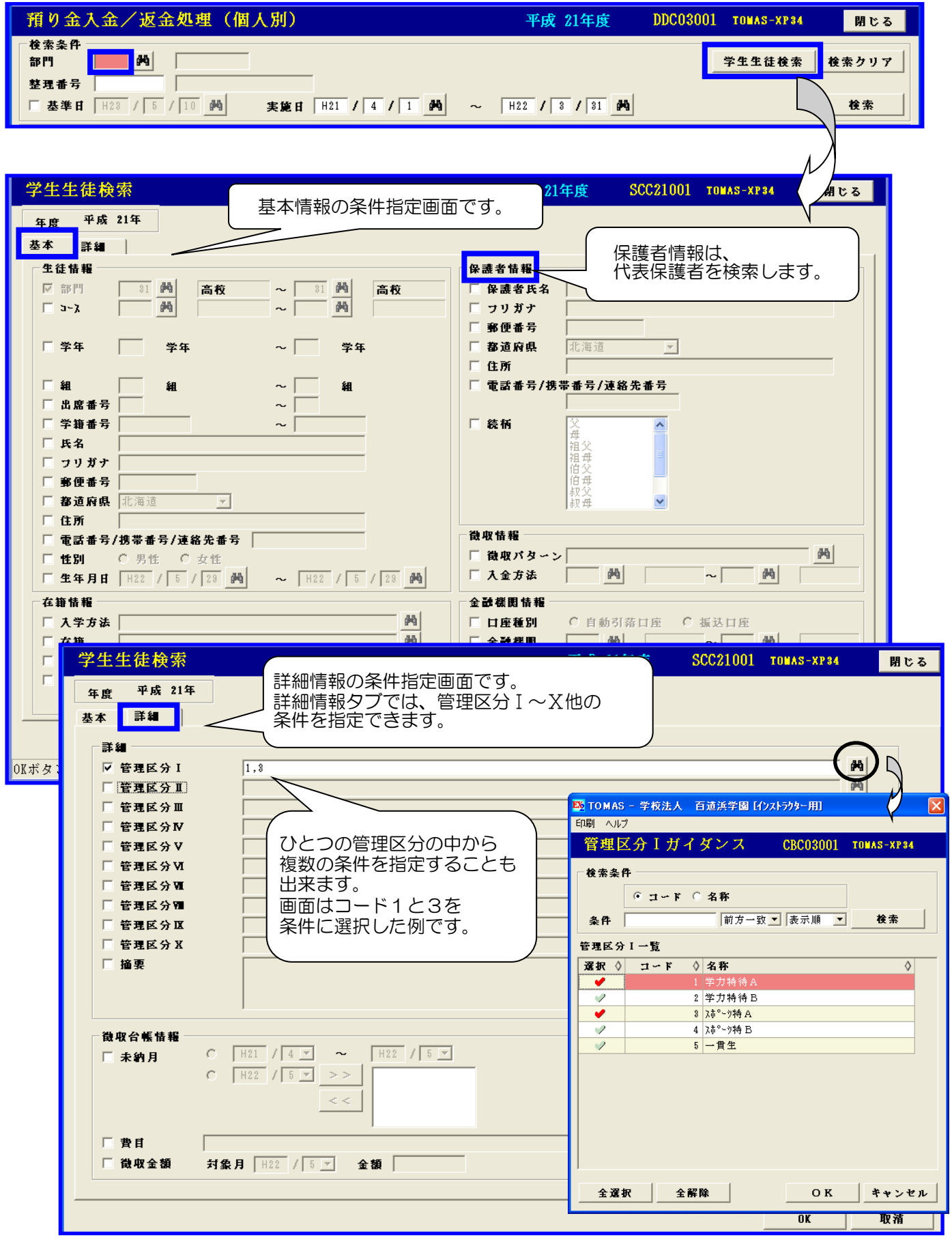

# 1. 基本操作方法 (共通操作3の続き)

#### 2)操作内容説明の続き11

 $\sim$   $\sim$ 

- 画面共通操作
- (1)検索

1 副教材費

2 課外費

実績

実績

3[学生生徒検索]ボ タンと詳細情報タブについての続き 検索条件を指定して[OK]ボタンを押すと、学生生徒検索一覧画面が起動され 条件に一致する学生生徒の情報を表示します。

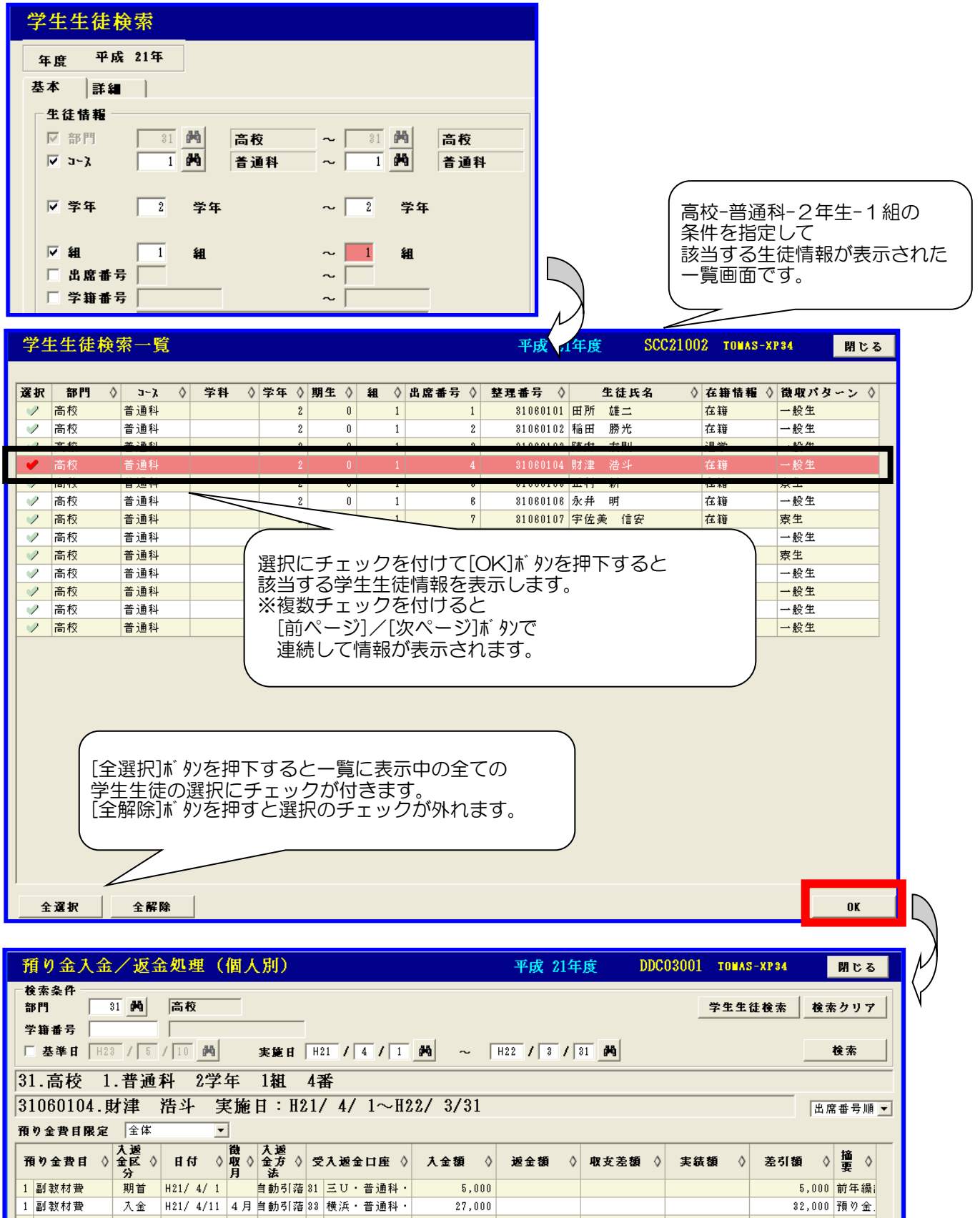

32,000 預り金

29,336

 $-577$ 

2,664

577

# 1. 基本操作方法 (共通操作④)

- 2) 操作内容説明の続き12
	- 画面共通操作
	- (1)検索
		- 4[検索]ボ タリについて

コードを入力してから、[検索]ボ り)を押すと該当する情報が存在する場合はその情報を表示し そうでない場合は、下記のような確認のメッセージが表示されます。 [はい]ボタンを押すと入力されたコードの直近の情報を表示します。

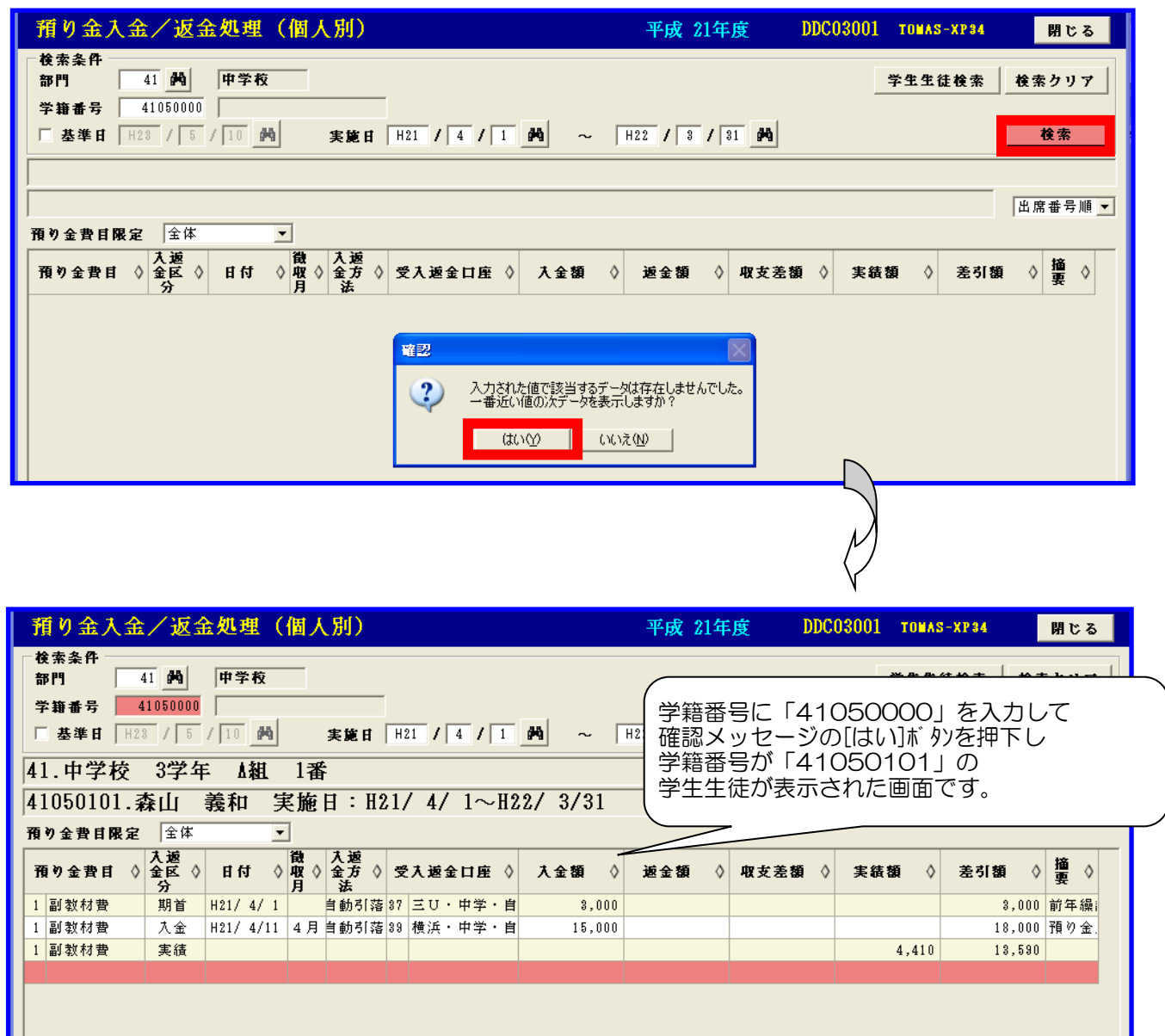

# 1. 基本操作方法 (共通操作⑤)

2) 操作内容説明の続き13

 $\sim$   $\epsilon$ 

■ 画面共通操作

(2)印刷

①帳票のプレビュー機能と用紙サイズ他について 帳票を出力するために、[印刷]ボタンを押すと下記のようなプレビュー画面を表示します。 プレビュー画面でプリンターによる印刷を実行する前にディスプレイ上であらかじめ印刷結果や 用紙サイズを確認することができます。

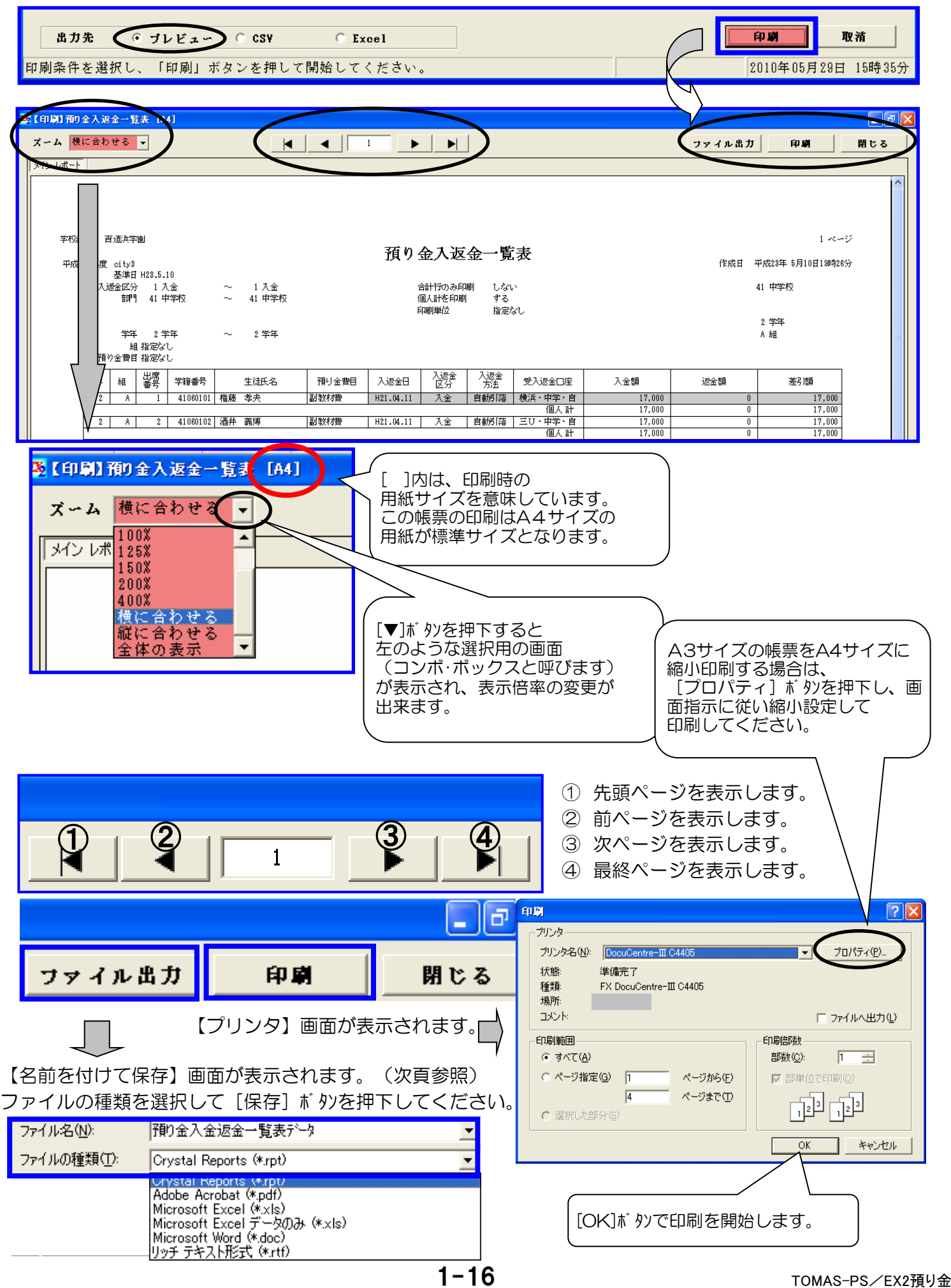

# 1. 基本操作方法 (共通操作⑤の続き)

#### 2) 操作内容説明の続き14

- 画面共通操作
	- (2)印刷
		- ①帳票のプレビュー機能と用紙サイズ他についての続き

出力先の指定をCSVやExcelにして[印刷]ボタンを押すと、下記のようなデータが作成されます。 ※Microsoft Office Excel (マイクロソフト·オフィス·エクセル)は、マイクロソフト社が 販売している有償の表計算ソフトです。

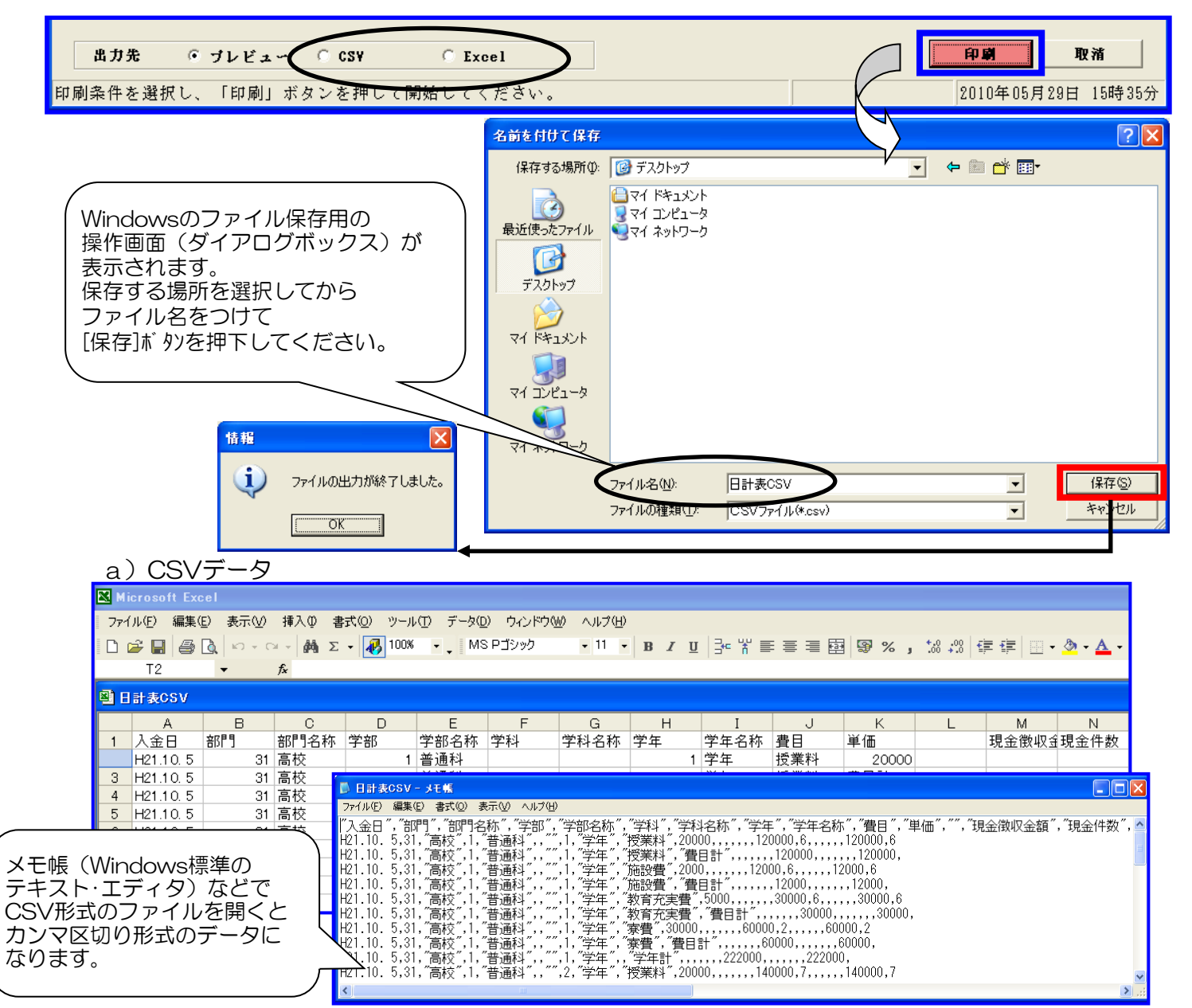

主にデータの授受に使用しますが、Excelで開くと、先頭の0(ゼロ)が欠落したり、住所の番地が 日付に変換されることがあります。

b)Excelデータ

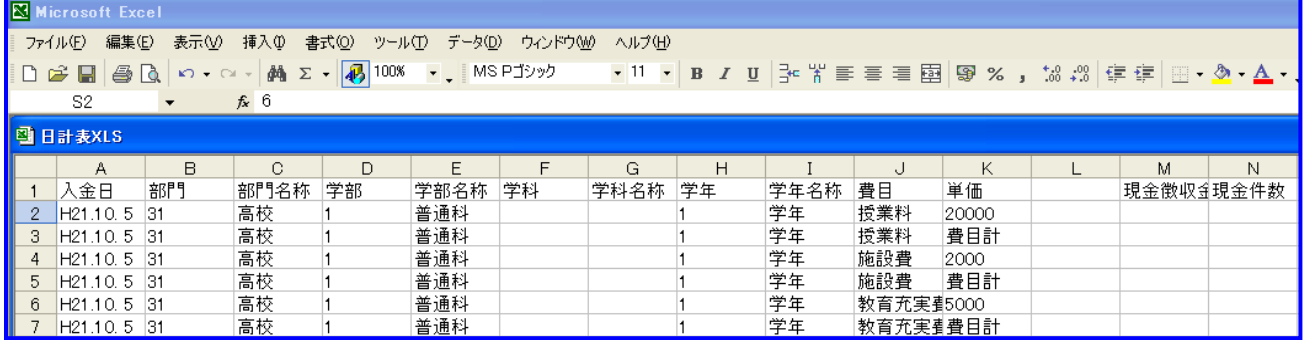

主に編集することを目的として使用します。上記のような問題は発生しませんが編集したデータを システムに取り込む場合には、CSVデータとして保存する必要があります。

# 1. 基本操作方法 (共通操作⑥)

#### 2) 操作内容説明の続き15

- 画面共通操作
- (2)印刷
- ②余白設定について

余白設定機能を使うと、印刷位置の微調整ができます。 縦方向と横方向にmm(ミリメートル)単位での調整を行ないます。

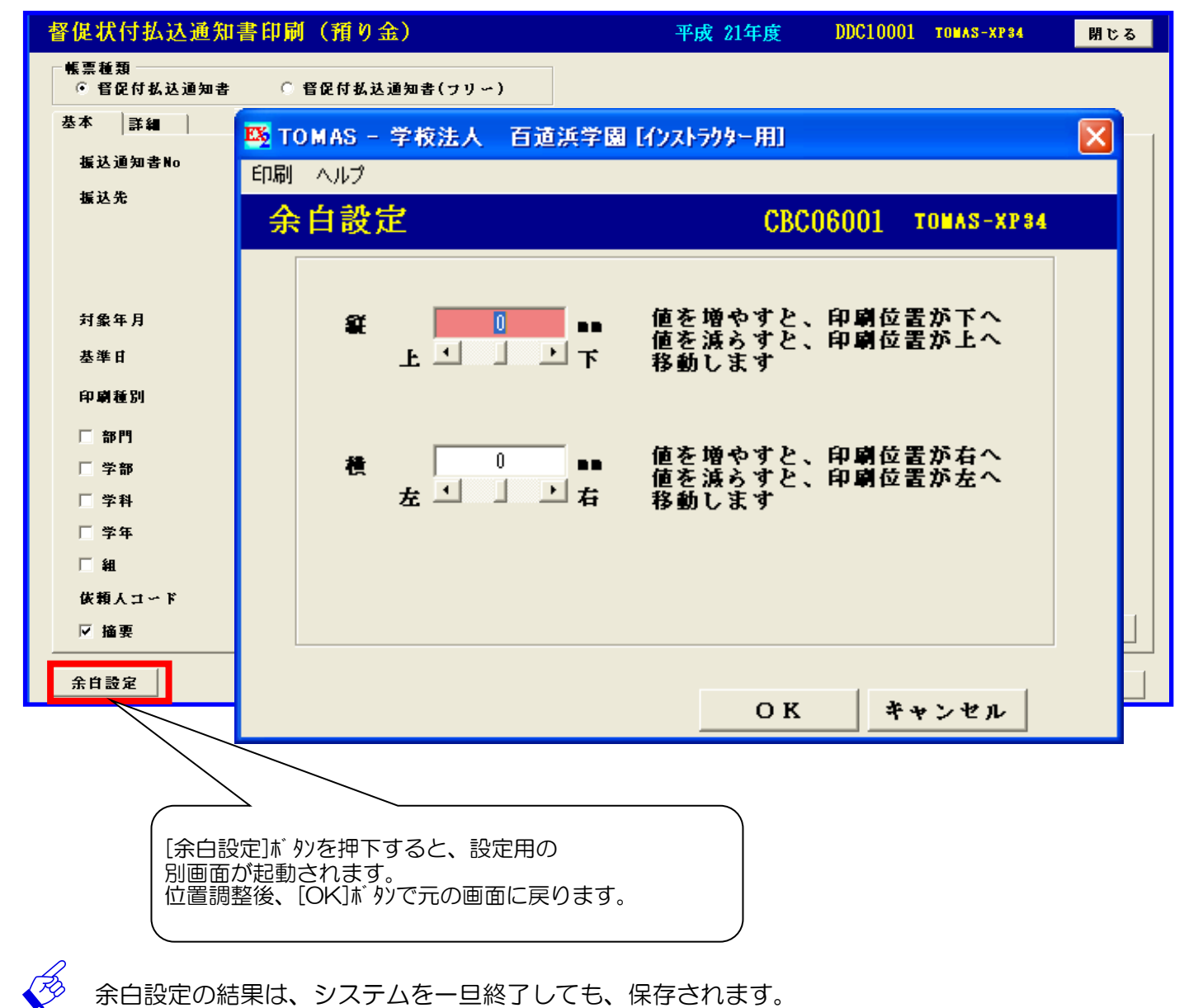

# 1. 基本操作方法 (共通操作⑦)

#### 2) 操作内容説明の続き16

- 画面共通操作
- (3)その他
	- ①[取消]ボタンについて

[取消]ボタンを押すと、表示中の内容がリセットされます。 ※メニューから初期画面を表示したときと同じ状態になります。

データは削除されません。

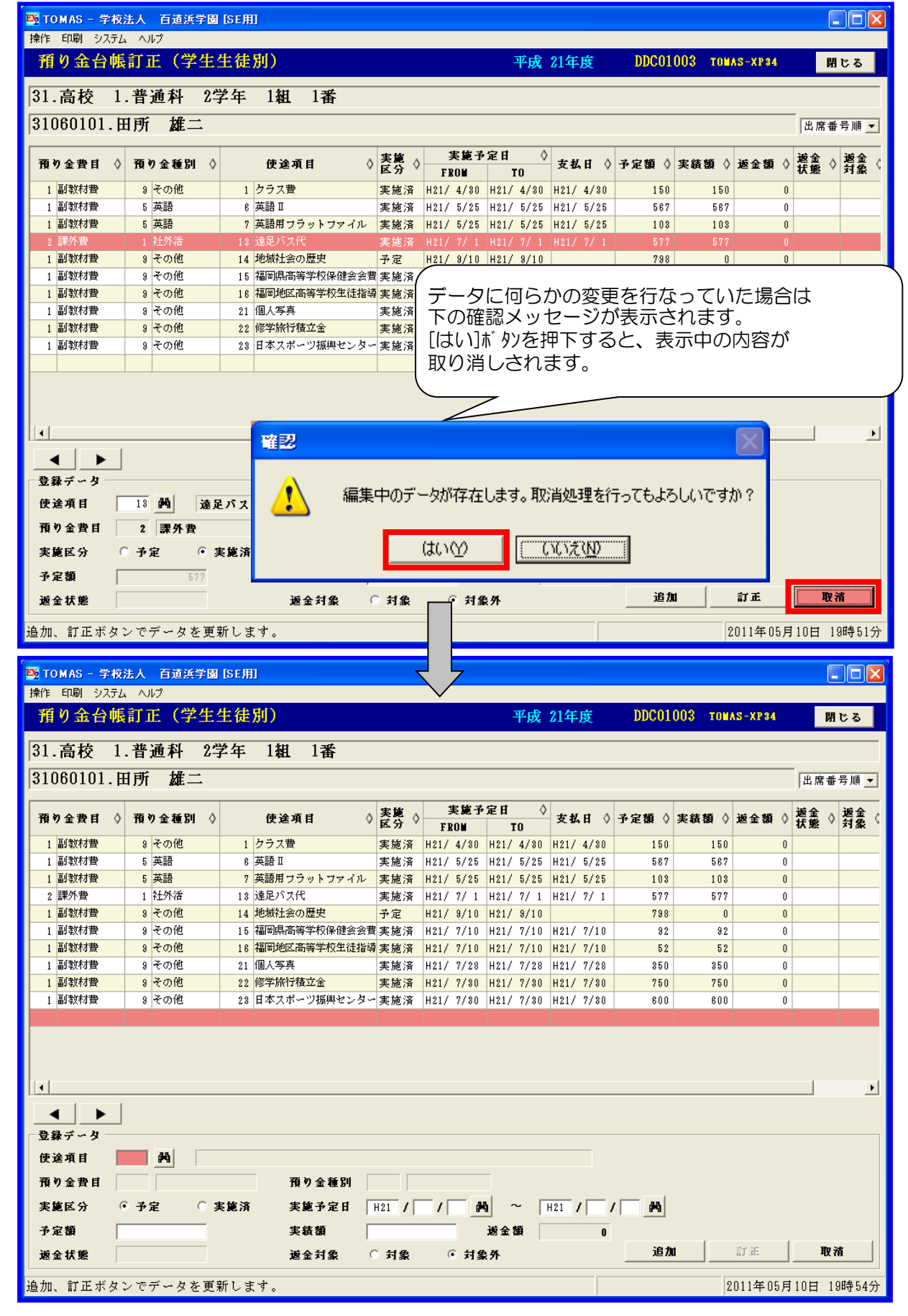

1) 預り金システムの全体

預り金システムは、預り金の入出金を台帳管理していきます。一部学費システムと連動しています。 システム全体のイメージを提示します。

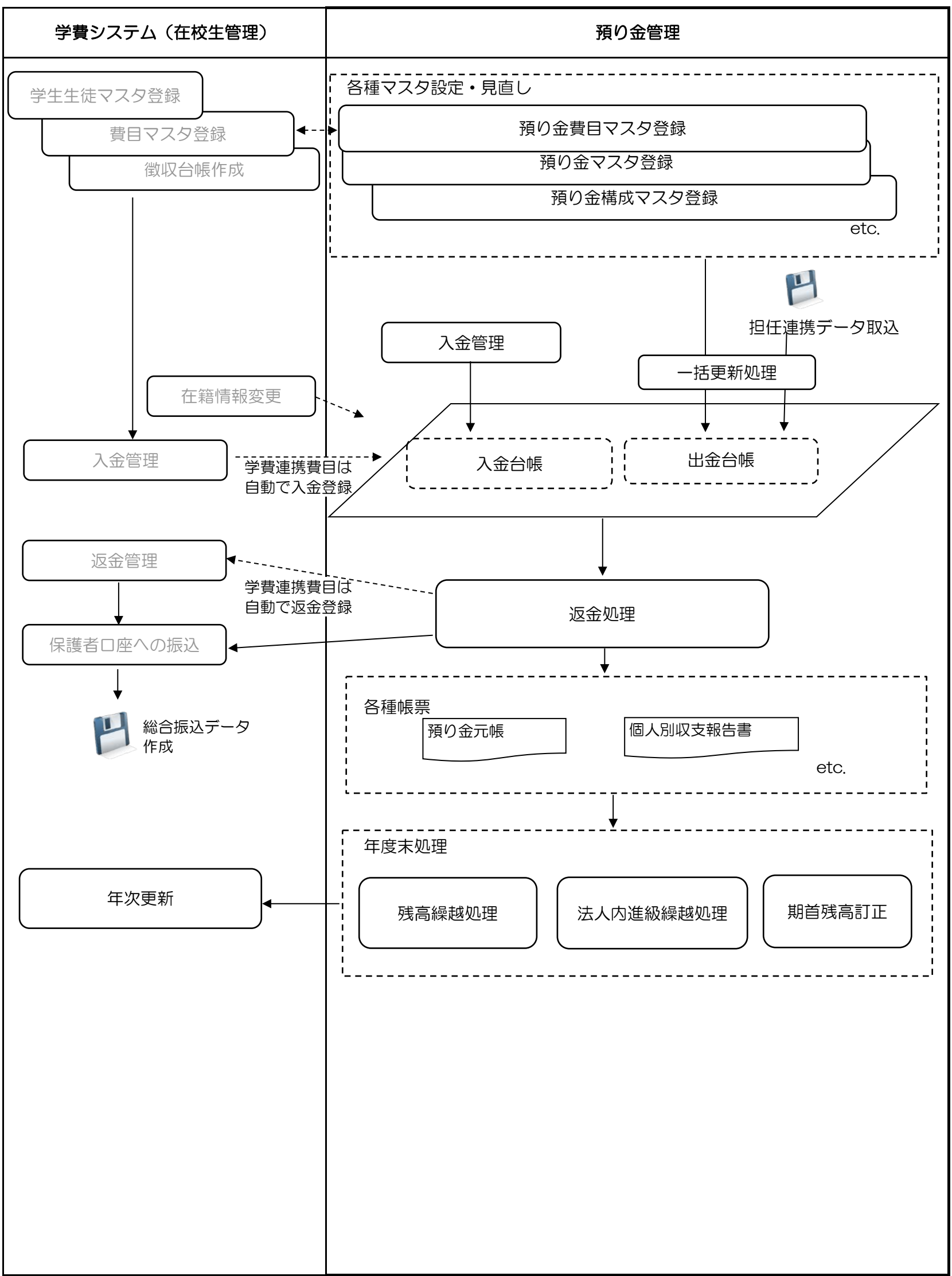

2) 預り金管理の概要

預り金管理の日常業務は、副教材購入等における使途項目管理と、生徒個人ごとの支出管理を 行う預り金台帳管理、生徒より徴収した副教材費の入金管理や退学者・未購入者への個別返金 年度末の一括返金を行う返金管理に大きく分けられます。基本となるキーワードと全体の流れ、 各業務の処理の流れをご紹介します。

# ◆ 預り金管理の基本 ◆

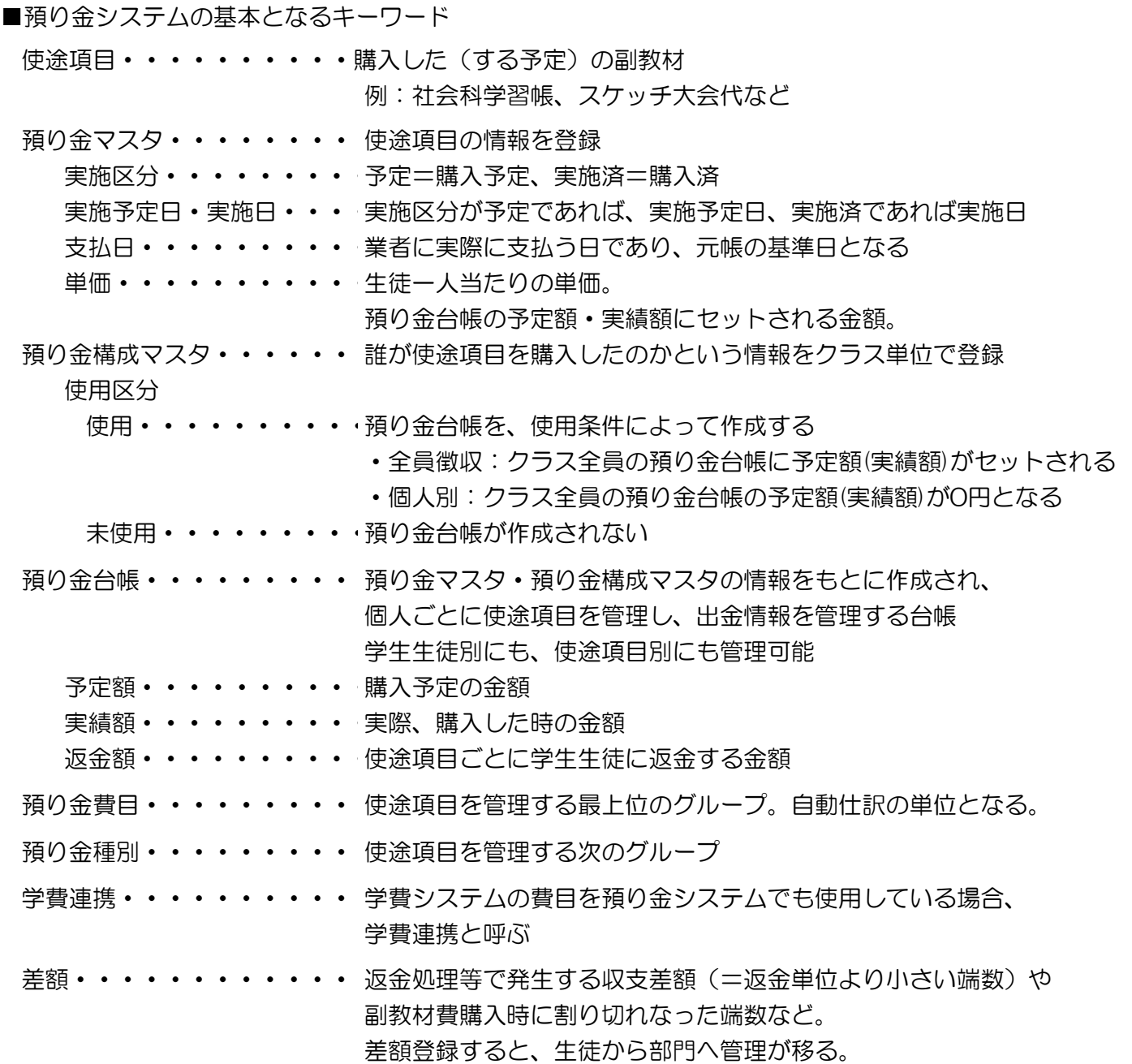

例)預り金台帳使途項目別

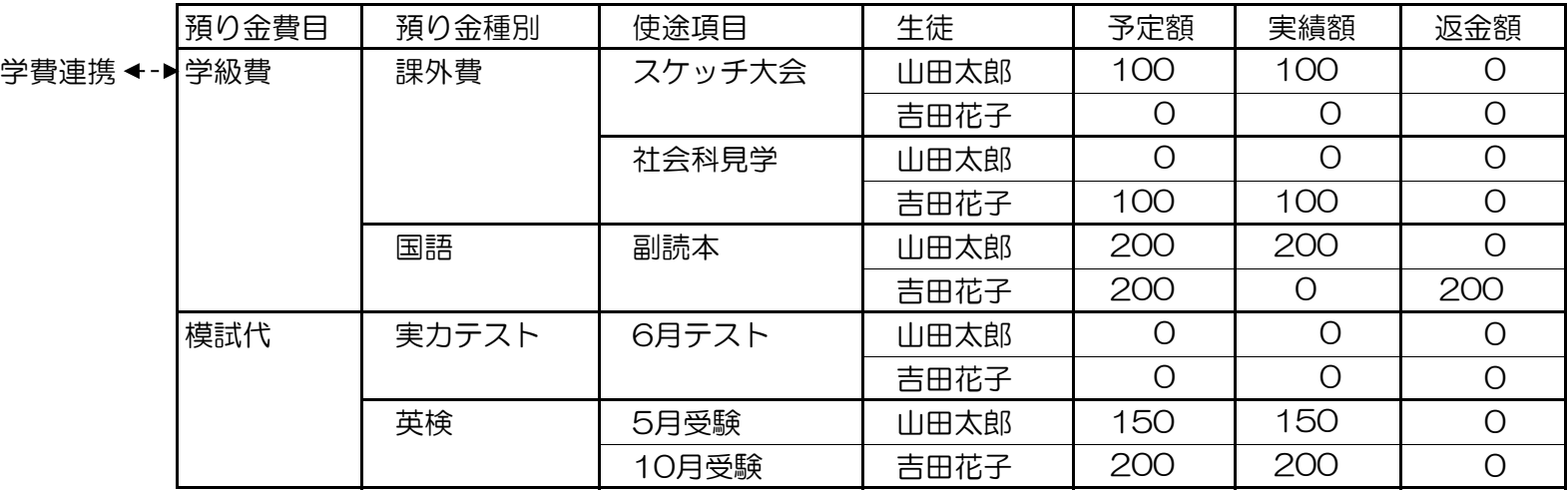

例)学生生徒別

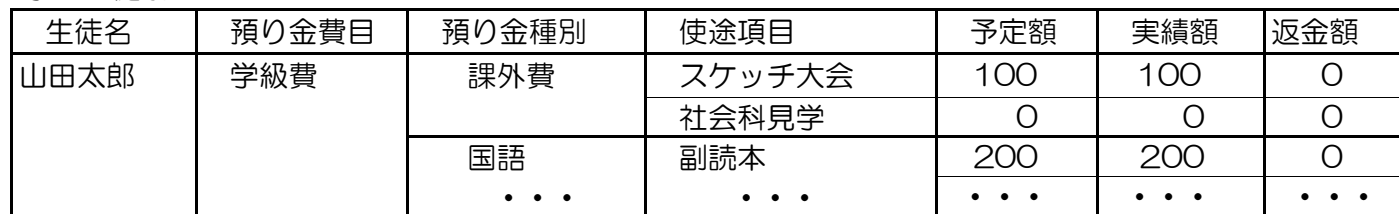

# ◆ 預り金管理全体の流れ ◆

預り金の入金・返金の管理を行います。また、学費システムとの連携もあります。 預り金管理全体の流れから、各業務ごとの処理の流れをご紹介します。

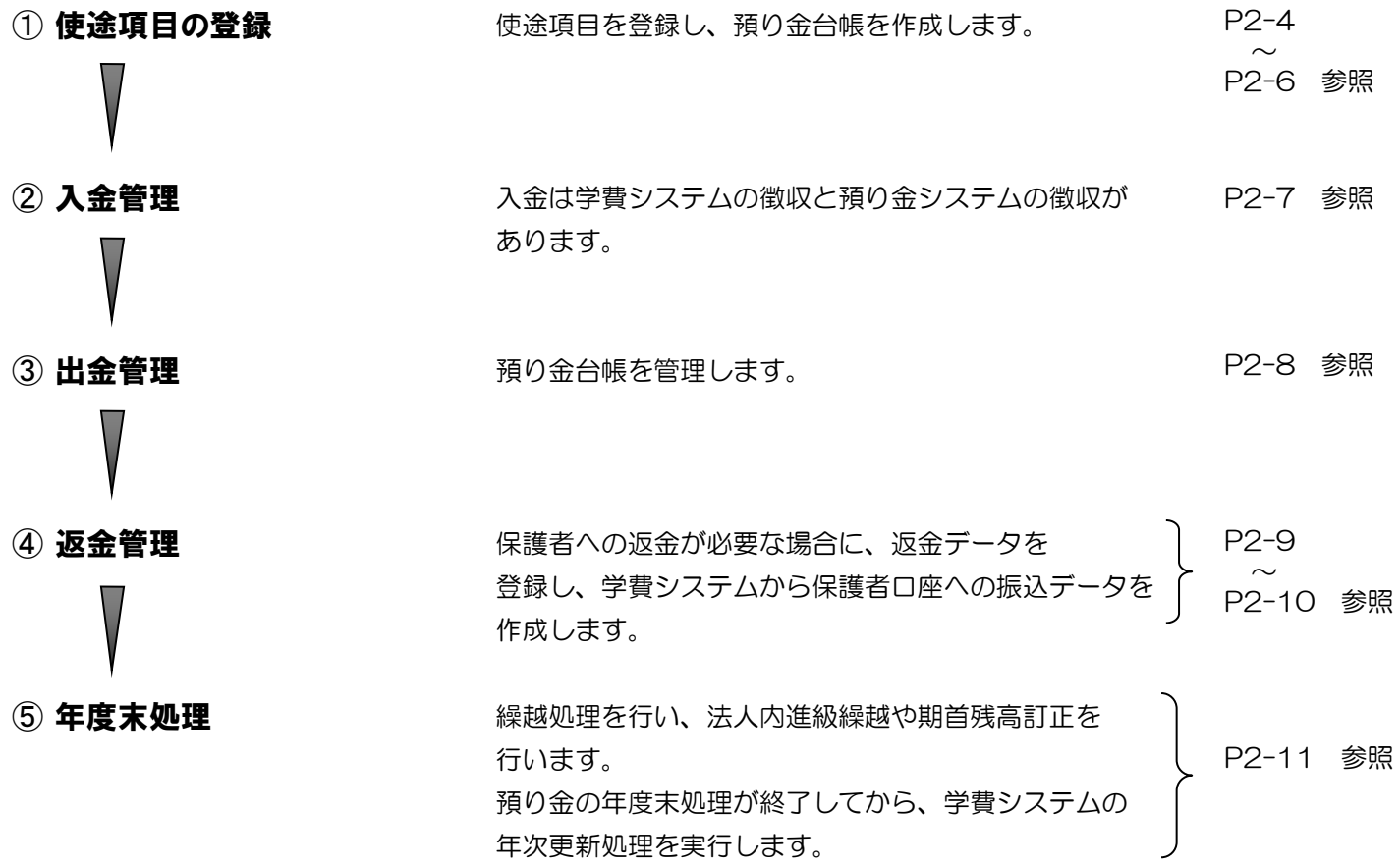

# 2.預り金管理業務の流れ 使途項目登録から預り金台帳作成までの流れ ◆ □ □P3-1~参照

#### 【使途項目登録】

使途項目を登録します。 使途項目は、預り金費目・預り金種別で分類されます。

預り金費目が学費連携「する(=学費システムで登録)」か「しない(=預り金システムのみで登録)」で、 IC 後続の入金処理・返金処理の処理の流れが異なります。

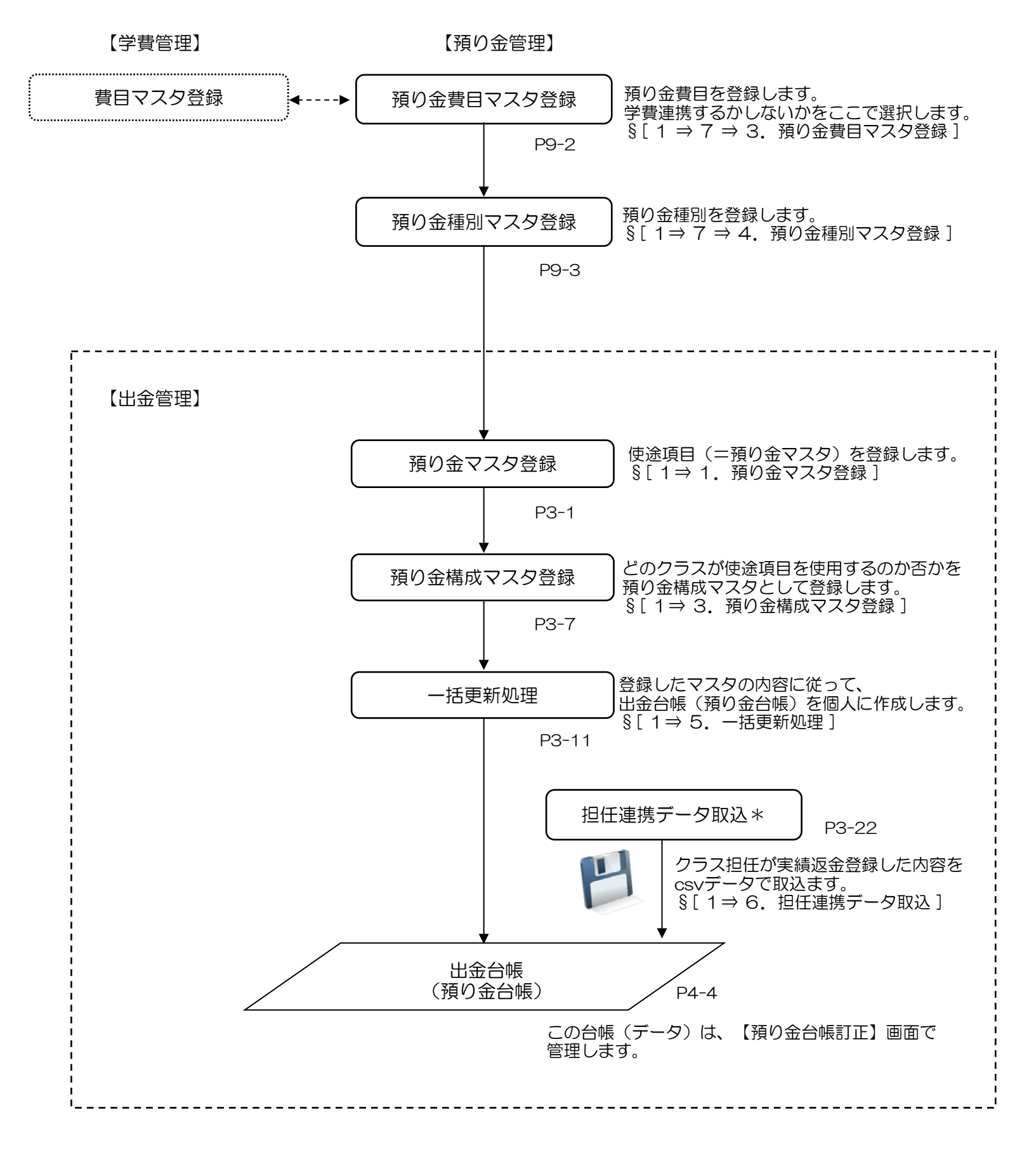

預り金マスタの実施区分を「予定」で預り金台帳作成後、「実施済」に変更した場合は 再度、一括更新処理を実行してください。

\*担任連携データ取込については、別途フロー参照

# ◆ 使途項目登録から預り金台帳作成までの流れ ◆

#### 【担任連携データ取込】

クラス担任に使途項目別の預り金台帳をExcelファイルで配布し、そのファイルに 実績・返金の情報を登録していただき、それを預り金システムに取込みます。 預り金システム上の作業、Excelまたはcsvファイルの入力、変換ツール(Excel)の操作があります。 下部の凡例をご確認いただき、フローをご参照ください。

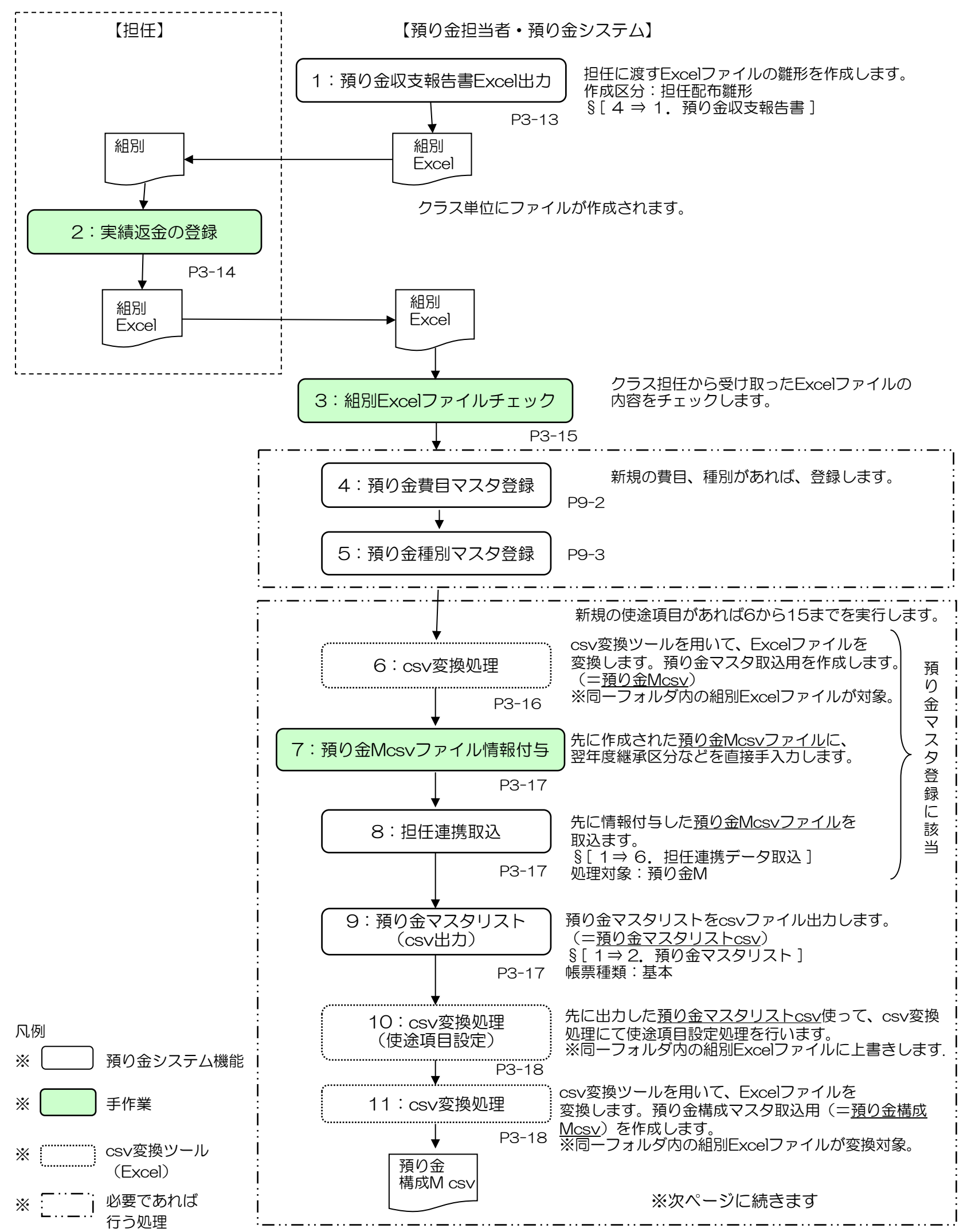

# ◆ 使途項目登録から預り金台帳作成までの流れ ◆

### 【担任連携データ取込】 続き

【預り金担当者・預り金システム】 出金台帳 (預り金台帳) 取込んだ預り金M、預り金構成Mの情報に従い 出金台帳(預り金台帳)を作成します。 §[ 1⇒ 5.一括更新処理 ] 12: 担任連携データ取込 15:一括更新処理 19:担任連携データ取込 預り金構成マスタリストを出力し、 間違いないか確認してください。 預り金Mの使用区分=予定であれば、 実施済に変更します。 §[ 1⇒ 1. 預り金マスタ登録] 13:預り金構成マスタリスト 預り金 構成M csv 預り金台帳 csv 17:預り金マスタ登録 出金台帳 (預り金台帳) 作成した預り金構成Mcsvファイルを 取込ます。 §[ 1⇒ 6. 担任連携データ取込 ] 処理対象:預り金構成M ーキンのコンコンのプロートの「一括更新処理の前に、<br>14:バックアップ処理 パックアップを取得 バックアップを取得してください。 出金台帳(預り金台帳)を作成後に実績データを 取込みます。 預り金台帳csvファイルを取込み、 出金台帳(預り金台帳)を更新します。 §[ 1⇒6. 担任連携データ取込 ] 対象:預り金台帳 預 り 金 構 成 マ ス タ 登 録 に 該 当 18:一括更新処理 預 り 金 台 帳 訂 正 に 該 当 預り金マスタの情報に従い 出金台帳(預り金台帳)を更新します。 §[ 1⇒ 5.一括更新処理 ] 16:csv変換処理 csv変換ツールを用いて、Excelファイルを変換します。 預り金台帳取込用(=預り金台帳csv)を P3-20 作成します。 ※同一フォルダ内の組別Excelファイルが変換対象。 P3-19 P3-19 P3-19 P3-19 P3-21 P3-21 P3-21 P4-4

◆ 入金管理 ◆ P4-1~参照

### 【入金登録】

預り金の入金状況を管理します。

 $\sqrt{\frac{2}{3}}$ 学費連携している費目の入金登録と 学費連携していない預り金のみで管理している費目の入金登録があります。

■学費連携している費目の場合 ■ ■学費連携していない費目の場合

【学費システム】 【預り金システム】

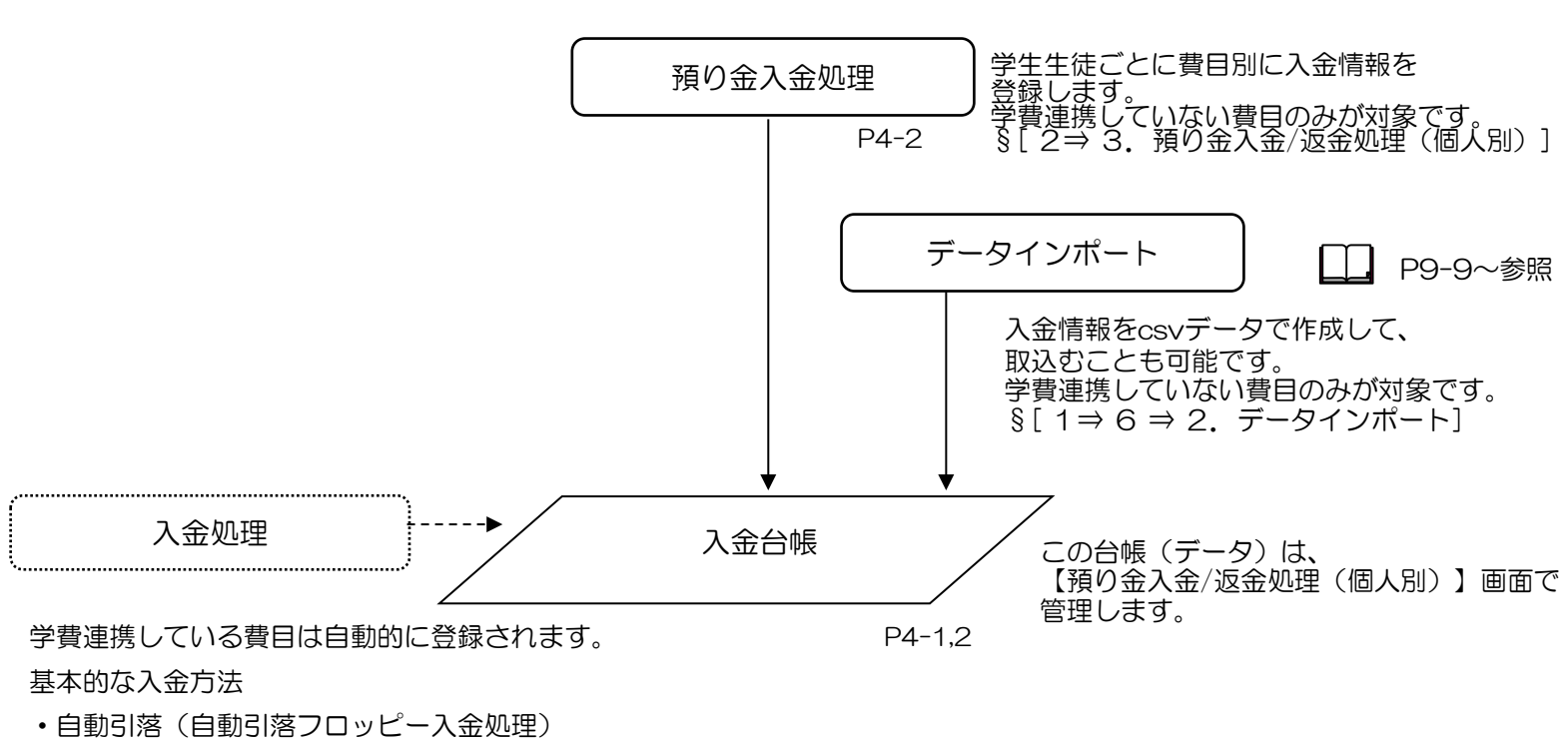

・振込(電信振込入金処理)

・現金(入金処理(個人別))

# ◆ P4-4~参照

#### 【出金登録】

預り金の出金状況を管理します。

一括更新処理で個人別に作成された出金台帳(預り金台帳)に出金状況を登録し管理します。  $\bigotimes$ 

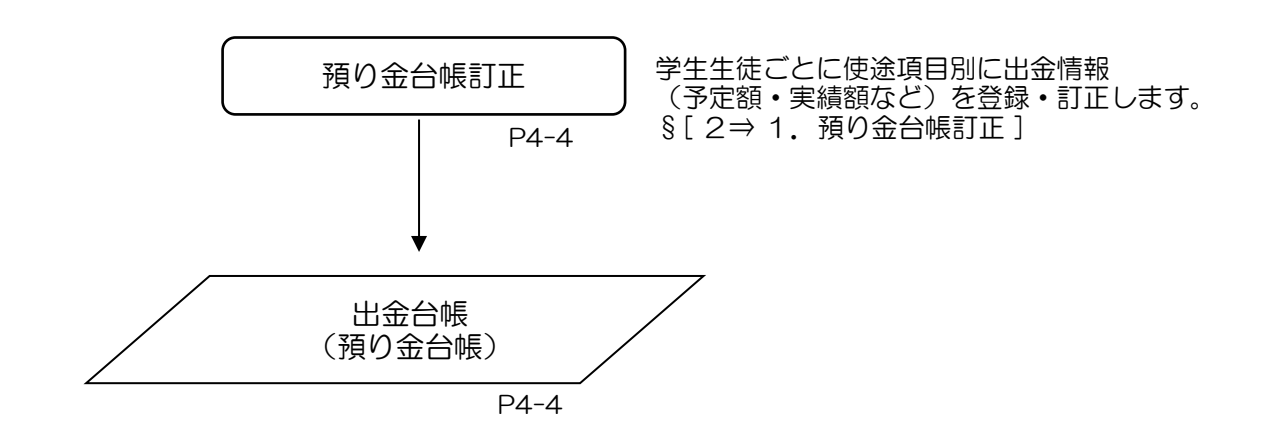

#### 【差額登録】

差額を登録します。

√≫ 返金処理等で発生する収支差額(=返金単位より小さい端数)や副教材購入時に生徒毎に 割り切れなかった端数などの収入·支出を部門単位(\*)で管理することです。 \*部門単位:部門マスタで設定した単位

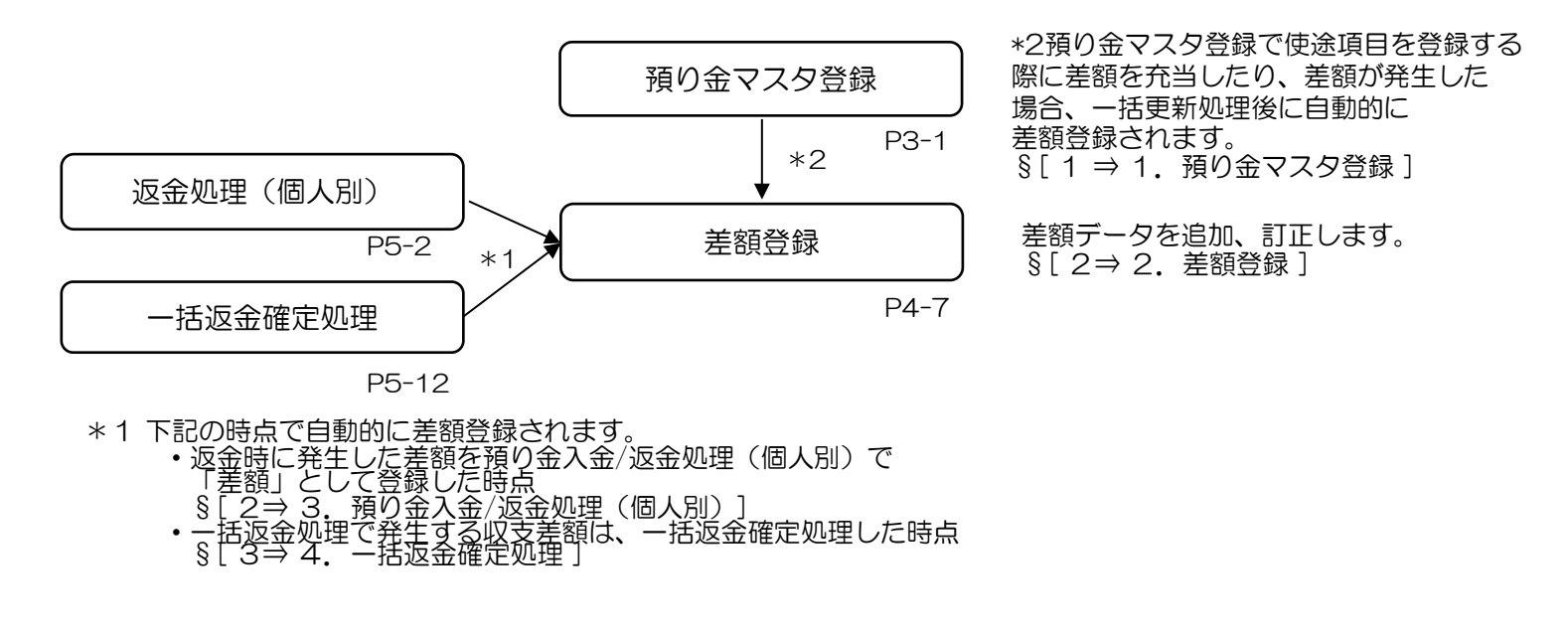

返金確定処理については、返金処理の業務フローを参照してください。(P2-9)

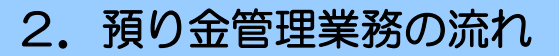

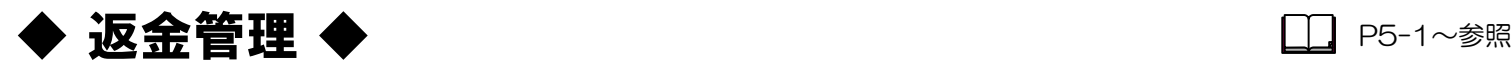

#### 【返金登録】

預り金の返金データを作成します。

#### $\sqrt{3}$ 返金処理のポイントについて

- ●学費連携している費目の返金は、預り金側からのみとなります。 学費連携している費目は、預り金側で返金処理を行ってください。 返金記録は徴収台帳に反映されます。 ※EXからの移行された学校様は、EX2では入金移行処理が不要となりました。
- ●返金のパターンは個人別と一括返金があります。 個人別返金:預り金台帳から個人ごとに返金 クラス単位以上返金:クラス単位以上に一括で返金
- ●実際の保護者への返金は学費管理システムから行ってください。 預り金システムでは返金データを作成し、学費管理システムに渡して、振込データを作成します。

#### ■個人別

退学者など個人ごとに費目単位で返金する場合

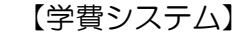

【学費システム】 【預り金システム】

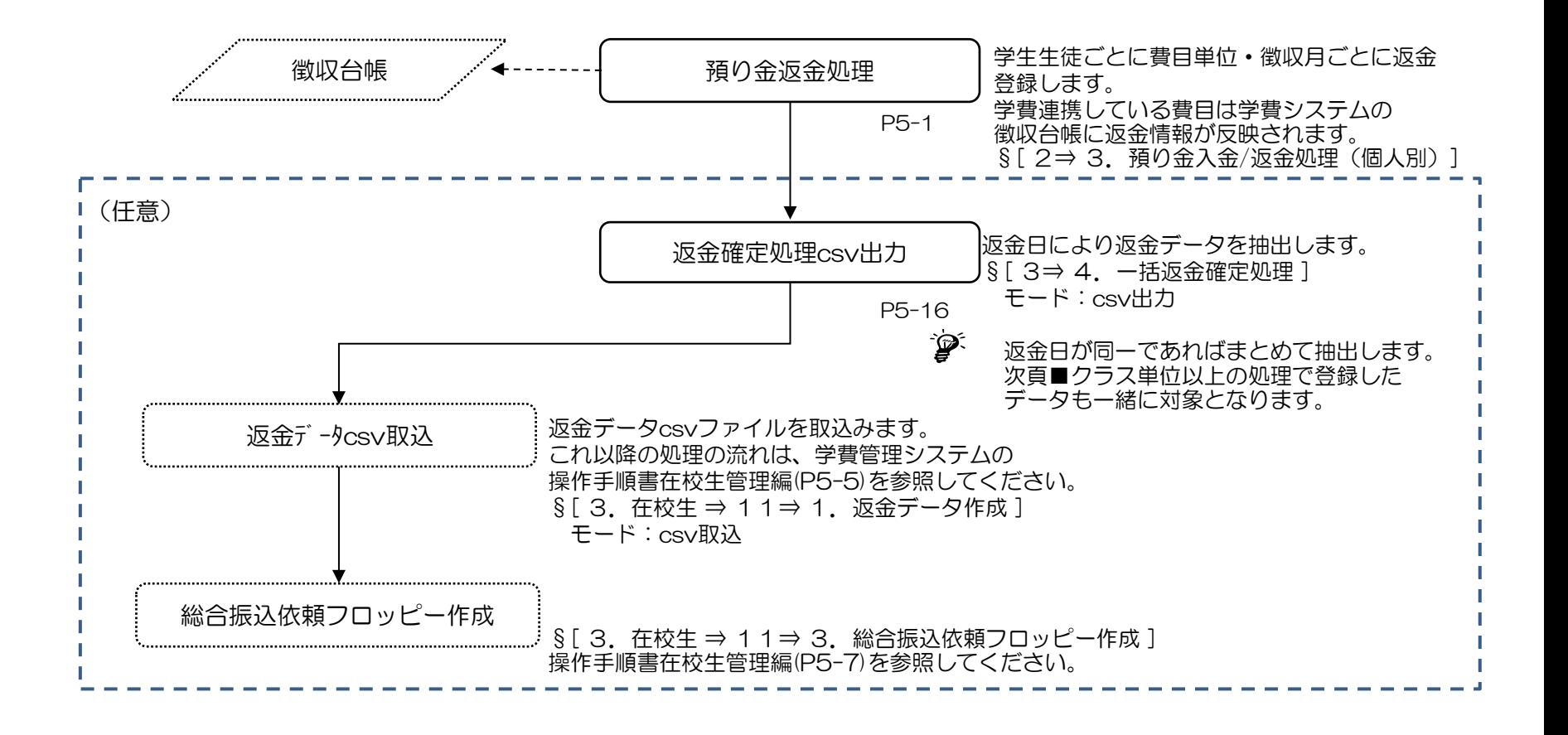

 $\widetilde{\mathscr{Q}}$ 、返金を取り消す場合は、預り金返金処理で登録した返金情報を削除してください。

返金対象者が数名で、実際の振り込み作業に学費システムを利用しない場合は、 点線内の処理は不要です。

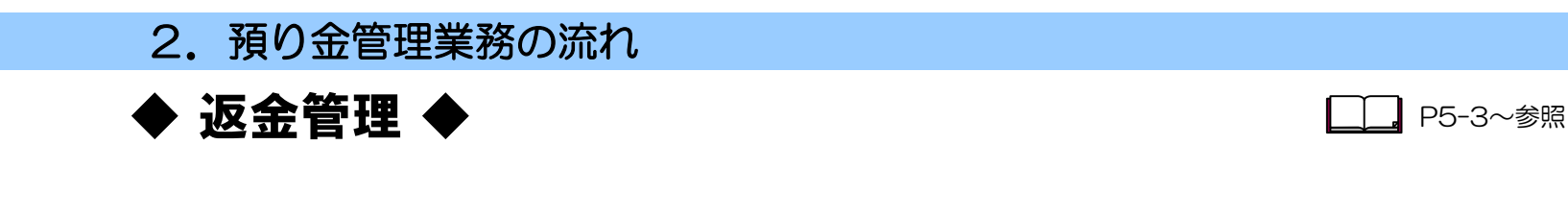

### ■クラス単位以上

返金対象者をクラス単位以上として、返金額を自動計算し、返金する処理です。 2つの処理選択が可能です。

 ・入金残高を含めた全額返金:学期末や卒業時、年度末に入金残高を含めて残金を 全て一括で返金する処理

・使途項目の返金のみ:使途項目ごとの返金額を返金する処理

# 返金管理フロー ◆

学費連携している費目の返金は、預り金側からのみとなります。預り金システムで返金処理を行ってください。

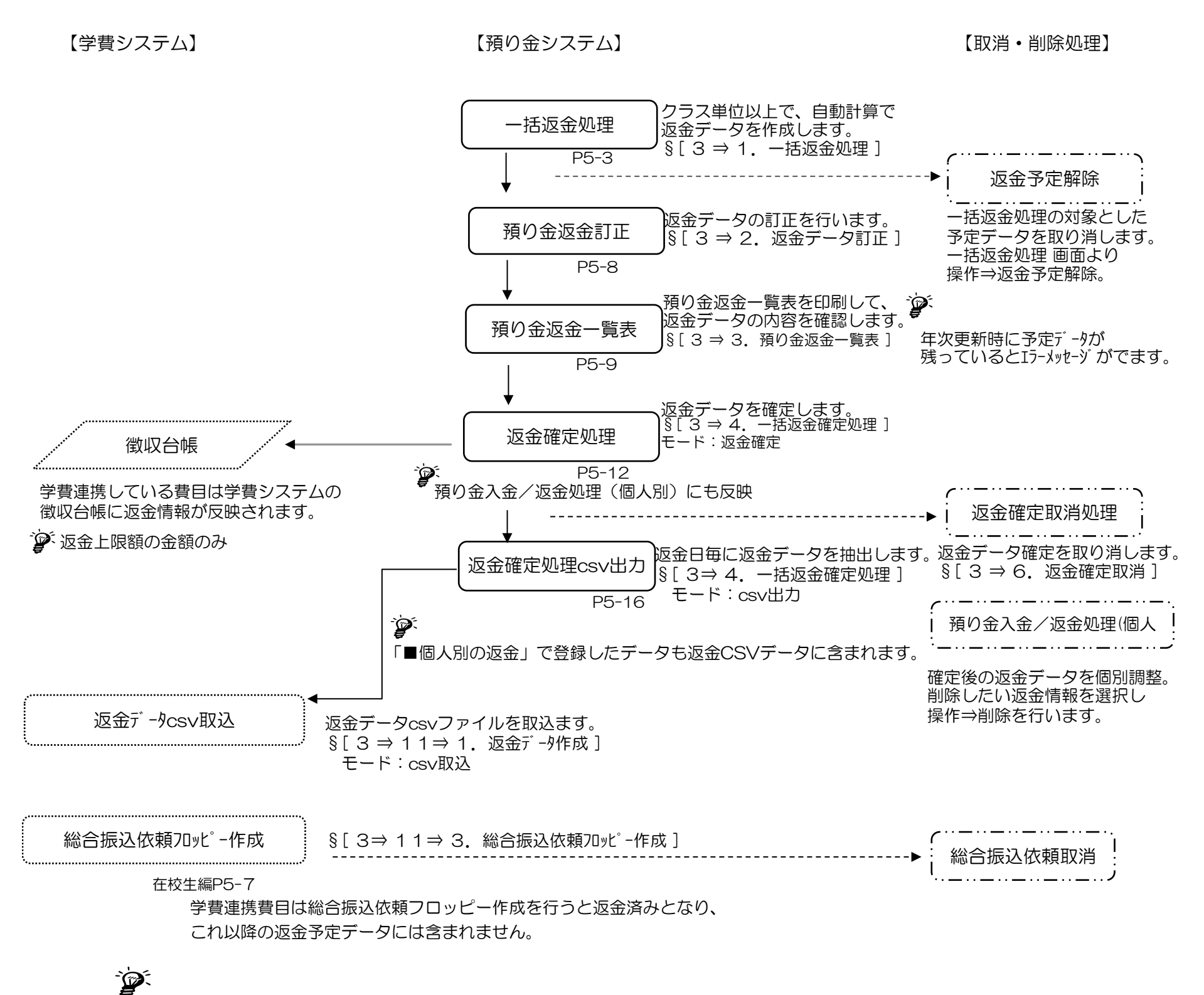

実際の振り込み作業に学費システムを利用しない場合は、返金確定CSV出力以下のフローは不要です。

# ◆ 年度末処理 ◆

年度末の返金処理後、残高繰越処理を行い、法人内進級があれば法人内進級繰越処理を行います。 また、必要があれば繰越後の期首残高を訂正します。

 $\sqrt{3}$ 必ず、預り金システムの繰越処理を実行後、学費システムの年次更新処理を実行してください。

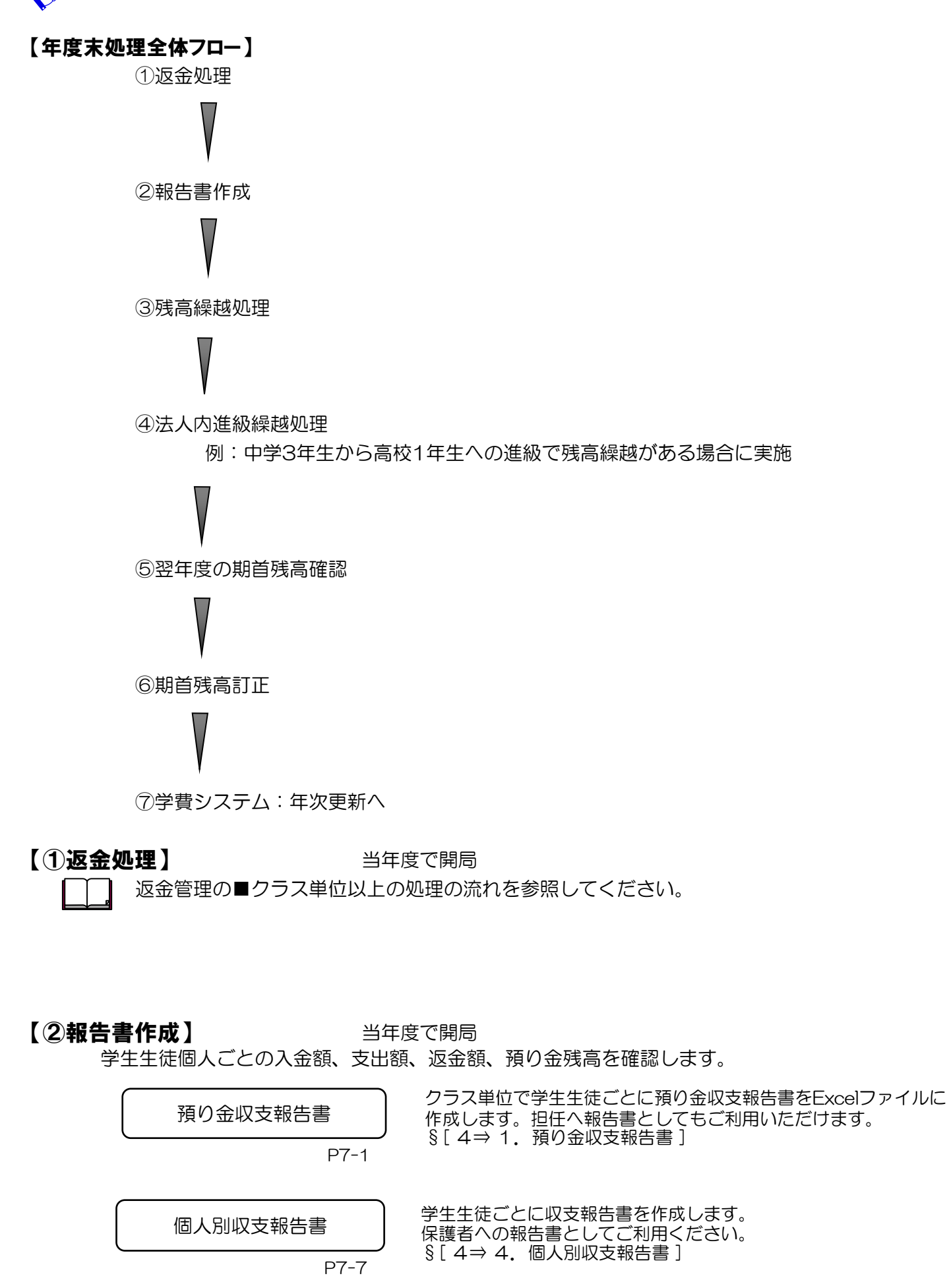

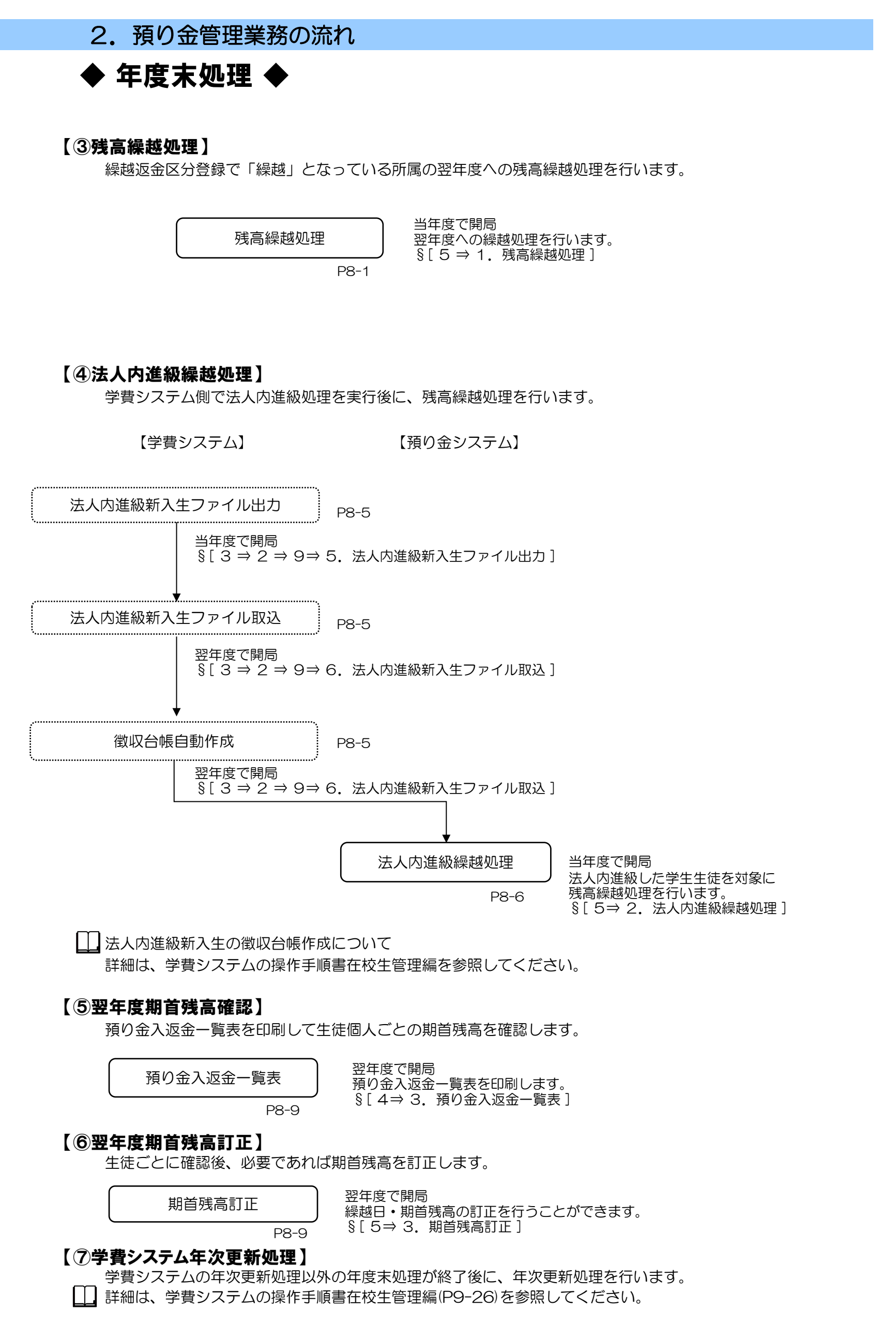

3)帳票一覧

預り金管理で作成可能な帳票のうち主な帳票の一覧と作成するメニュー番号です。 複数のメニューから起動される場合もあります。

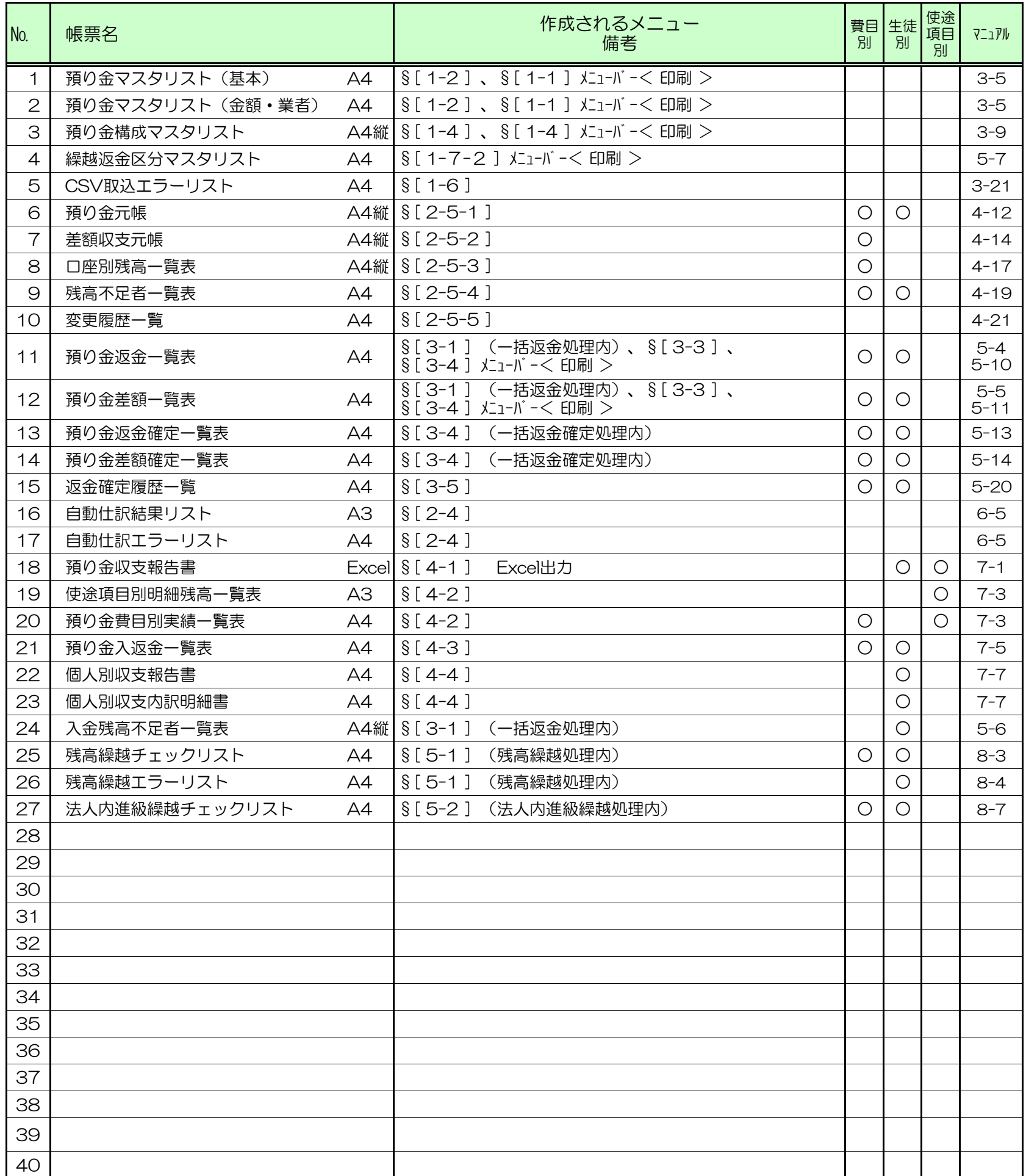

※費目別 :費目別に印刷可能な帳票

※生徒別 :生徒別に印刷可能な帳票

※使途項目別:使途項目別に印刷可能な帳票

※マニュアルに掲載しているページ数

 $\hat{\mathbf{r}}$ 

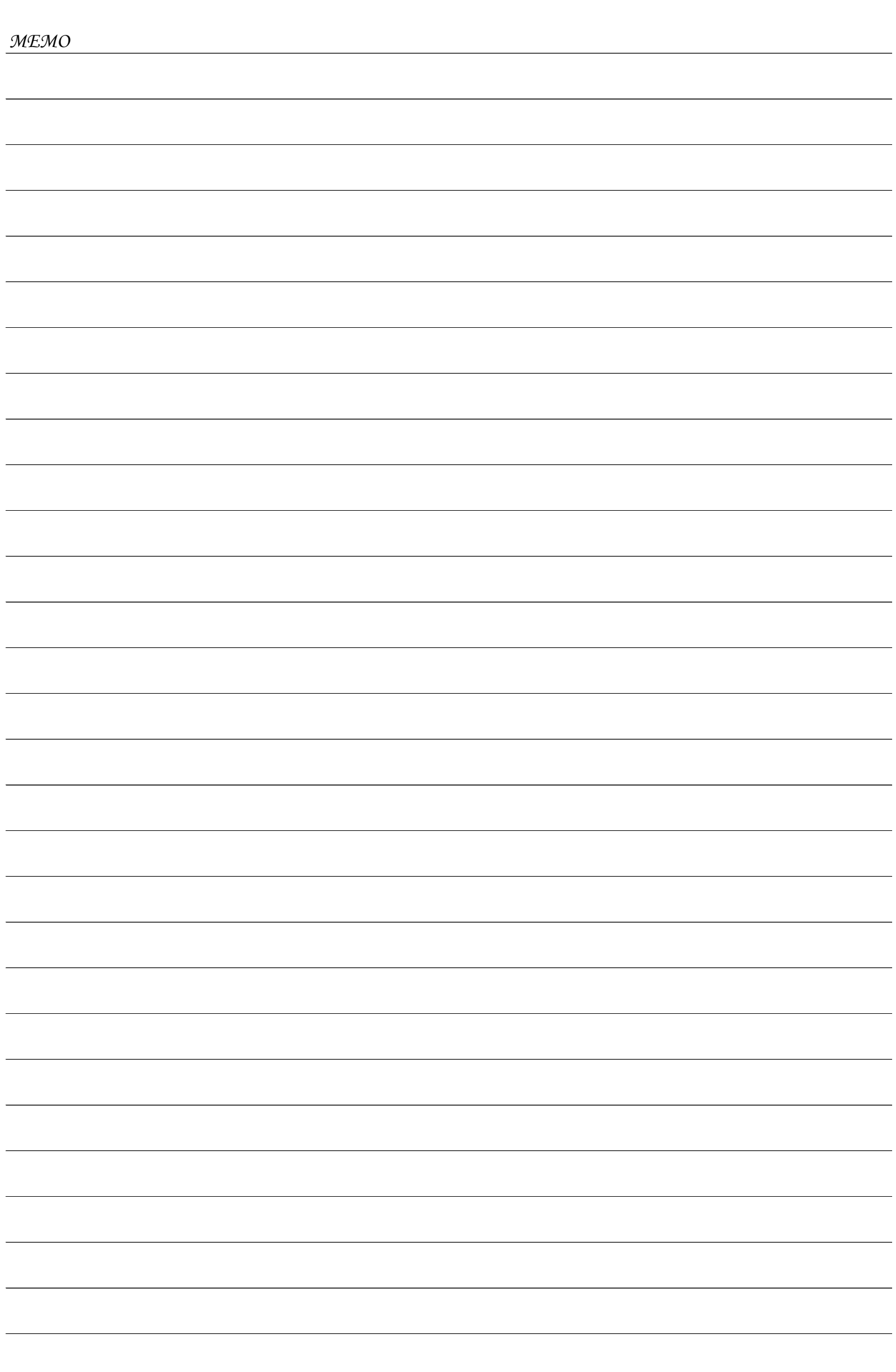
使途項目を登録し預り金台帳を作成するまでの方法をご説明します。 また、担任連携データ取込を行い預り金台帳を作成する方法についてもご説明します。

- 1)使途項目の登録と預り金台帳作成
	- ⅰ) 預り金マスタ登録
		- § [ 1. マスタ登録 ⇒ 1. 預り金マスタ登録 ] 使途項目を登録します。

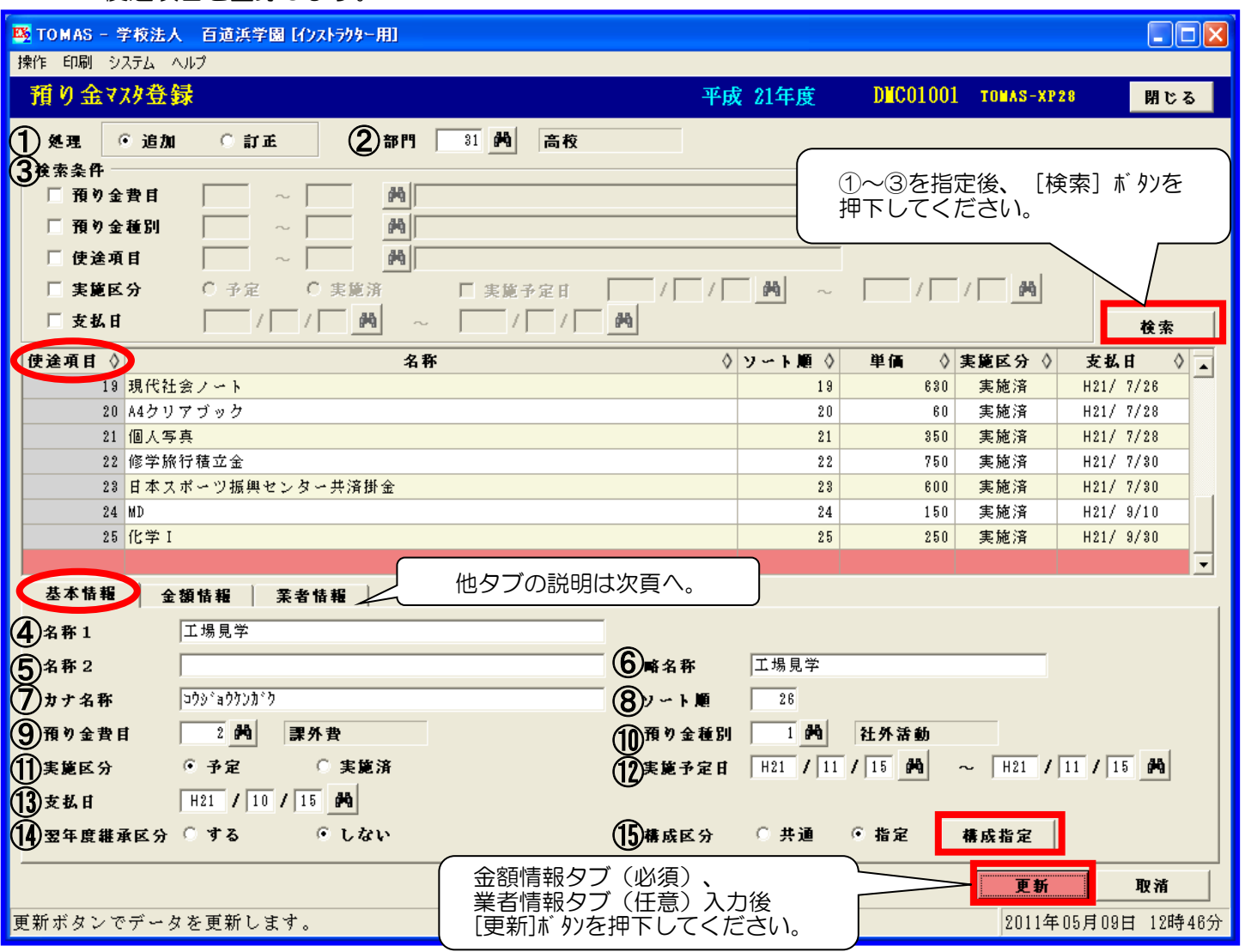

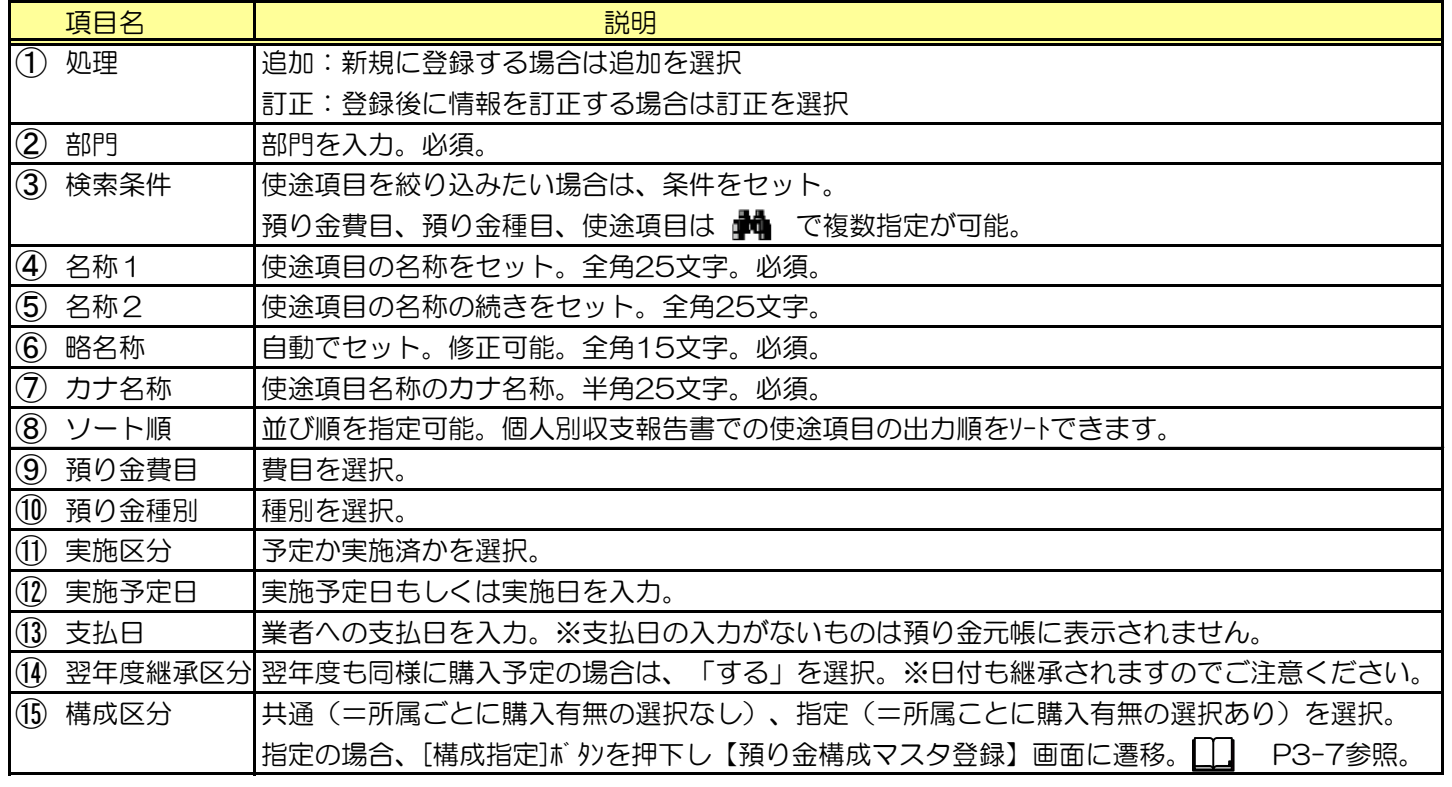

B 使途項目コードは、自動採番です。(上記画面の使途項目欄)

 $\bigotimes$ [構成指定]ボタンは訂正モードでは使用できません。【預り金構成マスタ登録】画面で訂正してください。

B 実施区分を「予定」で登録したものは、実施後「実施済」に訂正し一括更新処理を行ってください。

3-1 TOMAS-PS∕EX2預り金

ⅰ) 預り金マスタ登録の続き § [ 1. マスタ登録 ⇒ 1. 預り金マスタ登録 ] 金額情報の登録。必須入力となります。

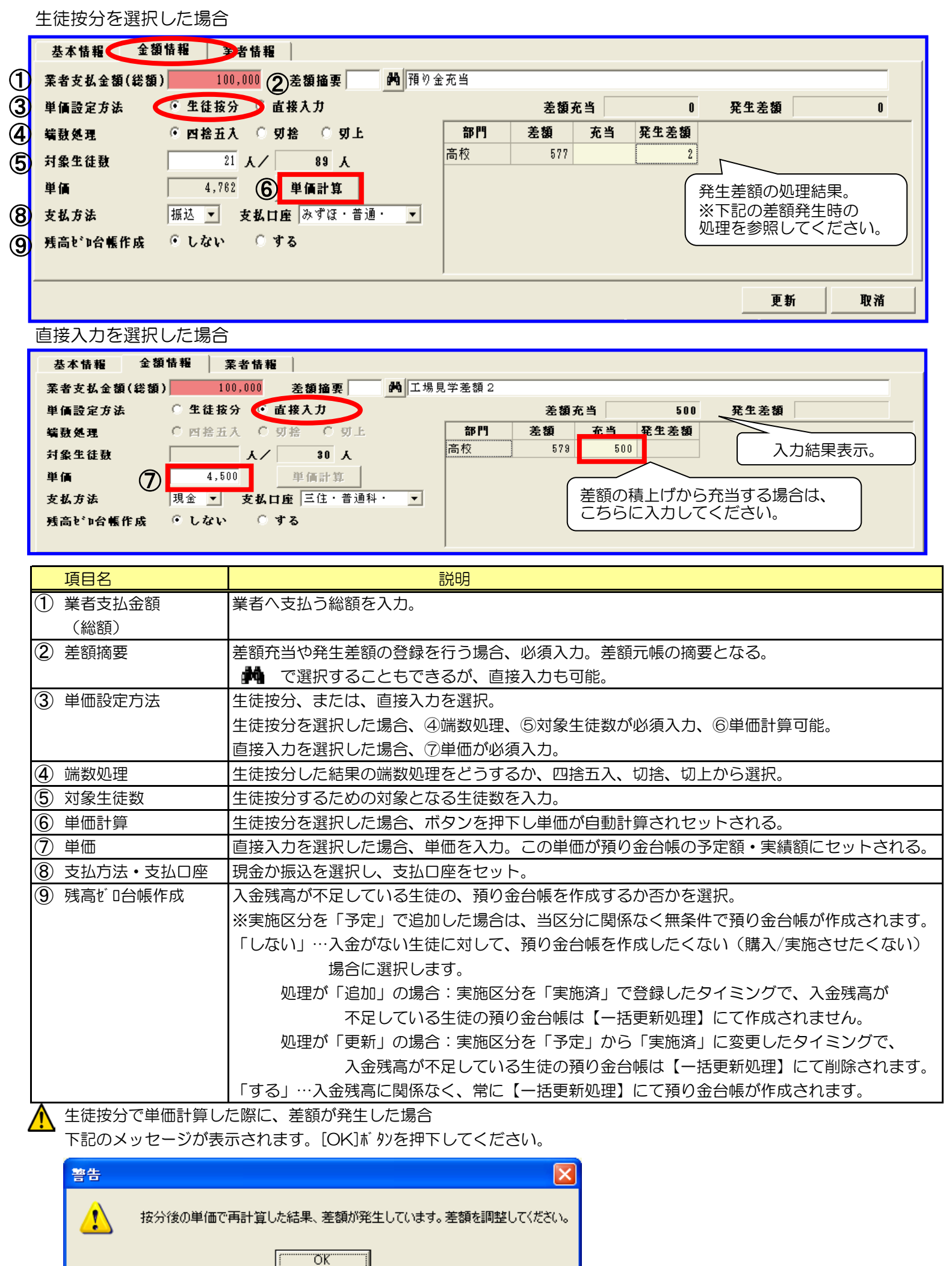

この後に差額の調整を行います。 オンバンス かんしゃ かんしゃ かんしゃ かんこうへつづく

ⅰ) 預り金マスタ登録の続き

§ [ 1. マスタ登録 ⇒ 1. 預り金マスタ登録 ]

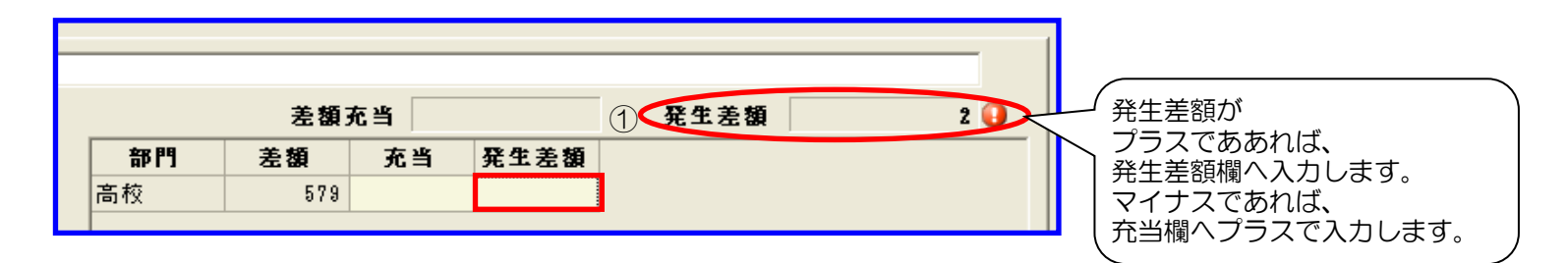

♪ すでに発生している差額金額がない場合や、すでに発生している差額よりも大きな金額を充当欄に入力した場合 下記メッセージが出力されます。

よければ、[はい]を押下してください。

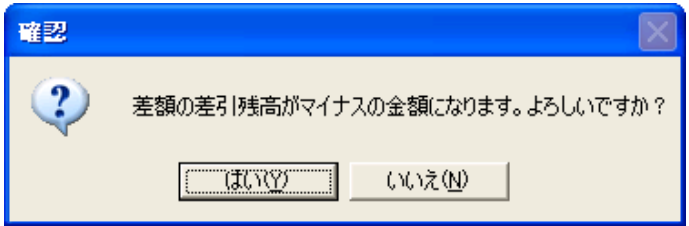

[更新]ボ り)を押下すると再度、単価計算を促すメッセージが表示されますので、単価計算を行ってください。 最後に[更新]ボ 外を押下して登録します。

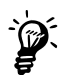

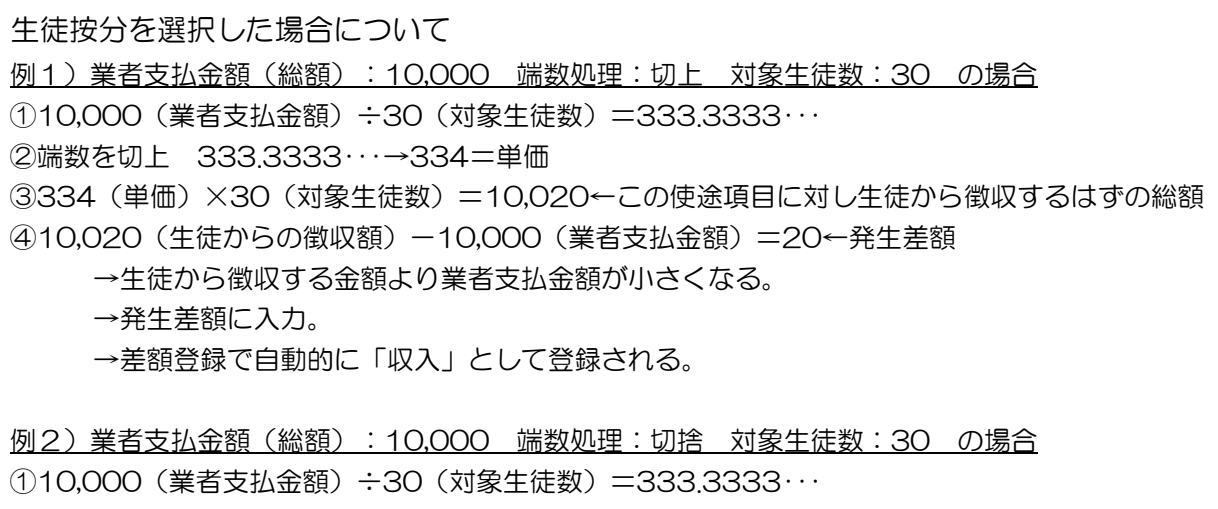

②端数を切捨 333.3333・・・→333=単価 ③333(単価)×30(対象生徒数)=9,990←この使途項目に対し生徒から徴収するはずの総額 ④9,990(生徒からの徴収額)-10,000(業者支払金額)=-10←発生差額 →生徒から徴収する金額より業者支払金額が大きくなる。 →充当に入力。

→差額登録で自動的に「支出」として登録される。

ⅰ) 預り金マスタ登録の続き § [ 1. マスタ登録 ⇒ 1. 預り金マスタ登録 ] 業者情報の登録

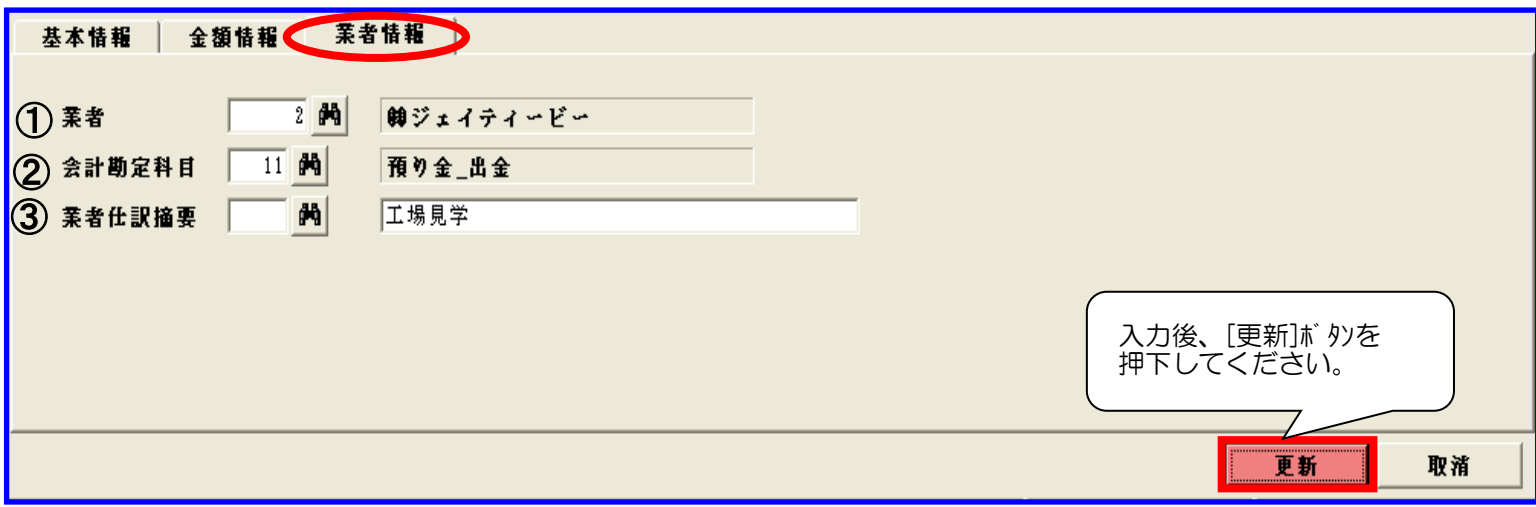

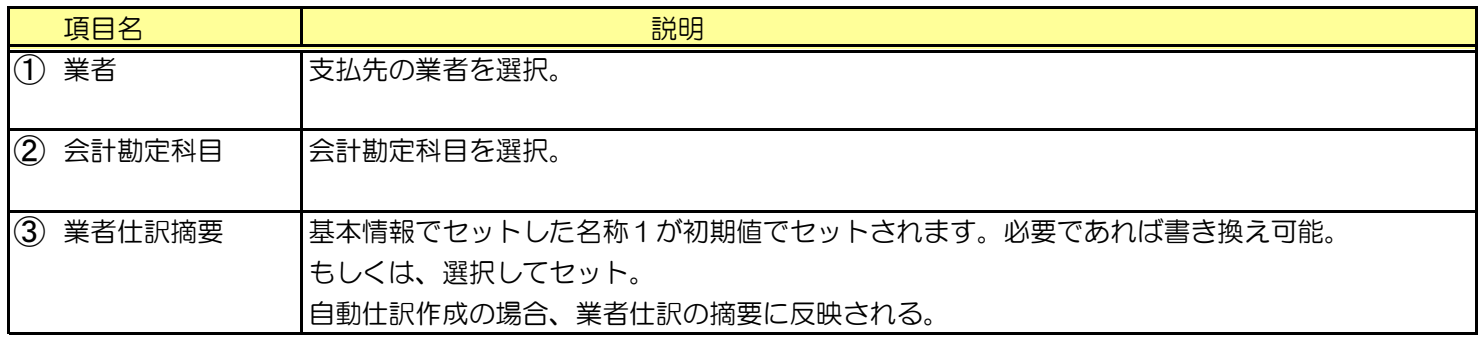

√ 預り金マスタ登録後の一括更新処理の実行について

【預り金マスタ登録】画面にて追加、訂正後に画面を閉じると必ず、【一括更新処理】画面が表示されます。 ポイントは、必ず一括更新処理が必要であるということです。 基本的な手順は下記となります。

①【一括更新処理】画面は一旦閉じる。

②預り金マスタリストにて追加訂正した内容を確認する。誤りがあれば、再度、訂正を行う。

③バックアップを取得する。

④【一括更新処理】画面にて、更新処理を行う。

§ [ 1. マスタ登録 ⇒ 5. 一括更新処理 ]

【一括更新処理】についての詳細はP3-11を参照。

### う 預り金費目などの条件選択について(共通オペレーション)

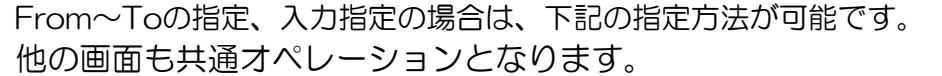

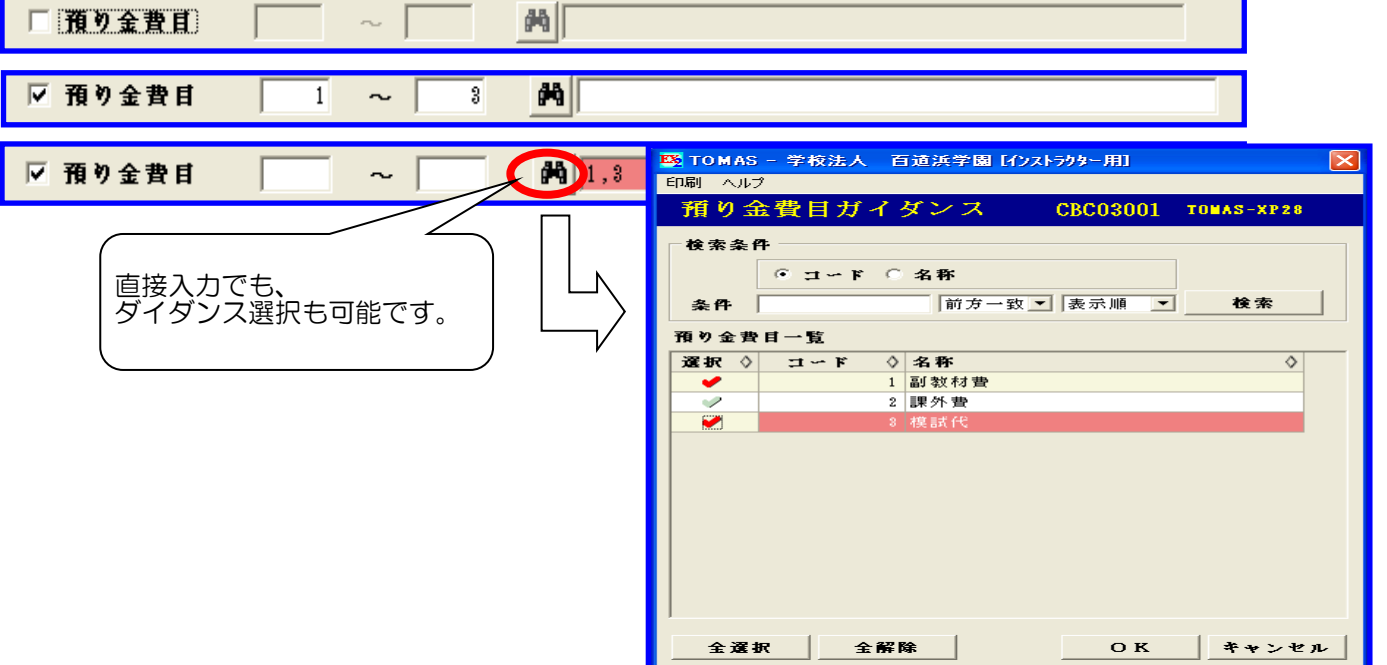

### ii) 預り金マスタリスト

§ [ 1. マスタ登録 ⇒ 2. 預り金マスタリスト] 登録した預り金マスタの内容を印刷します。

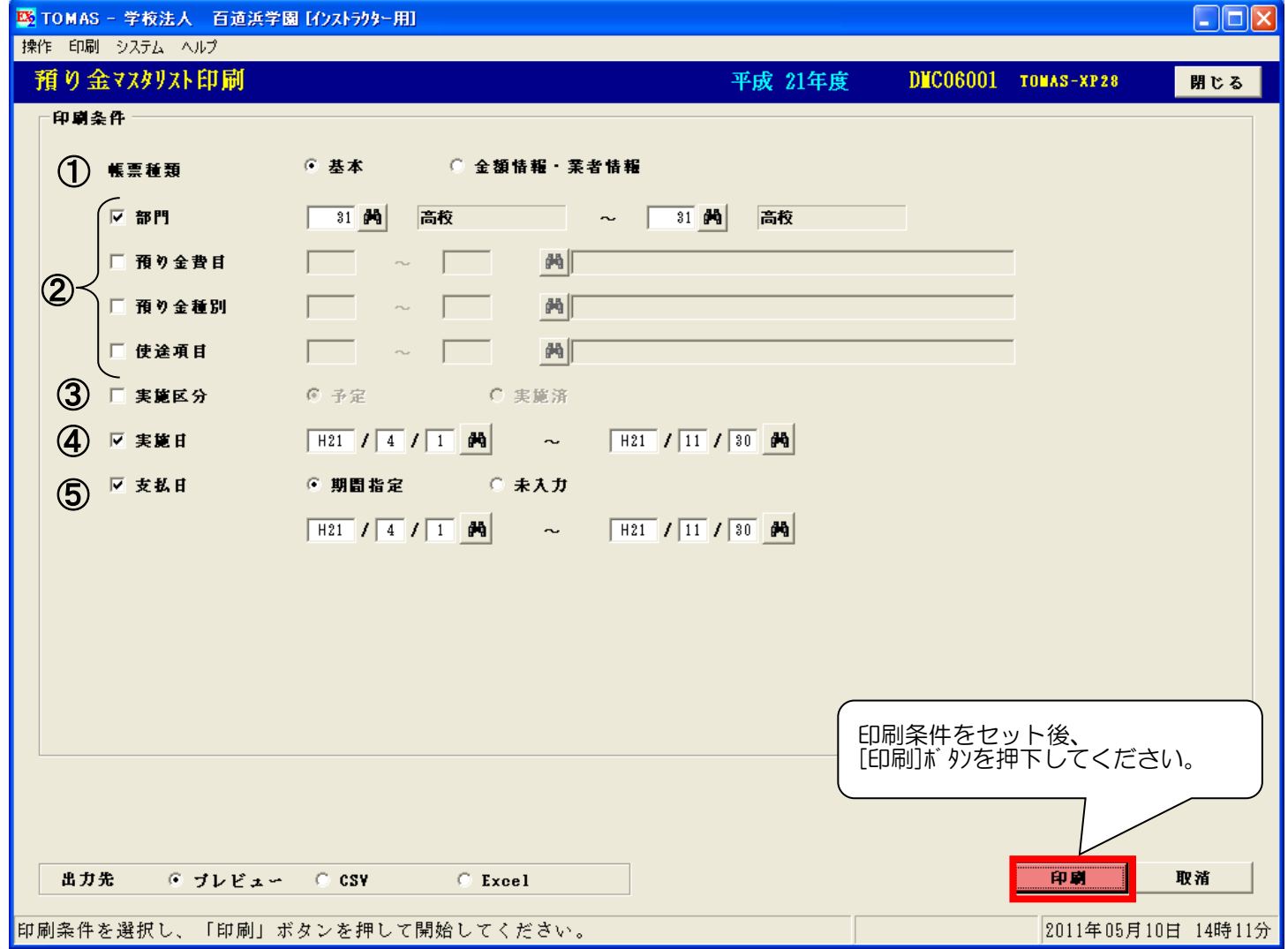

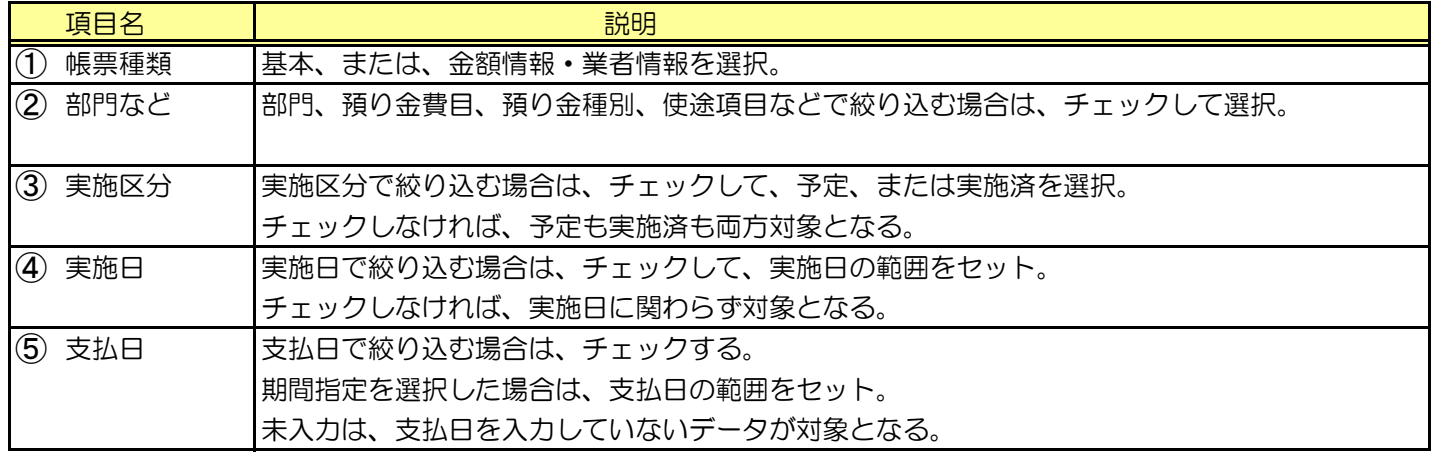

※帳票サンプルは次ページ参照。

### ii) 預り金マスタリストの続き (A4)

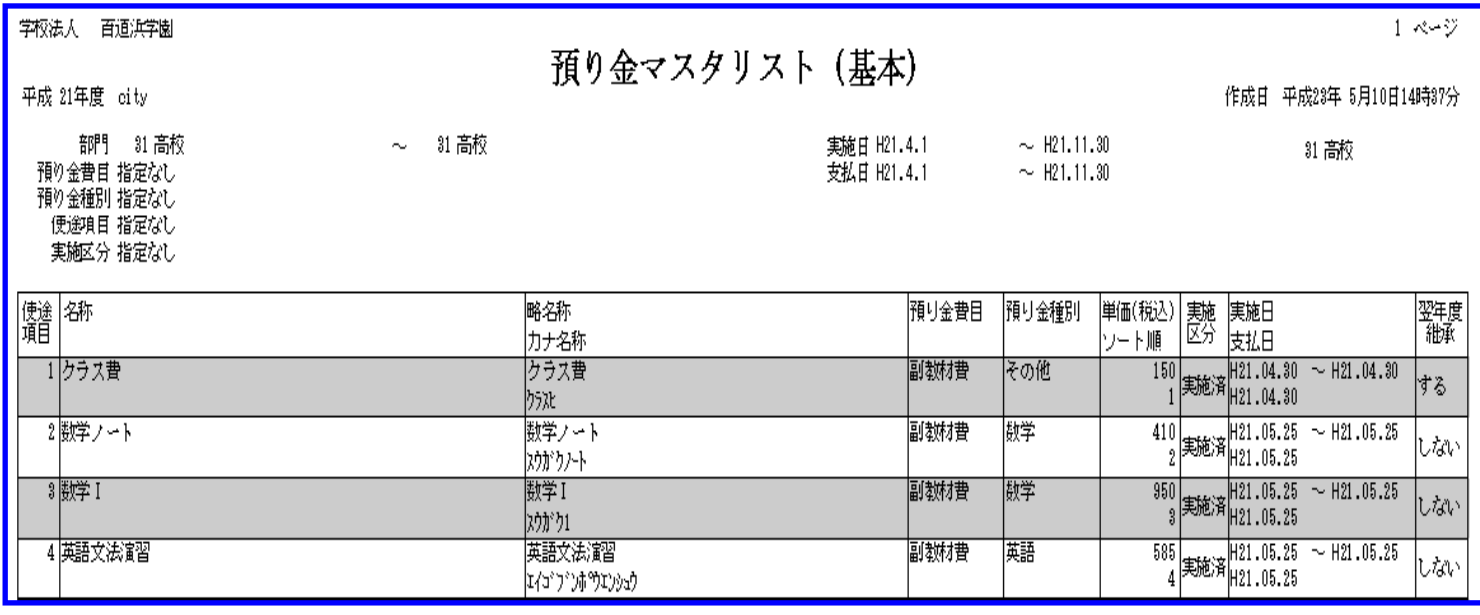

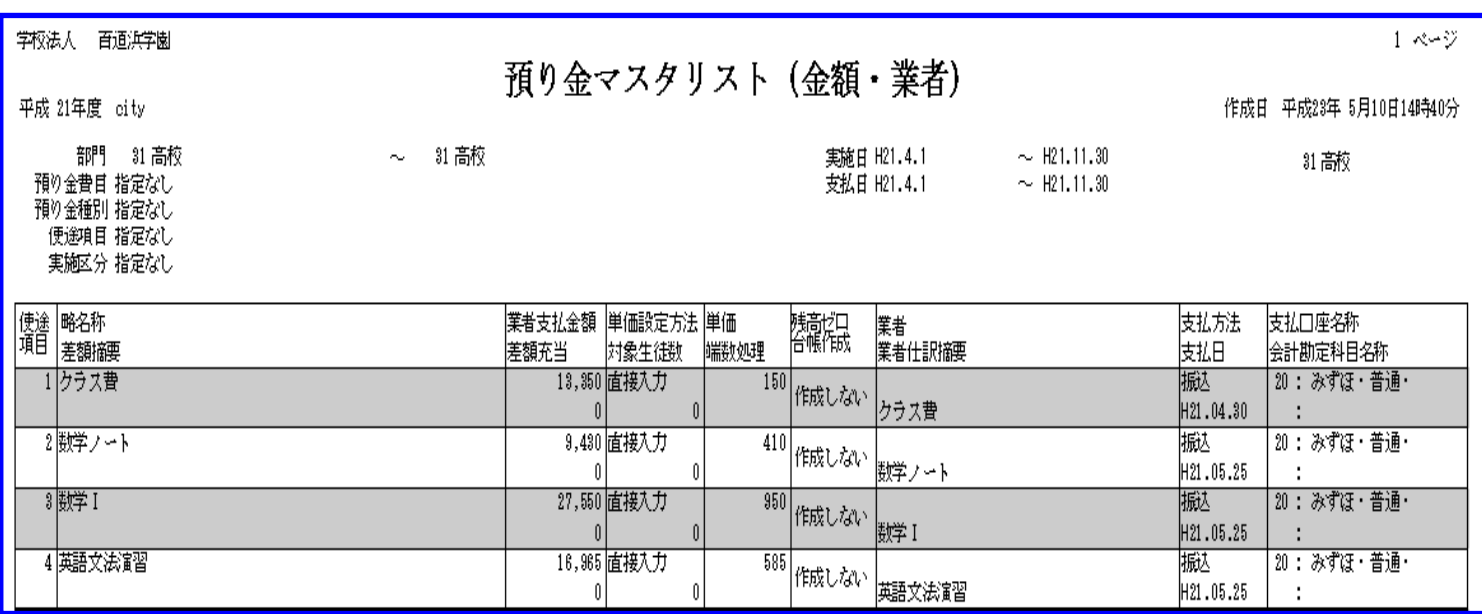

#### ⅲ) 預り金構成マスタ登録

§ [ 1. マスタ登録 ⇒ 3. 預り金構成マスタ登録]

預り金マスタを使用するかどうかの設定をクラス単位で行います。

【預り金マスタ登録】画面の[構成指定]ボタンを押下した場合と同じ画面です。

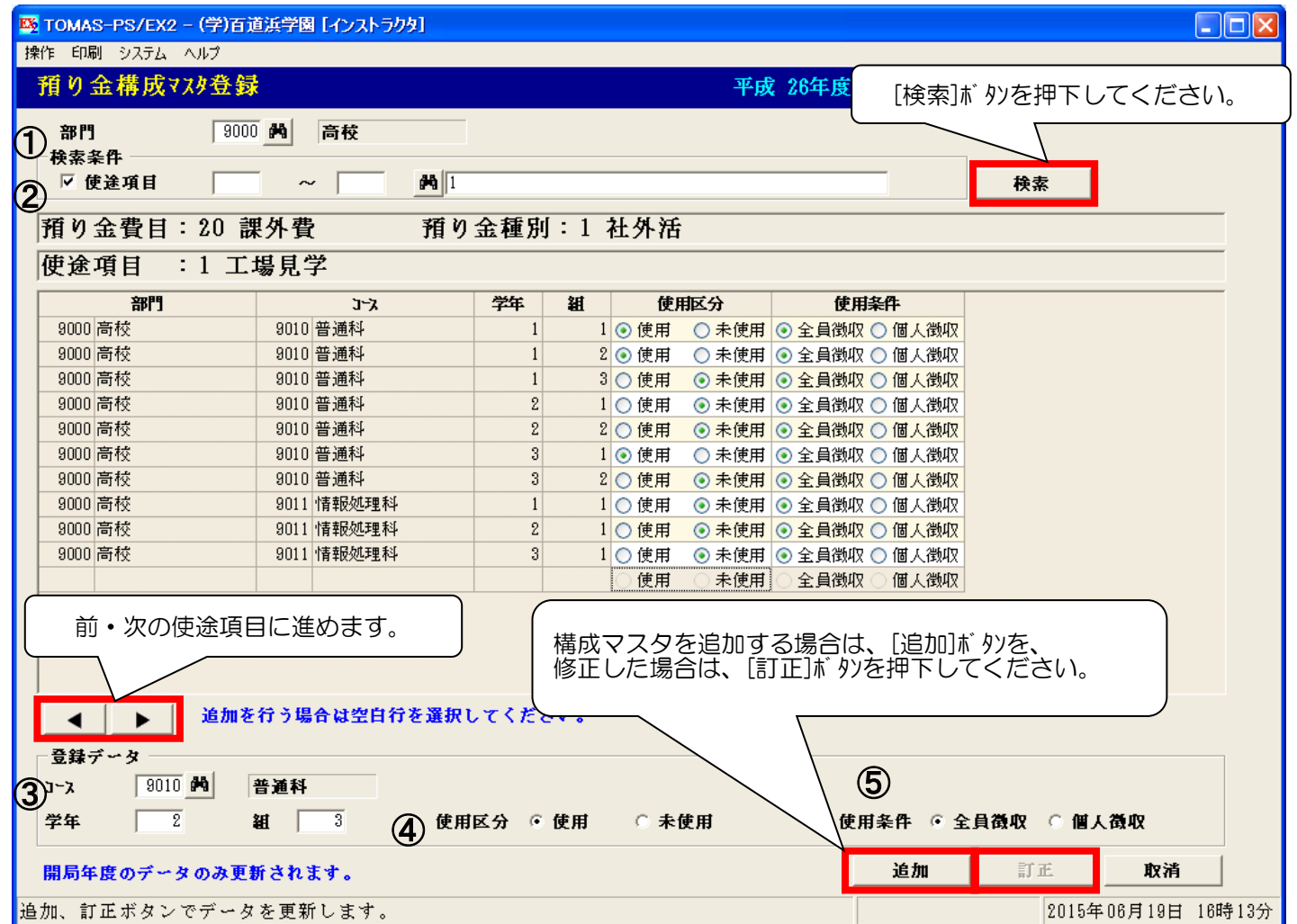

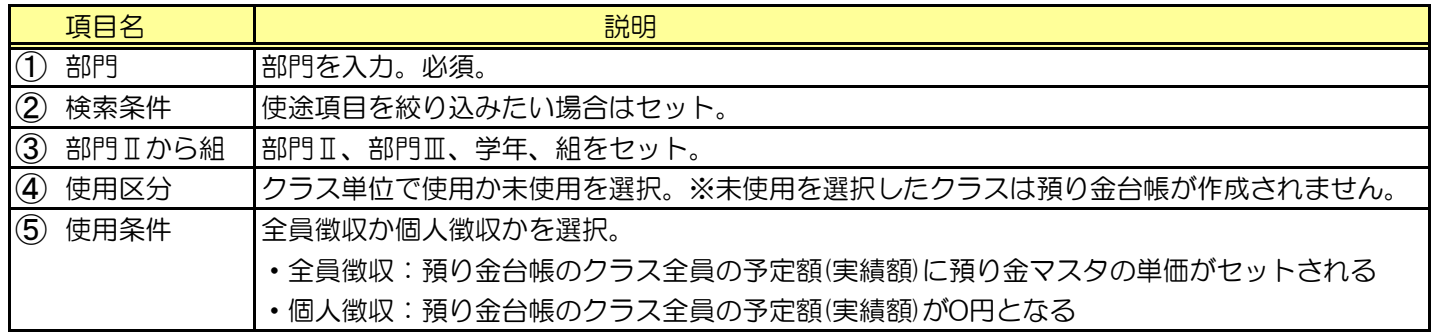

う 使用条件の 全員徴収、個人徴収について

全員徴収・・・例)クラス40名中35人が購入する場合。

クラス全員の預り金台帳に単価がセットされるので、預り金台帳訂正画面で、

- 購入しない5名の実績額を0円に変更する。
- 個人徴収・・・例)クラス40名中5名が購入する場合。 クラス全員の預り金台帳に0円がセットされるので、預り金台帳訂正画面で、

購入する5名の実績額に単価を入力する。

△● 預り金マスタ登録時に「生徒検索」で対象生徒を選択した使途項目の場合 使用区分や使用条件を変更後、台帳一括更新を行った場合に、構成マスタが優先され預り金台帳が 作成もしくは削除されます。

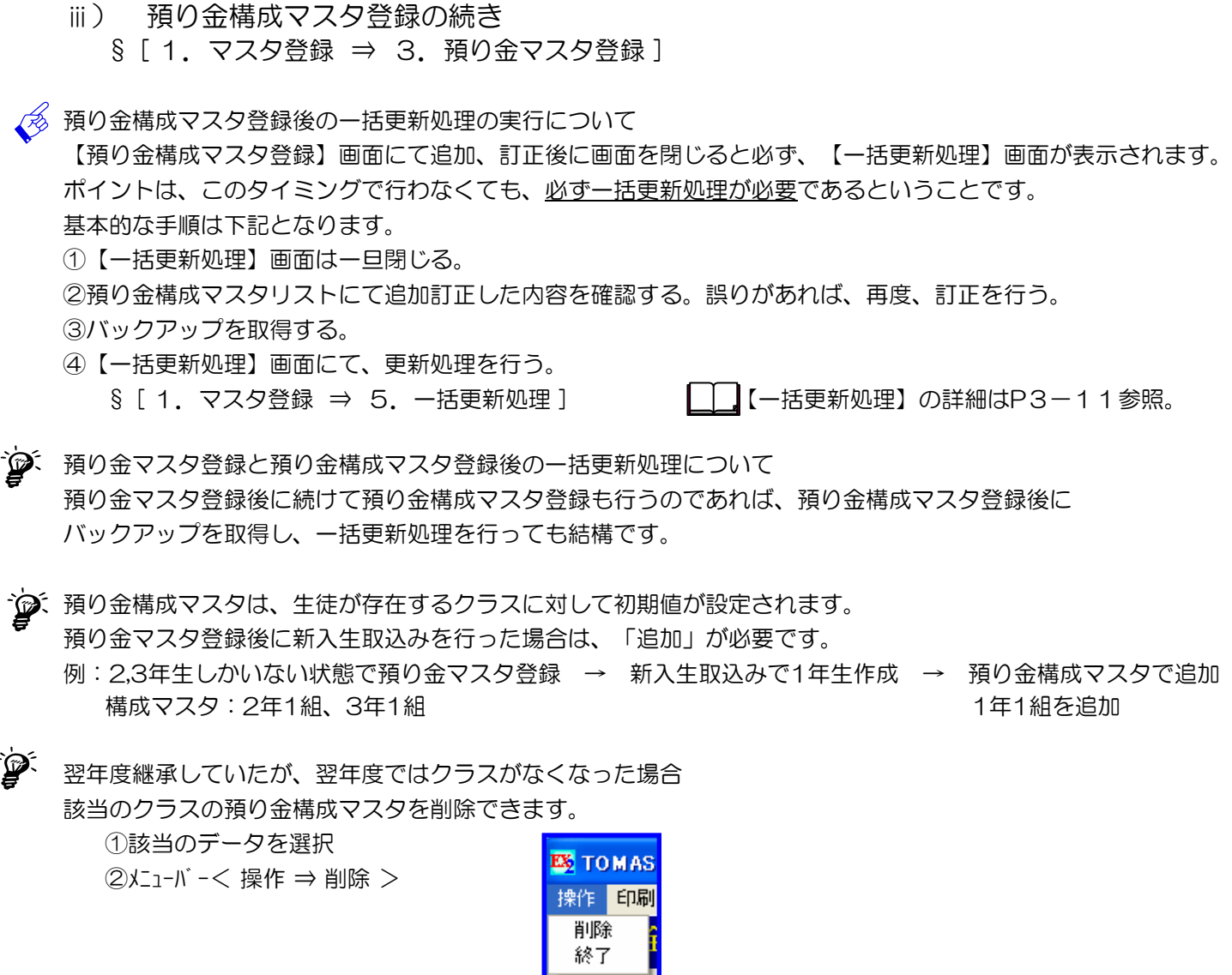

î

預り金マスタ登録で 構成区分を共通としている場合、全学年、全クラスの構成マスタが 使用区分:使用 使用条件:全員徴収 で作成されます。

ⅳ) 預り金構成マスタリスト

§ [ 1. マスタ登録 ⇒ 4. 預り金構成マスタリスト ] 登録した預り金構成マスタの内容を印刷します。

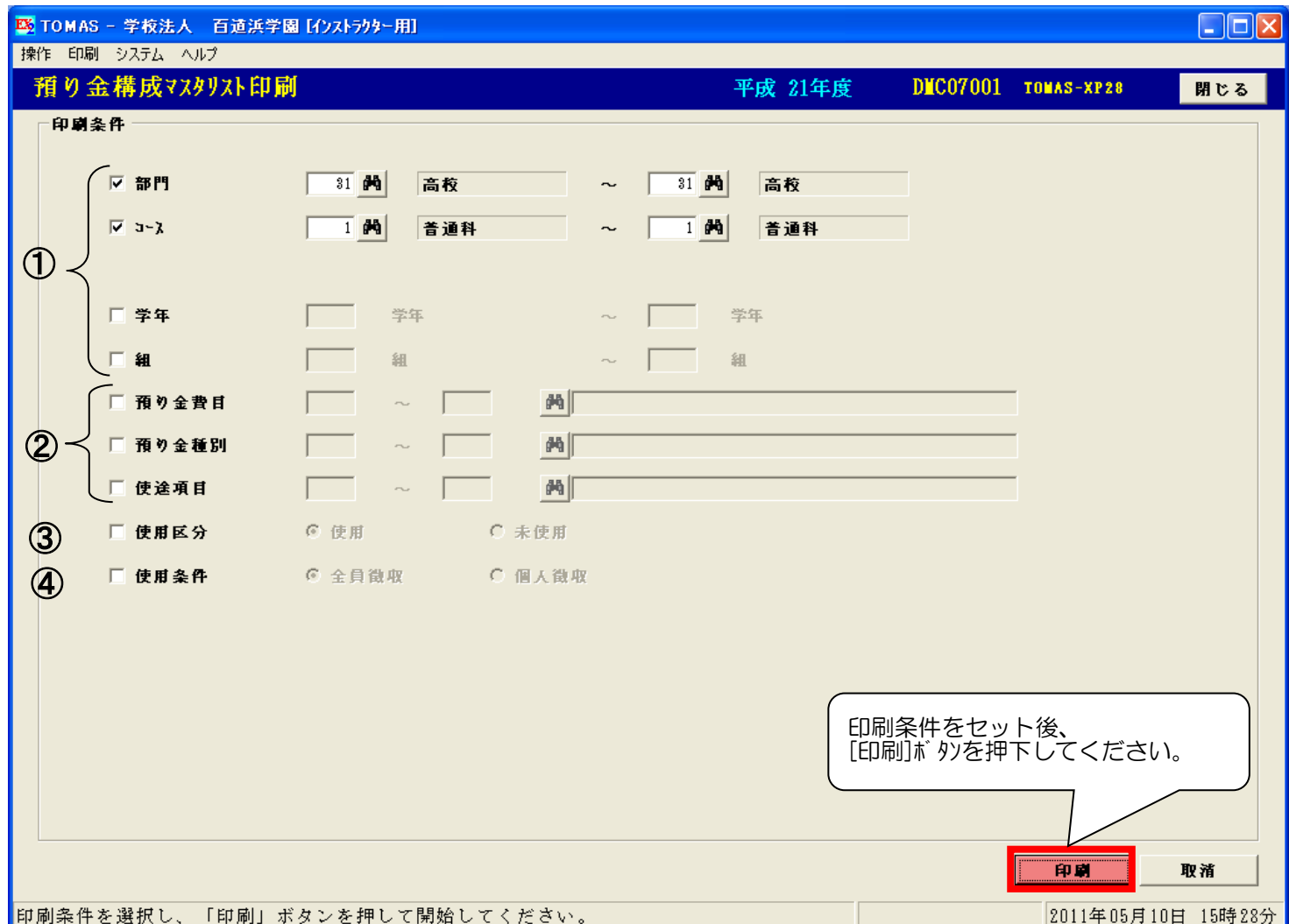

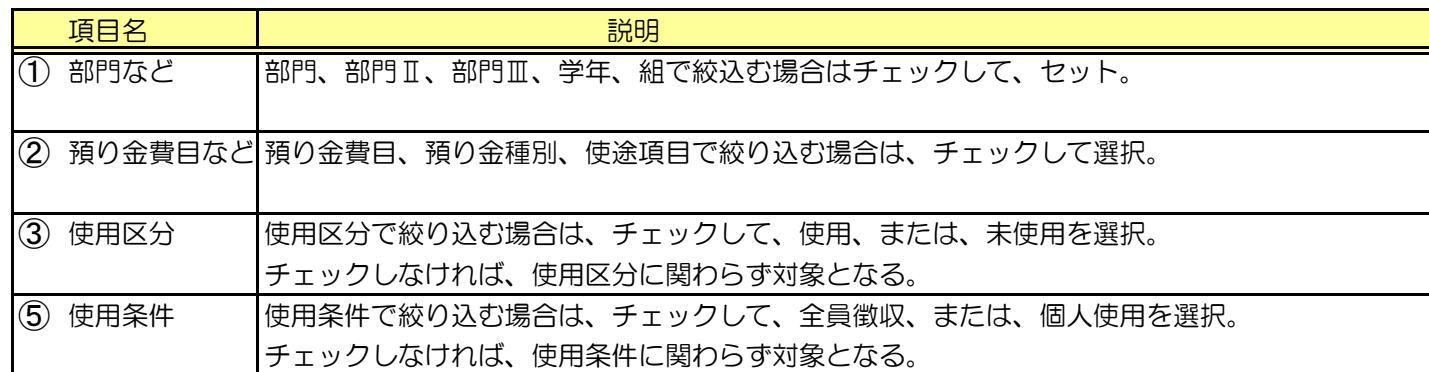

※帳票サンプルは次ページ参照。

ⅳ) 預り金構成マスタリストの続き (A4)

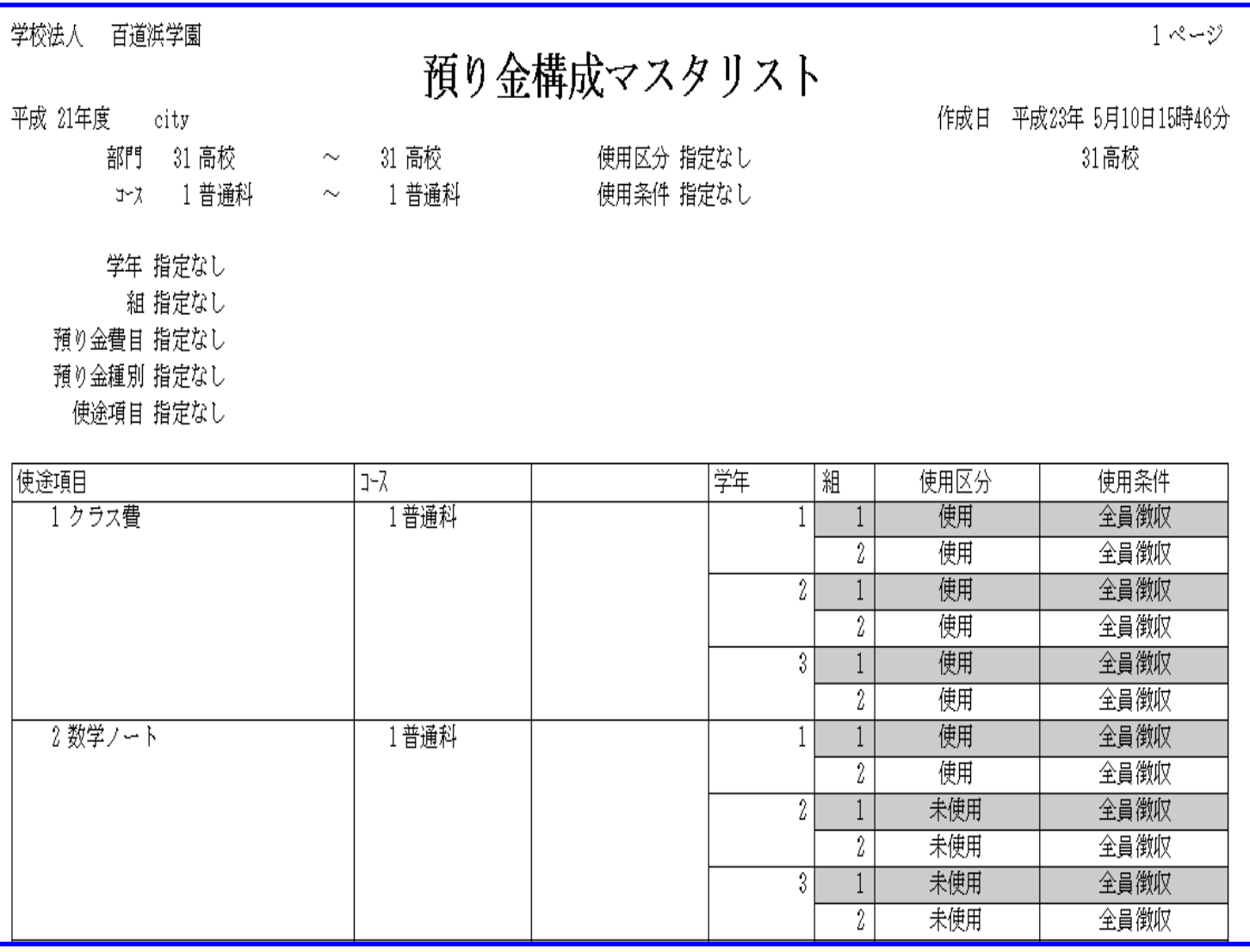

### ⅴ) 一括更新処理

§ [ 1. マスタ登録 ⇒ 5. 一括更新処理 ] 預り金マスタ、預り金構成マスタをもとに、預り金台帳(出金台帳)を作成します。 △▲ 実行する前に、必ず、<u>バックアップ</u>をお取りください。

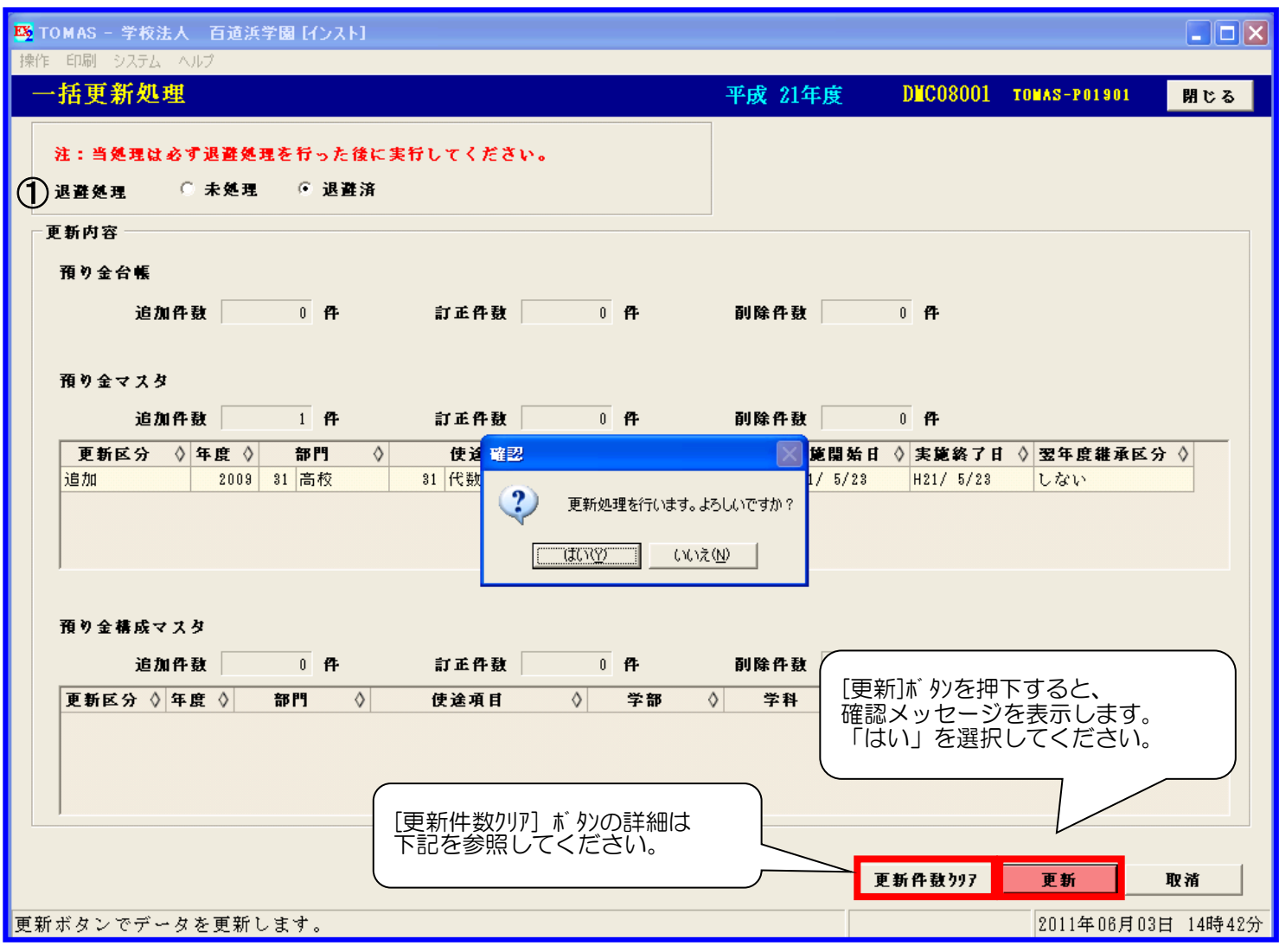

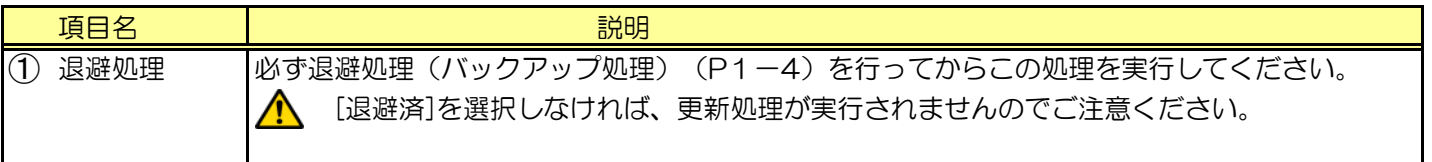

処理が終了しましたら、下記のメッセージを表示します。[OK]ボタンを押下してください。

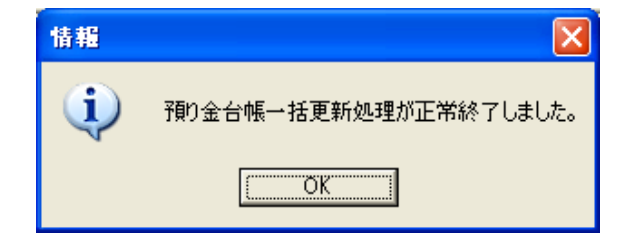

ういと [更新件数クリア] ボタンについて

【預り金マスタ登録】【預り金構成マスタ登録】で追加、訂正、削除された内容を、生徒ごとの預り金台帳に 反映させず、変更前の状態に戻します。

(画面中央に表示されている預り金マスタ、預り金構成マスタの変更内容の件数、リストがクリアされます。)

例)一括更新処理済の使途項目について、預り金マスタ登録で誤って削除してしまった場合。 そのまま一括更新処理を行うと・・・生徒ごとの預り金台帳が削除されてしまいます。 更新件数クリアを行うと・・・預り金マスタ登録で削除した使途項目が元に戻り、生徒の預り金台帳も 削除されません。

ⅴ) 一括更新処理の続き

- § [ 1. マスタ登録 ⇒ 5. 一括更新処理 ]
- ■■■コントンの理】にて預り金台帳が作成されないケース
	- 1:【学生生徒マスタ登録】にて、入学方法に「転入生」か「法人内転入部生」が選択されており、実施予定日(又は 実施日)の開始日付が入学日より前の場合。

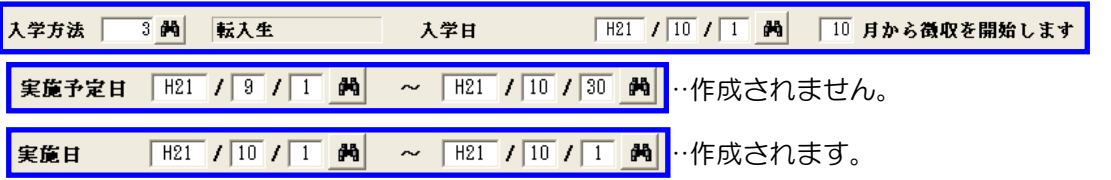

2:【在籍情報変更】にて、退学等の異動登録を行っており、預り金台帳作成「しない」を選択している場合。 もしくは、預り金台帳作成「する」を選択しており、実施予定日(又は実施日)の開始日付が預り金台帳作成 「する」で設定した日付よりも大きい場合。

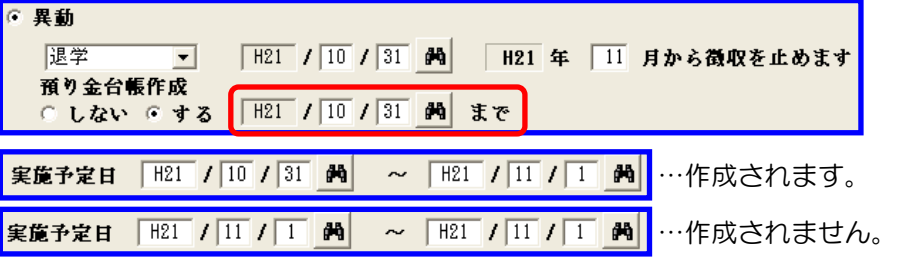

3:【在籍情報変更】にて、留休学の登録を行っており、預り金使用「無」を選択している期間に該当する場合。

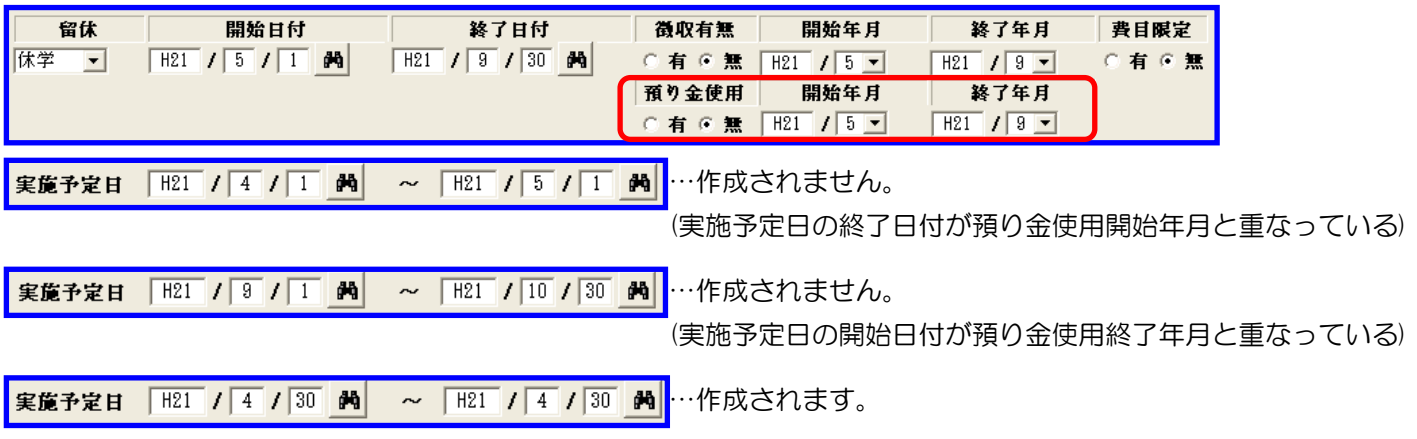

4:【預り金構成マスタ登録】の使用区分が「未使用」となっている部門-学年-組に在籍する生徒。 下図の状態であれば、2~3年生の預り金台帳は作成されません。

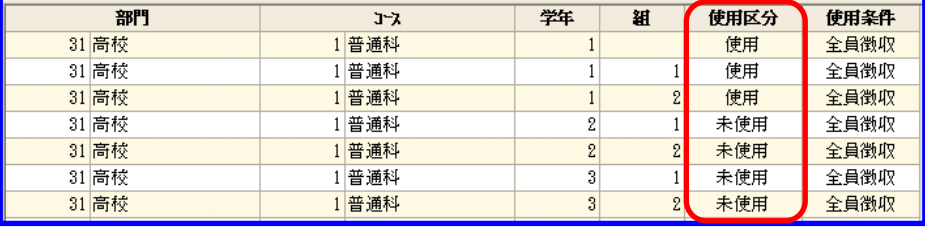

5: 【預り金マスタ登録】の実施区分が「実施済」且つ、残高ぜ ロ台帳作成が「しない」設定となっており、入金残高が 不足している場合。

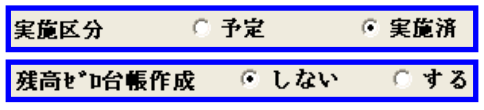

上記設定の場合、【一括更新処理】を実行する時点の入金残高により預り金台帳が作成されるか、作成されないか が決定します。

- 例)・入金残高が500円で、追加しようとしている使途項目の単価が500円の場合…作成される ・入金残高が500円で、追加しようとしている使途項目の単価が600円の場合…作成されない
	- ※実施区分が「予定」の場合、残高ゼロ台帳作成の設定や入金残高の過不足にかかわらず、預り金台帳は作成され ます。ただし、「予定」から「実施済」に変更した時点で残高が不足していた場合は、作成されていた預り金台 帳は削除されます。

上記1~5の条件によって作成されなかった預り金台帳を個別に追加することができます。 P4-4~P4-5【預り金台帳訂正(学生生徒別)】の頁を参照してください。

2)担任連携データ取込

クラス担任に使途項目別の預り金台帳をExcelファイルで配布し、 実績・返金の情報をそのExcelファイルに登録していただき、それを預り金システムに取込みます。 業務フローP2-5、2-6をご確認いただき、フローに沿って作業を行ってください。 フローの番号順に説明を載せています。

1:預り金収支報告書Excel出力 担任に渡すExcelファイルの雛形を作成します。 §[4. 管理帳票 ⇒ 1. 預り金収支報告書]

この機能でExcelファイルの出力先の指定が必要となりますので、 先にフォルダを作成してください。このフォルダを一連の作業用に利用してください。 この先「担任連携フォルダ」として説明します。

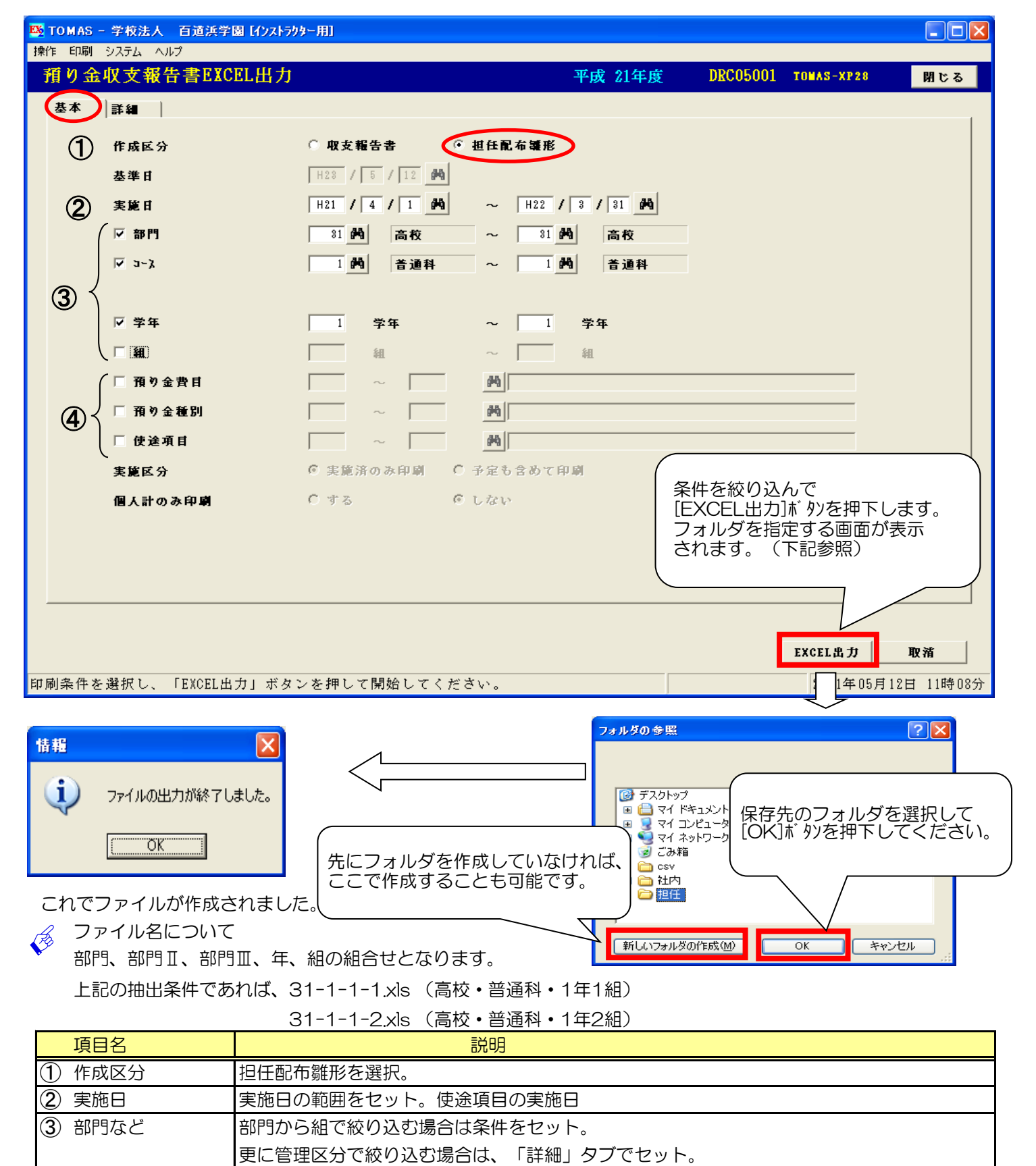

(4) 預り金費目など | 預り金費目、預り金種別、使途項目を絞り込む場合は、選択してセット。

2)担任連携データ取込(続き)

2:実績/返金の登録

1で作成したファイルを担任の先生に渡して、各生徒の実績と返金のデータを取り込むための 基本ファイルを作成して頂きます。

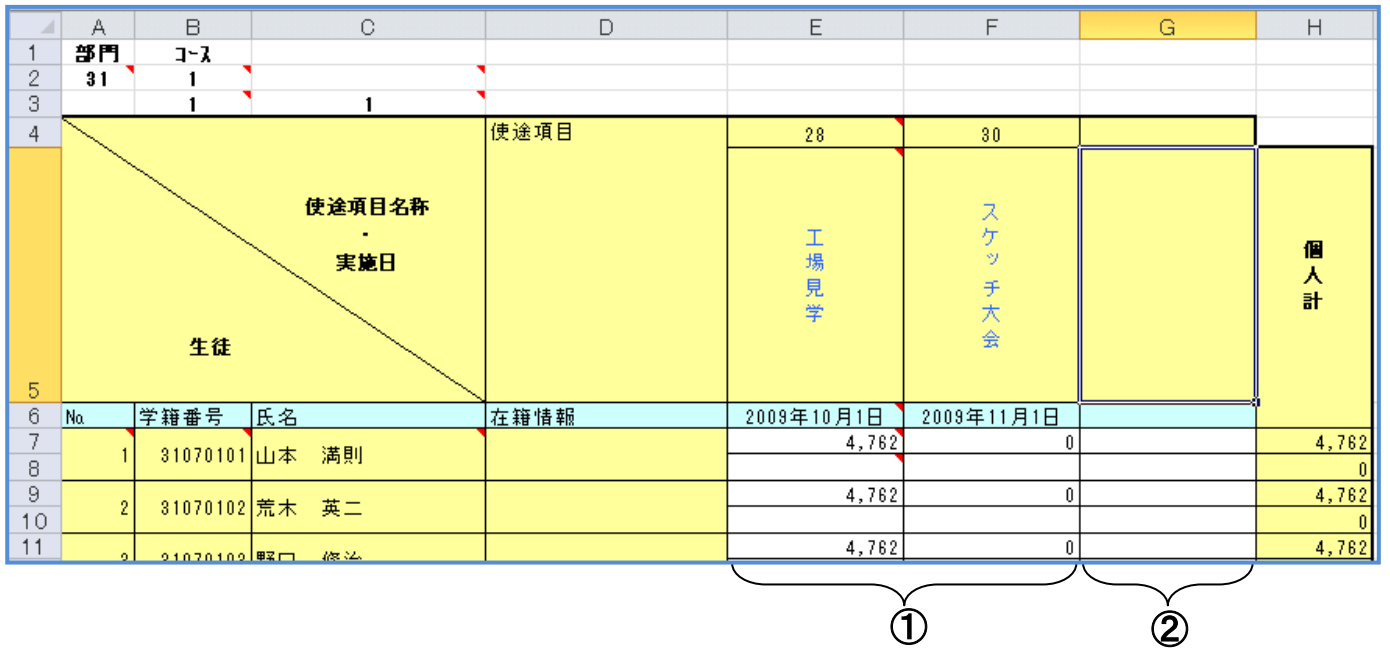

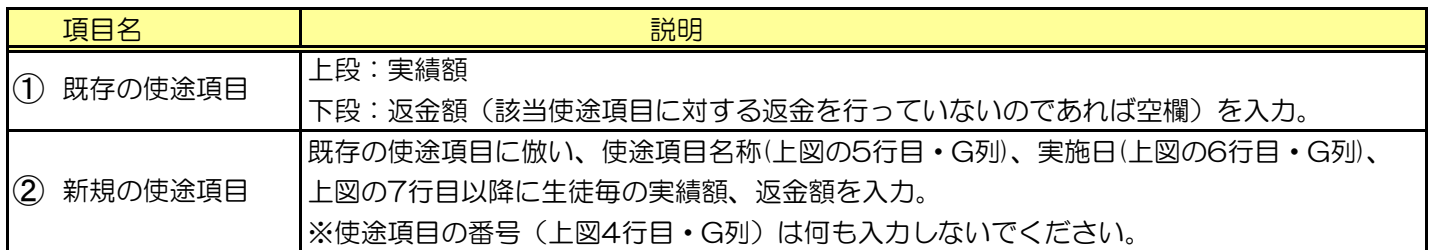

 $\sqrt{\phi}$  複数の使途項目を新規で追加する場合は①既存の使途項目の列をコピーして挿入してください。 (計算式がコピーされます。)

①既存の使途項目のうち、情報を上書きしたくないものはあらかじめ行を削除してください。

- 2)担任連携データ取込(続き)
	- 3:組別Excelファイルチェック 2で担任の先生に作成して頂いたExcelファイルをチェックします。

 ファイルの保存場所は任意ですが、担任の先生から集めた全てのファイルは P3-13で作成した「担任連携フォルダ」に保存するようにしてください。

※以下4、5の処理は必要な場合のみ、行ってください。

4:預り金費目マスタ登録

作成して頂いたファイル内の使途項目に、新規の預り金費目があれば登録を行ってください。 当操作手順書のP9-2を参照してください。

5:預り金種別マスタ登録 作成して頂いたファイル内の使途項目に、新規の預り金種別があれば登録を行ってください。 当操作手順書のP9-3を参照してください。

2)担任連携データ取込(続き)

※以下、6~15 (P3-16~P3-19)の処理は組別Excelファイルに 新規使途項目を含む場合のみ、行ってください。 6:csv変換処理 (預り金マスタ取込用) 下図の「csv変換.xls」を用いて、担任の先生に作成して頂いたExcelファイルの情報を 預り金マスタ取込用のcsvに変換します。 下図①~④を設定後、⑥(チェックのみの場合は⑤)を押下します。 「csv変換.xls」を使用する場合、インストラクタまでご連絡ください。 該当EXCELの保存場所をご案内致します。 「csv変換.xls」の詳しいご使用方法につきましてはP3-23の補助資料を参照してください。  $\bigcirc$ 変換元ファイル存在先 C:¥担任連携フォルダ フォルダの参照 ② 変換先ファイル出力先 C:¥担任連携フォルダ(出力用) フォルダの参照 ☑ 預り金マスタ取込用 |預り金M.csv □ 預り金構成マスタ取込用 ③ 変換区分(変換先)→(4名) │預り金構成M.csv 預り金台帳取込用 │預り金台帳.csv C:¥預り金マスタリスト.csv 使途項目設定CSVファイル ファイルの参照 4 年度  $\frac{1}{2009}$ ☑ 先頭行に項目名を出力する 縦 横 ☑ 先頭行を項目名とみなす 部門のセル位置  $\overline{A}$  $\frac{2}{ }$ 部門のセル位置<br>部門3のセル位置<br>学年回生のセル位置<br>単年回生のセル位置<br>維承サートのセル開始位置<br>絶縁の種目になることのセル開始位置<br>使途途項目出していた<sub>ル</sub>開始位置<br>使途途頭<sub>門</sub>はロハウル<sub>ル</sub>開始位置<br>使途途頭門かりいいかい  $\overline{B}$  $\overline{2}$  $\Gamma$ 3 B 3 -C ⑤ ⑥ 7 B 使途項目設定 5 チェック 実行 E  $\overline{4}$ E <sub>実施開始</sub>日のセル開始位置<br>実施開始日のセル開始位置<br>返金額のセル開始位置  $6$  $E$ 7

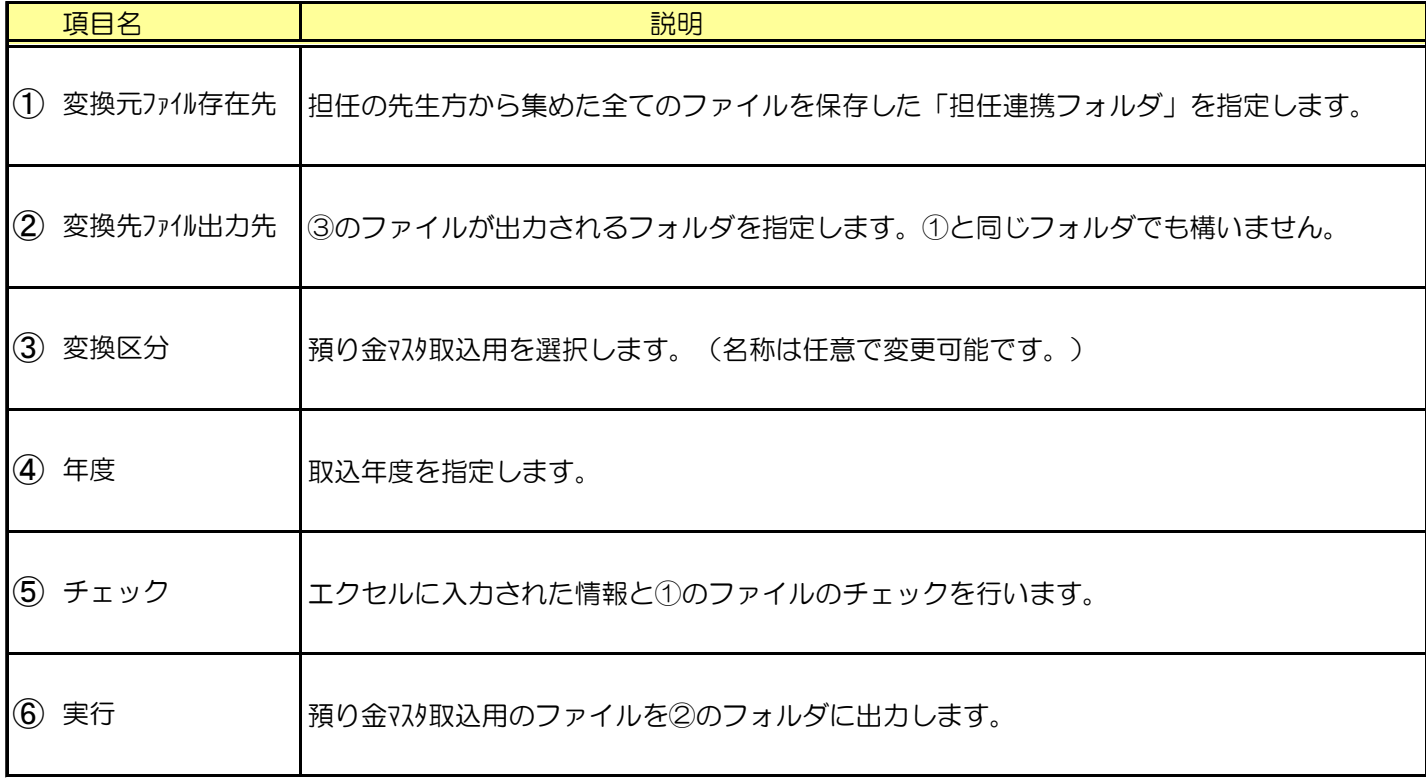

- 2)担任連携データ取込(続き)
	- 7:預り金Mcsvファイル情報付与(手作業) 6で作成したファイルに必要な情報を入力します。 **□■ P3-24の補助資料「1. 預り金マスタ取込ファイルレイアウト」を参照し、** 必須項目を追加入力します。
	- 8:担任連携データ取込 7のファイルを取込みます。 § [ 1. マスタ登録 ⇒ 6. 担任連携データ取込 ] 処理対象:預り金マスタ 詳しいご使用方法につきましては当操作手順書のP3-22を参照してください。

※画面を閉じると「一括更新処理」の画面が出力しますが、ここでは更新を行わずに 「閉じる」を押下してください。(15で一括更新処理を行います。) ※構成区分を2:所属指定とした場合、エラーが出力されます。

後に構成指定を行うので、無視して先の処理に進んで構いません。

9:預り金マスタリスト

預り金マスタリストをCSVファイル出力します。 § [ 1. マスタ登録 ⇒ 2. 預り金マスタリスト ] 帳票種類:基本 出力先: CSV 当操作手順書のP3-5を参照してください。

- 2)担任連携データ取込(続き)
	- 10:csv変換処理(使途項目設定) 9で出力した預り金マスタリストcsvファイルを用いて、変換元ファイルに対して 使途項目の設定を行います。 下図の①②を設定後、③を押下します。
	- 11: csv変換処理 (預り金構成マスタ取込用) 使途項目の設定が完了したら、そのまま預り金構成マスタ取込用のファイルを出力します。 下記の④⑤を設定後、⑥を押下します。

「csv変換.xls」の詳しいご使用方法につきましてはP3-23の補助資料を参照してください。

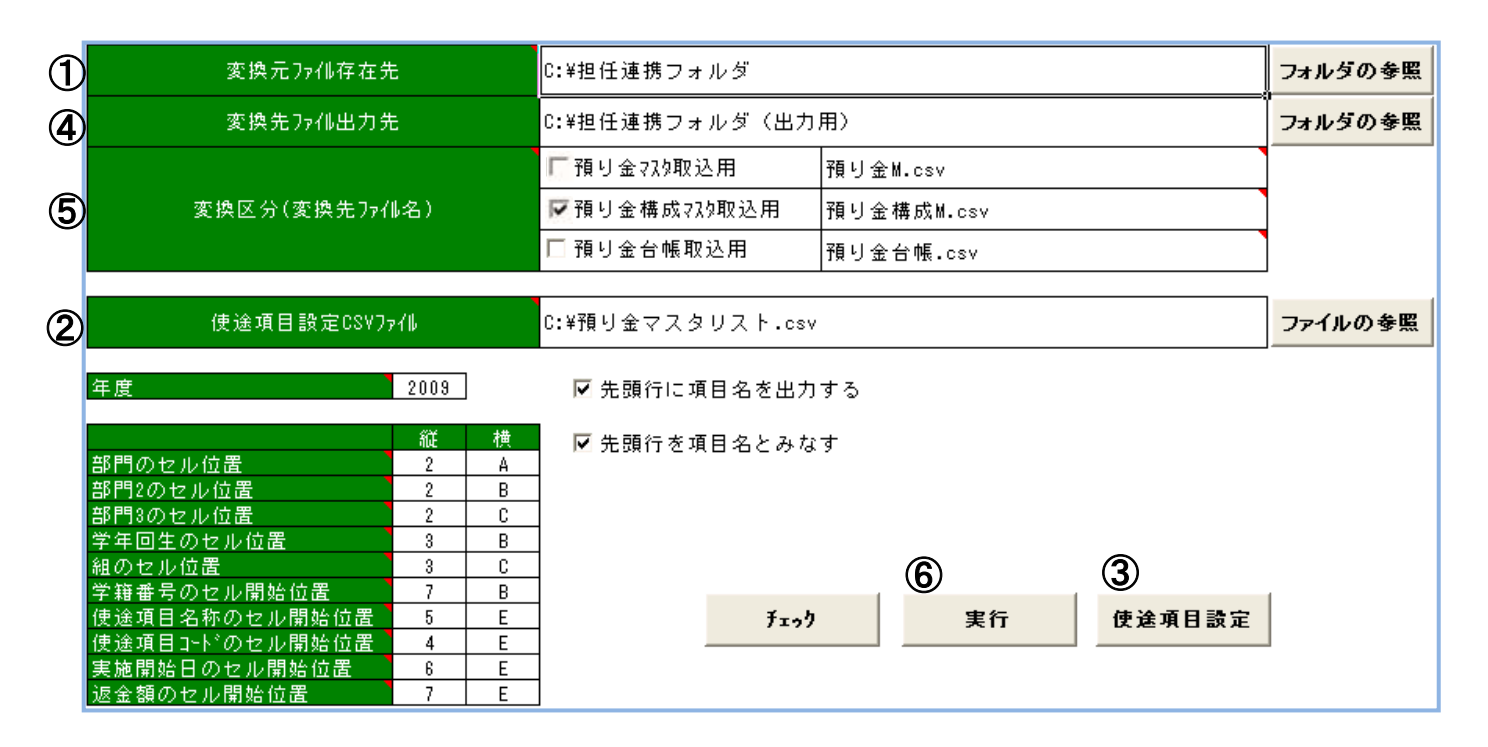

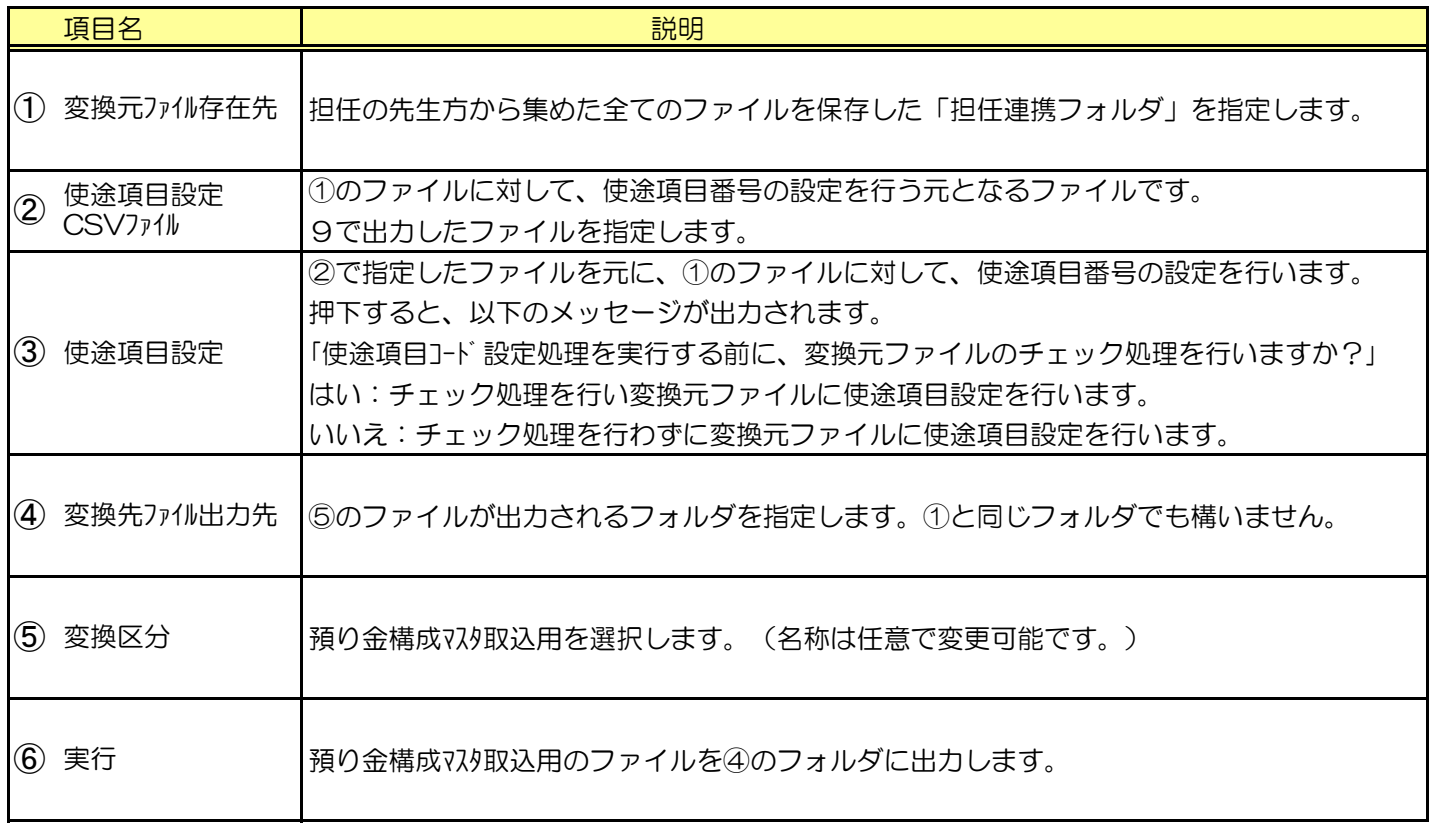

- 2)担任連携データ取込(続き)
	- 12:担任連携データ取込

11のファイルを取込みます。

§ [ 1. マスタ登録 ⇒ 6. 担任連携デ -タ取込 ] 処理対象:預り金構成マスタ

詳しいご使用方法につきましては当操作手順書のP3-22を参照してください。

※画面を閉じると「一括更新処理」の画面が出力しますが、ここでは更新を行わずに 「閉じる」を押下してください。(15で一括更新処理を行います。)

- 13:預り金構成マスタリスト 12で取込んだファイルが正しいことを確認します。 § [ 1. マスタ登録 ⇒ 4. 預り金構成マスタリスト ] 詳しいご使用方法につきましては当操作手順書のP3-9を参照してください。
- 14:バックアップ処理 一括更新の前に、バックアップをお取りください。
- 15:一括更新処理

8、12で取込んだ預り金マスタ・預り金構成マスタの情報に従い 預り金台帳を作成します。 § [ 1. マスタ登録 ⇒ 5. 一括更新処理 ]

詳しいご使用方法につきましては当操作手順書のP3-11を参照してください。

2)担任連携データ取込(続き)

16:csv変換処理 (預り金台帳取込用) 担任の先生方に作成頂いたExcelの情報を、預り金台帳(実績データ)取込用の 「csv変換.xls」を用いてcsvファイルに変換します。 下図①~④を設定後、⑥(チェックのみの場合は⑤)を押下します。 「csv変換.xls」の詳しいご使用方法につきましてはP3-23の補助資料を参照してください。

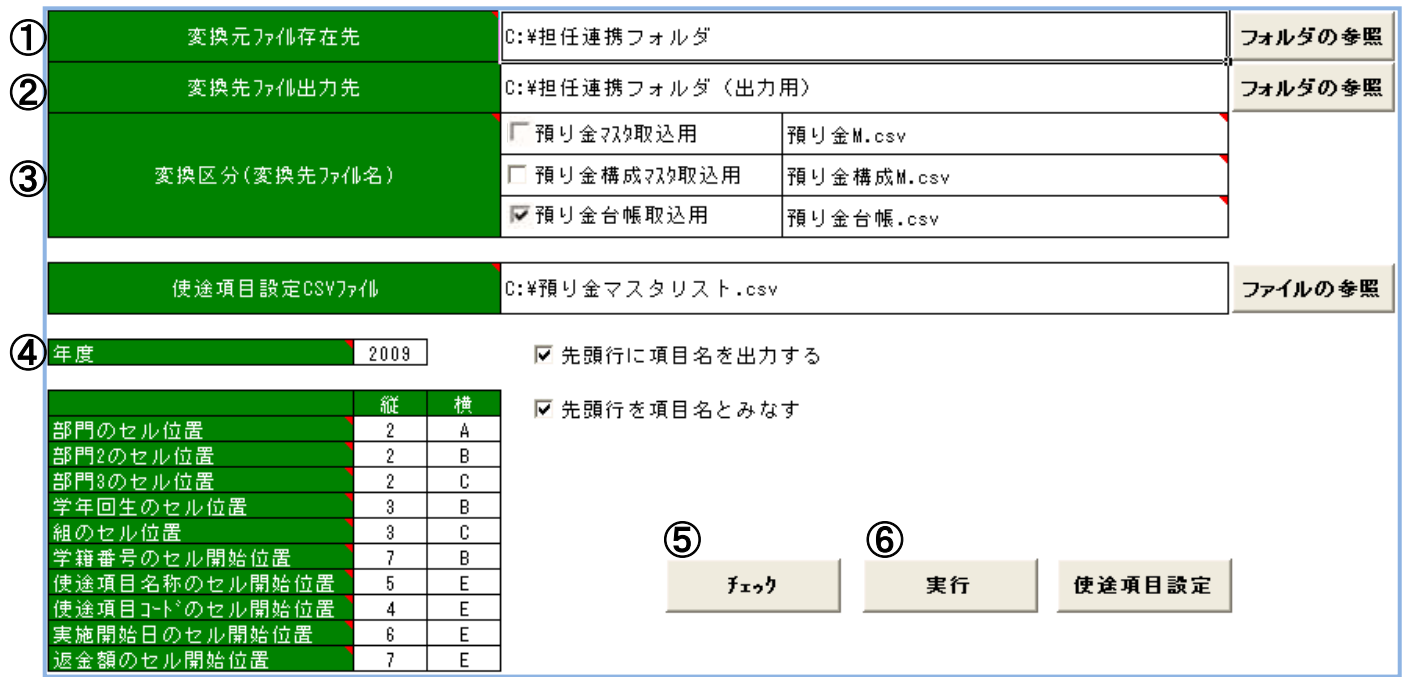

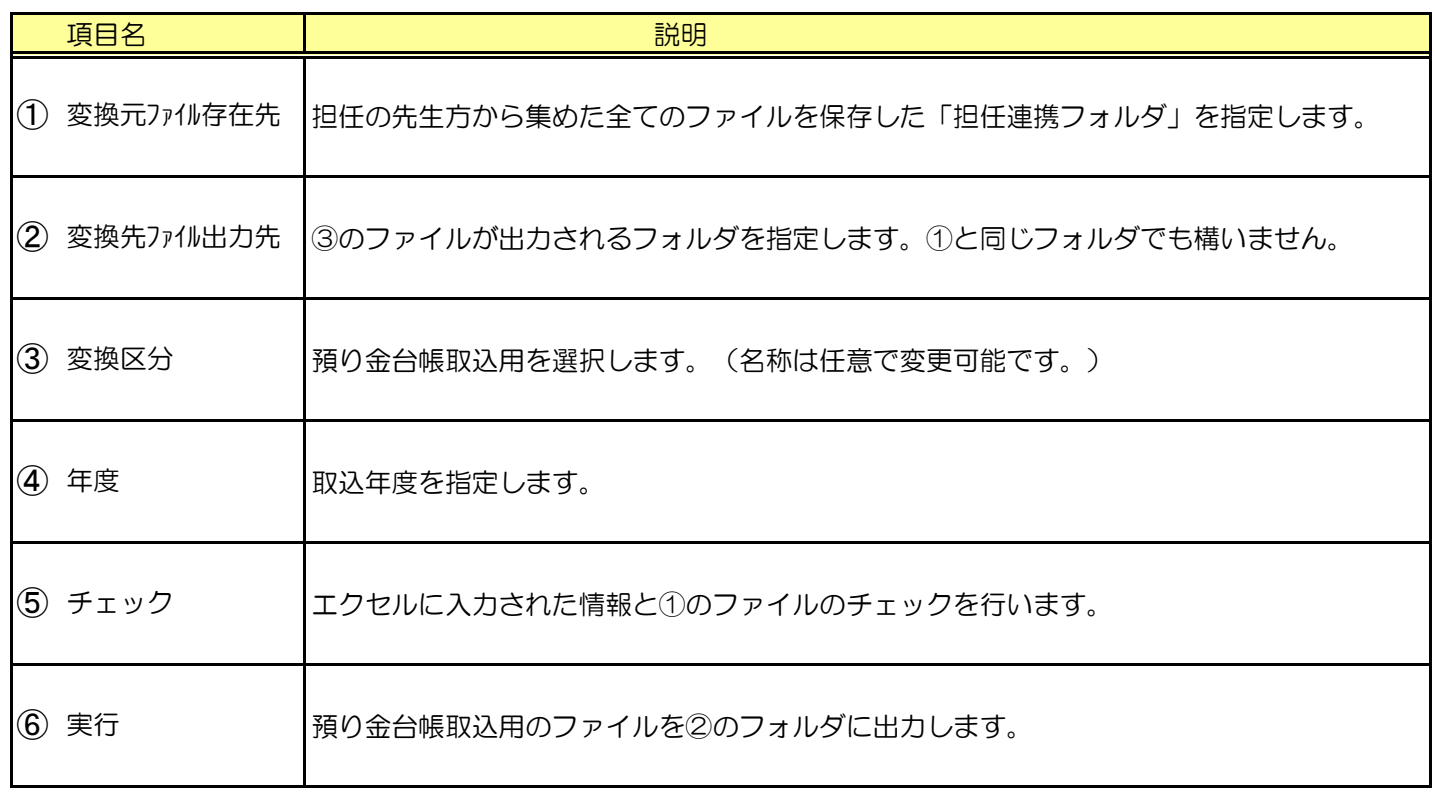

2)担任連携データ取込(続き)

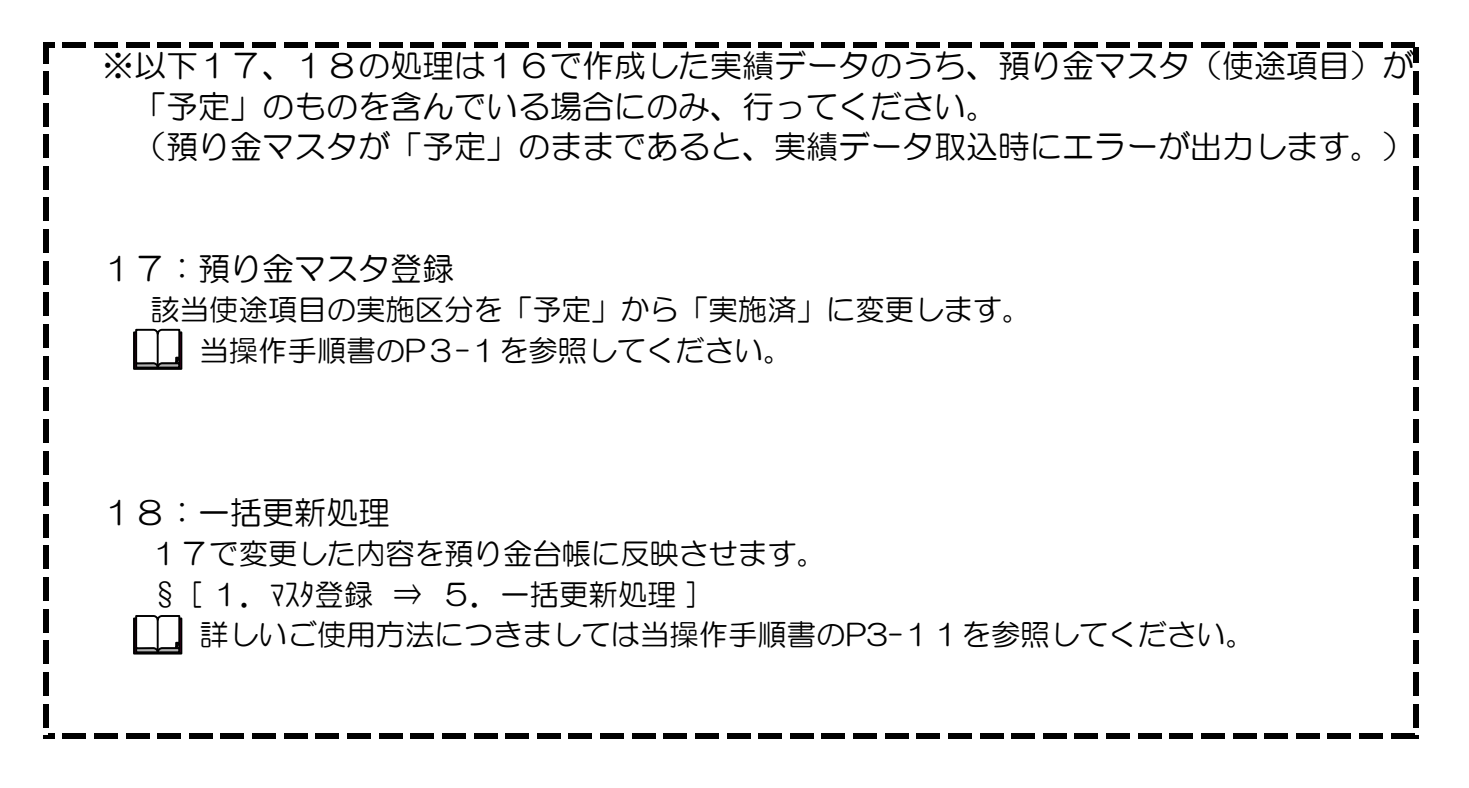

19:担任連携データ取込

16のファイルを取込みます。

§ [ 1. マスタ登録 ⇒ 6. 担任連携データ取込 ] 処理対象:預り金台帳

詳しいご使用方法につきましては当操作手順書のP3-22を参照してください。

取込時、エラーや警告があれば、下記の様なエラーリストが出力される場合があります。 【預り金台帳CSV取込エラーリスト】 (A4)

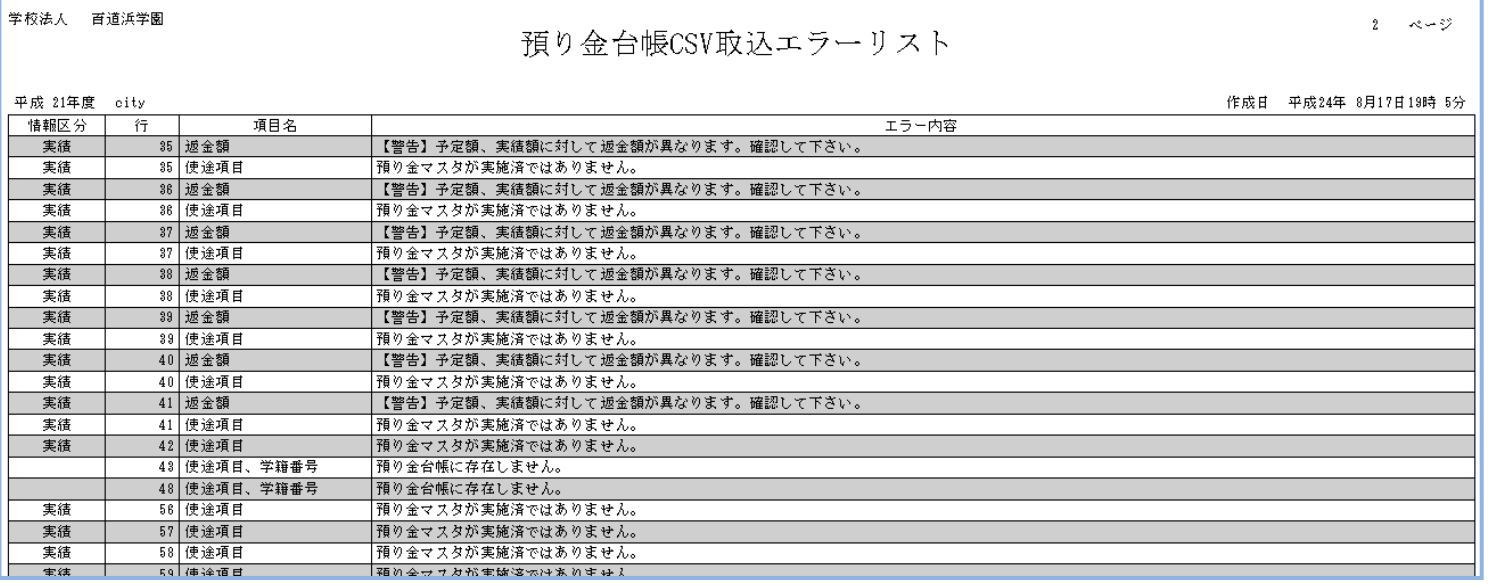

◎ 取込時によくあるエラーについて

- ①「預り金マスタが実施済ではありません。」 取り込んだ使途項目が実施済ではありません。17の処理を行ってください。
- ②「預り金台帳に存在しません。」 取り込んだ使途項目は該当生徒の預り金台帳に存在しません。 構成区分や、預り金マスタの残高ゼロ台帳作成フラグと該当生徒の残高を確認してください。
- ③「【警告】予定額、実績額に対して返金額が異なります。確認してください。」 予定額ー実績額≠返金額の際に表示される警告です。 (使途項目毎の返金対象外となります。)

# 3.使途項目から預り金台帳作成

2)担任連携データ取込 補助資料:「担任連携データ取込」利用方法 預り金のマスタや台帳をCSV形式で取り込みます。

 $\bigwedge$ 

実行する前に、必ず<u>バックアップ</u>をお取りください。

§ [ 1. マスタ登録 ⇒ 6. 担任連携デ -タ取込 ]

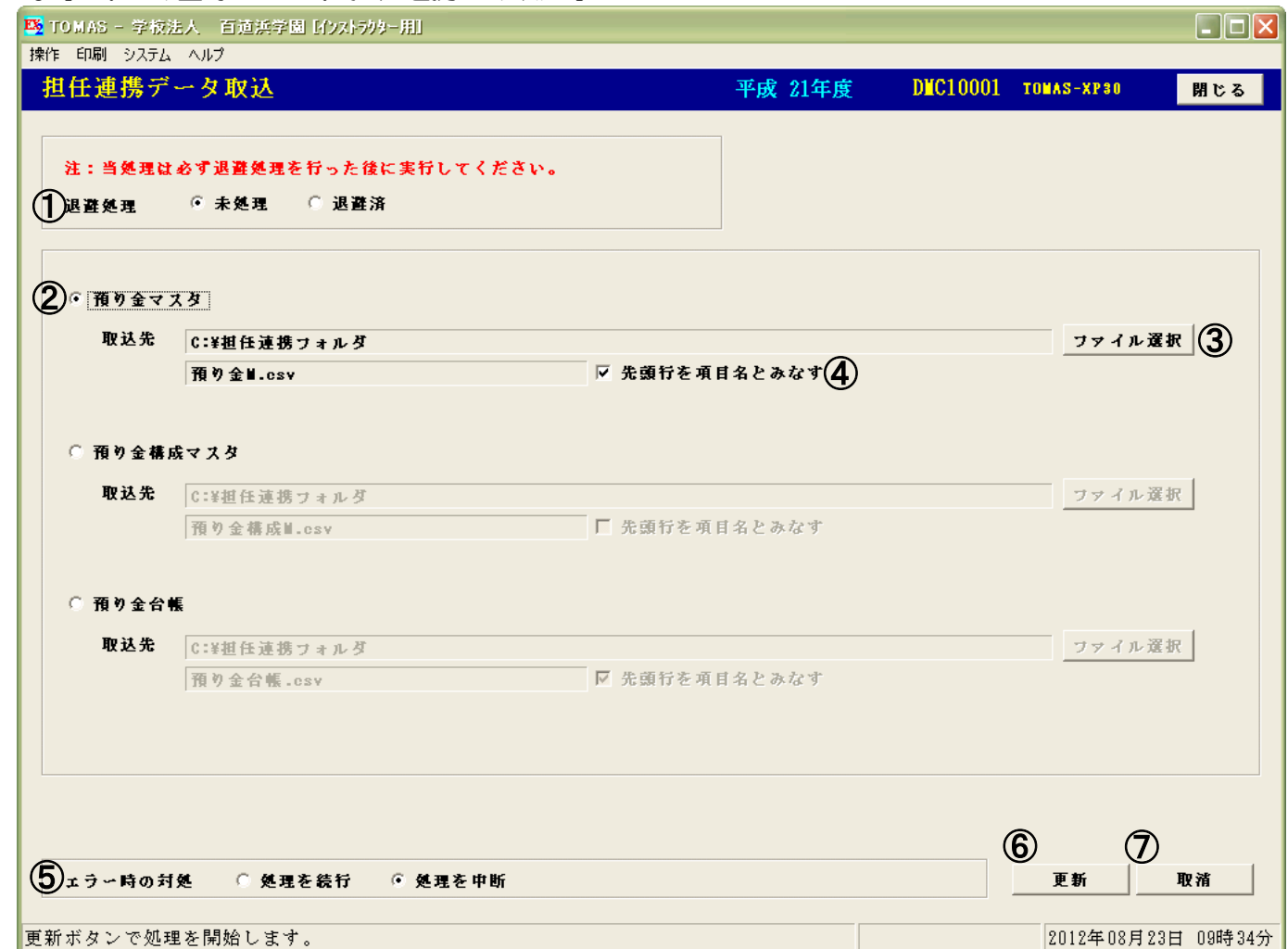

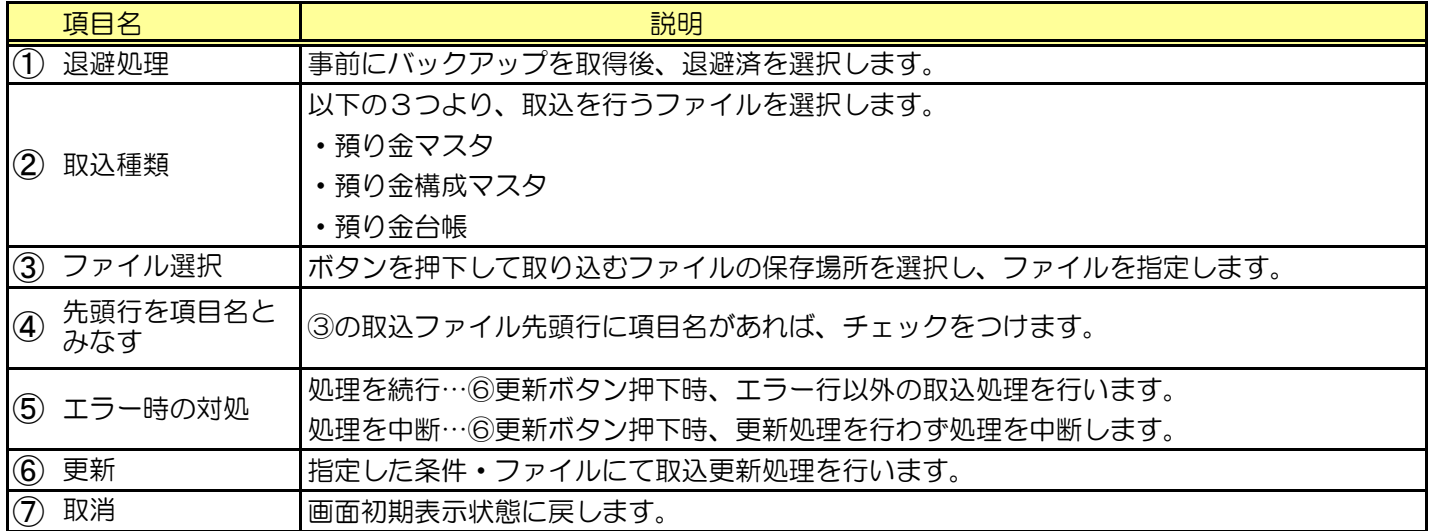

# 3.使途項目から預り金台帳作成

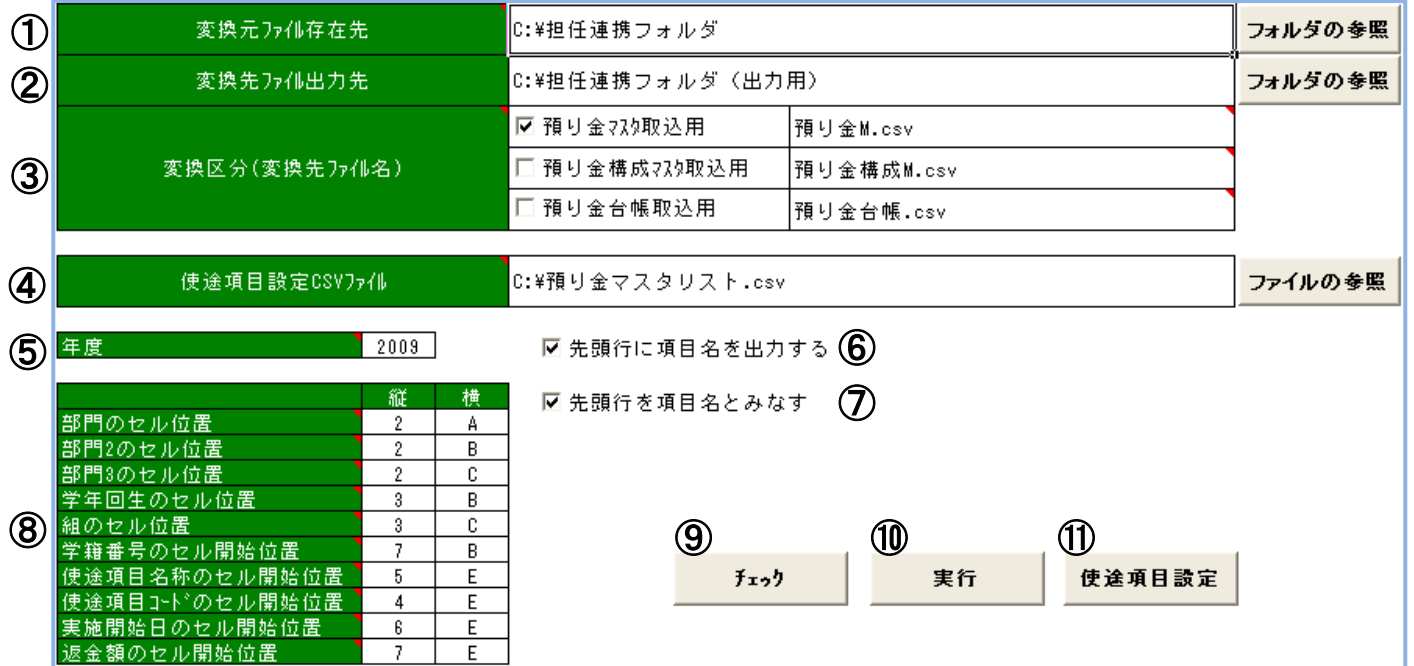

2)担任連携データ取込 補助資料:「csv変換.xls」の使用方法

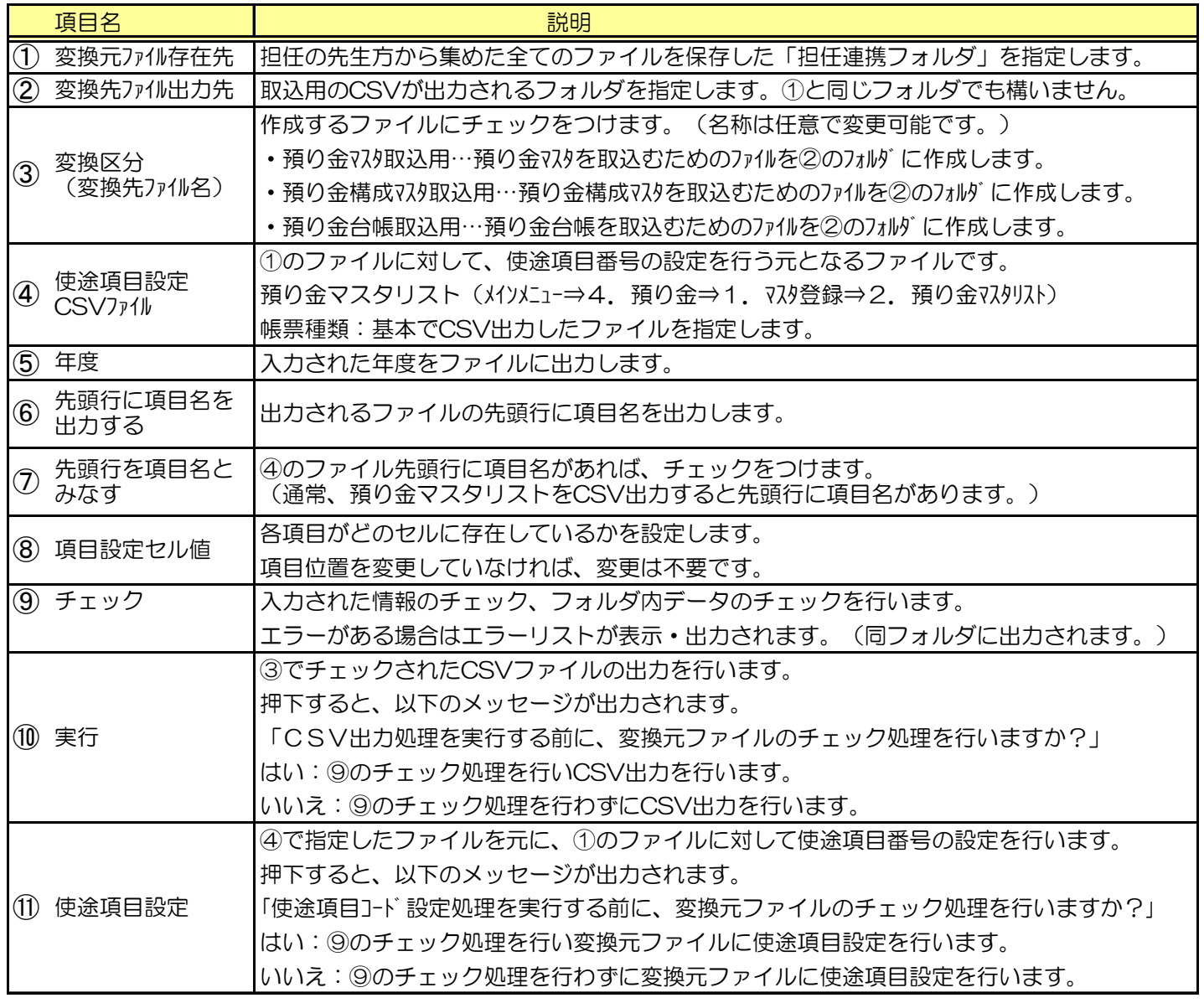

# 3.使途項目から預り金台帳作成

### 2)担任連携データ取込 補助資料:担任連携データファイルレイアウト

### 1. 預り金マスタ取込ファイルレイアウト

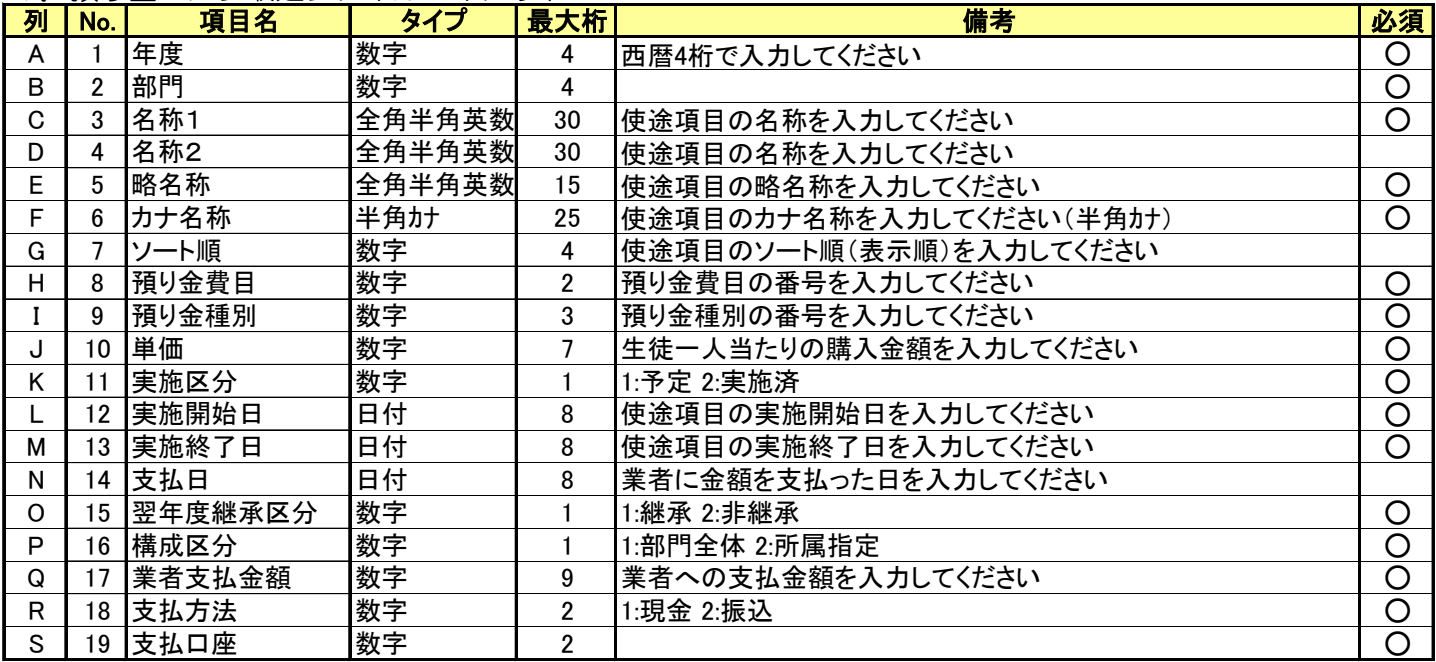

#### 2. 預り金構成マスタ取込ファイルレイアウト

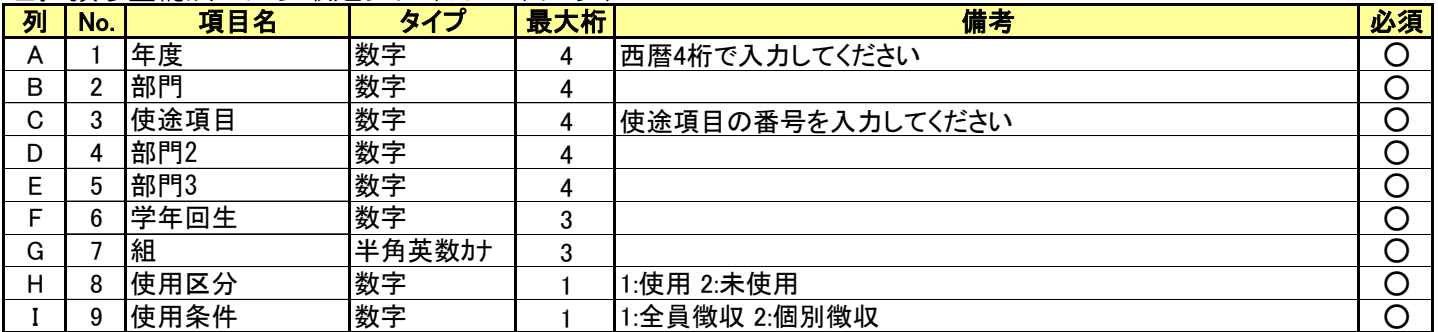

#### 3. 預り金台帳取込ファイルレイアウト

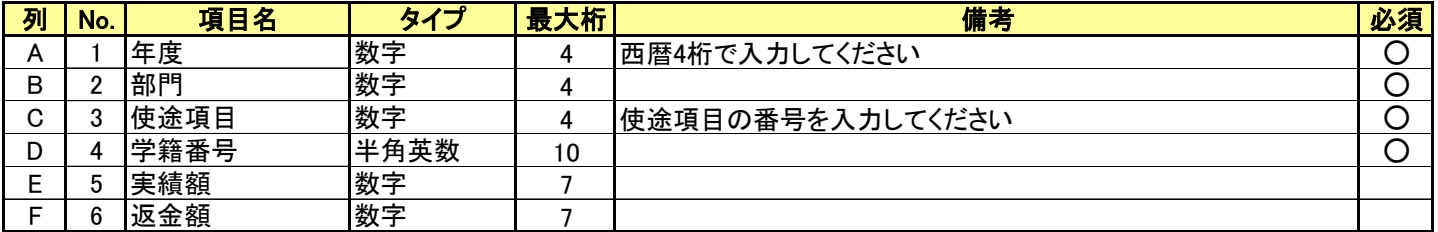

# 4. 入金出金管理 (業務フロー P2-7,8)

預り金の入金と出金の管理についてご説明します。

### 1)入金管理

預り金システムで管理する入金情報を登録します。

学費連携している費目としていない費目で入金方法が異なります。

- ■学費連携している費目 ★ 学費システム側で入金処理を行うことで、自動的に預り金システムに情報が 反映されます。よって、特に処理を行う必要はありません。
	- **ス**ス金状況の確認方法
		- ・預り金入金/返金処理(個人別)画面 § [ 2. 入金出金処理 ⇒ 3. 預り金入金/出金処理(個人別) ] | | P4-2 ・入返金一覧表
			- § [ 4.管理資料印刷 ⇒ 3.預り金入返金一覧表 ] P7-5

### 4. 入金出金管理 (  $\overline{X}$  ) (  $\overline{X}$  ) (  $\$

- 1)入金管理の続き
	- ■学費連携していない費目 学費連携していない費目は、預り金システム側で入金処理を行います。
		- ⅰ)預り金入金処理 ★

【預り金入金/返金処理(個人別)】画面で入金情報を登録します。 §[2.入金出金処理 ⇒ 3.預り金入金/出金処理(個人別) ]

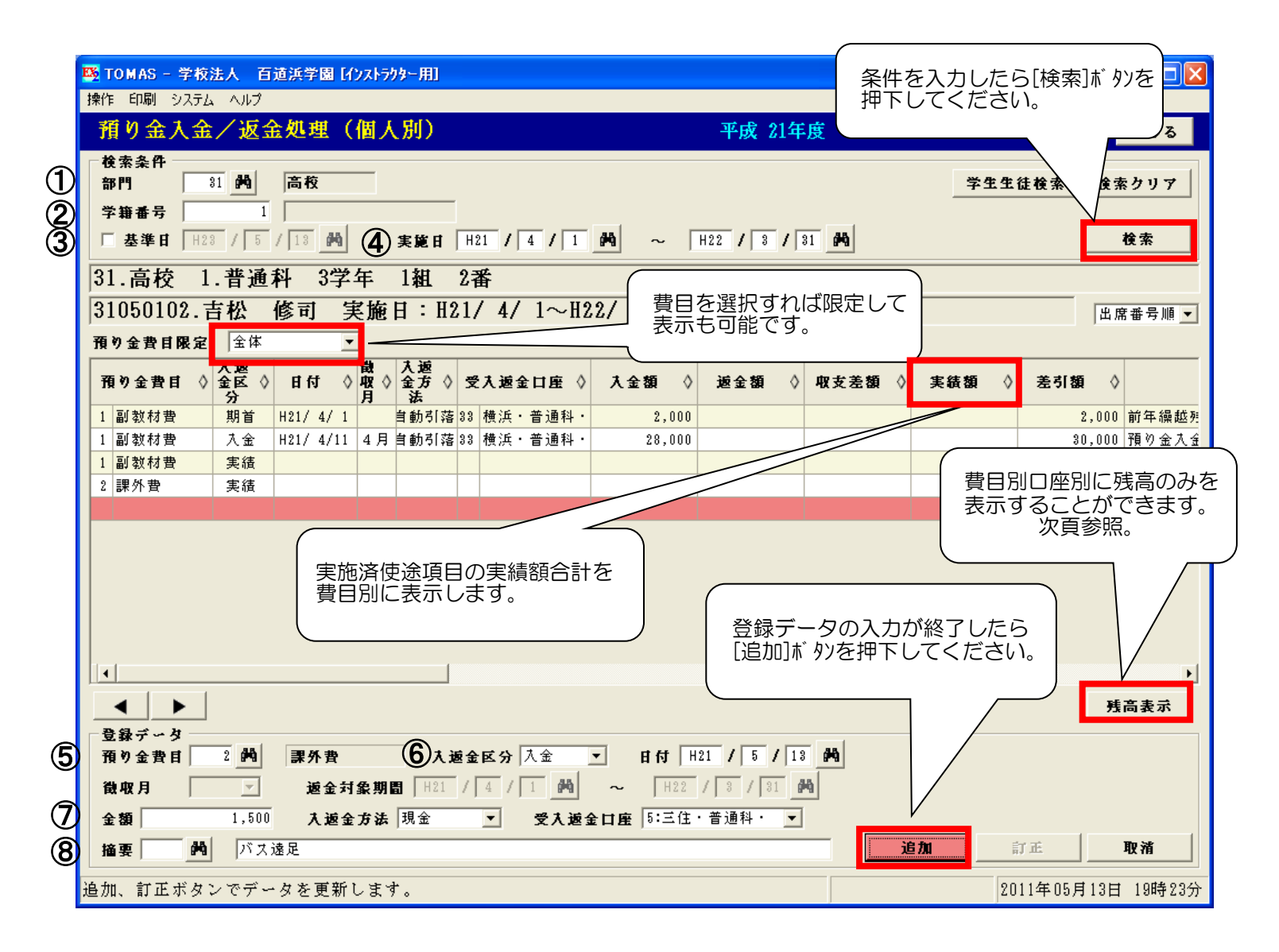

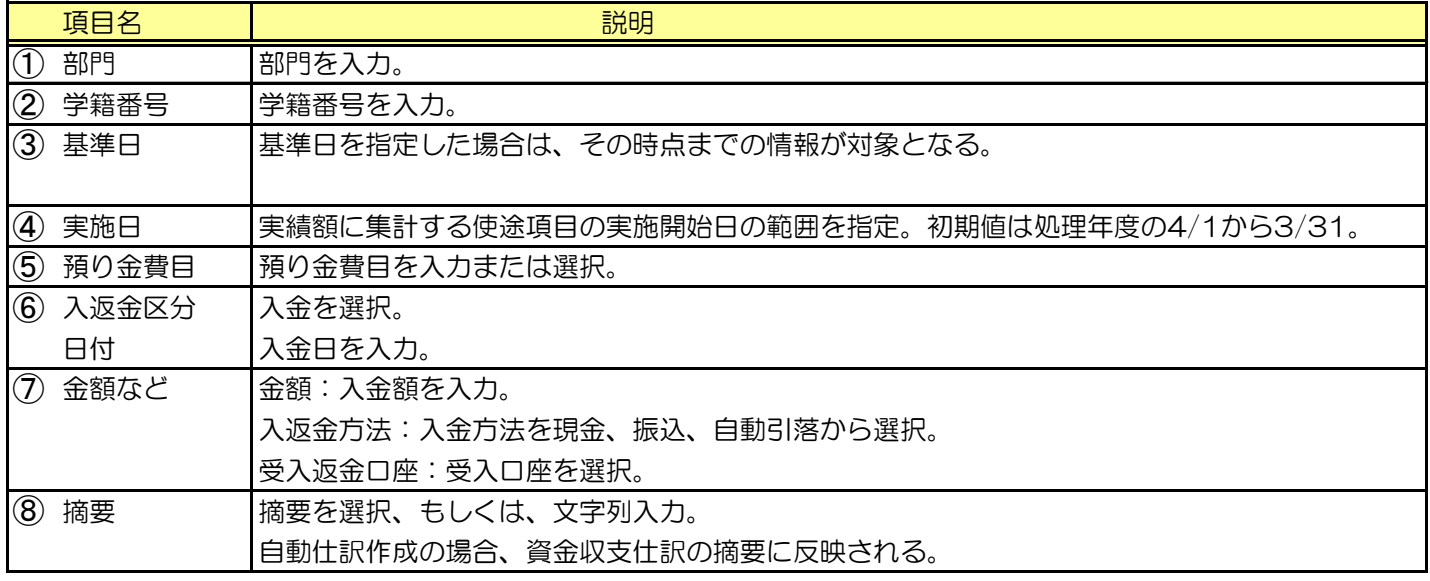

# 4. 入金出金管理 (業務フロー P2-7,8)

i) 預り金入金処理の続き

 [残高表示]ボタンで表示した画面 預り金費目別

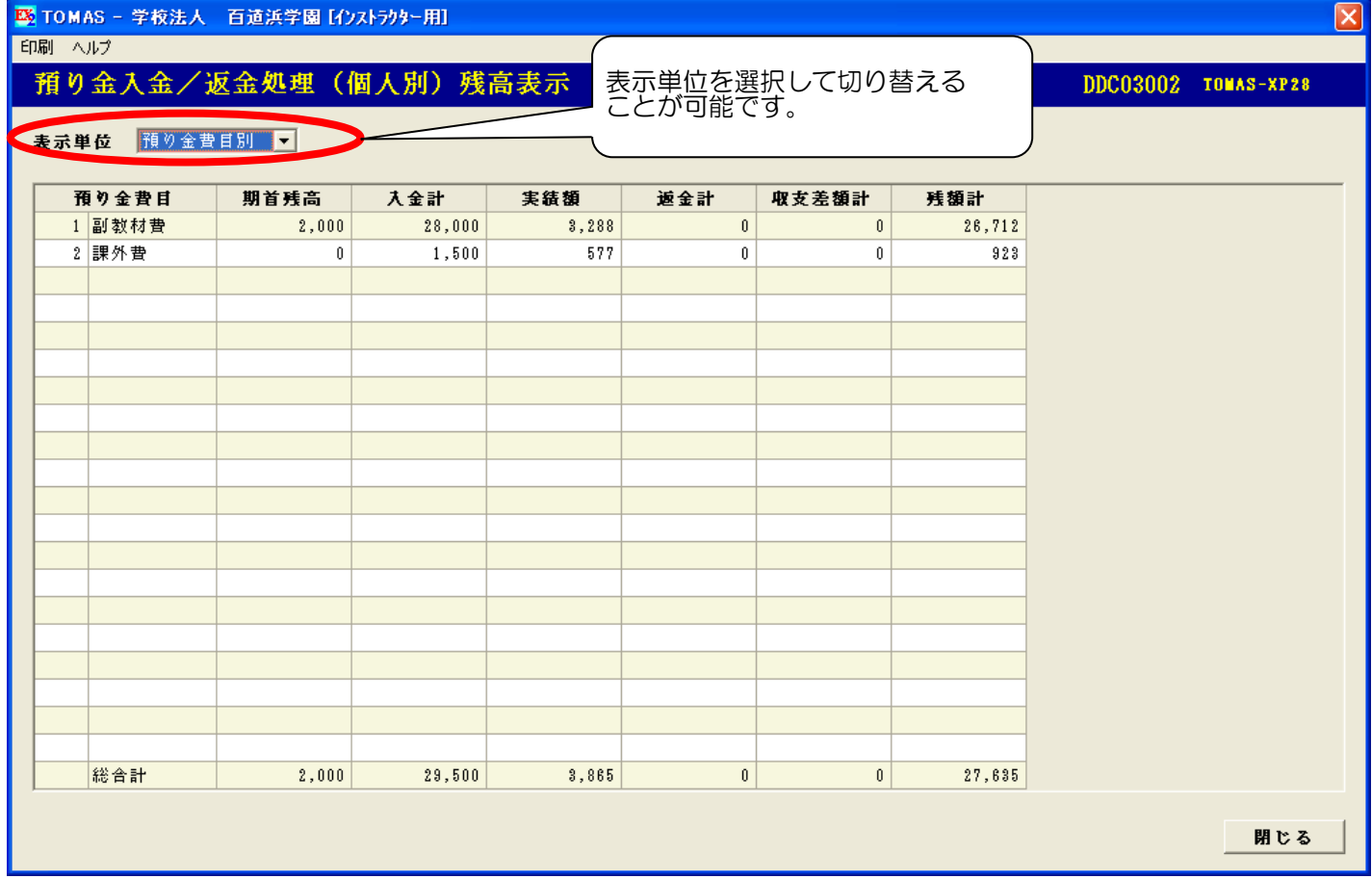

口座別

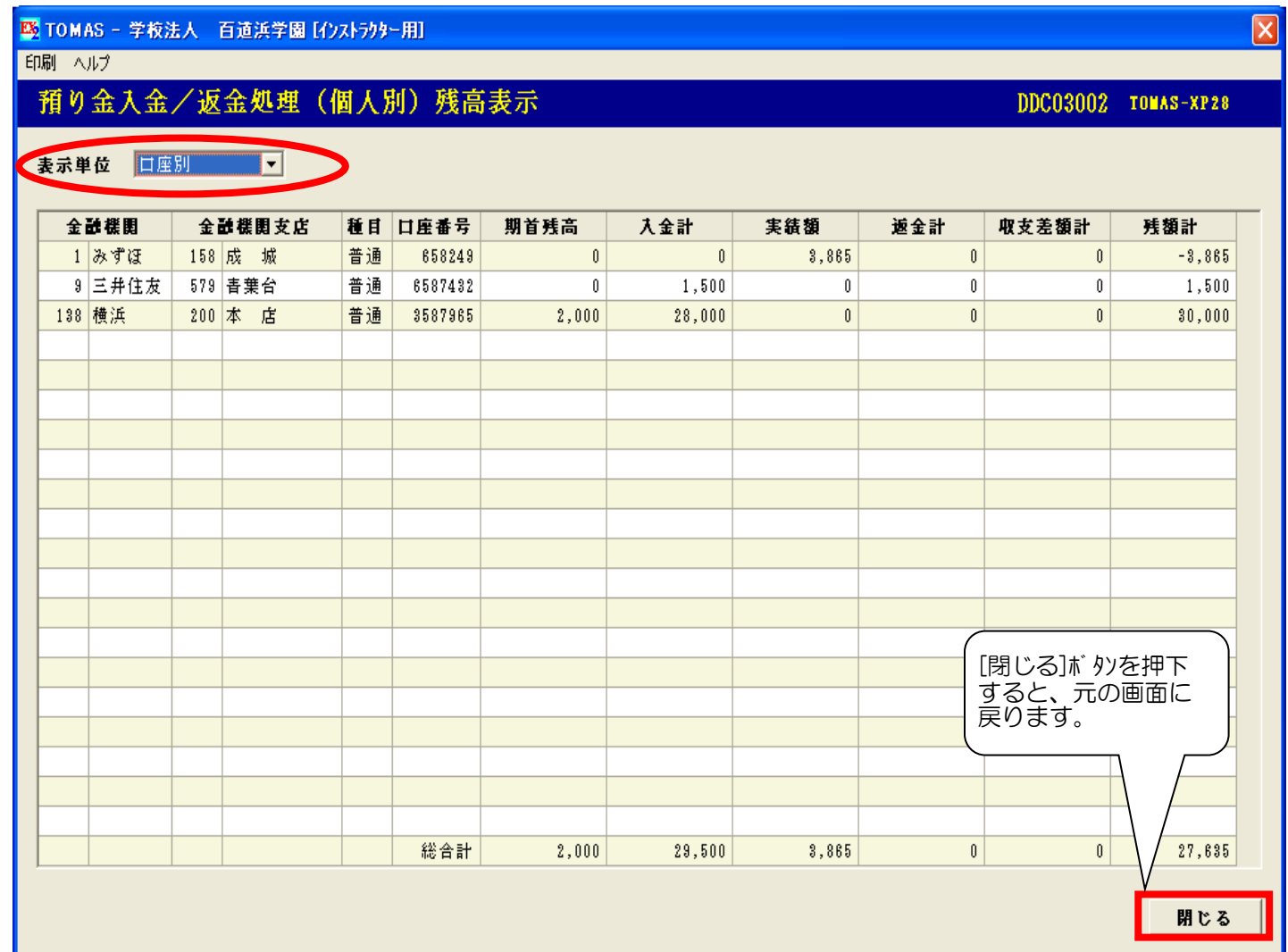

## 4. 入金出金管理 (第2009年) 2-7,8)

#### 2)出金管理

 一括更新処理で作成された預り金台帳で出金情報を管理します。 【預り金台帳訂正】画面で生徒毎に予定額・実績額の訂正、返金対象か否かの訂正を行います。 また、転入生などに使途項目の出金情報を追加することもできます。

i) 預り金台帳訂正

§ [ 2. 入金出金処理⇒ 1. 預り金台帳訂正 ]

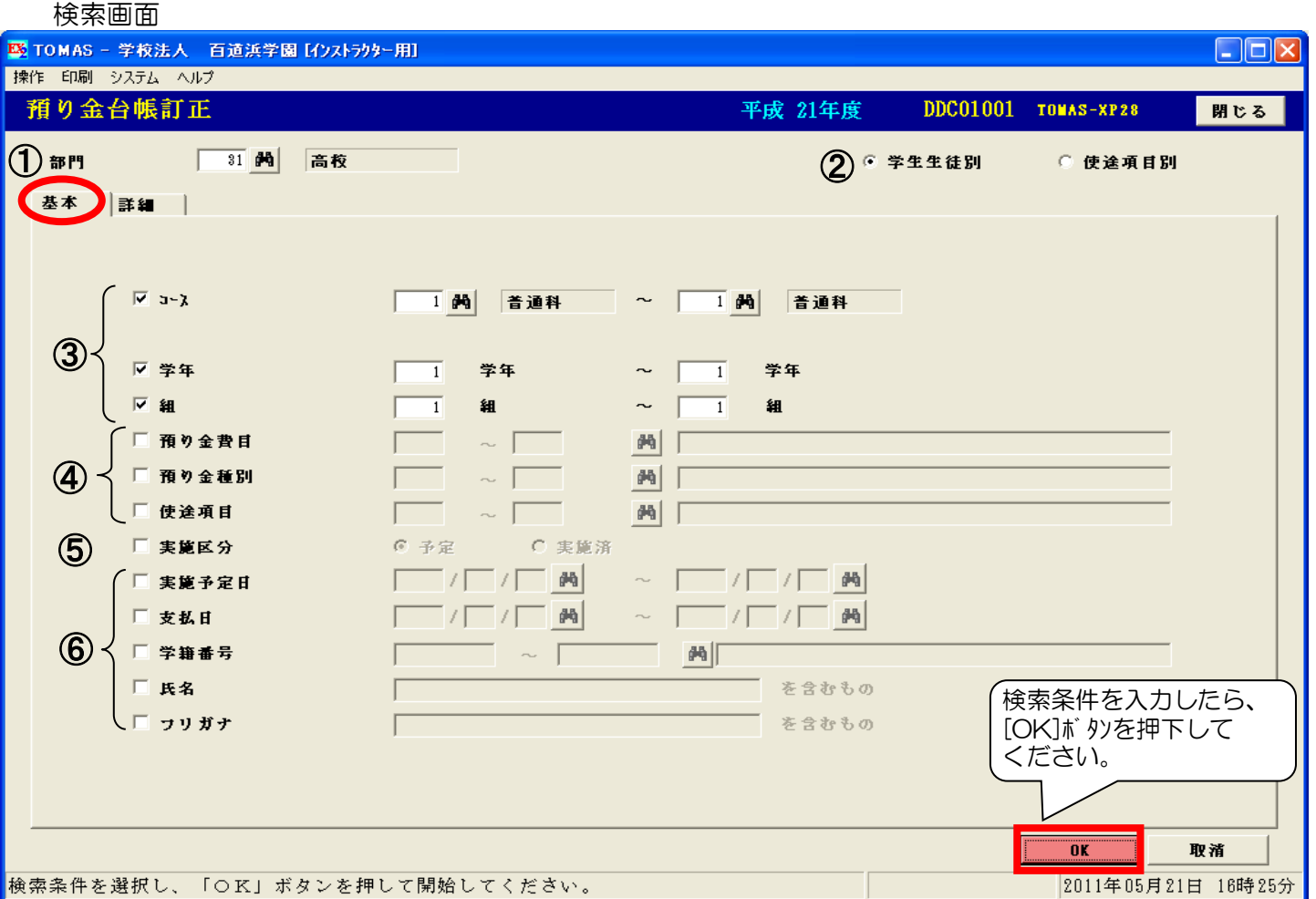

·検索条件を選択し、「OK」ボタンを押して開始してください。

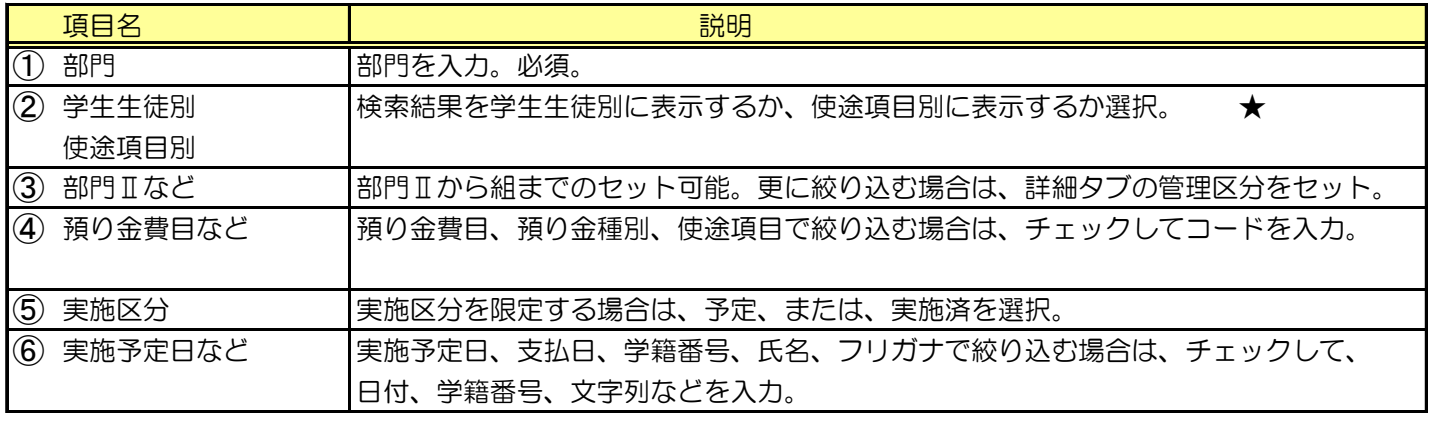

#### $\mathcal{D}$ 名前で絞込みたい場合

氏名 :漢字氏名の一部を指定することで、その文字列を含む生徒情報の氏名を検索します。 フリガナ:フリガナの一部を指定することで、その文字列を含む生徒情報のフリガナを検索します。

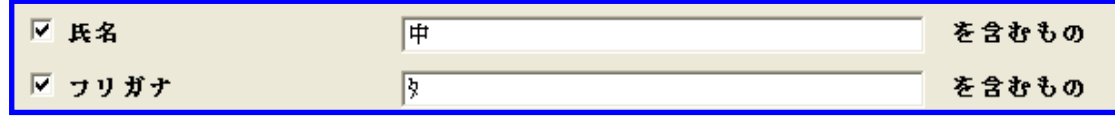

検索条件は全て、アンド条件です。よってこの場合、田中太郎(タナカタロウ)は対象となりますが、 河野太郎(コウノタロウ)は対象外です。

# 4. 入金出金管理 (業務フロー P2-7,8)

i) 預り金台帳訂正の続き § [ 2. 入金出金処理 ⇒ 1. 預り金台帳訂正 ]

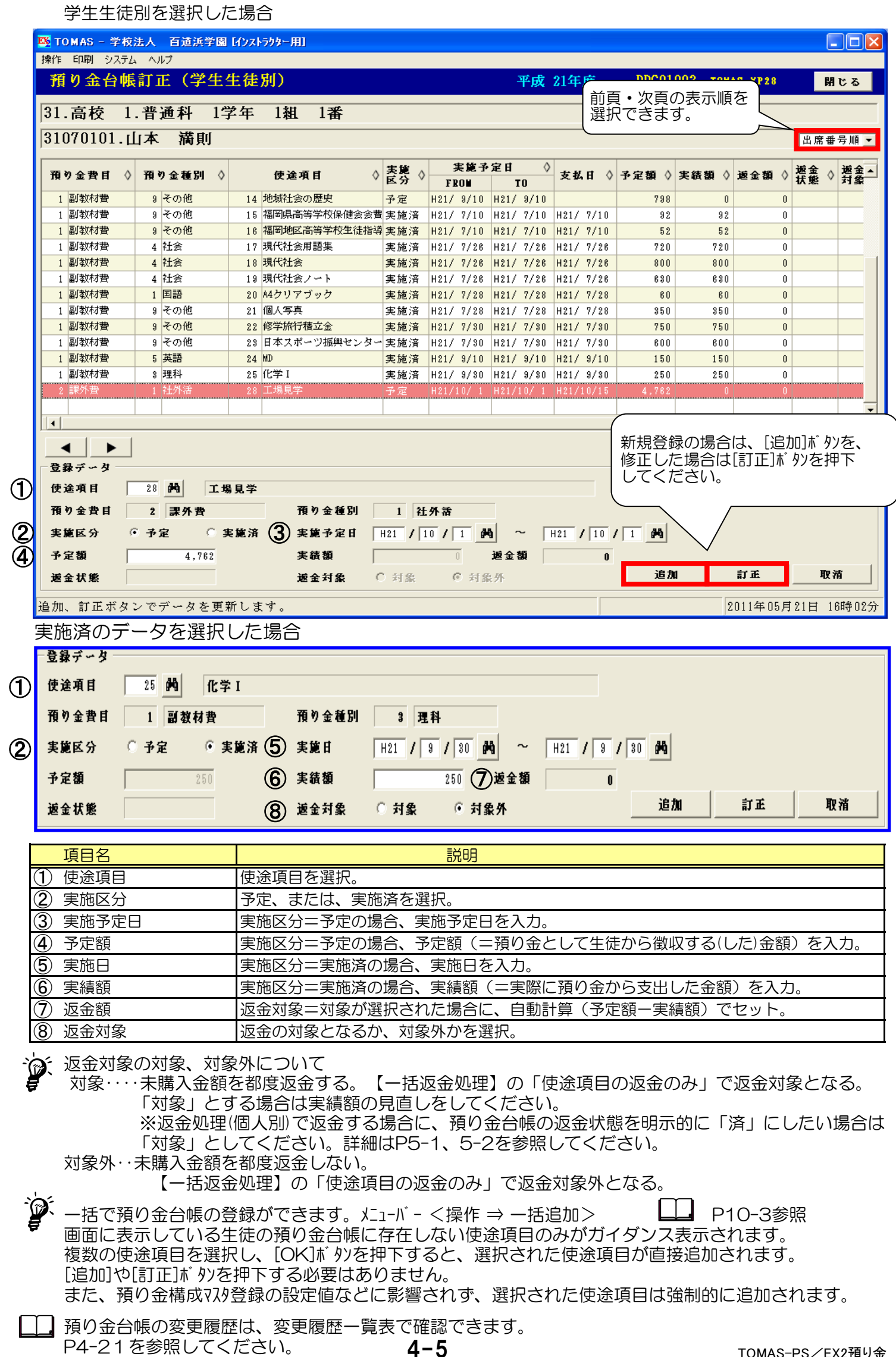

# 4. 入金出金管理 ( ) 2-7,8)

i) 預り金台帳訂正の続き § [ 2. 入金出金処理 ⇒ 1. 預り金台帳訂正 ]

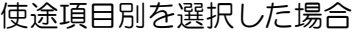

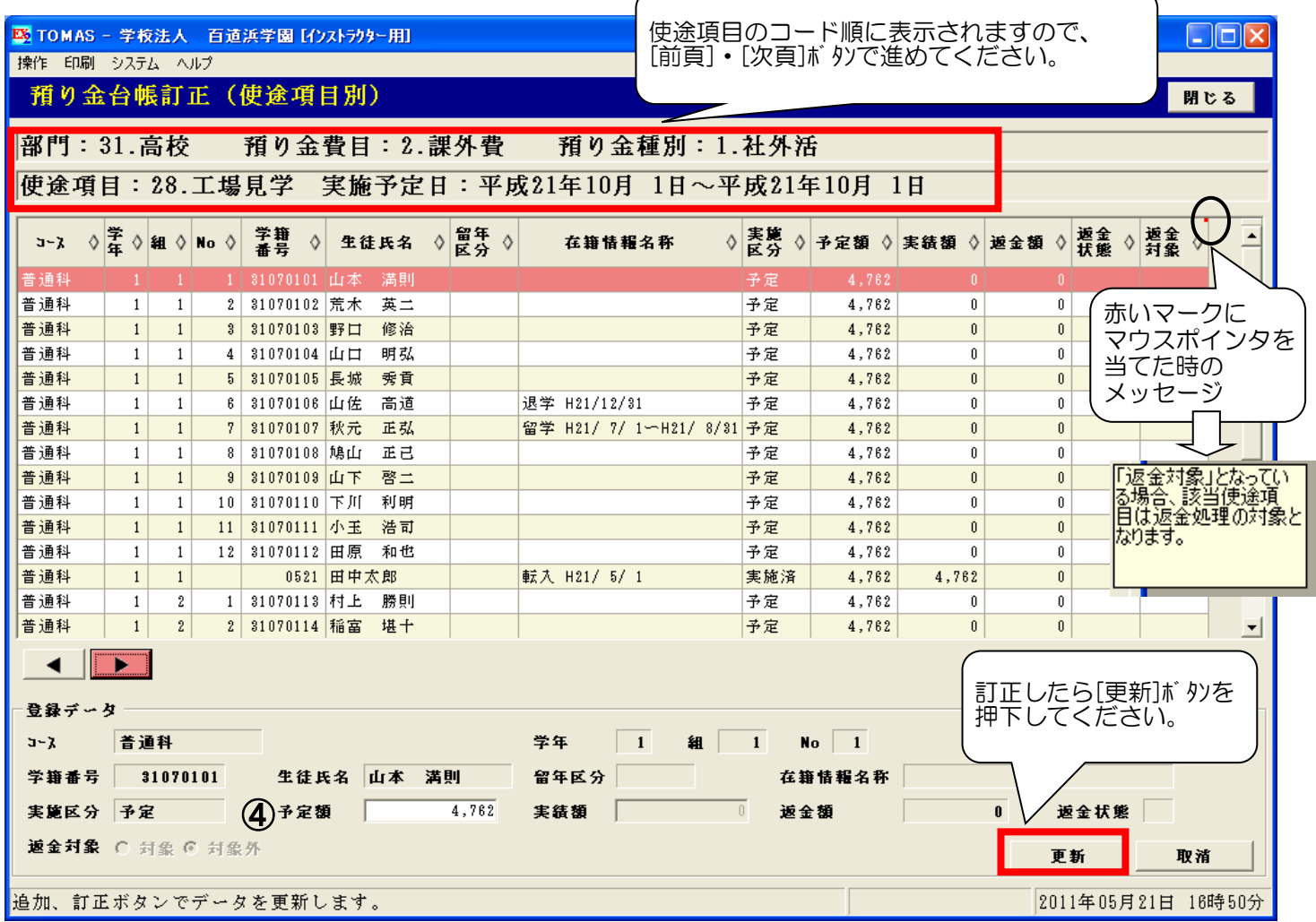

実施済のデータを選択した場合

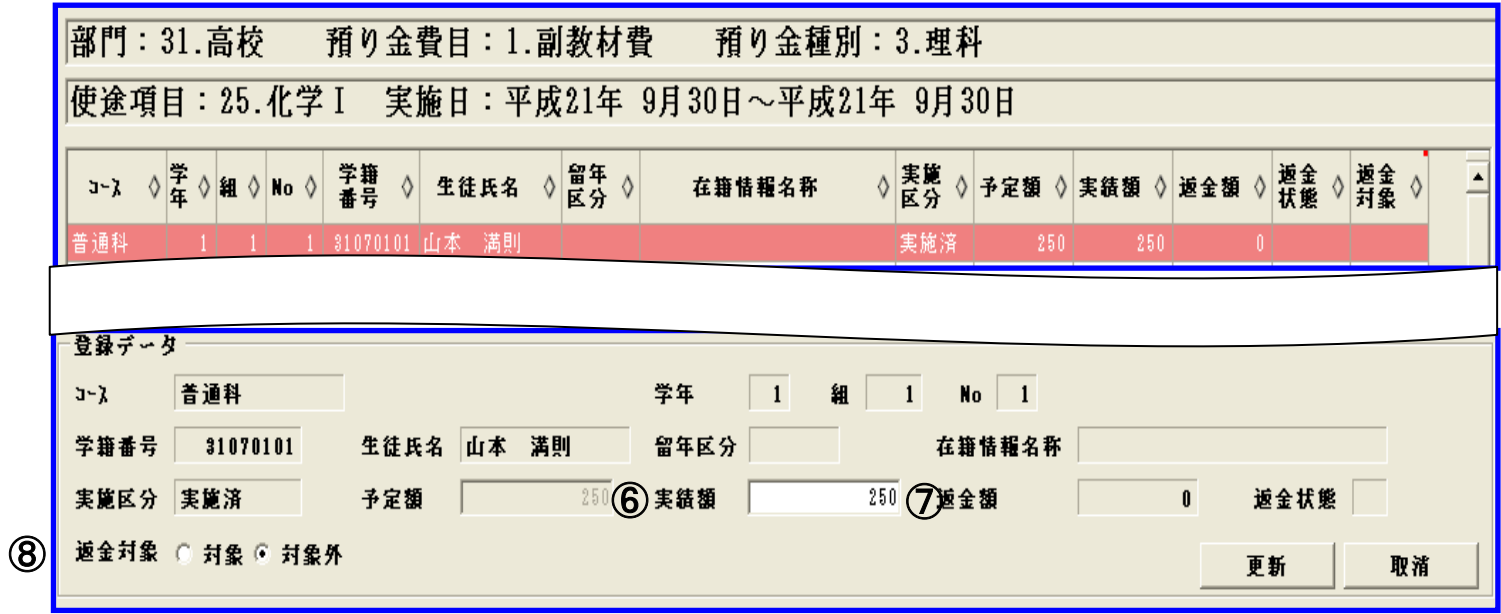

※画面上の項目№ (4)、6)、7)、8)は、前頁と同じ項目内容です。

使途項目別の画面で表示した場合は、訂正可能な項目が制限されます。また、追加登録はできません。  $\sqrt{r}$ 

# 4. 入金出金管理 (業務フロー P2-7,8)

#### ⅱ)差額管理

差額管理は、返金処理等で発生する収支差額(=返金単位より小さい端数)や副教材購入時に生徒毎に 割り切れなかった端数などの収入·支出を部門単位(\*)で管理することです。 管理が生徒から部門に移管します。 \*部門単位:部門マスタで設定した単位

収支差額は、預り金入金/返金処理(個人別)で差額として登録したり、または、一括返金処理後に 一括返金確定処理を行うことで自動的に差額登録されます。 副教材購入時の端数の収入・支出は、預り金マスタ登録で自動的に差額登録されます。

§ [ 2.入金出金処理 ⇒ 2.差額登録 ]

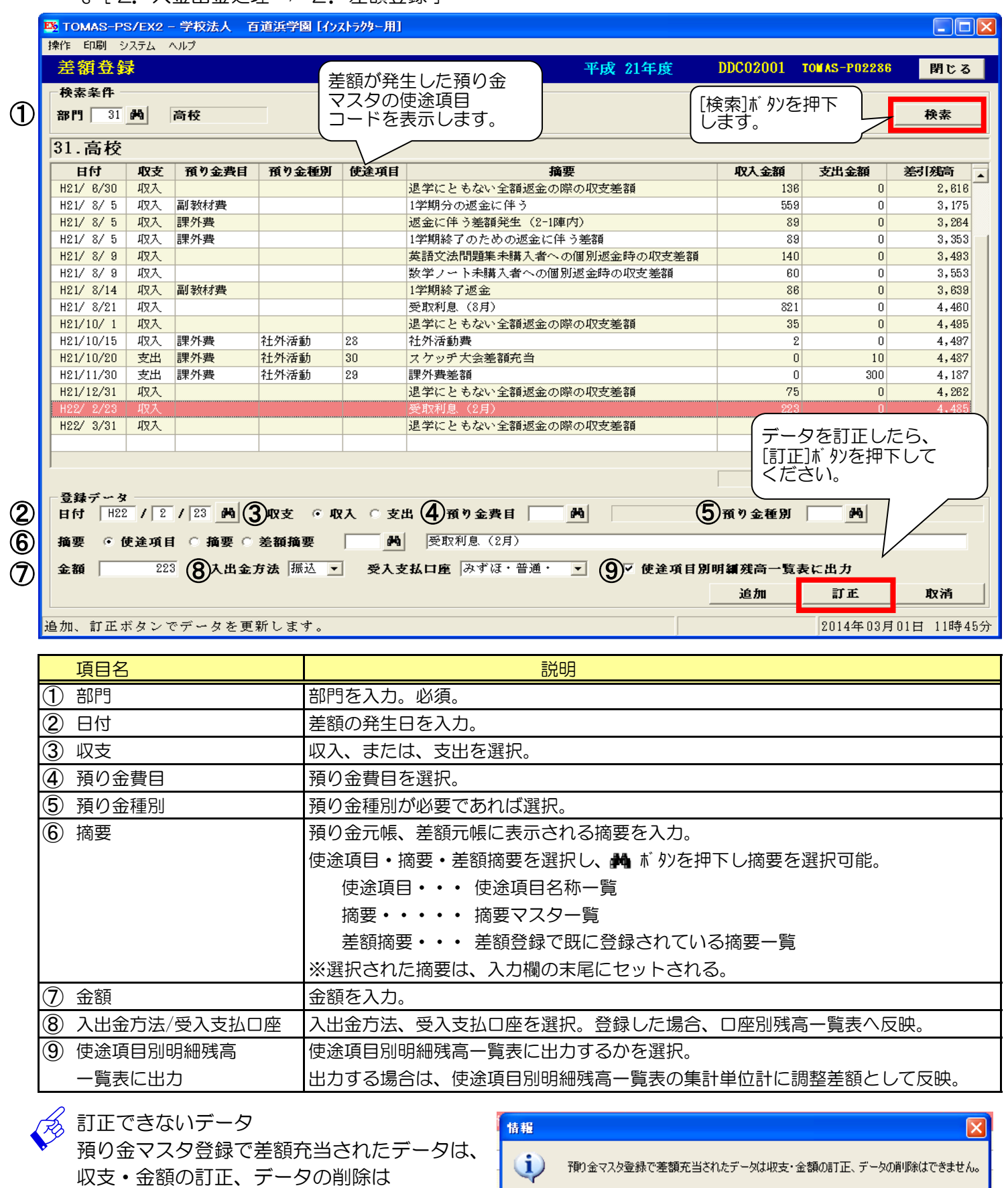

できません。右のメッセージが表示されます。

データを追加するケース 通常、差額は自動登録されるので、追加処理は発生しません。

ただし、差額を精算せずに年次繰越が必要となった場合は、翌年度で追加登録を行ってください。

 $\sqrt{2\pi}$ 

# 4. 入金出金管理 (業務フロー P2-7,8)

#### 3) 督促管理

預り金管理システム内の残高不足者に対し、学費連携費目以外の費目は督促付払込通知書を印刷できます。 事前に、督促状マスタ登録を行います。

#### i) 督促状マスタ登録

§ [ 2.入金出金処理 ⇒ 6.督促管理 ⇒ 1.督促状登録(預り金)]

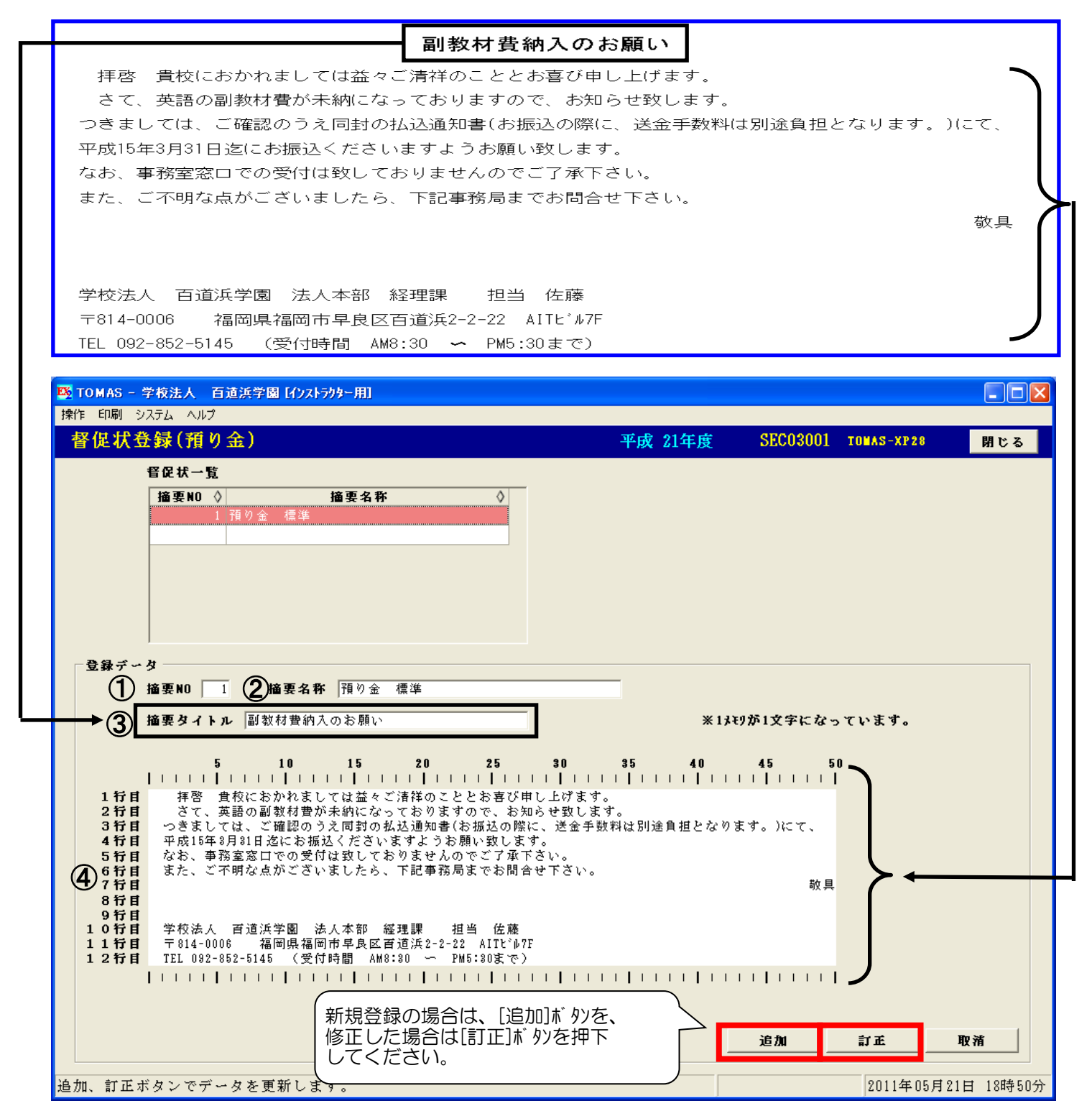

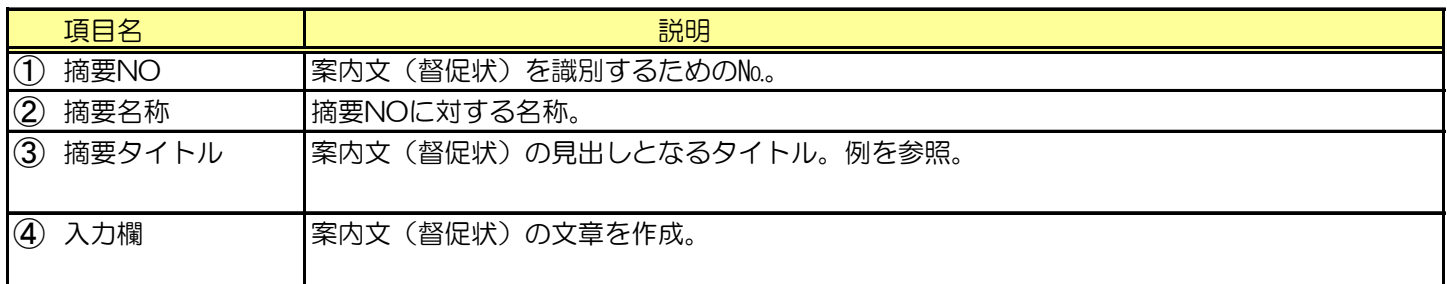

# $\overline{\mathscr{B}}$

入力内容の確認

入力した内容を確認するには、メニューバー< 印刷 ⇒ テスト印刷 >を選択すると、 レイアウトが表示されます。 文章のバランスや入力内容のチェックにご利用ください。

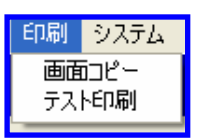

### 4. 入金出金管理 (  $\overline{X}$  ) (  $\overline{X}$  ) (

#### ⅱ)督促状付払込通知書印刷

§ [ 2.入金出金処理 ⇒ 6.督促管理 ⇒ 2.督促状付払込通知書(預り金)] 学費連携費目以外の費目が対象となります。

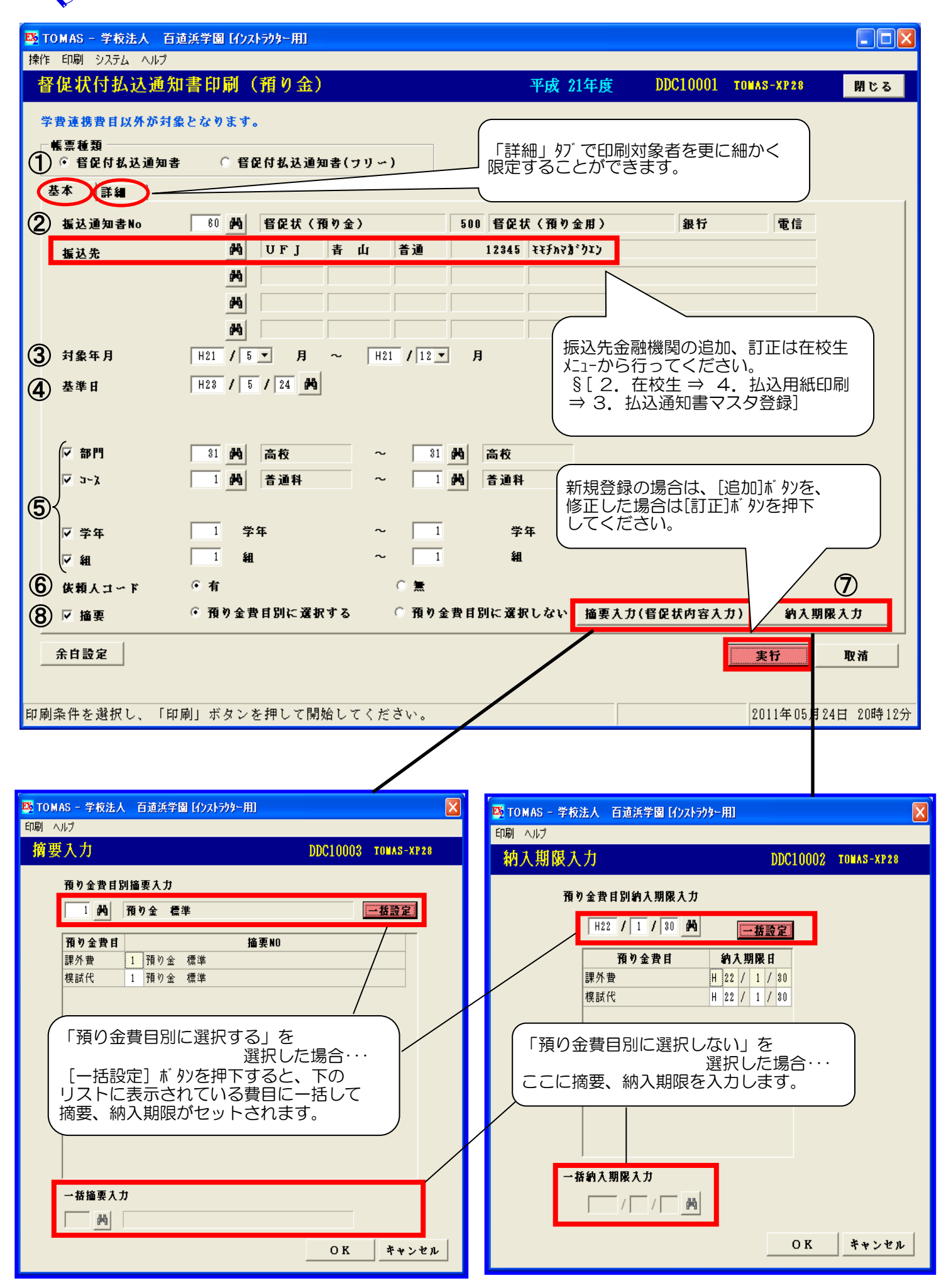

### 4. 入金出金管理 (  $\overline{X}$  ) (  $\overline{X}$  ) (  $\$

#### ii) 督促状付払込通知書印刷の続き

§ [ 2.入金出金処理 ⇒ 6.督促管理 ⇒ 2.督促状付払込通知書(預り金)]

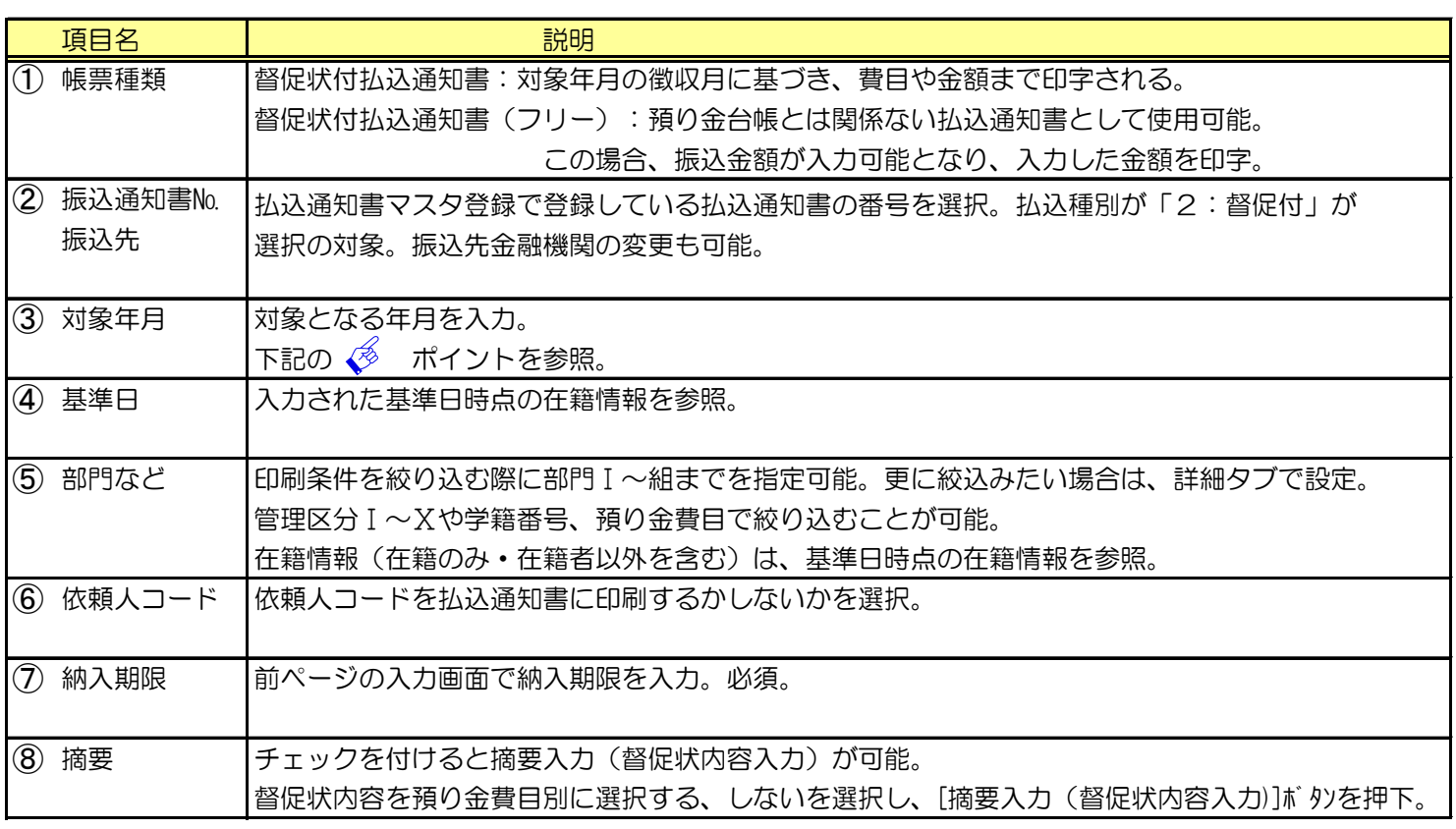

√る 対象年月と対象となるデータについて

入力された対象年月の範囲の入返金残高と、同じ範囲の預り金台帳の実施日である使途項目の 実績額の合計を差引します。

計算結果、マイナス金額を払込通知書印刷対象とします。

例)実施日が4月から6月までの使途項目分を4月に入金する予定が未納もしくは残高不足だった場合、 対象年月は4月から6月と設定してください。

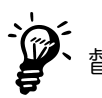

督促状付払込通知書の履歴作成について

[印刷]ボタンを押下した際に、メッセージ『履歴作成を行います。よろしいですか?』に対して [はい]ボ タンを押下すると、履歴を作成します。 [いいえ]ボタンを押下すると、履歴は作成されませんが、どちらを選択しても、 特に影響はありません。 履歴を作成しておけば、万一、調査が必要となった場合などで過去の状況を 確認する必要があった場合の参考資料にすることができます。

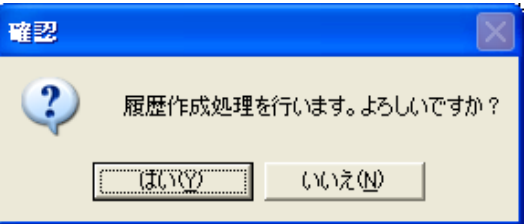

うが テスト印刷

メニューバー< 印刷 ⇒ テスト印刷 >を選択すると、レイアウトを印刷することができます。<mark>[印刷|システム</mark>

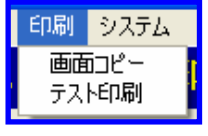

督促状付払込通知書(フリー)について ・利用例:金額を一律にして納入依頼するときなど。

入金処理は【預り金入金/返金処理(個人別)】画面で入金処理してください。

## 4. 入金出金管理 (  $\overline{P}$  ) (  $\overline{P}$  ) (  $\overline{R}$  ) (  $\overline{R}$  ) (  $\overline{R}$  ) (  $\overline{R}$  ) (  $\overline{R}$  ) (  $\overline{R}$  ) (  $\overline{R}$  ) (  $\overline{R}$  ) (  $\overline{R}$  ) (  $\overline{R}$  ) (  $\overline{R}$  ) (  $\overline{R}$  ) (  $\overline{R}$  ) (  $\overline{R}$  ) (  $\$

4)確認資料印刷

入金出金管理で使用する管理帳票です。

§ [ 2. 入金出金処理 ⇒ 5. 確認資料印刷 ]

- 預り金元帳 キュー キュー・・・ P4-12
- •差額収支元帳 ・・・ P4-15
- ・口座別残高一覧表 ・・・ P4-17
- 残高不足者一覧表 <sub>••••</sub>•••••••• P4-19
- ・変更履歴一覧 ・・・ P4-21

# 4. 入金出金管理 (業務フロー P2-7,8)

i )預り金元帳 インディング (A4縦)

預り金マスタの実施済使途項目と入返金情報を基に、元帳を印刷します。

§ [ 2. 入金出金処理 ⇒ 5. 確認資料印刷 ⇒ 1. 預り金元帳 ]

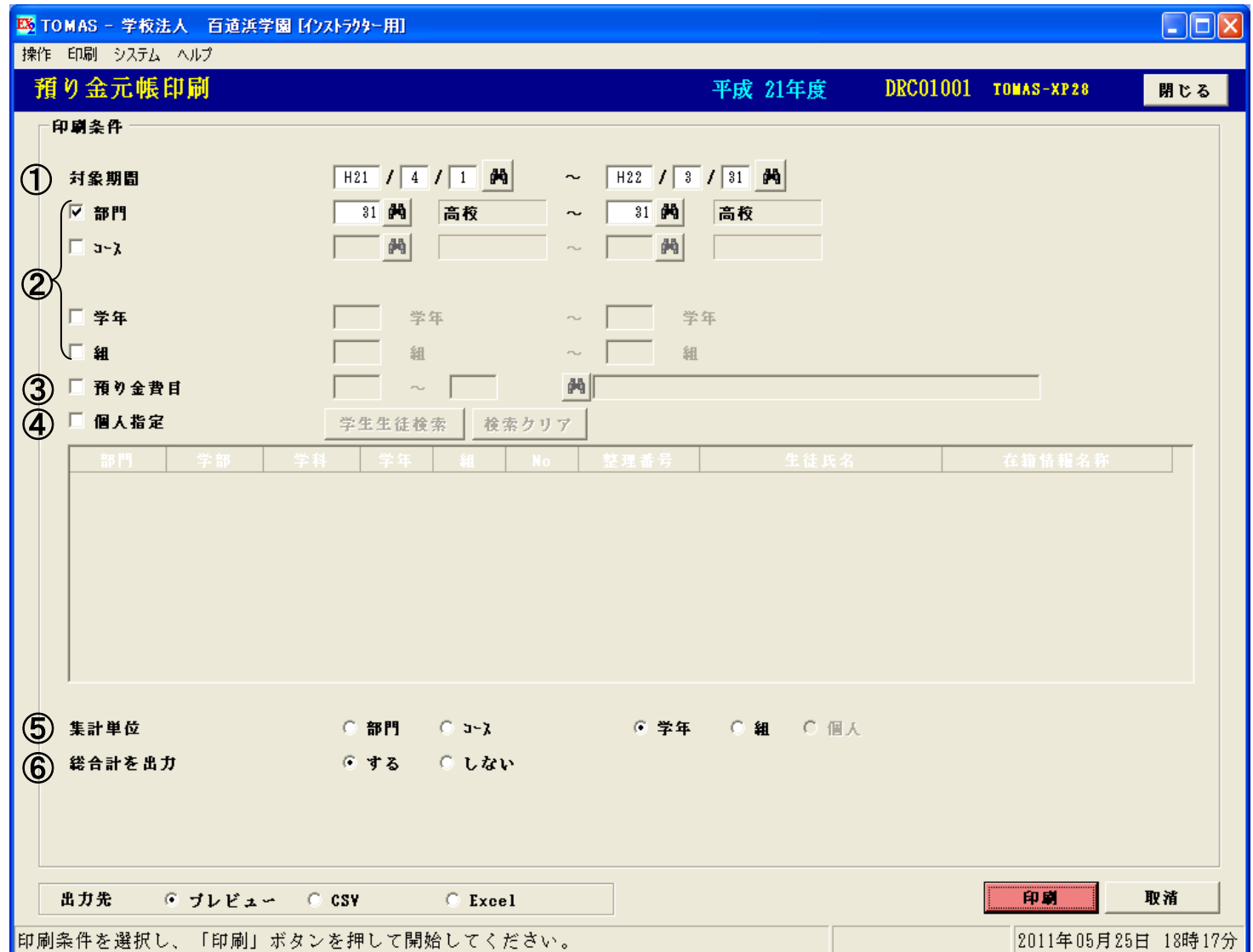

個人指定をチェックした場合

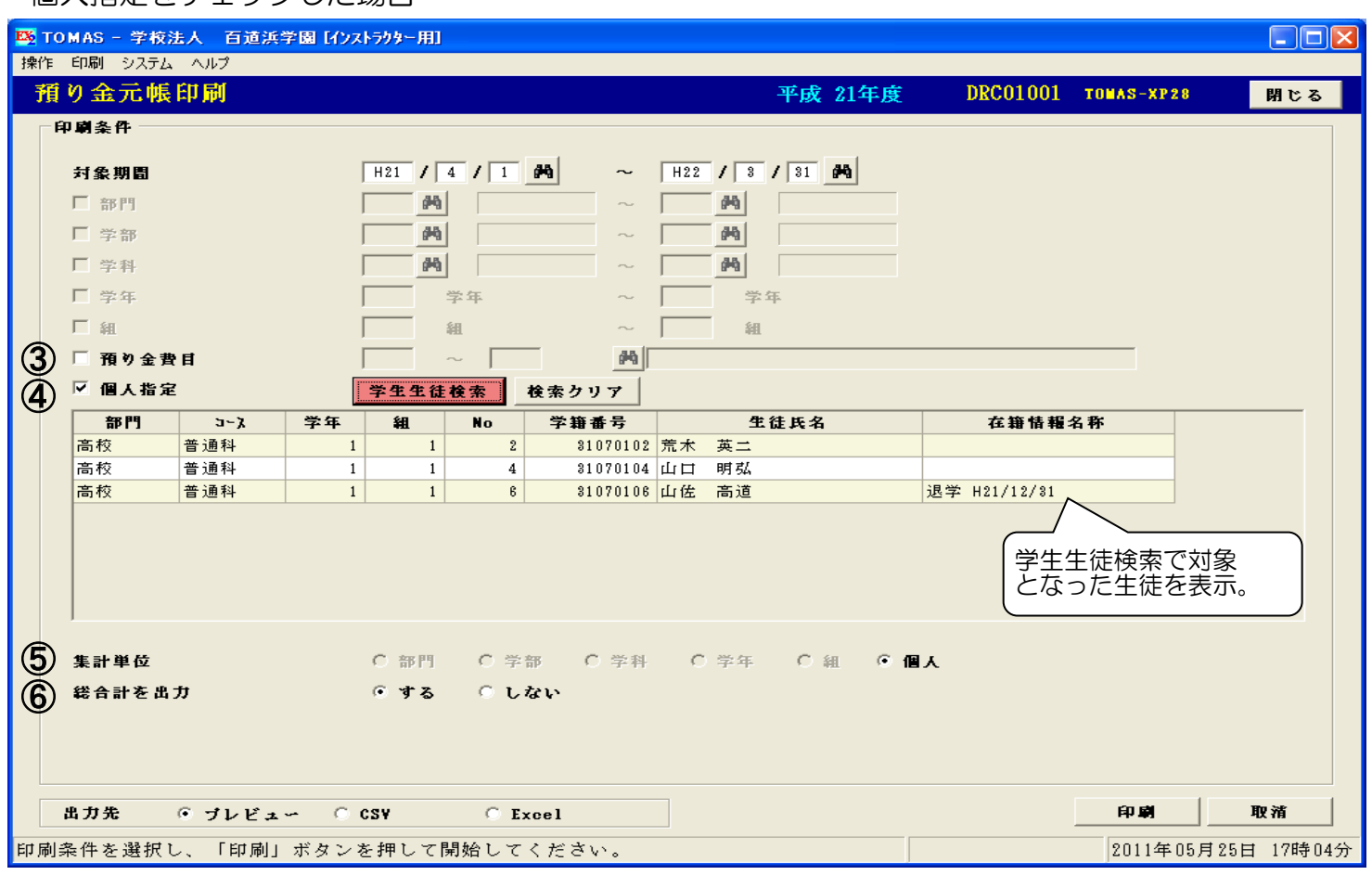
# 4. 入金出金管理 (業務フロー P2-7,8)

i)預り金元帳の続き (A4縦)

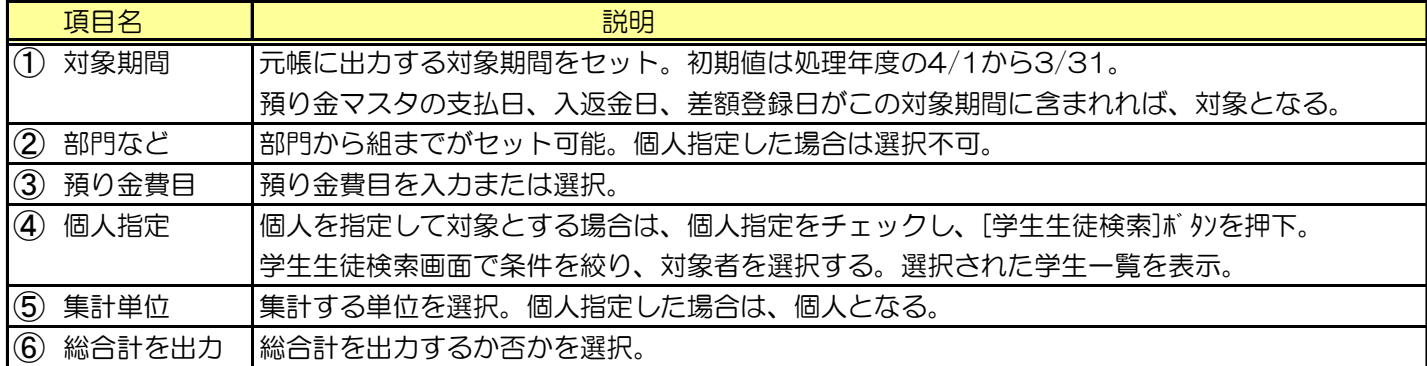

預り金マスタの実施区分が実施済であっても、支払日がセットされていない使途項目は出力されません。

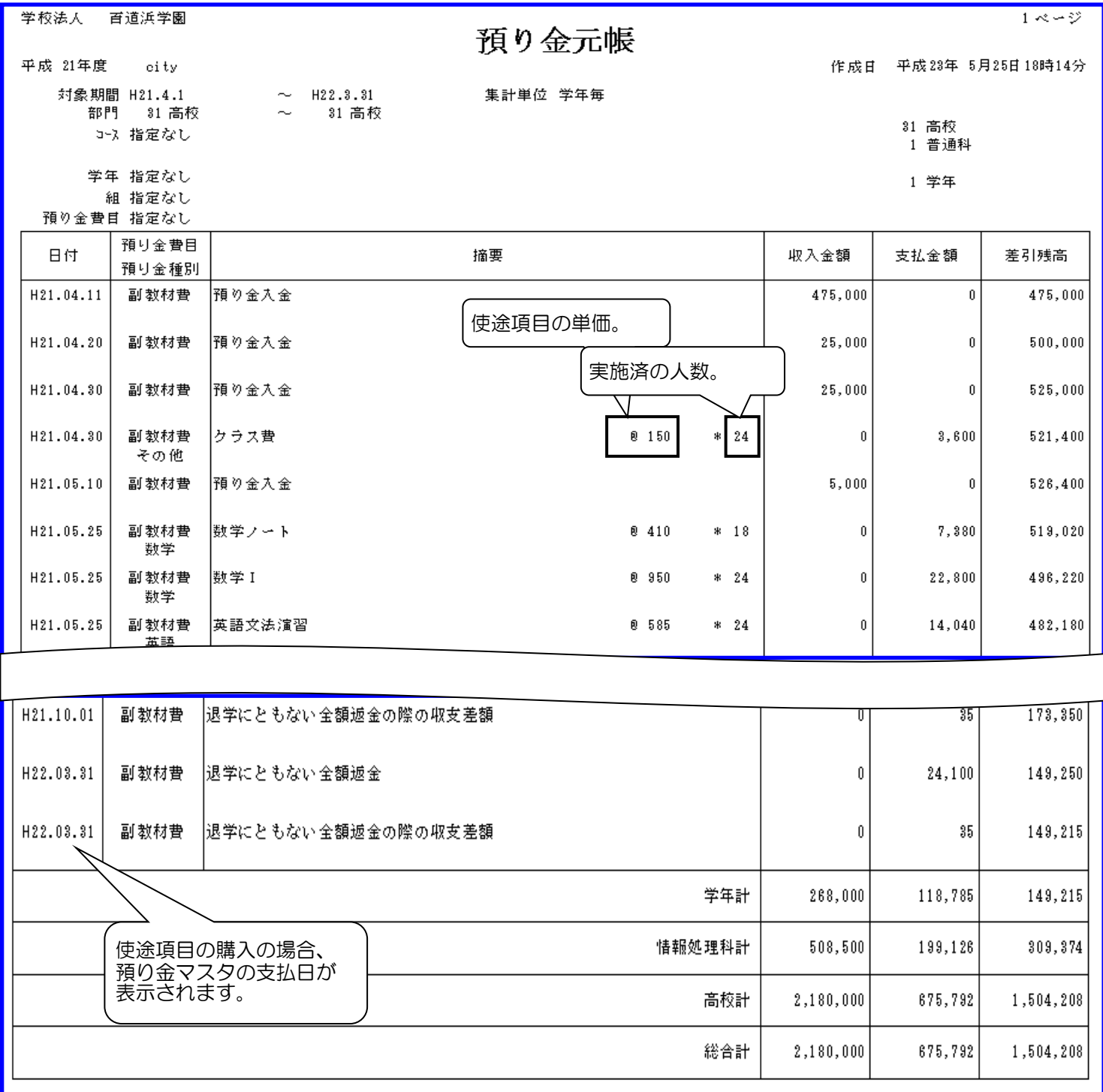

※次ページへ続く

### 4. 入金出金管理 (  $\overline{P}$  ) (  $\overline{P}$  ) (  $\overline{R}$  ) (  $\overline{R}$  ) (  $\overline{R}$  ) (  $\overline{R}$  ) (  $\overline{R}$  ) (  $\overline{R}$  ) (  $\overline{R}$  ) (  $\overline{R}$  ) (  $\overline{R}$  ) (  $\overline{R}$  ) (  $\overline{R}$  ) (  $\overline{R}$  ) (  $\overline{R}$  ) (  $\overline{R}$  ) (

i)預り金元帳の続き (A4縦)

◆ 返金にともなう収支差額の表示について 収入金額、支払金額に同額が計上されます。 これは、返金にともなう処理で収入として登録された収支差額を相殺し、実際に管理している金額と 一致させるためです。

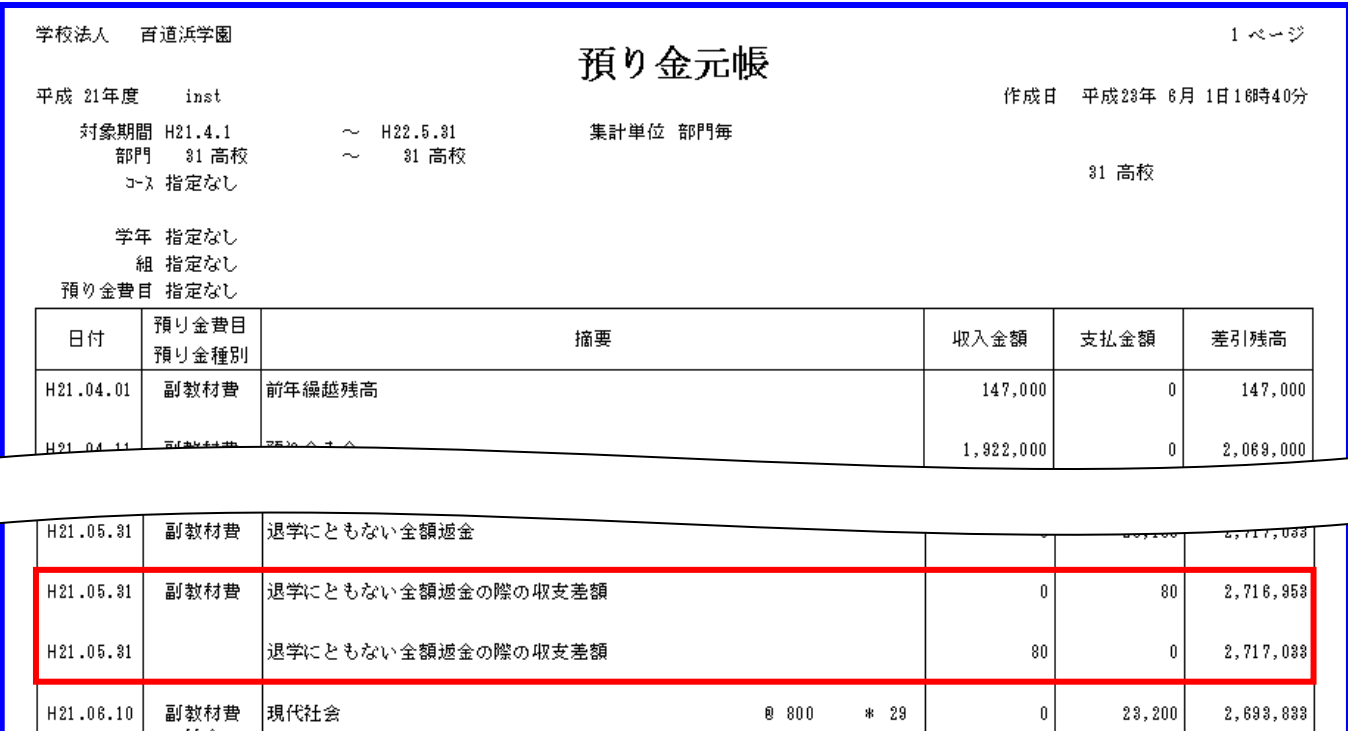

#### 例)返金単位=100円の場合

社会

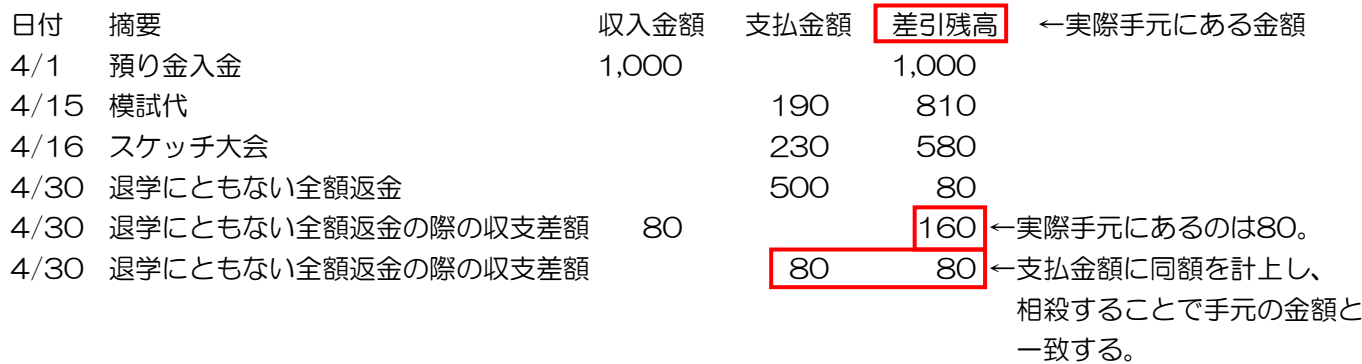

上記のような返金にともなう収支差額以外で、使途項目購入時に発生する端数などは、 収入金額、支払金額のどちらかに計上されます。

# 4. 入金出金管理 (第200年) 2-7,8)

ii)差額収支元帳 (A4縦) 差額登録の内容を元に元帳を印刷します。 § [ 2. 入金出金処理 ⇒ 5. 確認資料印刷 ⇒ 2. 差額収支元帳 ]

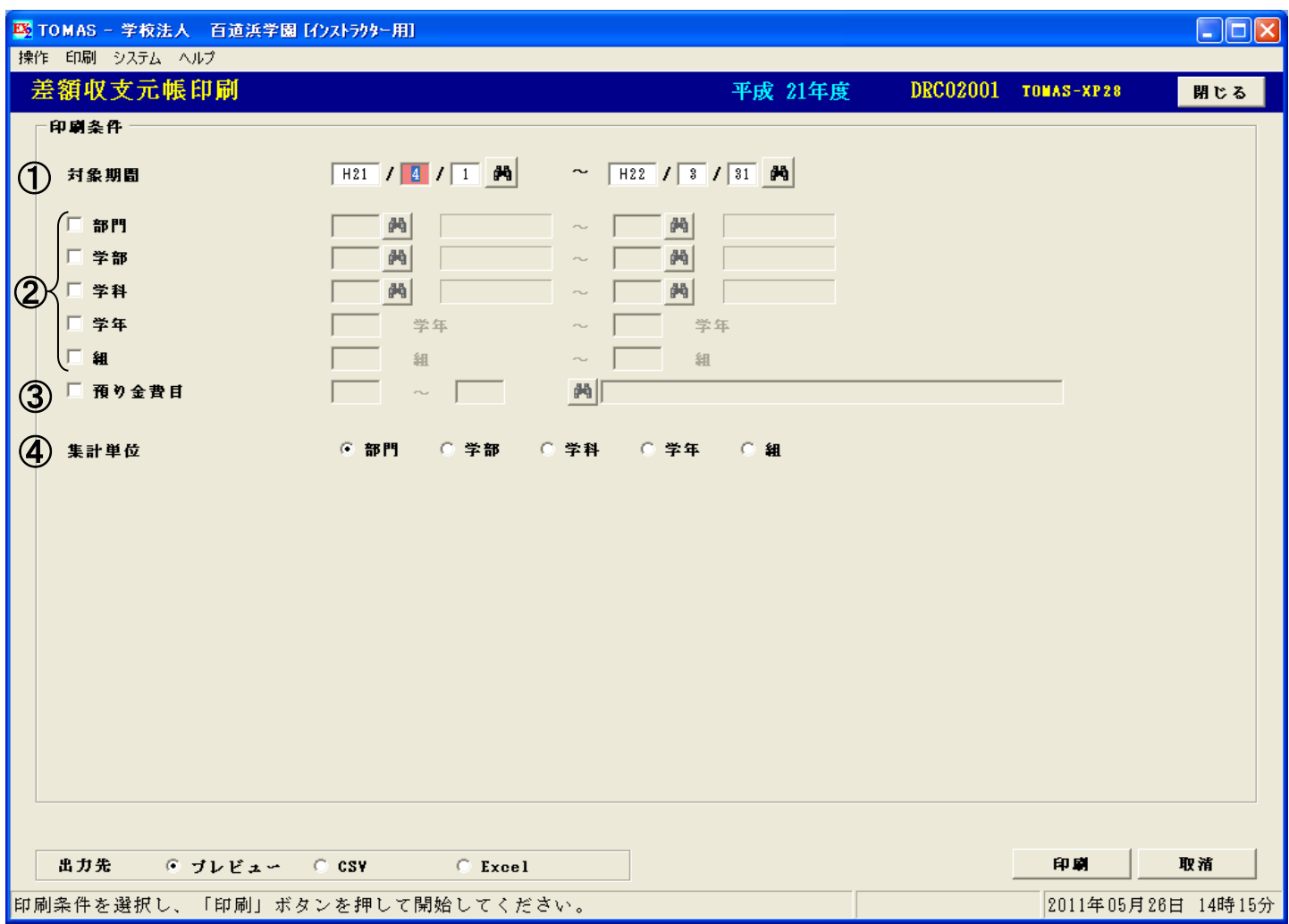

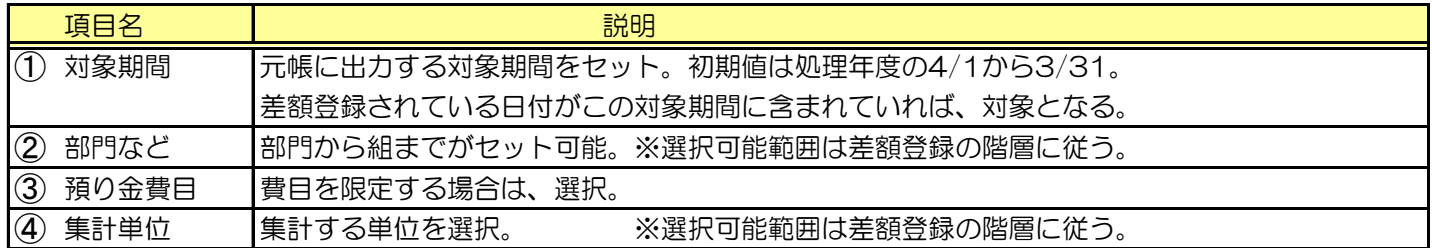

※帳票サンプルは次ページ参照。

# 4. 入金出金管理 (業務フロー P2-7,8)

ii)差額収支元帳の続き (A4縦) 差額登録での収入・支出の情報を時系列に出力します。 差額階層単位で管理している差額残高を確認するのに有効です。

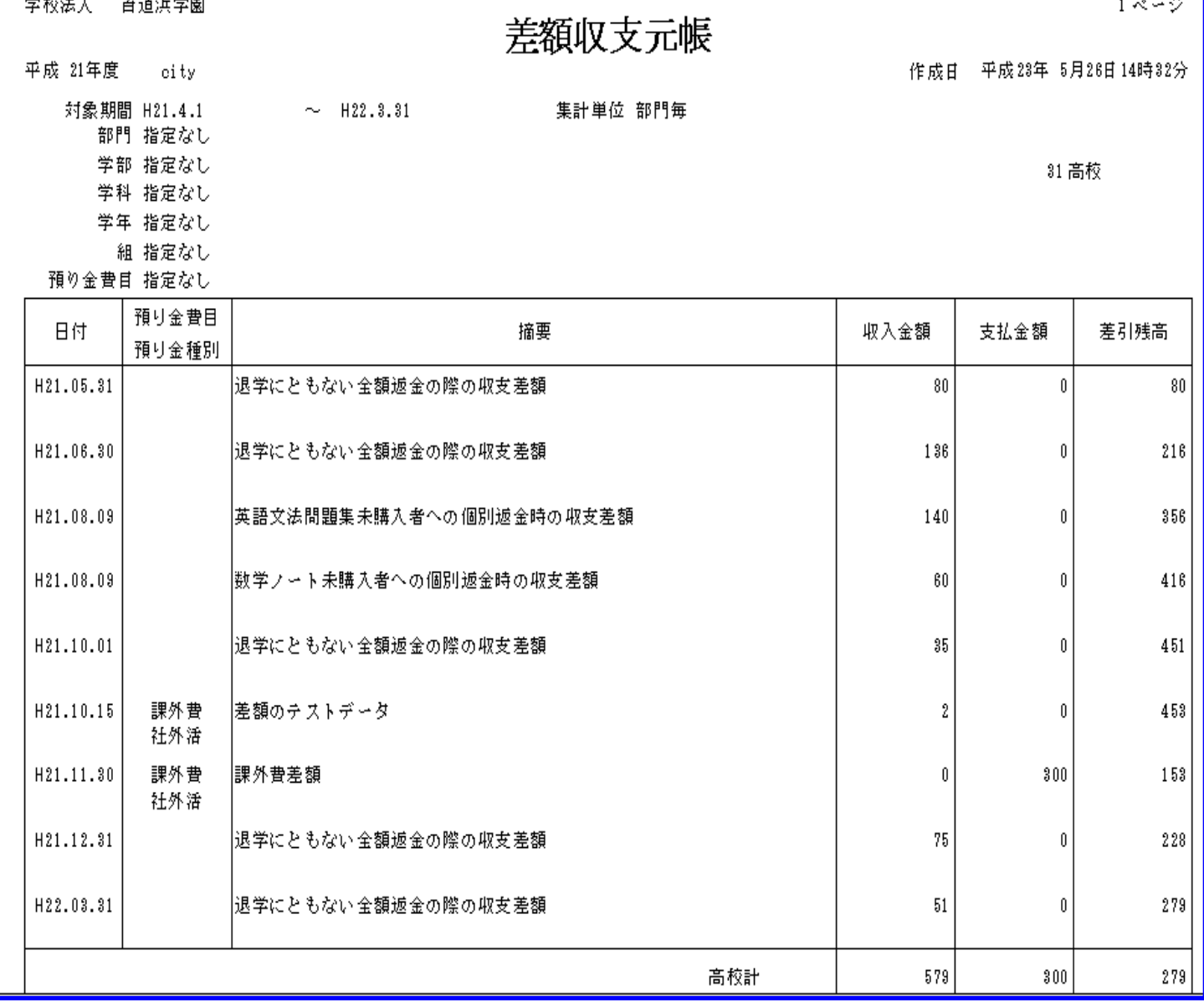

# 4. 入金出金管理 (業務フロー P2-7,8)

iii ) 口座別残高一覧表 はない はっかい インタン しょうしょう (A4縦) する 受入口座別に残高を一覧表示します。 § [ 2. 入金出金処理 ⇒ 5. 確認資料印刷 ⇒ 3. 口座別残高一覧表]

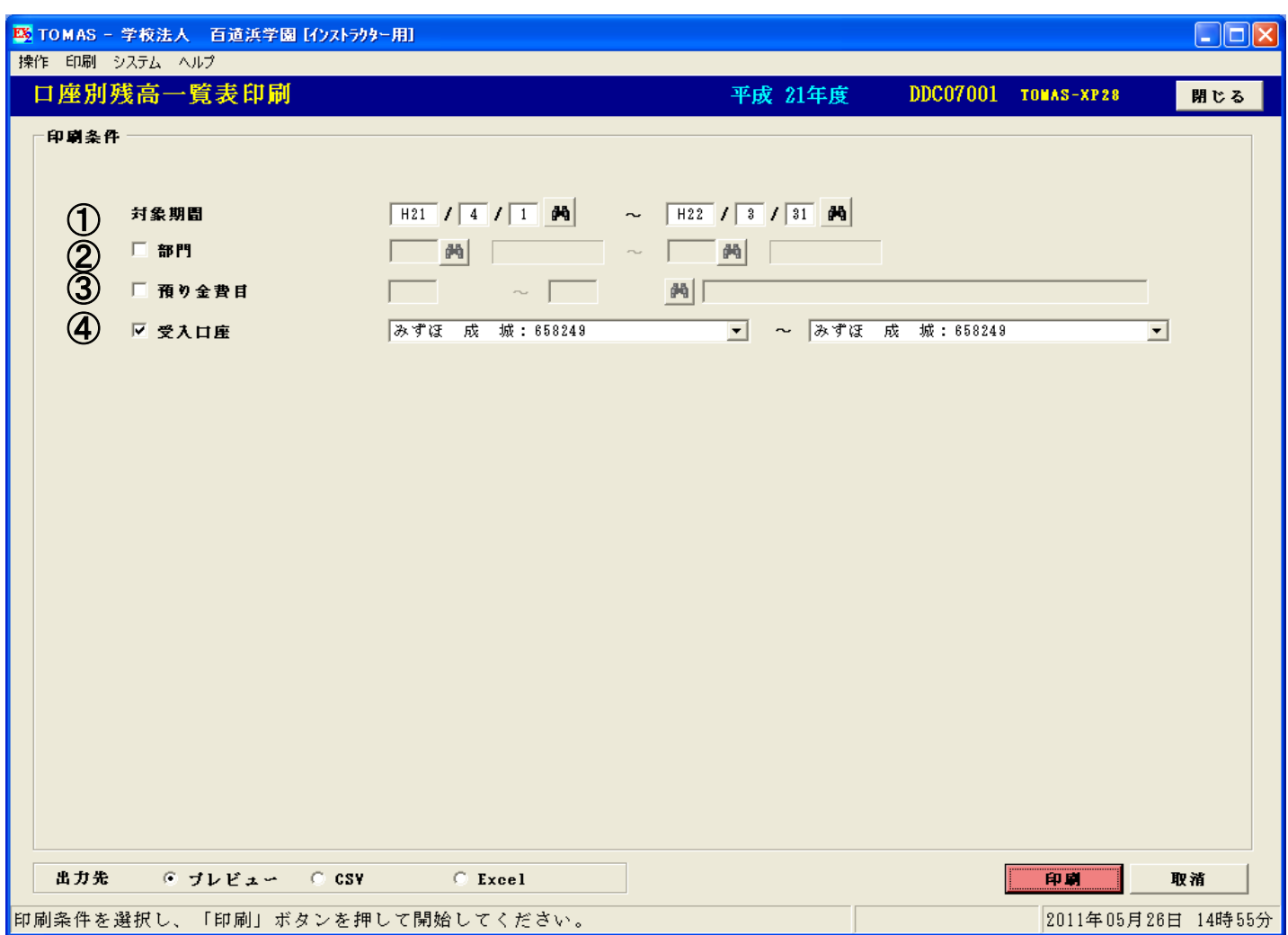

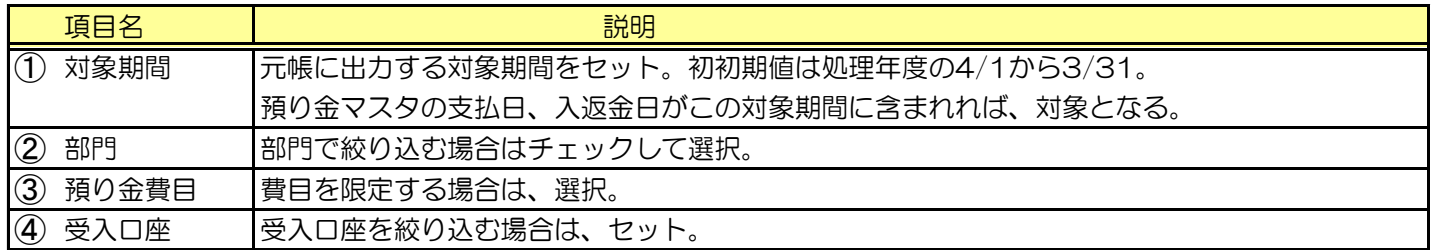

※帳票サンプルは次ページ参照。

### 4. 入金出金管理 (第400年) (第400年) (第400年) P2-7,8)

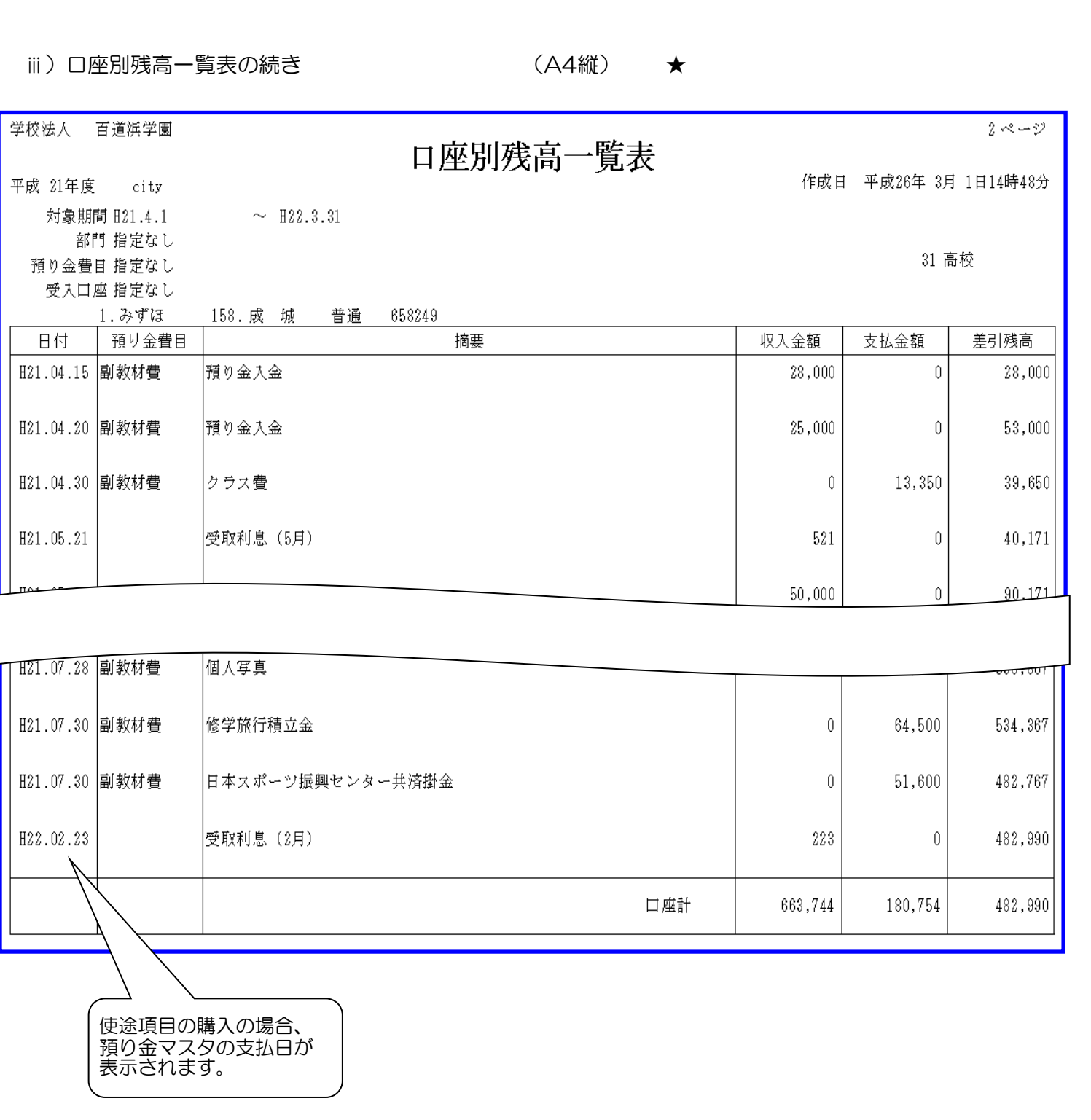

使途項目の購入は預り金マスタの実施区分が実施済み、かつ、支払日がセットされている使途項目を 対象とします。

う、差額登録画面で入出金方法・受入支払口座を登録した場合は、対象口座に登録した差額が反映されます。 受取利息等を差額登録しておけば、口座毎の管理に便利です。

# 4. 入金出金管理 (第200年) 2-7,8)

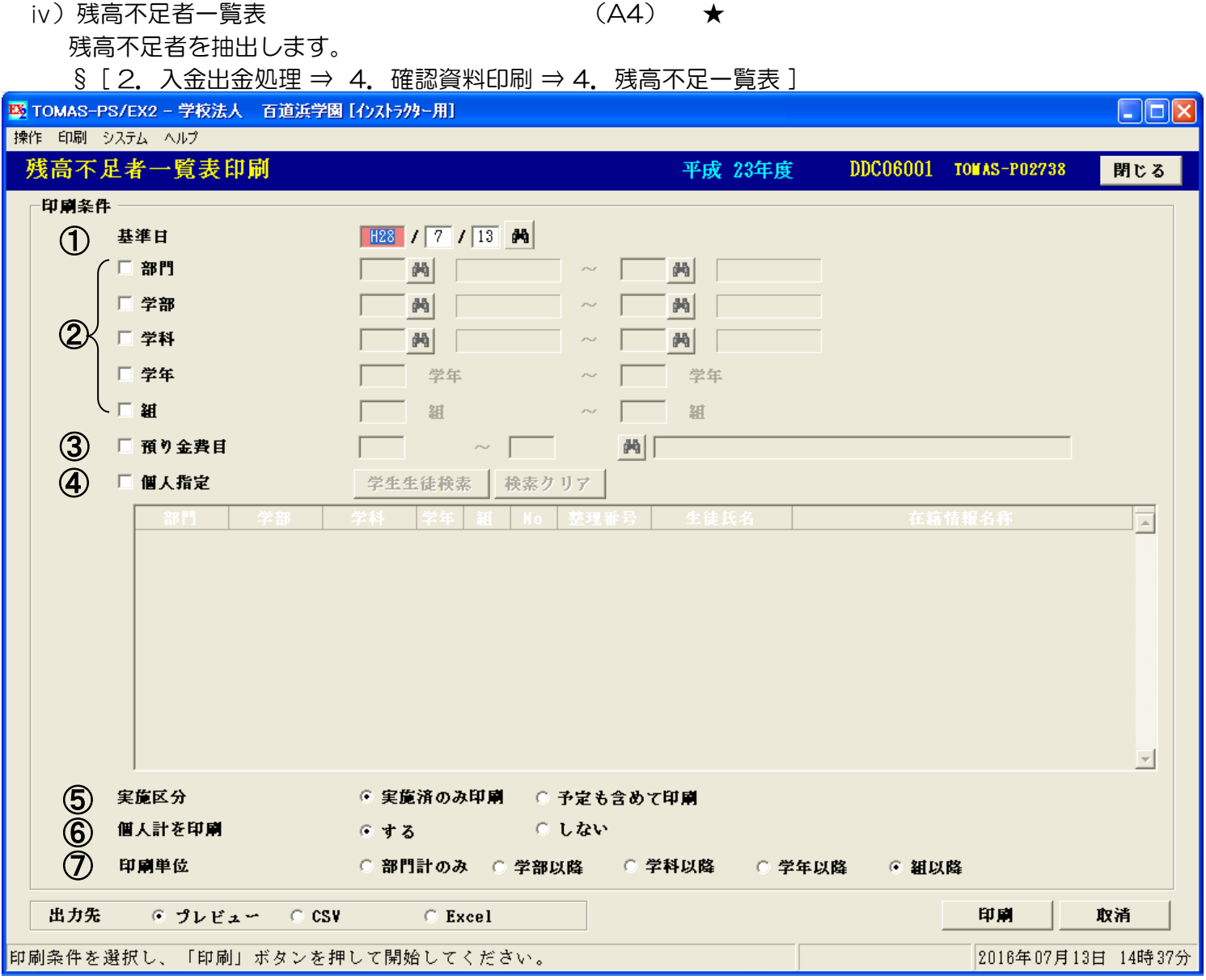

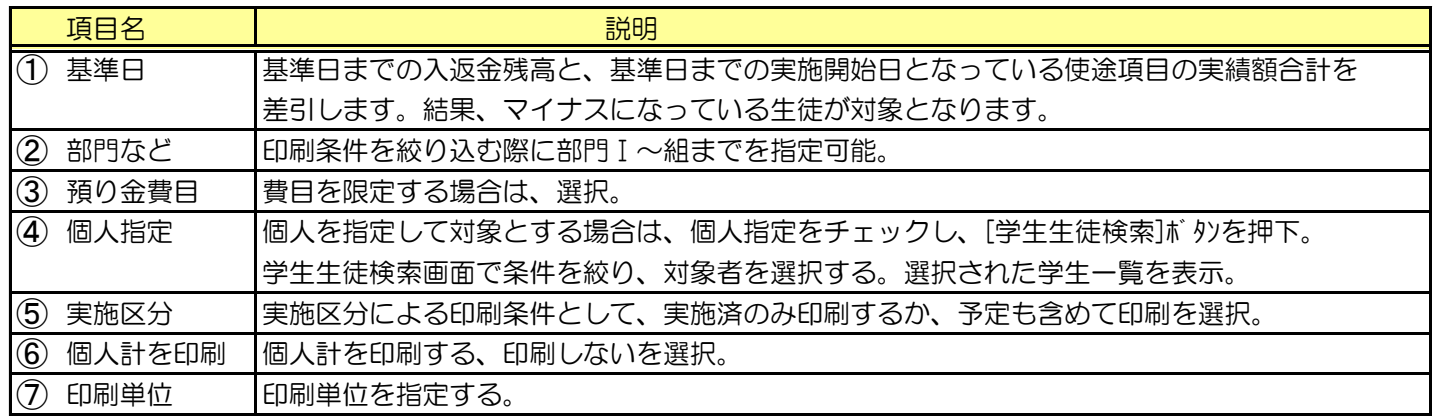

※帳票サンプルは次ページ参照。

### 4. 入金出金管理 ( ) 2-7,8)

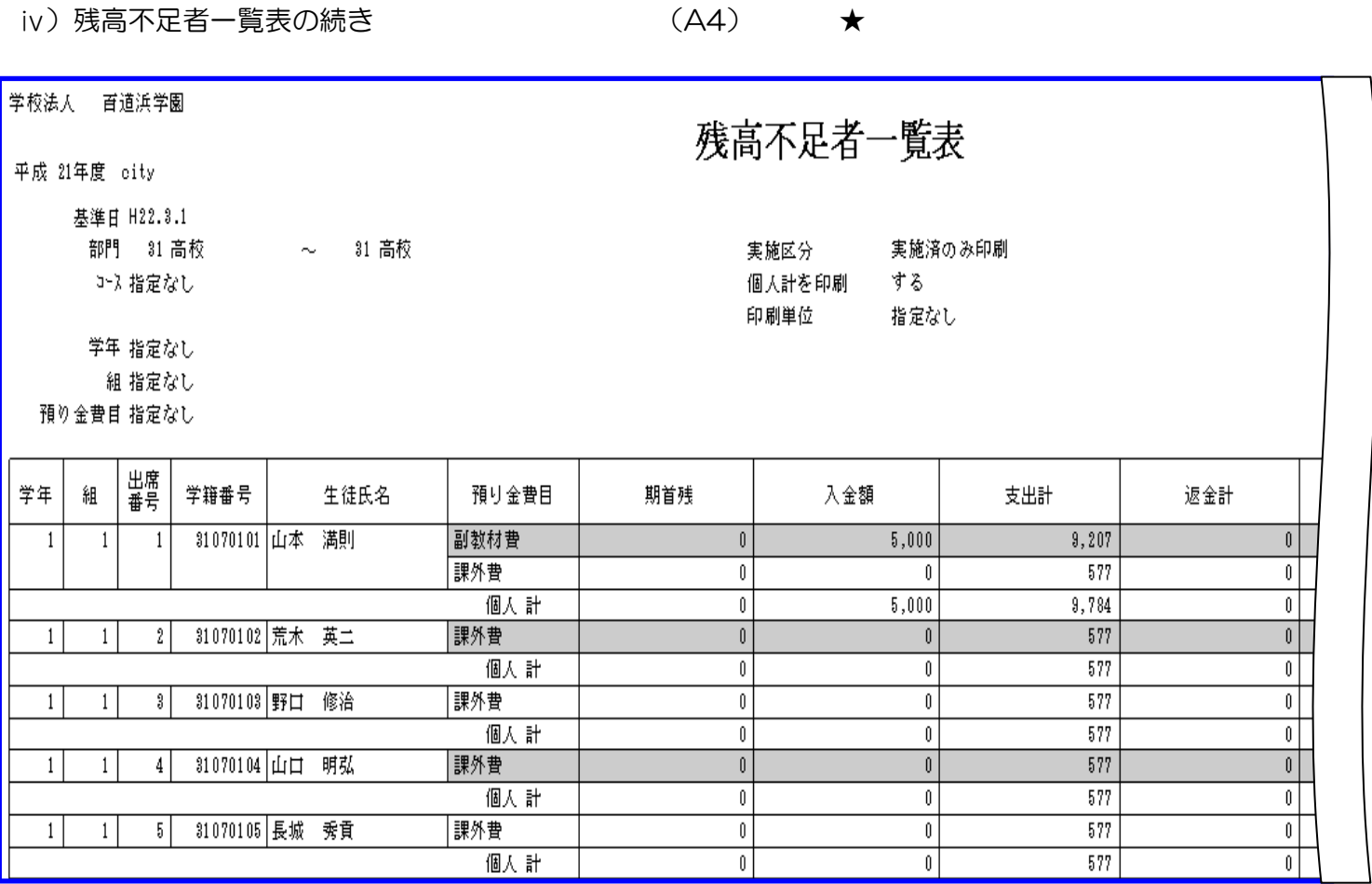

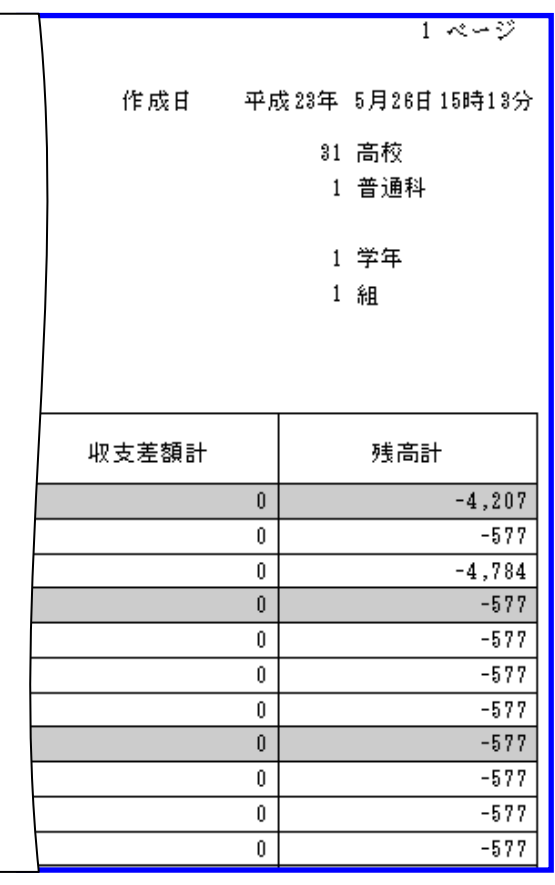

 $\frac{1}{\sqrt{2}}$ CSV・EXCEL出力を行った場合

帳票の内容に加えて以下の情報も出力します。

○ 生徒情報 (生徒カナ・生徒郵便番号・生徒住所・生徒電話番号)

〇 保護者情報(保護者氏名・保護者カナ・保護者郵便番号・保護者住所・保護者電話番号)

# 4. 入金出金管理 (業務フロー P2-7,8)

ⅴ)変更履歴一覧表 (A4) 預り金台帳の変更履歴を出力します。 § [ 2. 入金出金処理 ⇒ 5. 確認資料印刷 ⇒ 5. 変更履歴一覧表 ]

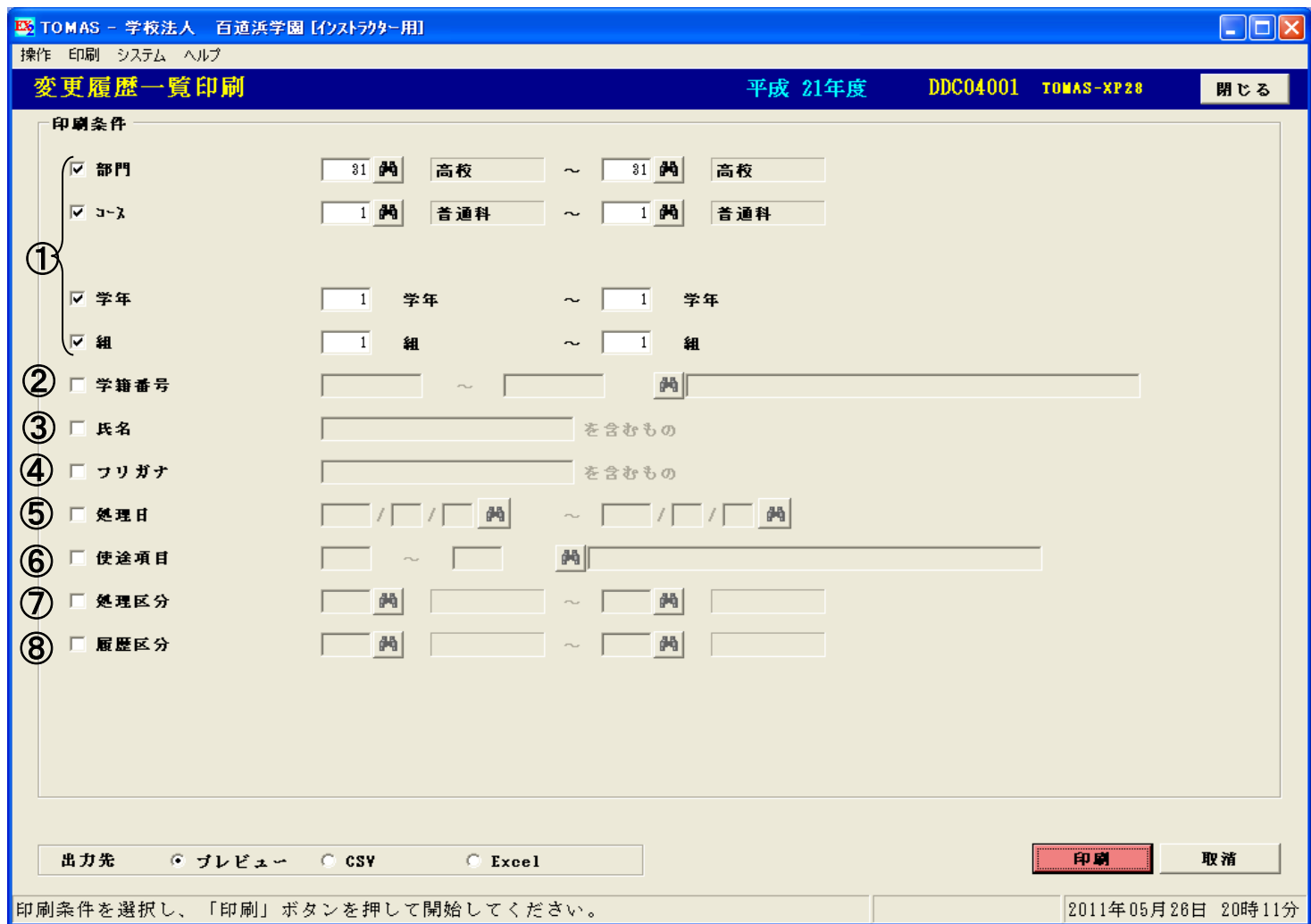

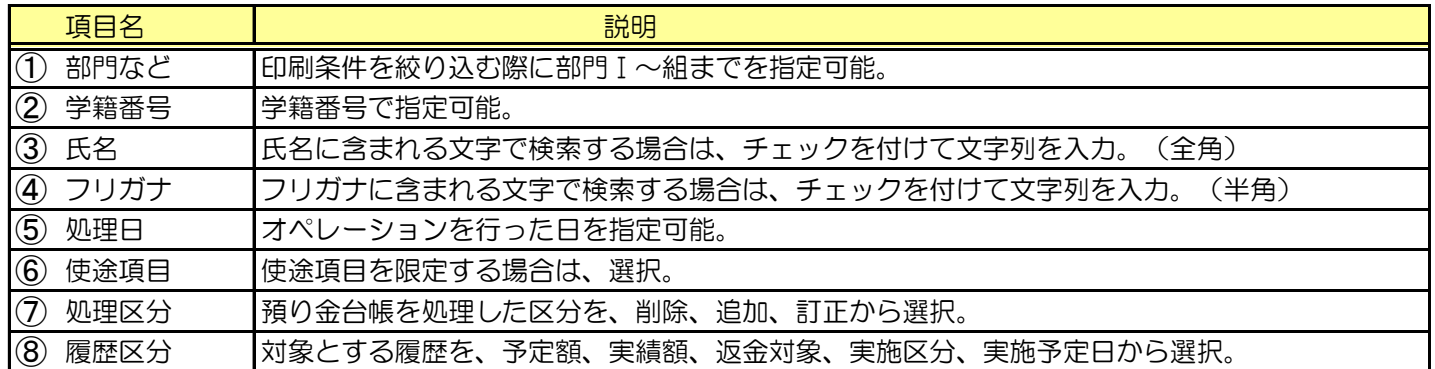

※帳票サンプルは次ページ参照。

# 4. 入金出金管理 (業務フロー P2-7,8)

ⅴ)変更履歴一覧表の続き (A4)

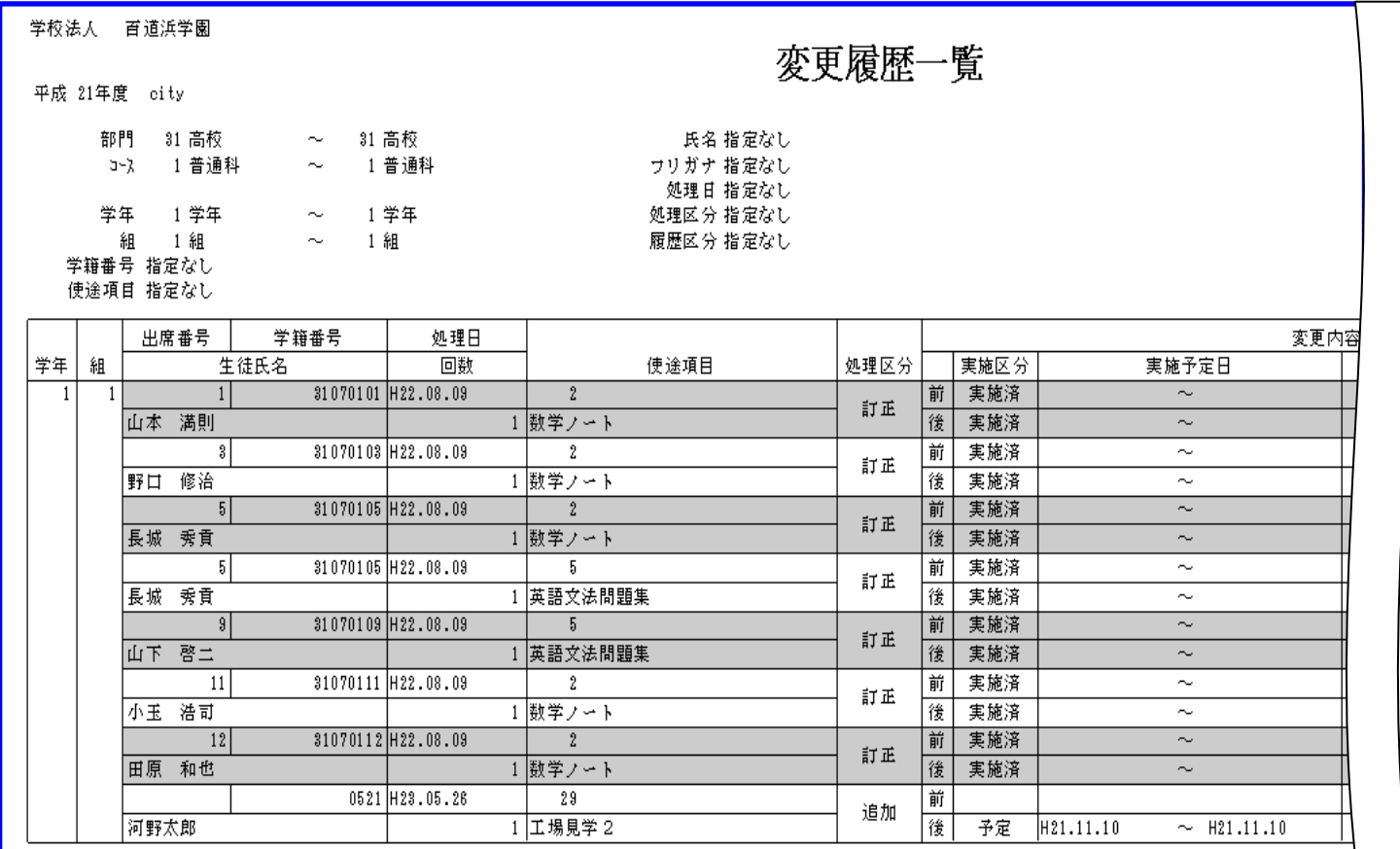

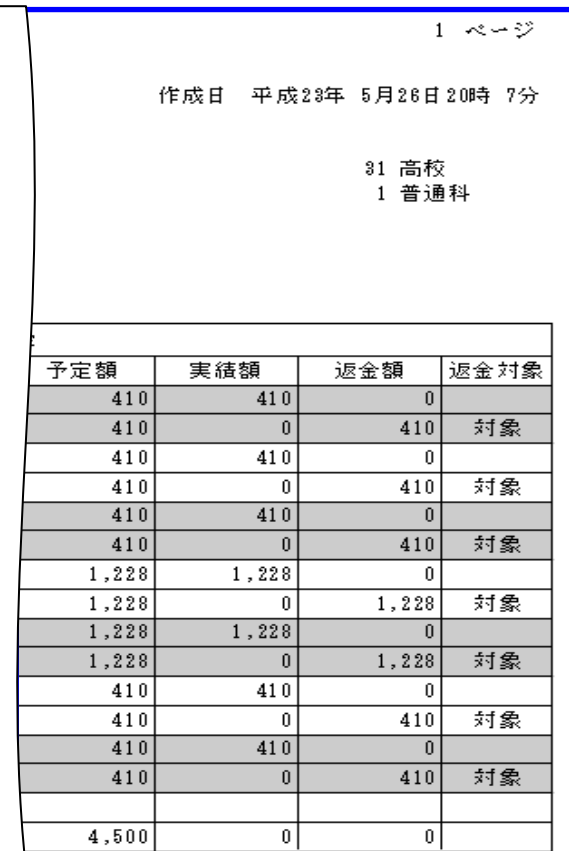

#### 5. 返金管理 (業務フロー P2-9) 預り金を返金するためのデータを作成します。保護者への返金処理(総合振込依頼データ作成)は、 学費システムに取込んで行います。 個人別に返金する場合とクラス単位以上に一括で返金する場合の流れがあります。 1)個人別返金 退学者など個人ごとに費目単位で返金します。 ⅰ) 預り金返金処理 § [ 2.入金出金処理 ⇒ 3.預り金入金/返金処理(個人別) ] ★ ■ TOMAS - 学校法人 百道浜学園 [インストラクター用] 条件を入力したら[検索]ボタンを -<br>| 操作 - 印刷 - システム - ヘルプ 押下してください。 預り金入金/返金処理 (個人別) 平成 21年度 検索条件  $\left( 1\right)$ 31 码 高校 部門 学生生徒検索 ま索クリア ② 学籍番号 | 31060101 田所 雄二 ③ ④ 検索 31060101.田所 雄二 実施日: H21/ 4/ 1~H22/ 3/31 出席番号順 ▼ 預り金費目限定 全体  $\overline{\phantom{0}}$ 入金額  $\Diamond$ 返金額  $\lozenge$ 収支差額 実績額  $\Diamond$ 差引額  $\Diamond$  $H21/4/1$ 自動引落 31 三U·普通科· 1 副 数 材 **昔** 5.000 前年編載列 期首  $5.000$ H21/ 4/11 4月自動引落33 横浜・普通科 32,000 預り金入金 1 副教材費 入金 27,000 1 副教材費 実結 2.712 28,288 H21/ 7/15 7月 現金 5 三住 · 普通科 577 读足代入全 2 課外費 入金  $577$ 2 課外費 実績 577  $\mathbf{0}$ 登録データの入力が終了したら [追加]ボタンを押下してください。  $| \cdot |$  $\left| \cdot \right|$ 登録したデータを訂正する  $\left| \bullet \right|$ 場合は、[訂正]ボタンを 登録データ  $\mathfrak{G}% _{M_{1},M_{2}}^{\alpha,\beta}(\varepsilon)$ **預り金費目** (6)入遮金区分 返金 ▼ 日付 H23 / 7 / 5 内 押下します。  $\overline{1}$   $\overline{1}$ 副教材費  $\bm{\mathcal{D}}$ 速金対象期間 H21 / 4 / 1 内 ~ H22 / 3 / 31 内 徵取月 期首 | ⑧  $1,000$ 入返金方法 現金 ■ 受入返金口座 5:三住・普通科・ 全額  $\overline{\phantom{a}}$ ⑨ 64 | 返金 追加 訂正 **撞要** 取消 追加、訂正ボタンでデータを更新します。 2011年07月05日 14時38分 項目名 しゅうしょう しょうしょう こうしょう 説明 1 部門 部門を入力。 2 学籍番号を入力。 ③ 基準日 基準日を指定した場合は、その時点までの情報が対象となる。 ④ 実施日 実績額に集計する使途項目の実施開始日の範囲を指定。初期値は処理年度の4/1から3/31。 6 預り金費目 「預り金費目を入力または選択。 ⑥ 入返金区分 返金を選択。 日付 果際に返金する日=返金日を入力。 ⑦ 徴収月 学費連携費目の場合、学費システムで徴収した月のうち返金対象の徴収月を選択。 返金対象期間 返金対象期間を設定。初期値は処理年度の4/1から3/31。※下記参照。 ⑧ 金額など 金額:返金する金額を入力。入返金方法:返金方法を現金、振込から選択。 受入返金口座:返金口座を選択。 返金処理の時は、自動引落を選択すると追加訂正時にエラーとなる。 9 摘要 インド 摘要を選択、もしくは、文字列入力。 預り金台帳と返金処理の関係について(個人別に返金する場合)(※) 事前に預り金台帳で返金対象の使途項目を「返金対象」としておくと、次の条件で処理を実行した場合、 返金状態が「済」となります。返金状態については、次ページを参照してください。 【条件】⑦返金対象期間内に使途項目の実施日(1日でも可)を含んだ場合。  $\mathcal{R}$ 返金データを登録後、銀行への総合振込データを作成する場合は返金確定処理csv出力を行います。 Ш P5-16を参照してください。 返金登録は徴収月毎に行います。(一括返金処理を行った場合も徴収月毎に返金データが自動作成されます。) 過年度で返金処理を行いたい場合  $\widetilde{\mathscr{D}}$  . 以下の2つの条件を満たしている生徒のみ可能です。 ①前年度である。(当年度 - 1)

②当年度に残高が存在しない。

ⅰ) 預り金返金処理の続き

· 2 参考: 返金登録した預り金台帳

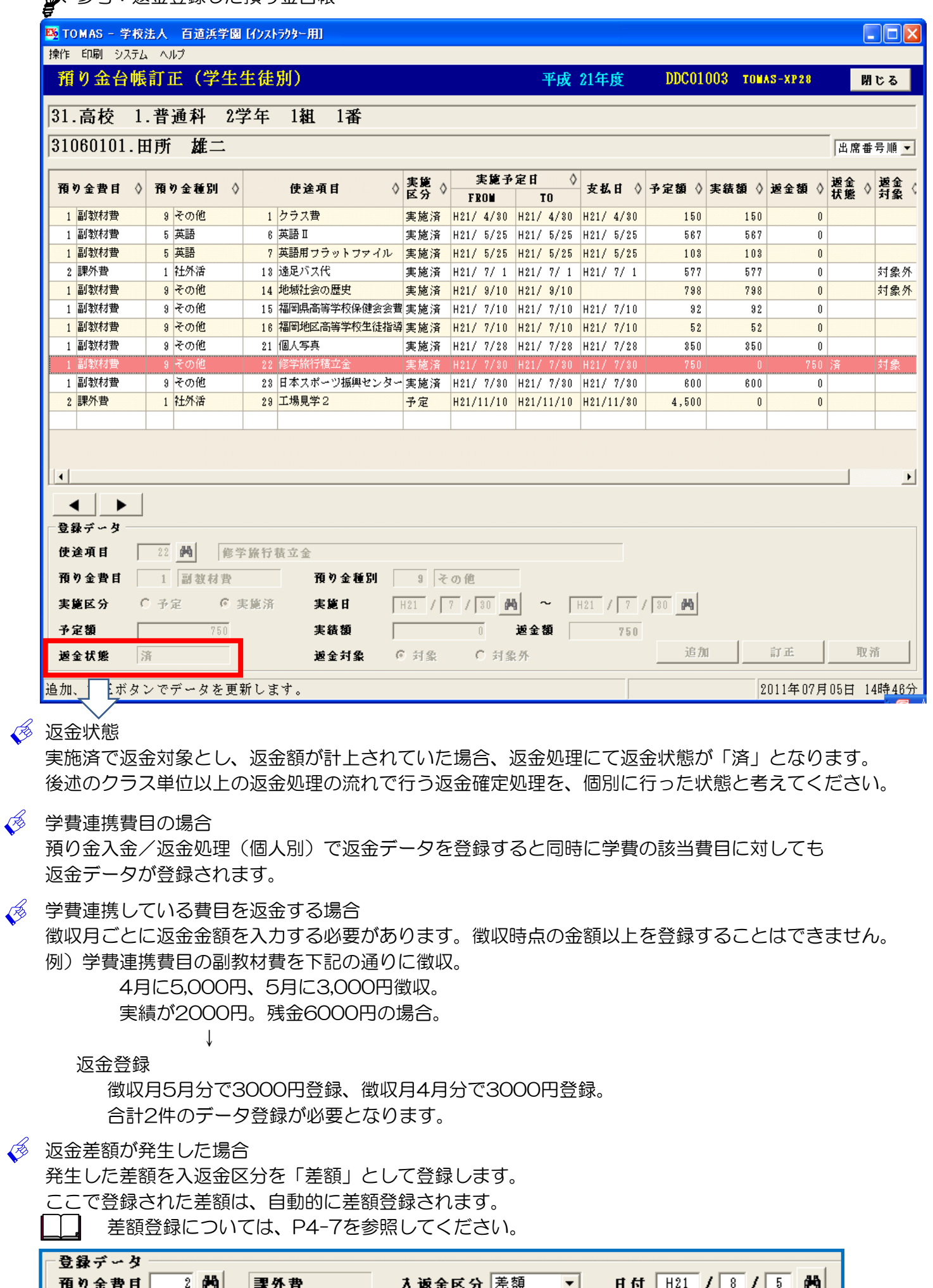

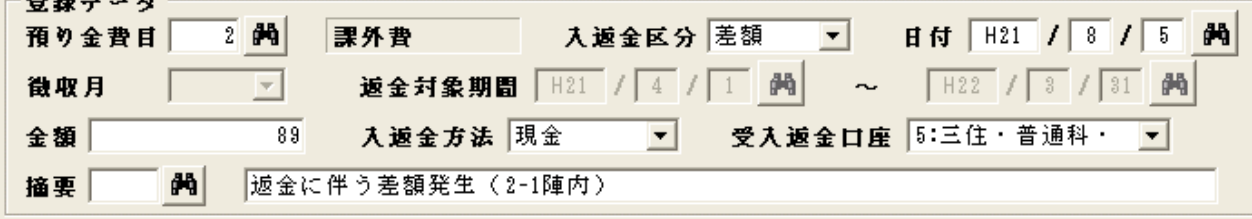

#### 2) クラス単位以上返金

返金対象者をクラス単位以上として、返金額を自動計算し、返金する処理です。

- ⅰ) 一括返金処理
	- § [ 3. 返金処理 ⇒ 1. 一括返金処理 ]

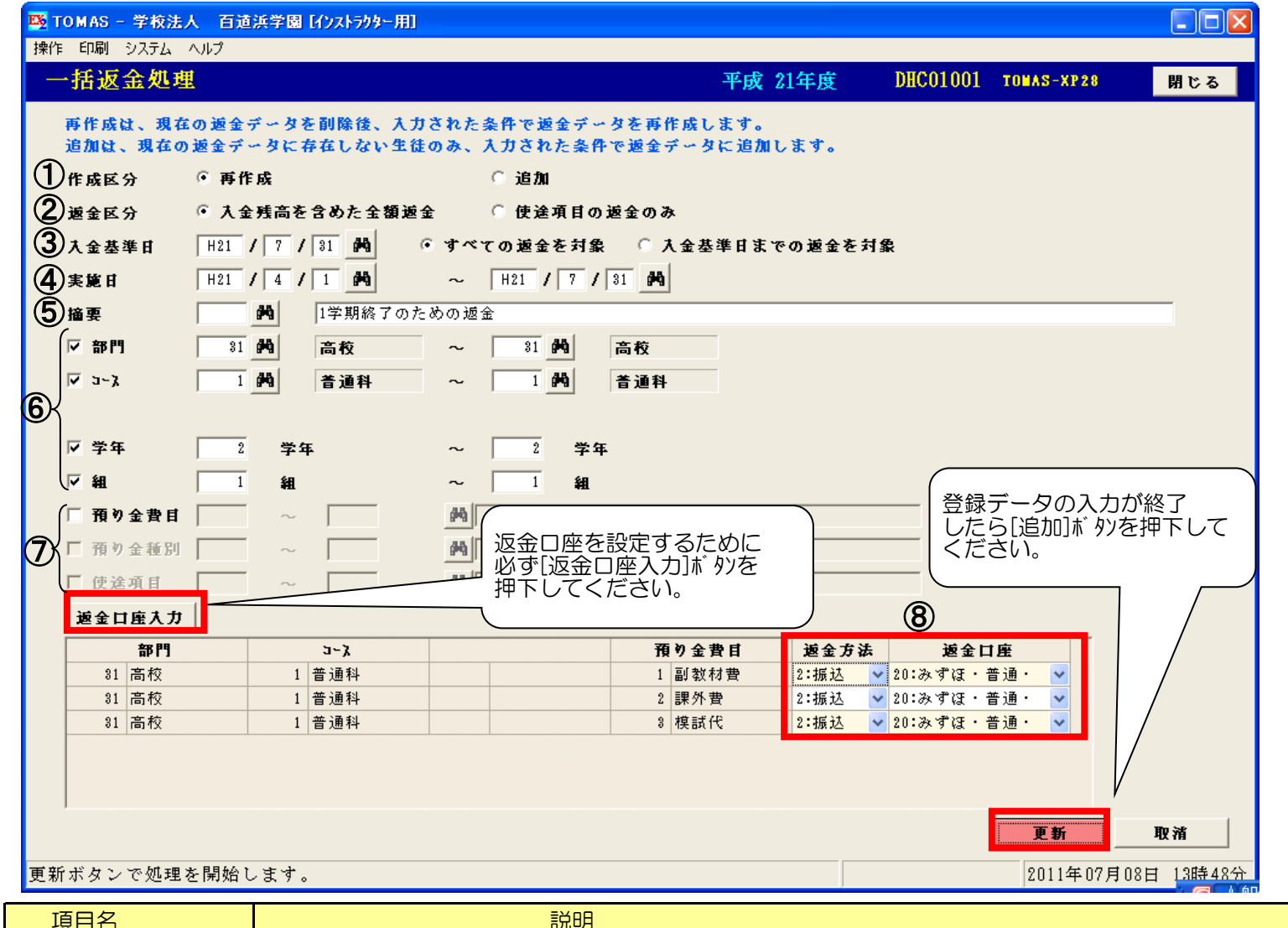

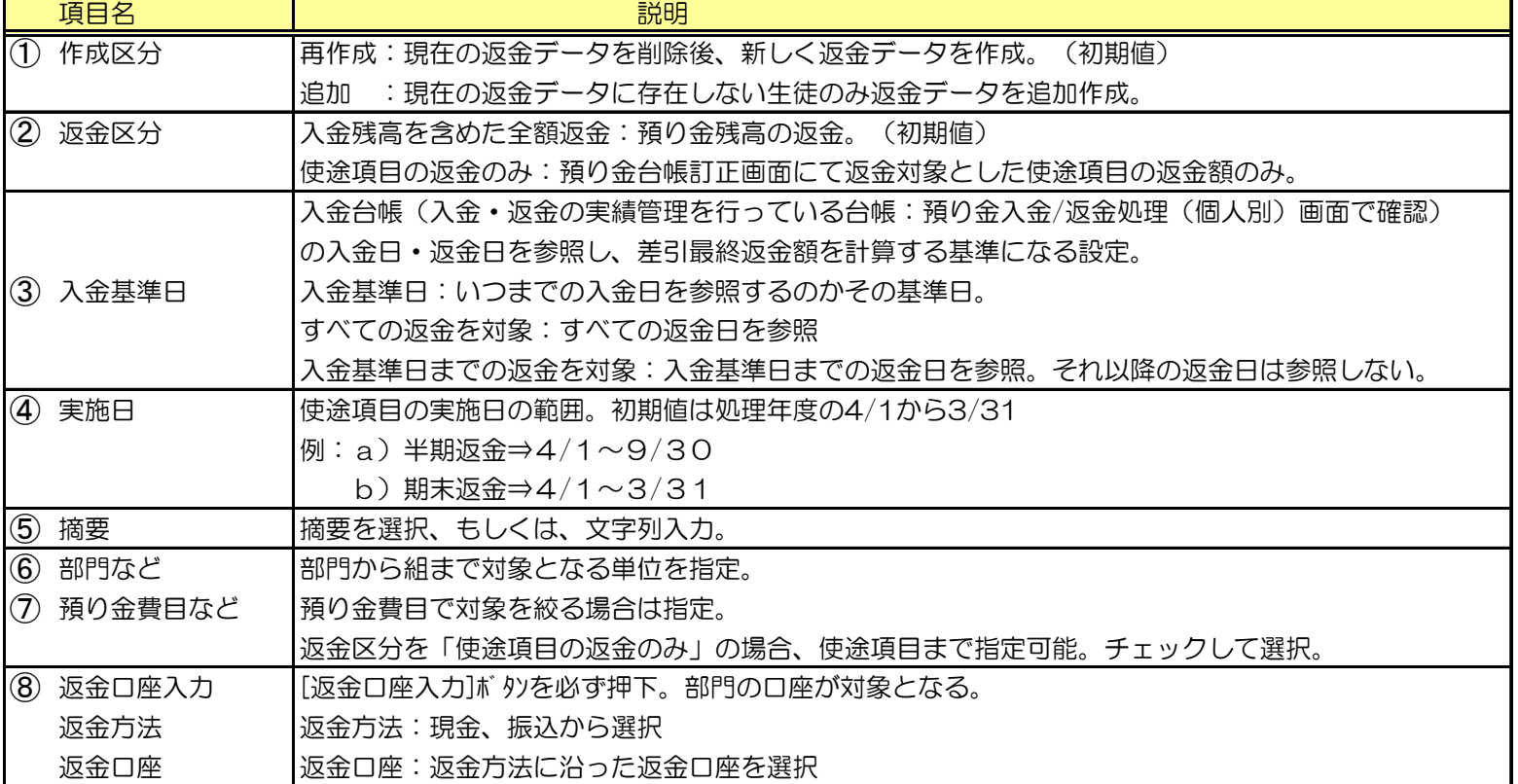

処理後に2帳票が出力されます。帳票の説明は次ページ参照。

過年度で返金処理を行いたい場合 以下の2つの条件を満たしている生徒のみ可能です。 ①前年度である。(当年度 - 1) ②当年度に残高が存在しない。

- 2) クラス単位以上の続き
	- i) 一括返金処理の続き

課外費

課外費

個人計

31060102 稲田 勝光

既存

追加

<mark>振达</mark>

<mark>振达</mark>

│みずほ・普通・

おずほ・普通・

§ [ 3. 返金処理 ⇒ 1. 一括返金処理 ]

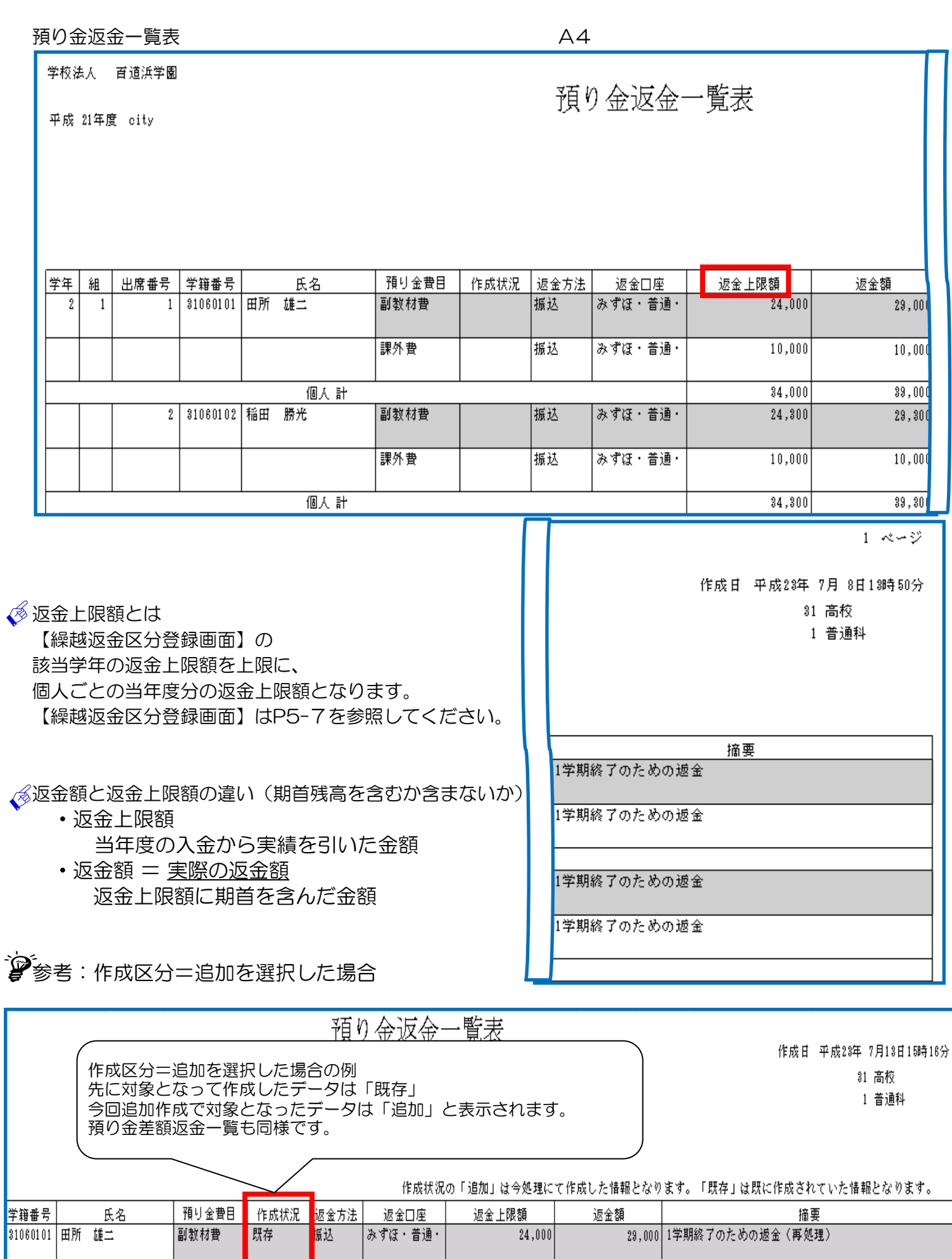

10,000 1学期終了のための返金(再処理)

 $39,000$ 

1,500 1学期終了返金 2

 $10,000$ 

 $34,000$ 

 $1,500$ 

i) 一括返金処理の続き

§ [ 3. 返金処理 ⇒ 1. 一括返金処理 ]

#### 預り金差額一覧表 A4

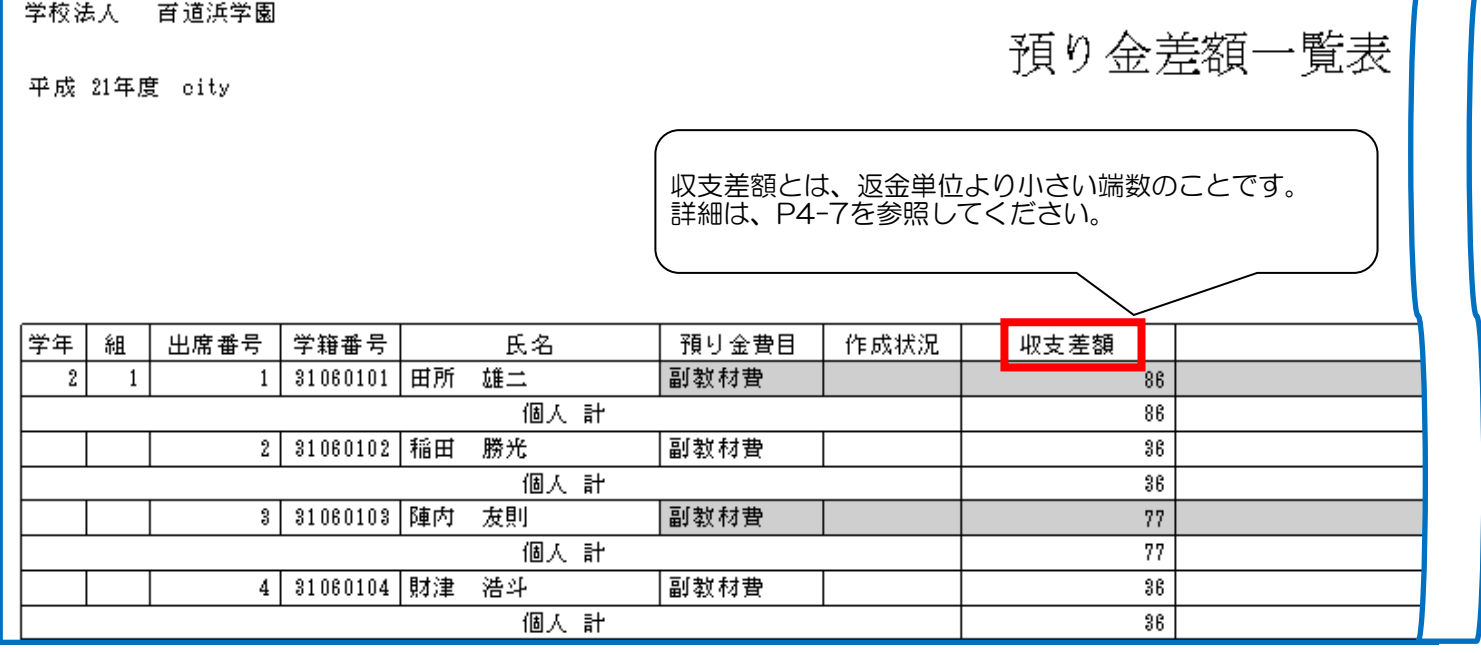

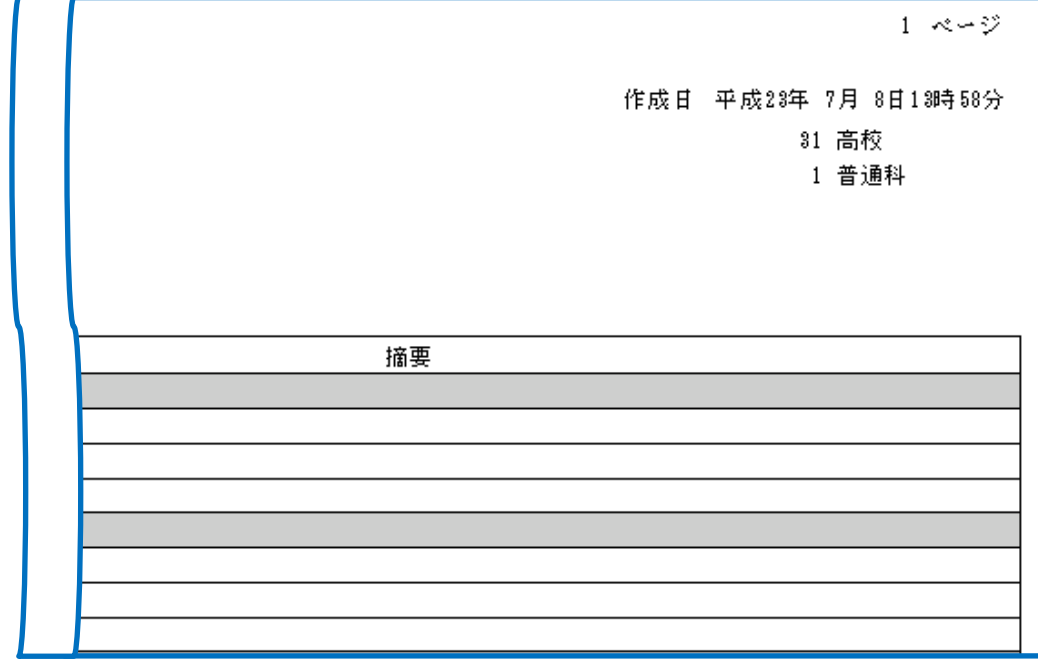

### シング 参考:作成区分=追加を選択した場合

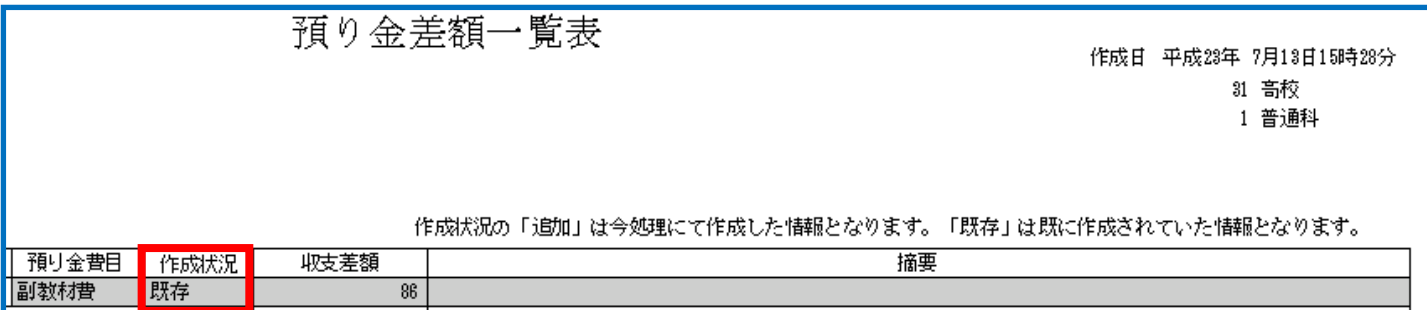

ⅰ) 一括返金処理の続き

§ [ 3. 返金処理 ⇒ 1. 一括返金処理 ]

う、残高不足者が存在した場合 返金処理対象者の中に残高不足者が存在した場合は、入金残高不足者一覧表を出力し、 処理継続か否かのメッセージが表示されます。 処理を継続すれば、入金残高不足者以外の対象者の処理を実行します。

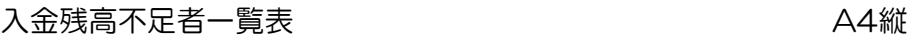

学校法人 百道浜学園

平成 21年度 city

### 入金残高不足者一覧表

作成日 平成23年 7月13日15時11分

 $1 \ltimes -\psi$ 

返金区分: 入金残高を含めた全額返金 基準日: H21.07.31 実施日: H21.04.01 ~ H21.09.30

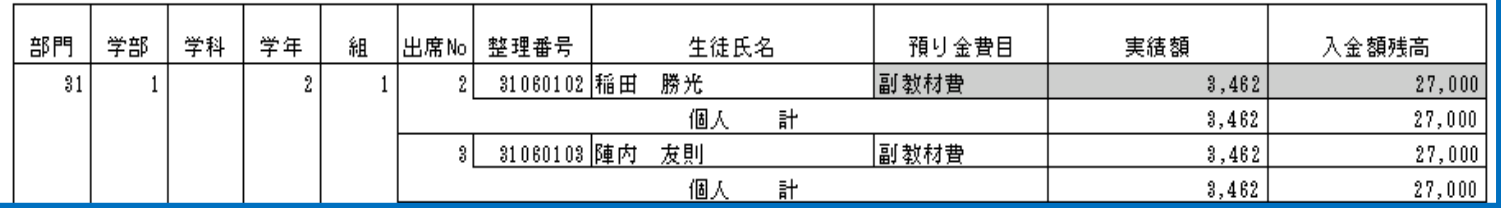

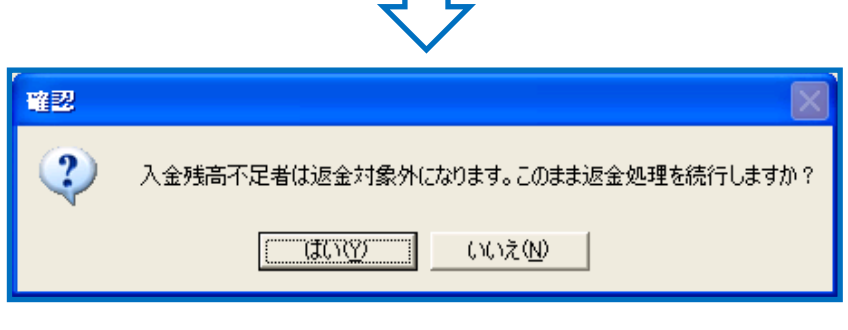

はい :入金残高不足者以外を対象に返金処理を実行

いいえ :処理を中断

- ⅰ) 一括返金処理の続き
	- §  $[3.$  返金処理 ⇒ 1. 一括返金処理 ]

#### て、一括返金処理が使える設定

下記【繰越返金区分登録画面】の繰越返金区分が「返金」でなければ、返金対象にはなりません。 § [ 1.マスタ登録 ⇒ 7.基本マスタ登録 ⇒ 2. 繰越返金区分登録]

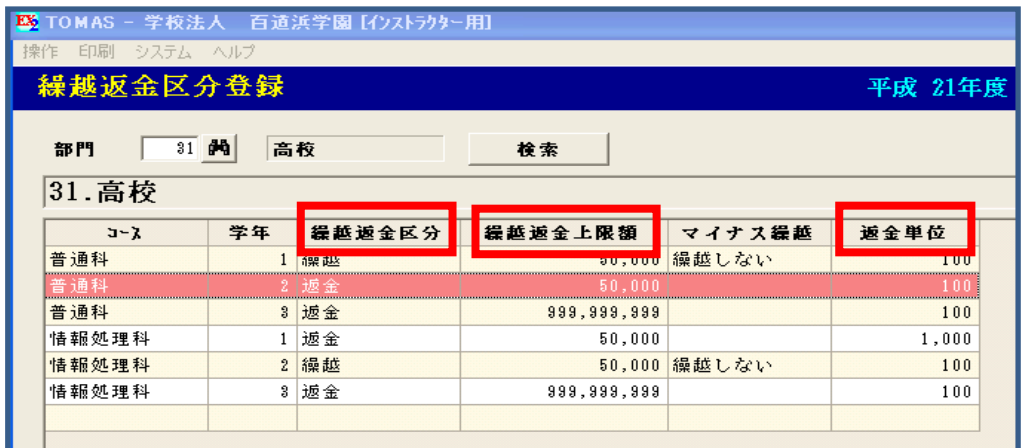

メニューバー< 印刷 >から 選択可能です。

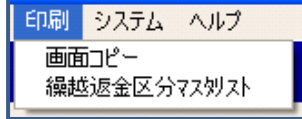

繰越返金区分マスタリストは 繰越返金区分マスタリスト A4

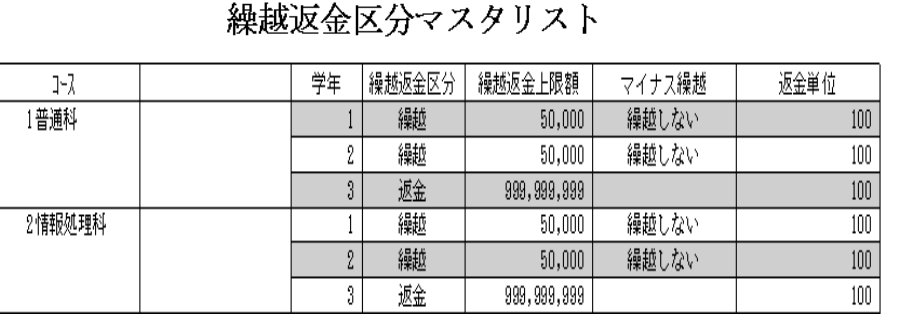

一括返金の計算例

上記画面設定(繰越返金区分登録)において ①繰越返金上限額が返金額となるケース 入金:100,000 実績:35,000 既存返金:13,550 返金予定額 = 100,000 - (35,000 + 13,550) = 51,450 繰越返金上限額と計算した返金予定額を比較  $50,000$   $\leq$   $51,450$ よって、返金額は繰越返金上限額の50,000円となります。

※繰越返金上限額を超えた1,450円は該当生徒の入金残高となります。 差額としたい場合は手作業で差額登録を行ってください。

②返金予定額が返金額となるケース 入金:25,000 実績:10,550 既存返金:0 返金予定額 = 25,000 - (10,550 + 0) = 14,450 繰越返金上限額と計算した返金予定額を比較  $50,000$   $>$  14,450 よって、返金額は返金予定額となりますが、返金単位が100円となっているので、 更に計算が必要です。  $14,450 \div 100 = 144 \cdot \cdot \cdot 50$ 返金予定額を返金単位の100円で割ると、50円が余ります。 よって、返金額=14,400円、収支差額=50円となります。

5. 返金管理 (第600年) 2014年 11月 11月 12:00年 12:00年 12:00年 12:00年 12:00年 12:00年 12:00年 12:00年 12:00年 12:00年 12:00

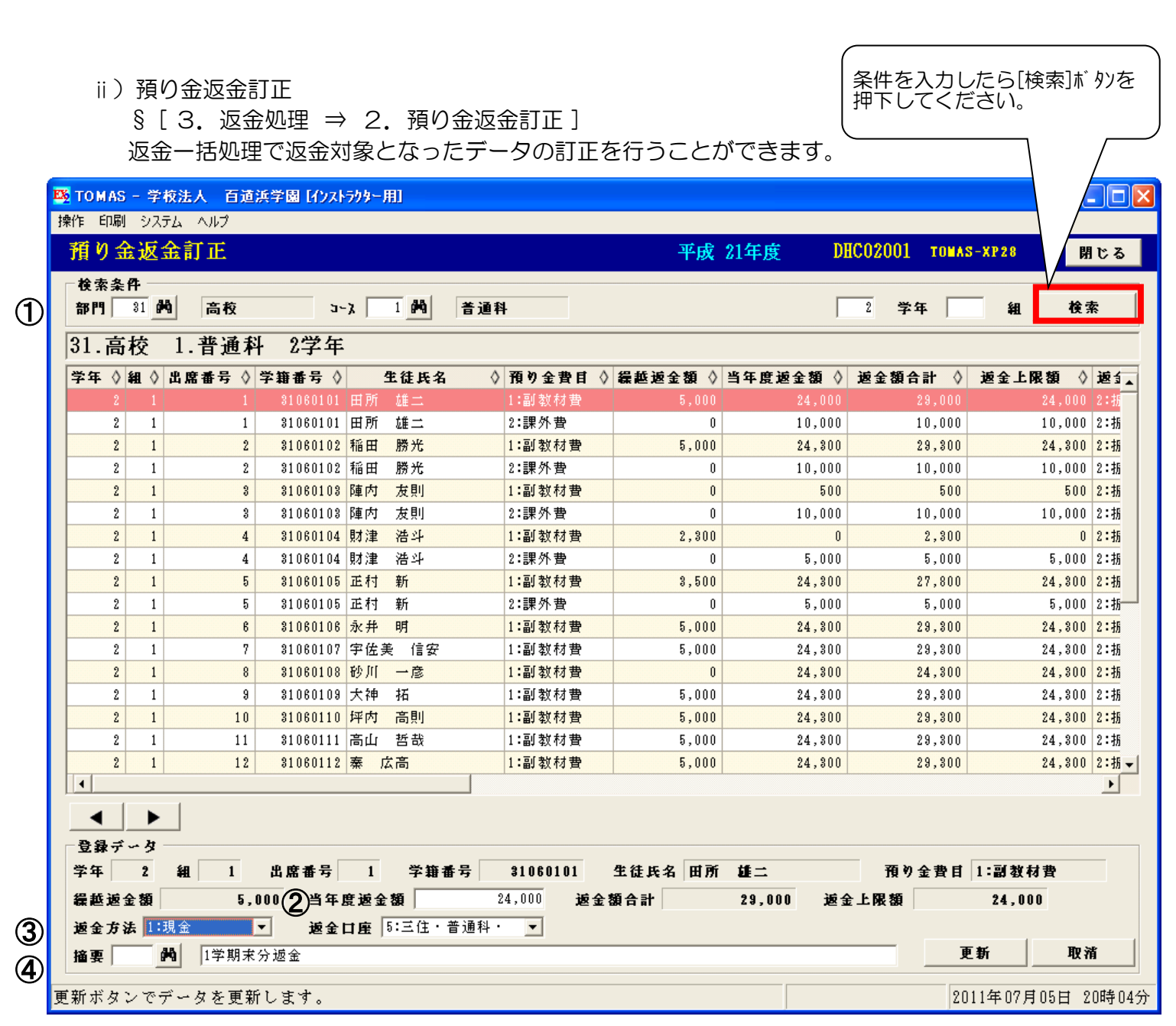

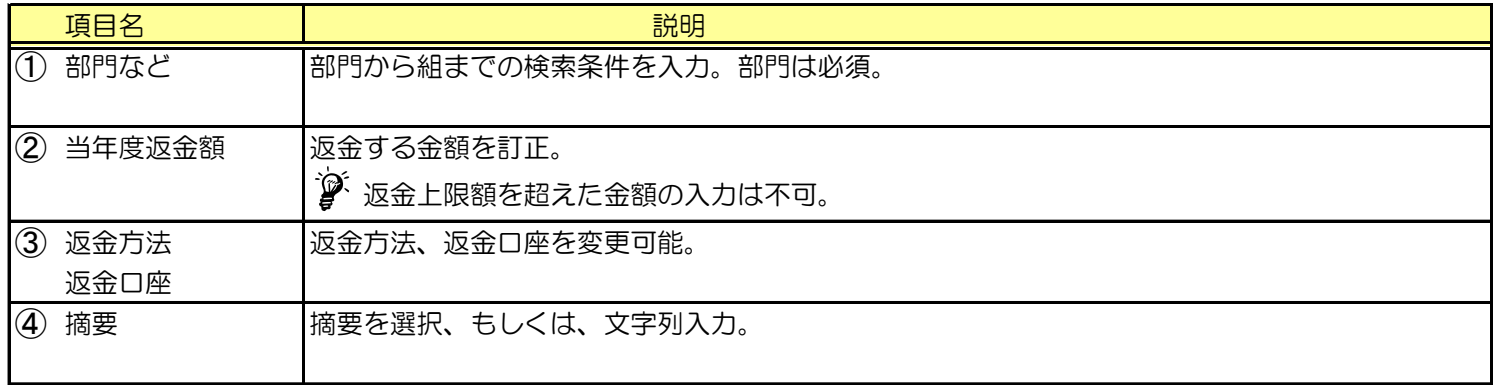

**◆ 返金対象者から外したい(返金したくない)場合は、当年度返金額をO円にしてください。** 

ⅲ)預り金返金一覧表

§ [ 3. 返金処理 ⇒ 3. 預り金返一覧表 ] 預り金一覧表にて返金データの確認を行います。

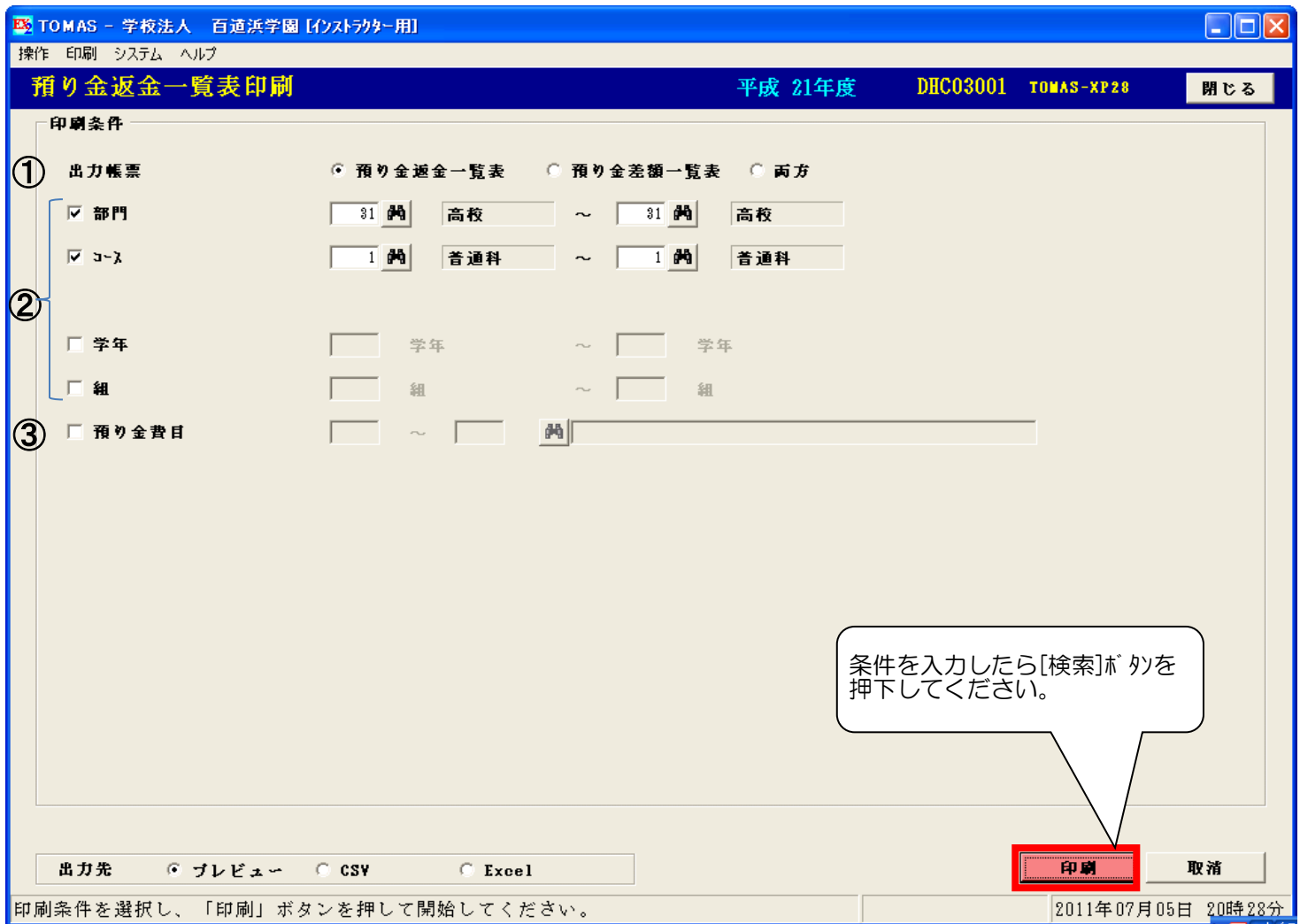

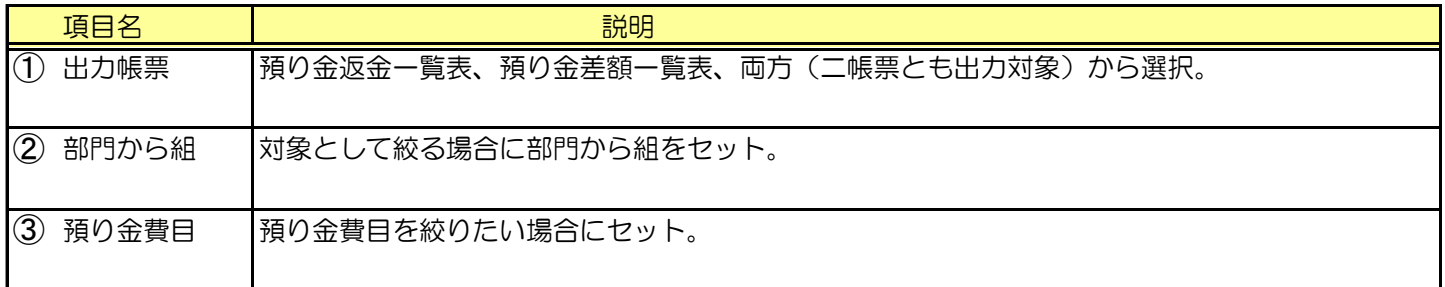

iii) 預り金返金一覧表の続き § [ 3. 返金処理 ⇒ 3. 預り金返一覧表 ]

#### 預り金返金一覧表 **A4**

Г

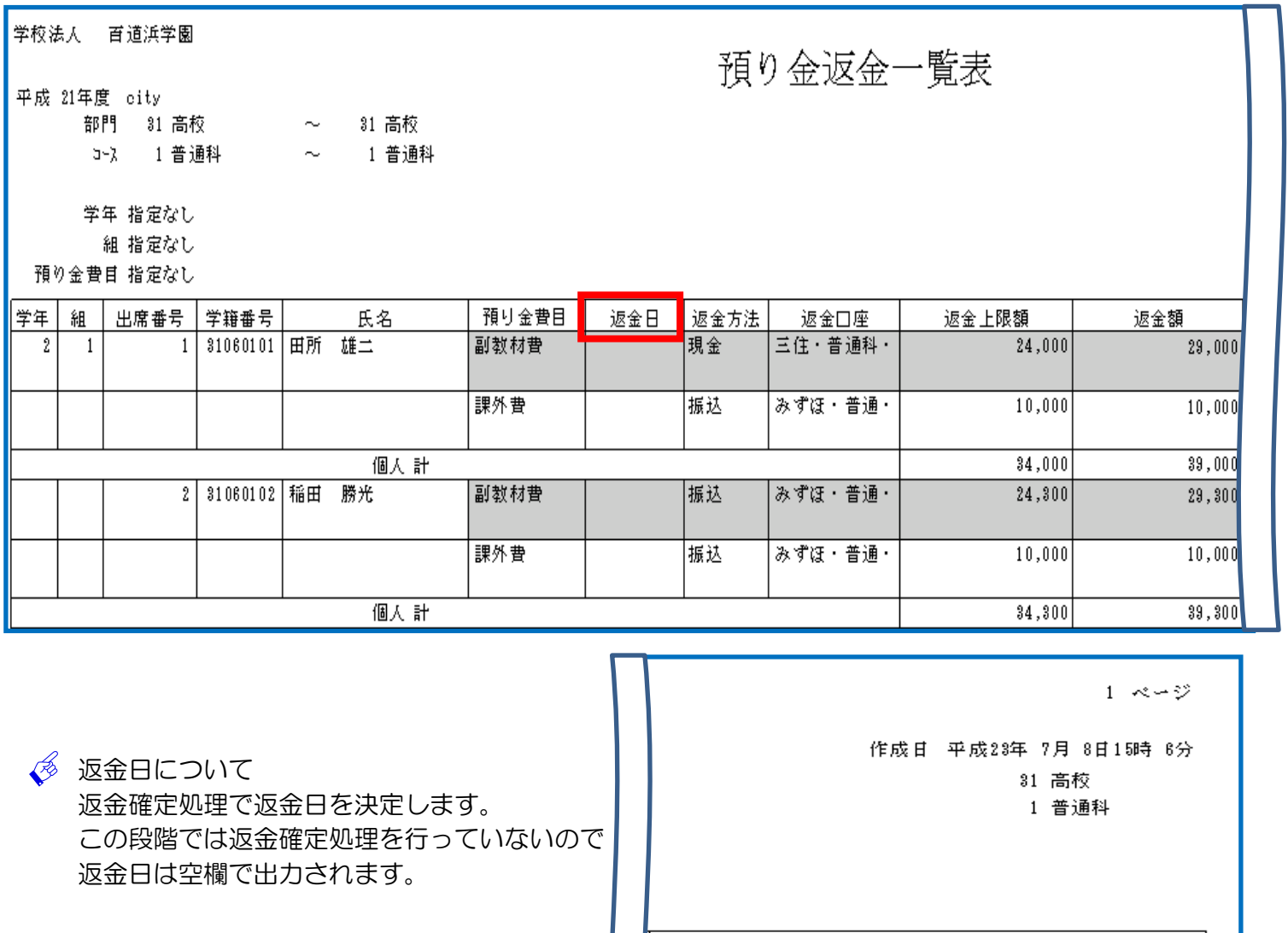

1学期終了のための返金

摘要

1学期終了のための返金

1学期終了のための返金

1学期終了のための返金

iii) 預り金返金一覧表の続き § [ 3. 返金処理 ⇒ 3. 預り金返一覧表]

預り金差額一覧表 A4

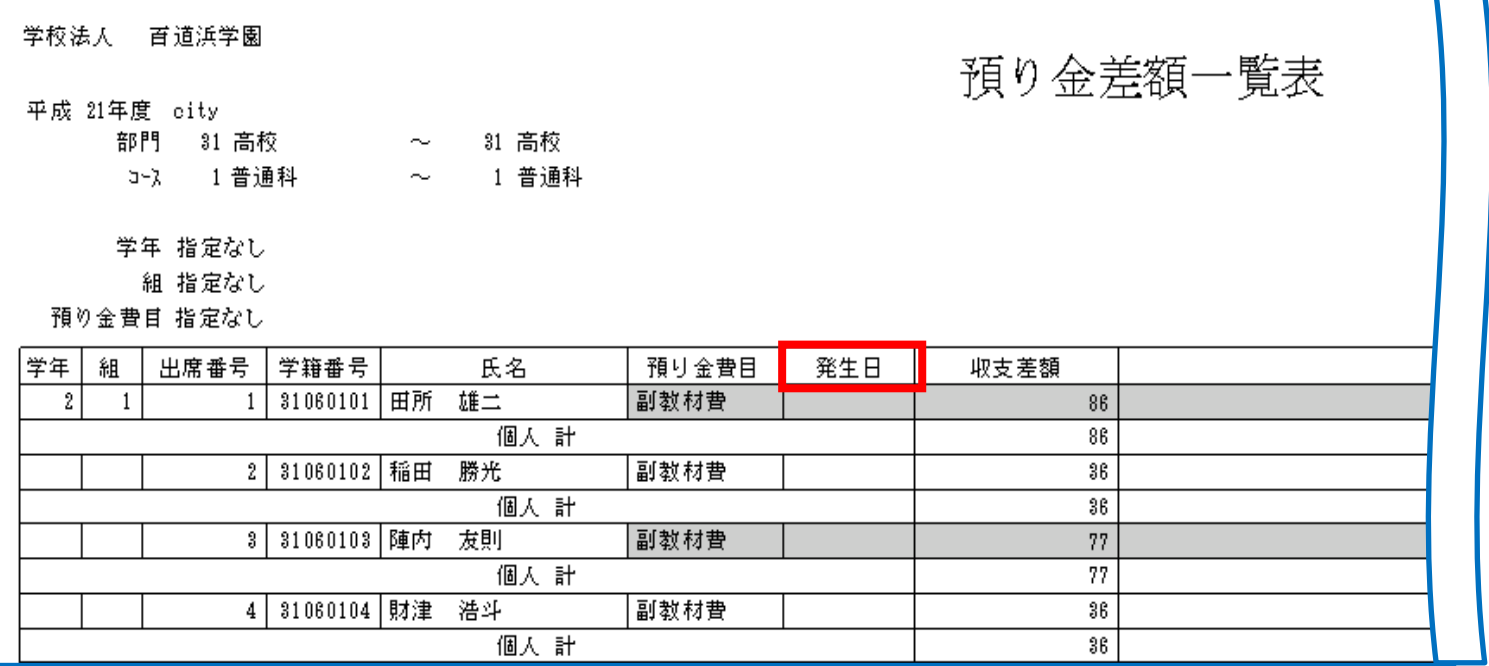

**◆ 発生日について** 返金確定処理で発生日(=返金日) を決定します。 この段階では返金確定処理を 行っていないので、発生日は 空欄で出力されます。

 $1 - \alpha + \mathcal{Y}$ 

作成日 平成23年 7月 8日15時16分 31 高校 1 普通科

摘要

#### 2) クラス単位以上の続き

- ⅳ)一括返金確定処理
	- § [ 3. 返金処理 ⇒ 4. 一括返金確定処理 ]

一括返金処理で作成した返金データを確定します。確定すると預り金元帳に反映します。

■ 実行する前に、必ずバックアップをお取りください。

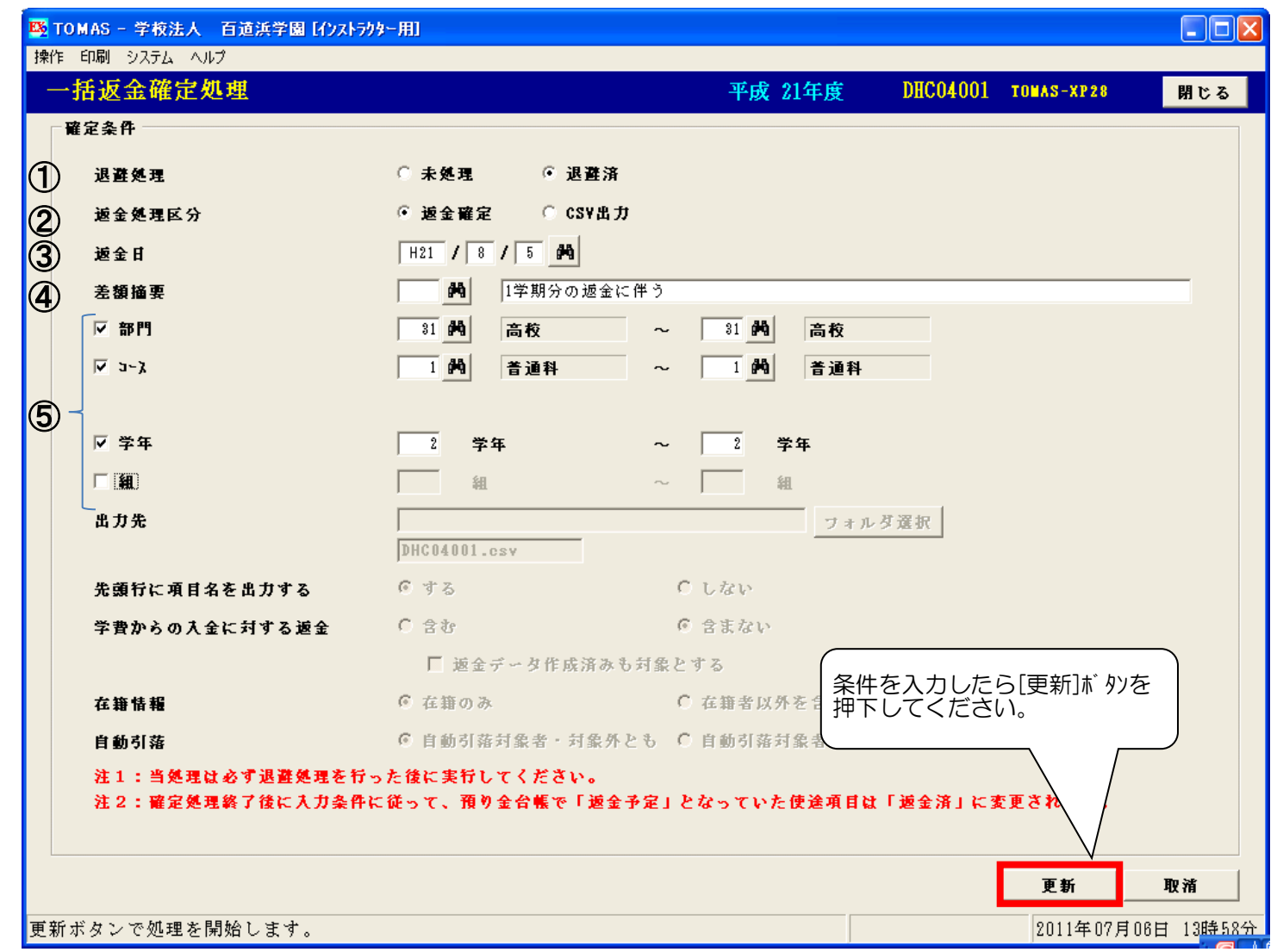

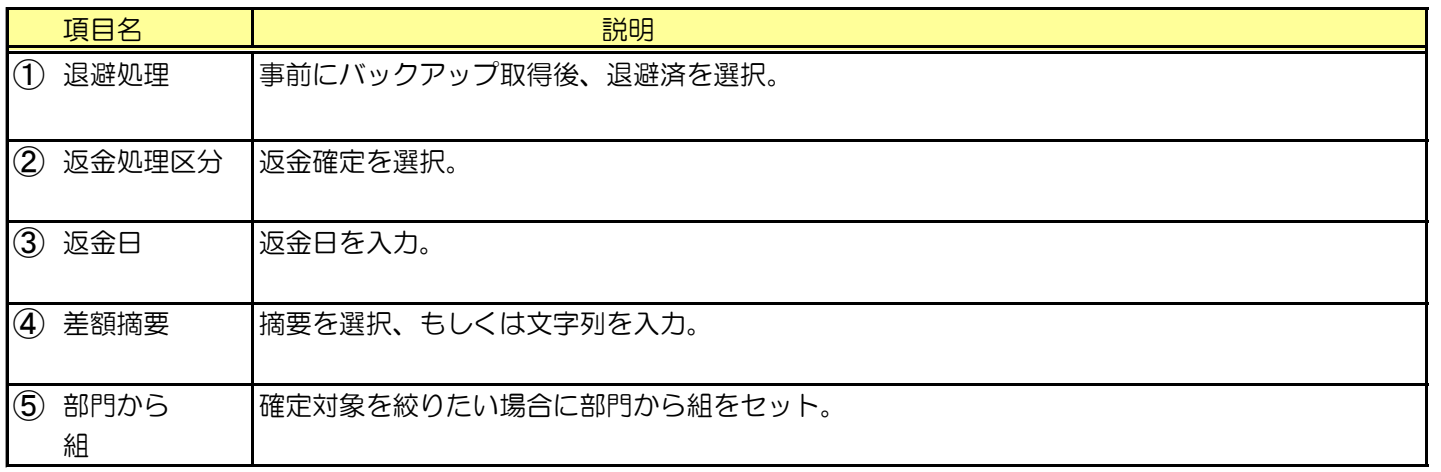

処理が終了すると帳票を出力します。次ページ参照。

## 5. 返金管理 (  $\overline{z}$  ) and  $\overline{z}$  (  $\overline{z}$  ) and  $\overline{z}$  (  $\overline{z}$  ) and  $\overline{z}$  (  $\overline{z}$  ) and  $\overline{z}$  (  $\overline{z}$  ) and  $\overline{z}$  (  $\overline{z}$  ) and  $\overline{z}$  ) and  $\overline{z}$  (  $\overline{z}$  ) and  $\overline{z}$  (  $\overline{z}$  ) and

ⅳ)一括返金確定処理の続き

§ [ 3. 返金処理 ⇒ 4. 一括返金確定処理 ]

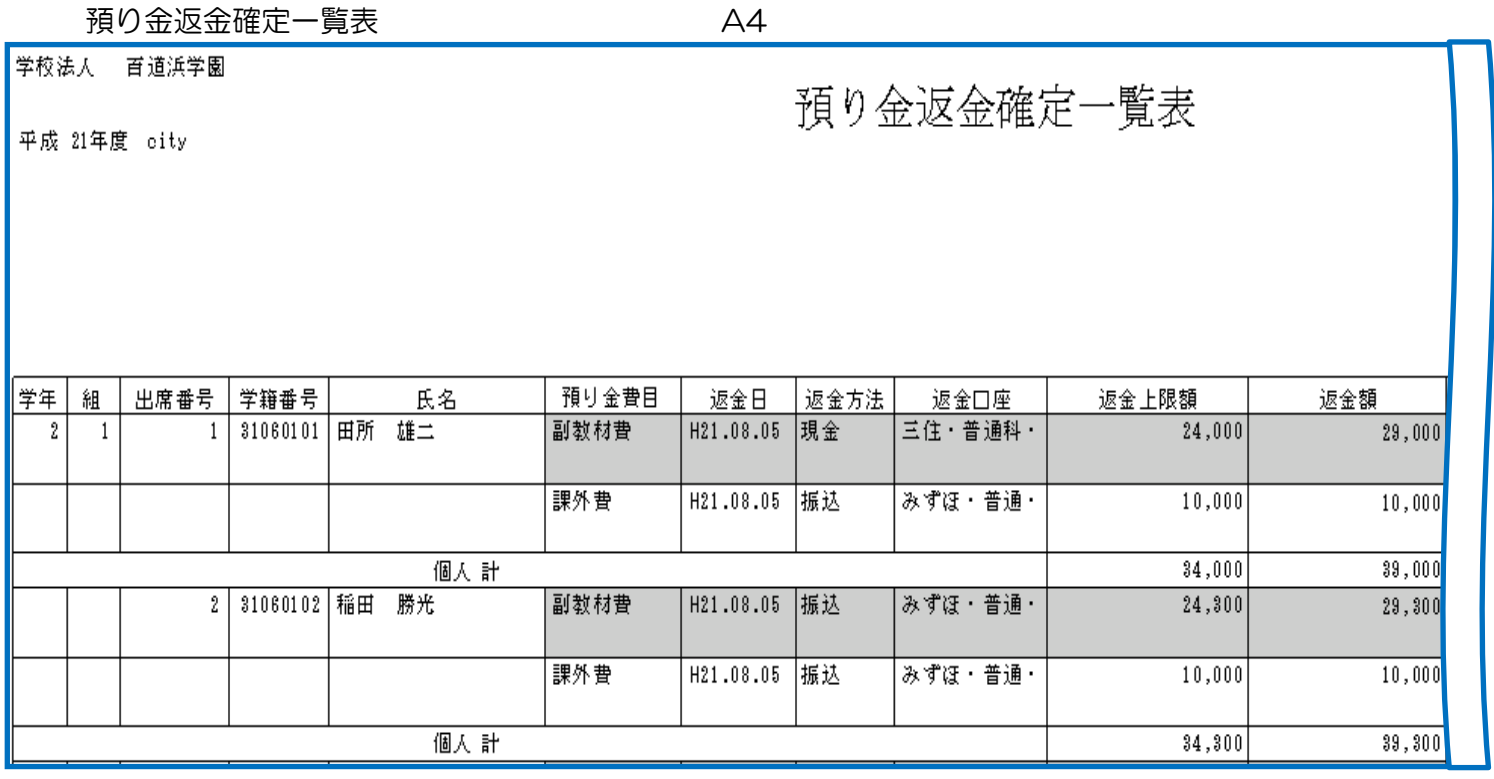

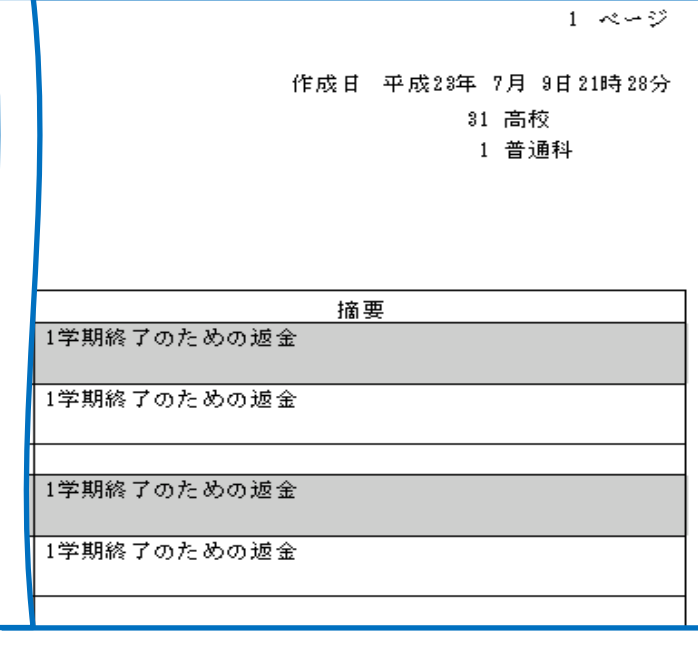

◆ 預り金返金確定一覧表の出力対象について

一括返金確定処理を行ったデータ(P5-3クラス単位以上返金(一括返金)からの流れで作成されたデータ) のみが対象です。

P5-1個人別返金にて登録されたデータは対象外です。

ⅳ)一括返金確定処理の続き § [ 3. 返金処理 ⇒ 4. 一括返金確定処理 ]

預り金差額確定一覧表 A4

学校法人 百道浜学園 預り金差額確定一覧表 平成 21年度 city |学年 | 組 出席番号 学籍番号 預り金費目 発生日 収支差額 <u>氏名</u>  $\sqrt{2}$  $1\,$ 1 31060101 田所 雄二 副教材費 H21.08.05 86 1学期分の返金に伴う 個人計  $86$ 2 31060102 稲田 勝光 副教材費 H21.08.05 36 1学期分の返金に伴う 個人計  $36\,$ 

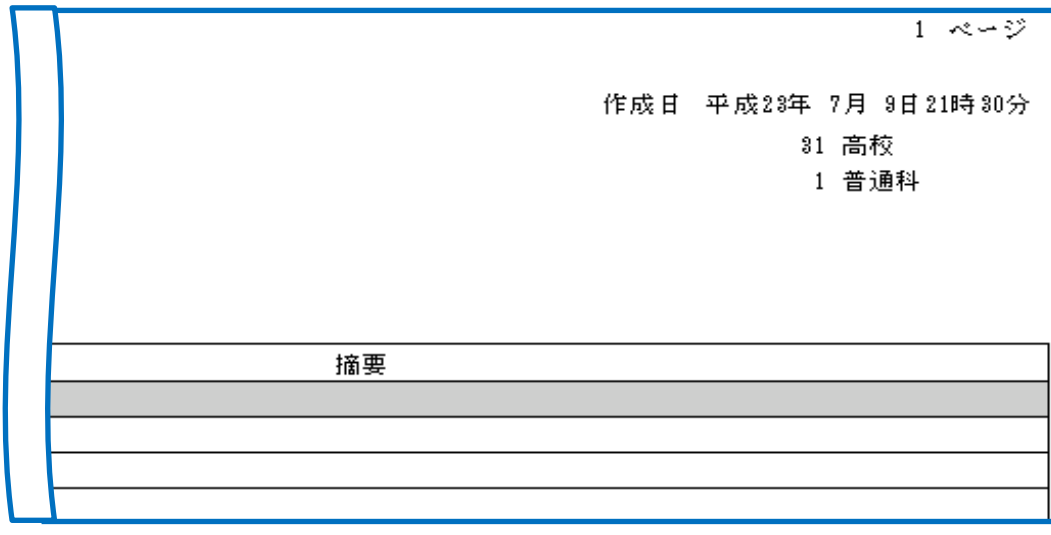

ⅳ)一括返金確定処理の続き

☆ 参考:確定処理後の入金台帳の状態

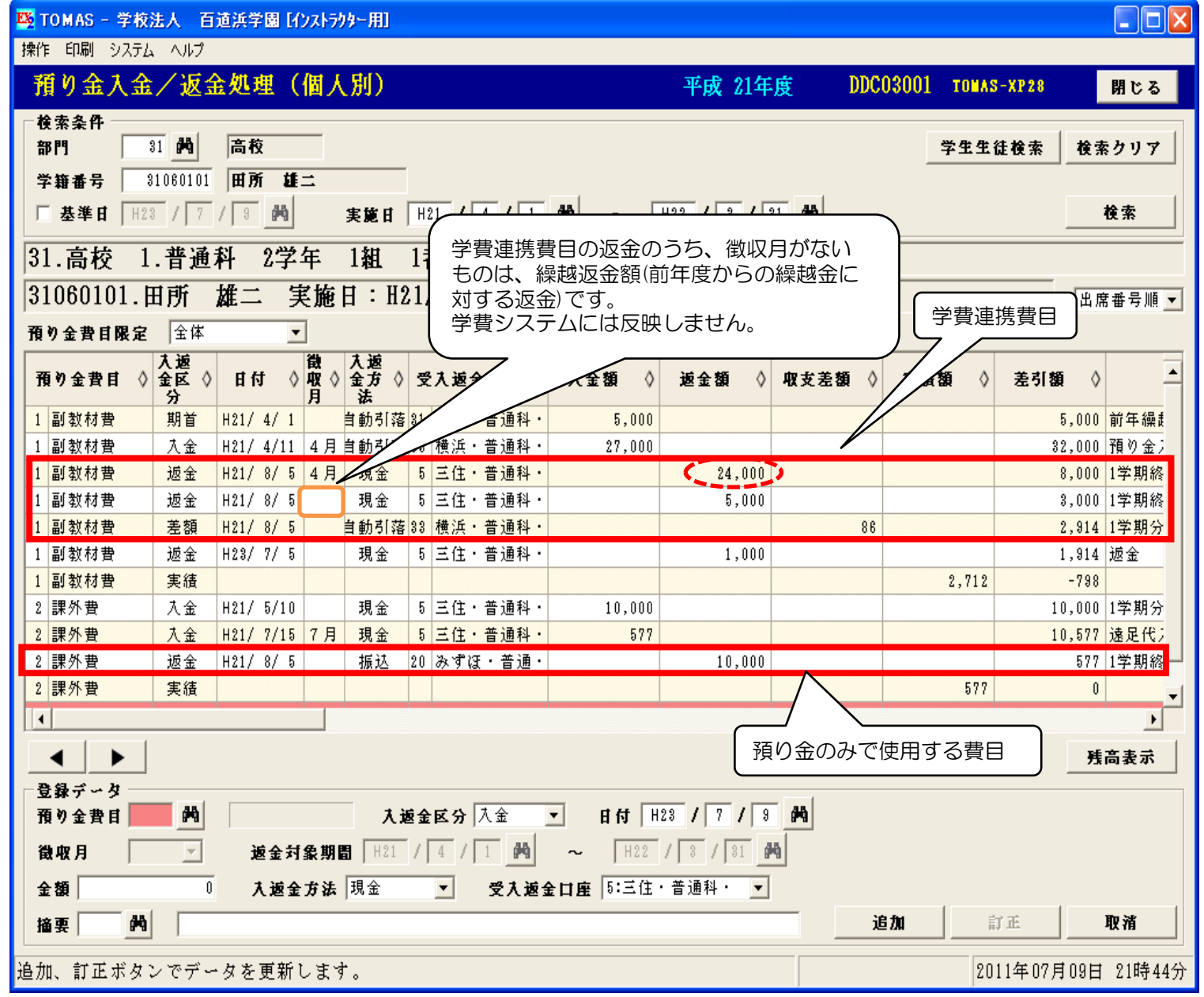

うが、学費連携費目の場合

一括返金確定処理を行うことで学費の該当費目に対しても返金データが登録されます。 参考:学費システム 上記の学生の入金/返金処理(個人別)画面

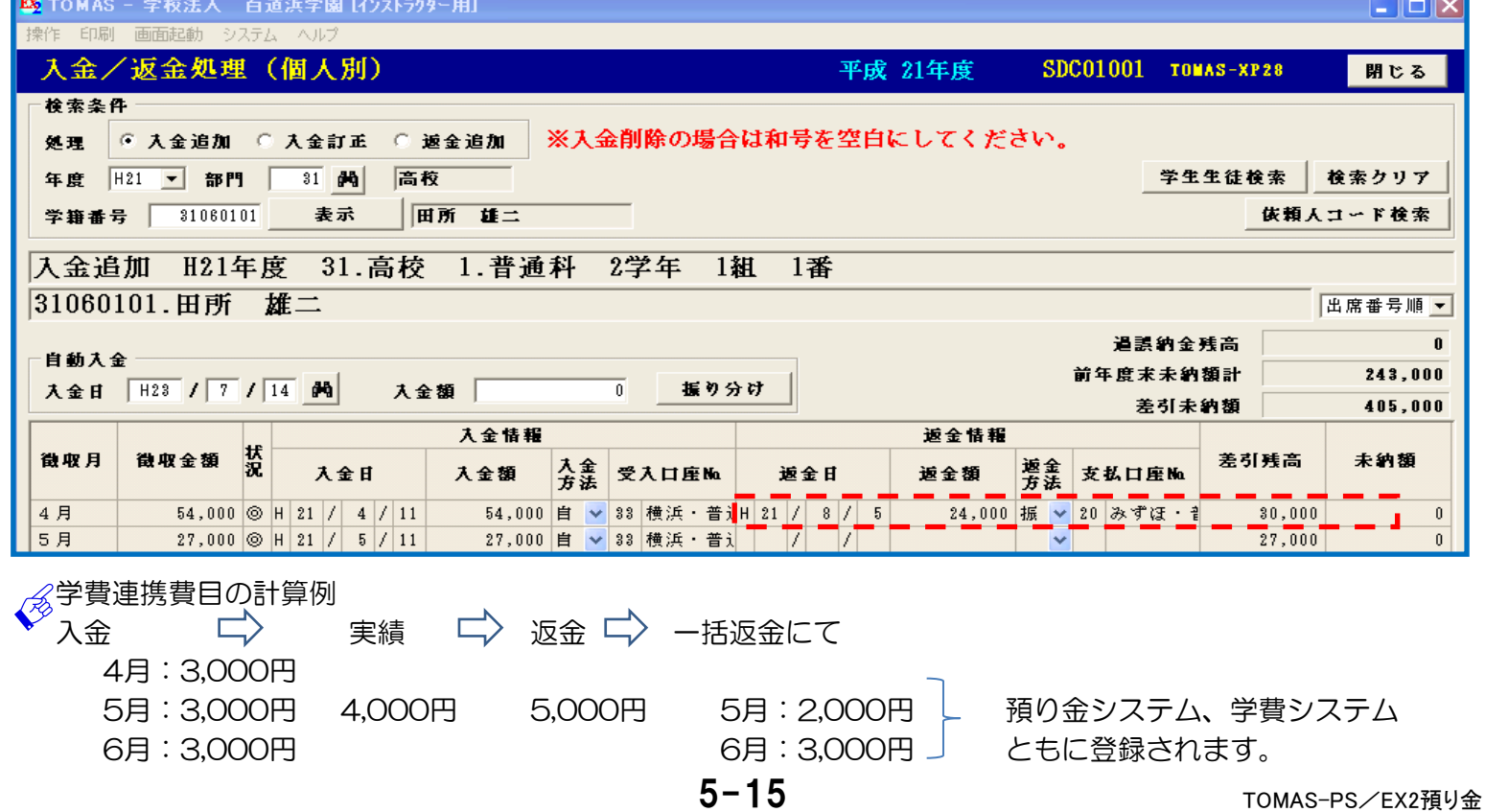

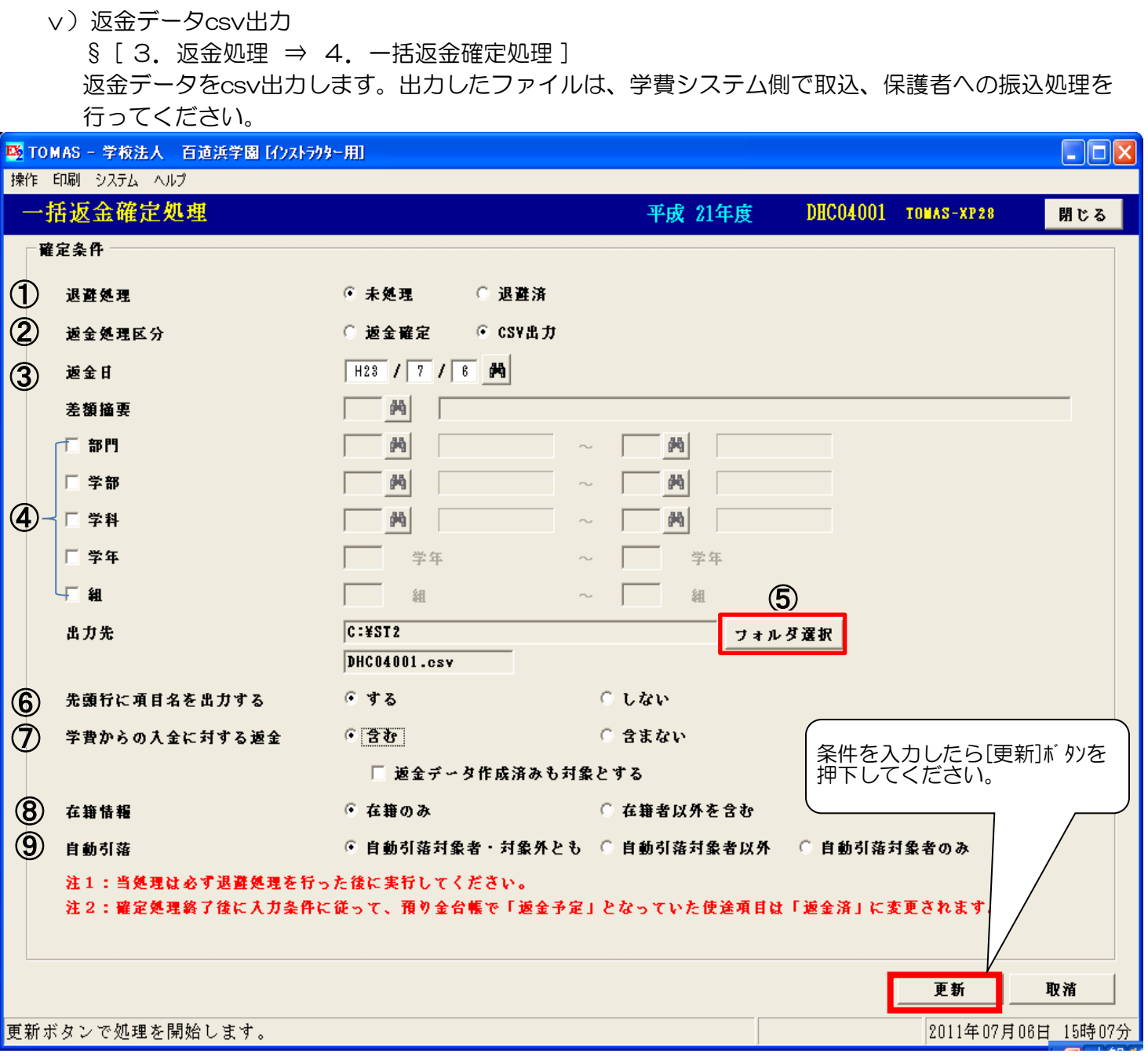

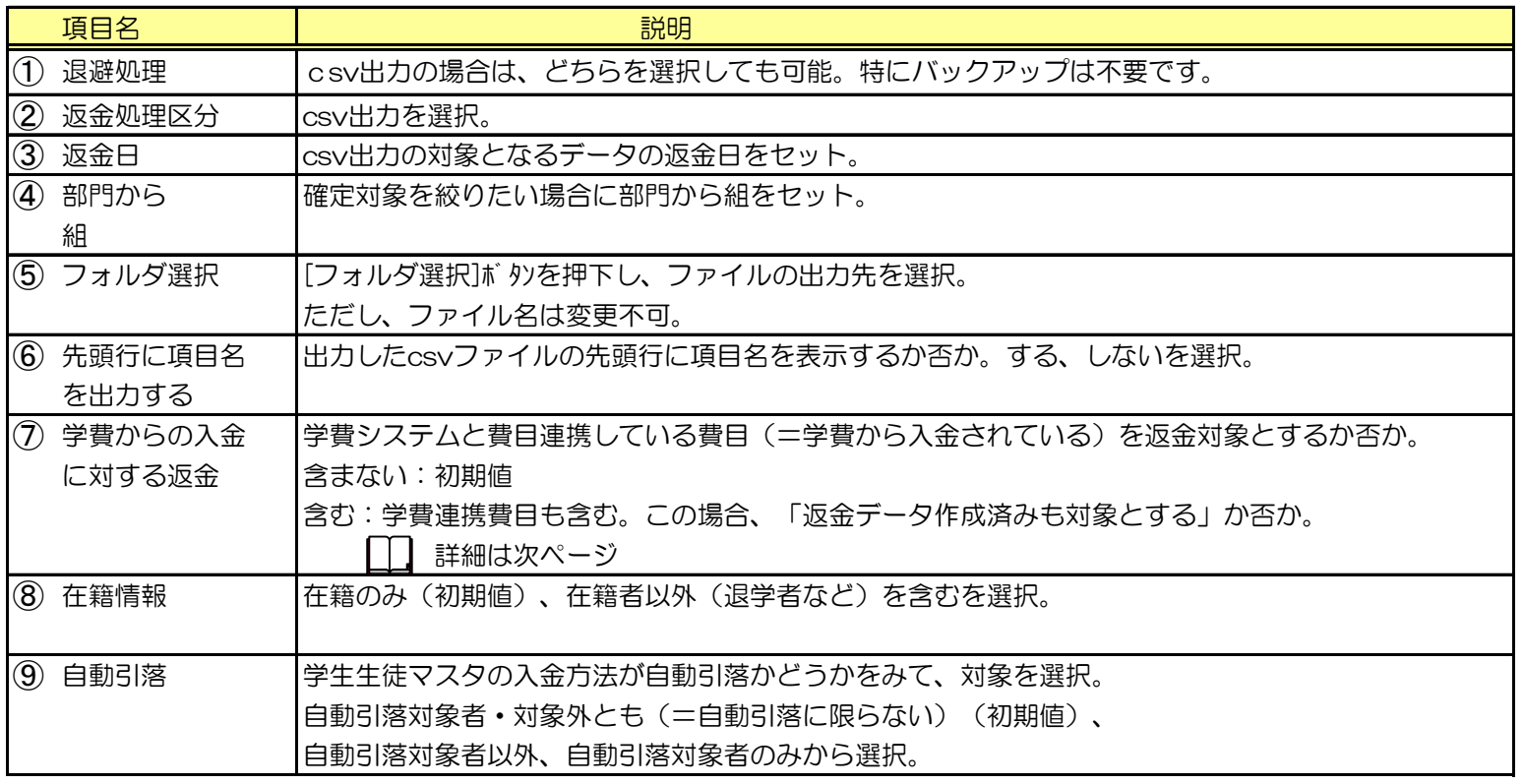

ⅴ)返金データcsv出力の続き

「学費からの入金に対する返金」について 「学費からの入金」は、学費連携している費目は学費システムで入金されます。 その費目を返金の対象に含めるかどうかの選択となります。 例)

①副教材費(学費連携費目) 10,000円 ②課外費 5,000円

学費からの入金に対する返金

・含まない場合の返金額 5,000円 (②のみ) ・含む場合の返金額 15,000円 (①②)

含める場合、次に、「返金データ作成済みも対象とする」か否かを選択します。 この「返金データ」とは何か?2つのパターンがあります。いずれも、学費連携費目が対象です。

- ・学費システムの【返金データ作成画面】にてモード選択「徴収台帳より」で作成した返金データ 学費システム在校生編操作手順書 P2-8:■徴収台帳を利用する方法-3 P5-3
- ・預り金システムの【一括返金確定処理画面】でcsv出力を行った後、既に、学費システム側で、 返金データcsv取込したデータ

これらの処理を行ったデータは、返金予定データとみなされます。

「返金データ作成済みも対象とする」にチェックを付けると、返金予定データとなっているデータも 含んでcsvファイルを作成します。

● 個別に振込処理を行う場合

返金対象者が数名のため、振込データを作成せず、直接、振込依頼書を手書きで処理される場合は、 返金データcsv出力処理は不要です。

※EXから移行された学校様へ

 EX2では、csvファイル出力と返金確定処理は別々の処理となっております。 よってこの返金データcsv出力処理は、任意です。(P2-9参照)

ⅵ)保護者への振込

出力した返金データcsvファイルは、学費システムで取込み、総合振込依頼書または 総合振込依頼データを作成して返金します。 これ以降の処理の流れは、学費管理システムの操作手順書在校生管理編を参照してください。

①返金データcsv取込

返金データcsvファイルを取込ます。 §[ 3.在校生 ⇒ 11⇒ 1.返金データ作成 ] モード:csv取込

②総合振込依頼フロッピー作成

§[ 3. 在校生 ⇒ 11⇒ 3. 総合振込依頼フロッピー作成]

学費連携費目は、総合振込依頼フロッピー作成を行うと返金済となり、これ以降の 返金予定データには含まれません。

3)返金確定履歴一覧表 返金確定した履歴を印字します。 § [ 3. 返金処理 ⇒ 5. 返金確定履歴一覧表印刷 ]

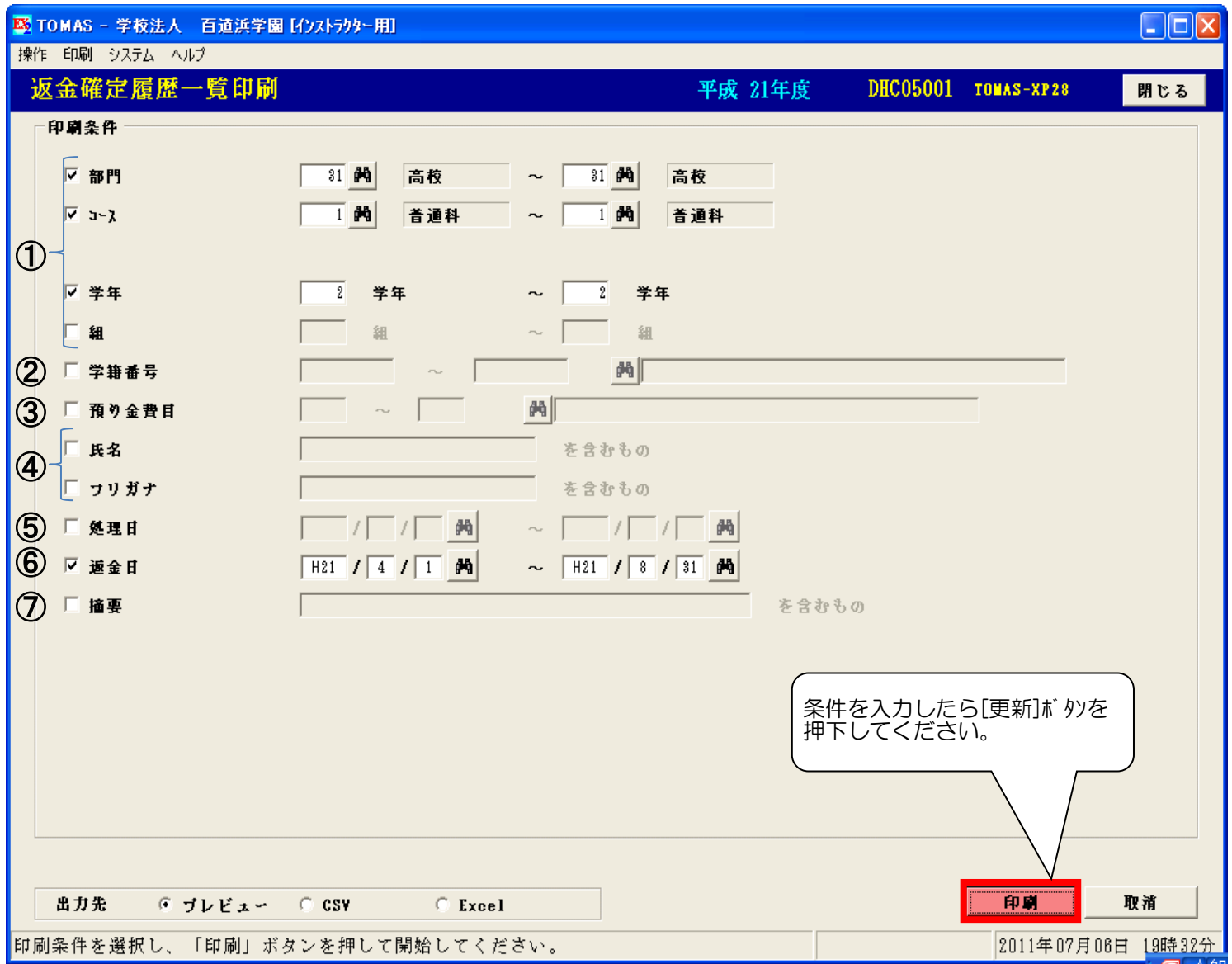

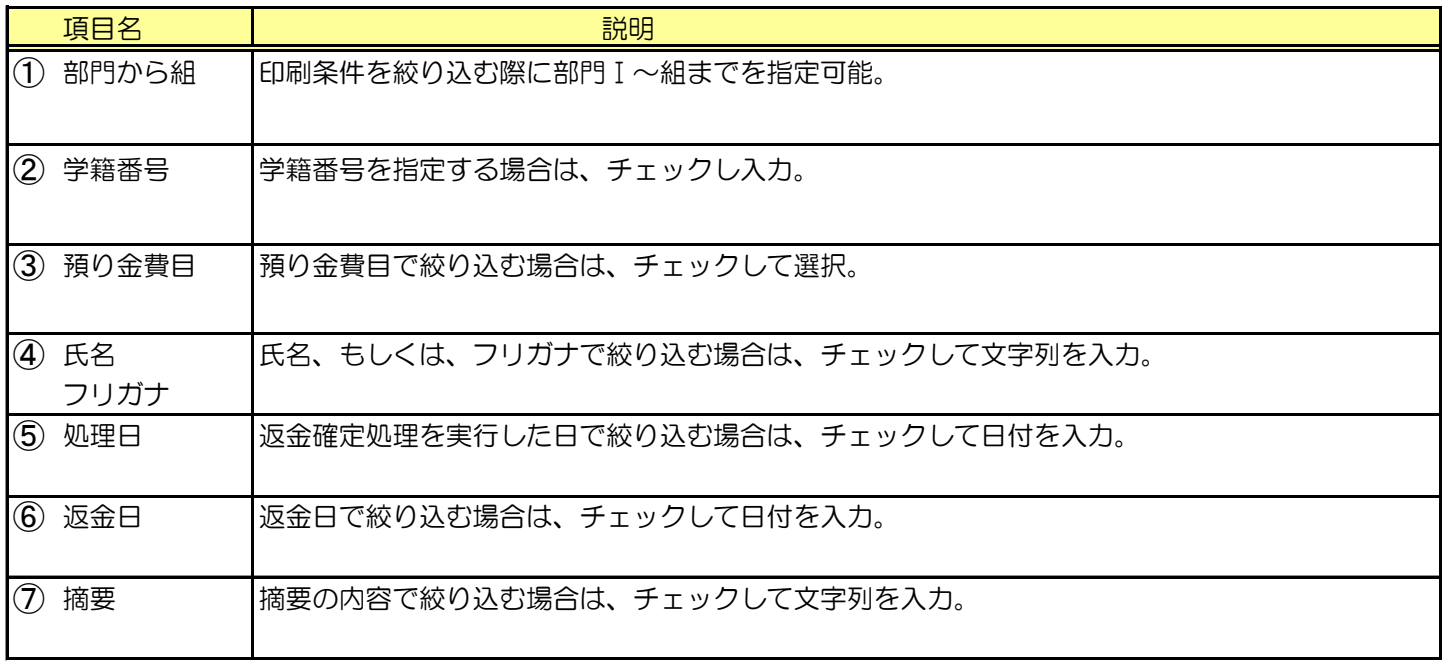

3)返金確定履歴一覧表の続き § [ 3. 返金処理 ⇒ 5. 返金確定履歴一覧表印刷 ]

返金確定履歴一覧 A4

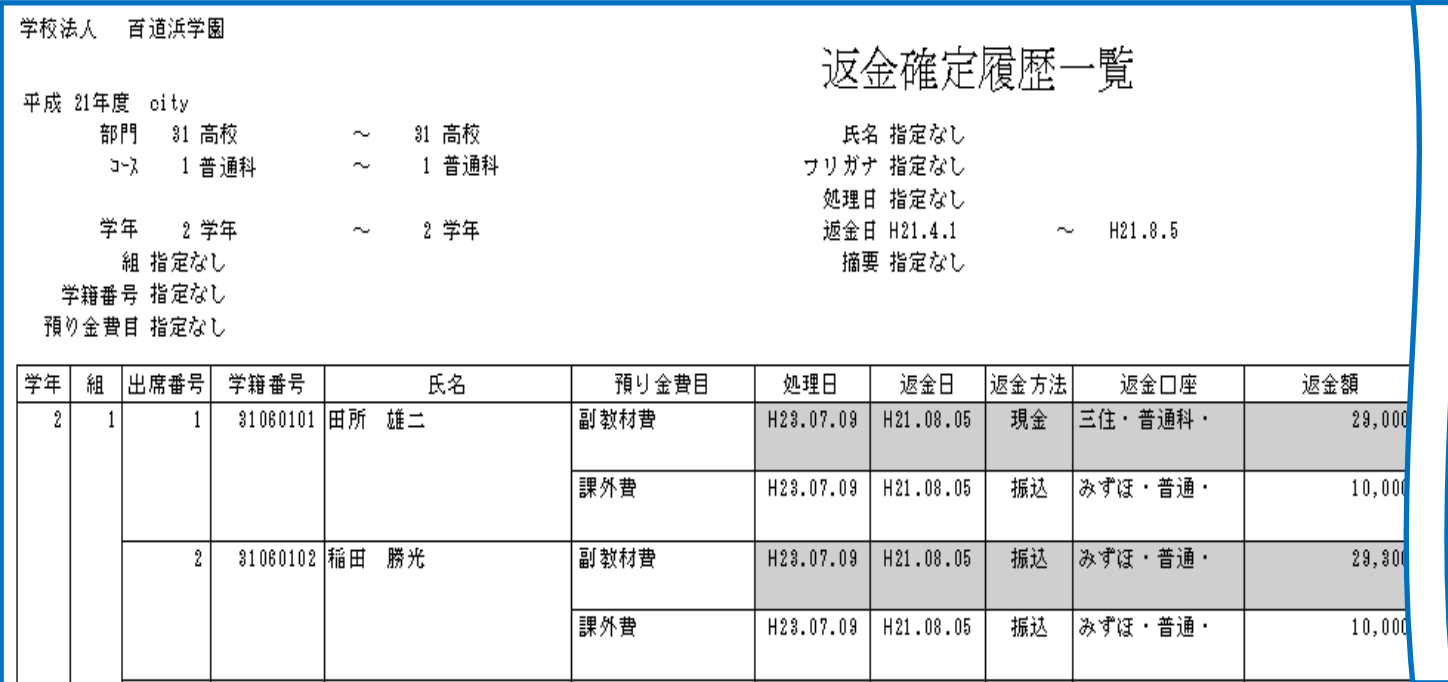

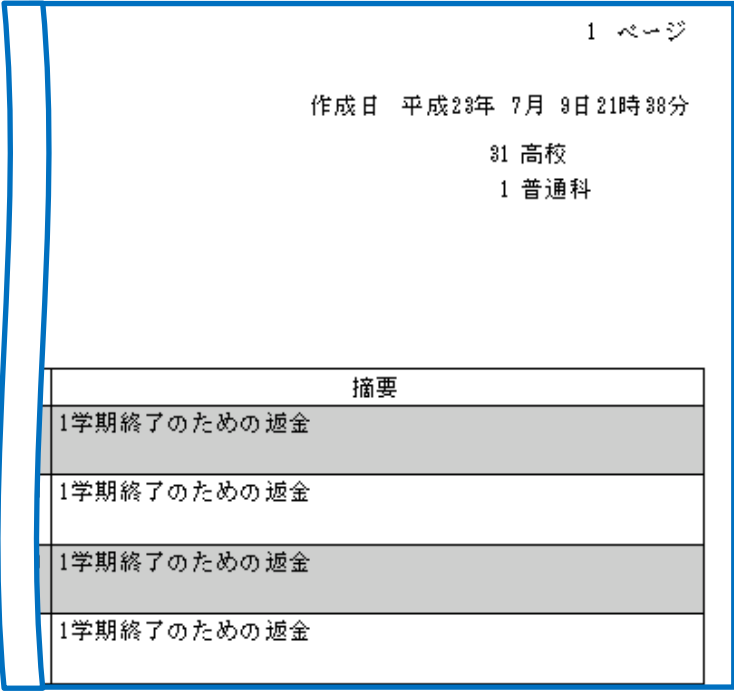

### 5. 返金管理 (  $\overline{z}$  ) (  $\overline{z}$  ) (  $\over$

#### 4)返金確定取消

一括返金確定処理を取消したい場合は、この返金確定取消処理を実行します。 この取消処理で、一括返金処理自体が取り消されます。 § [ 3. 返金処理 ⇒ 6. 返金確定取消 ]

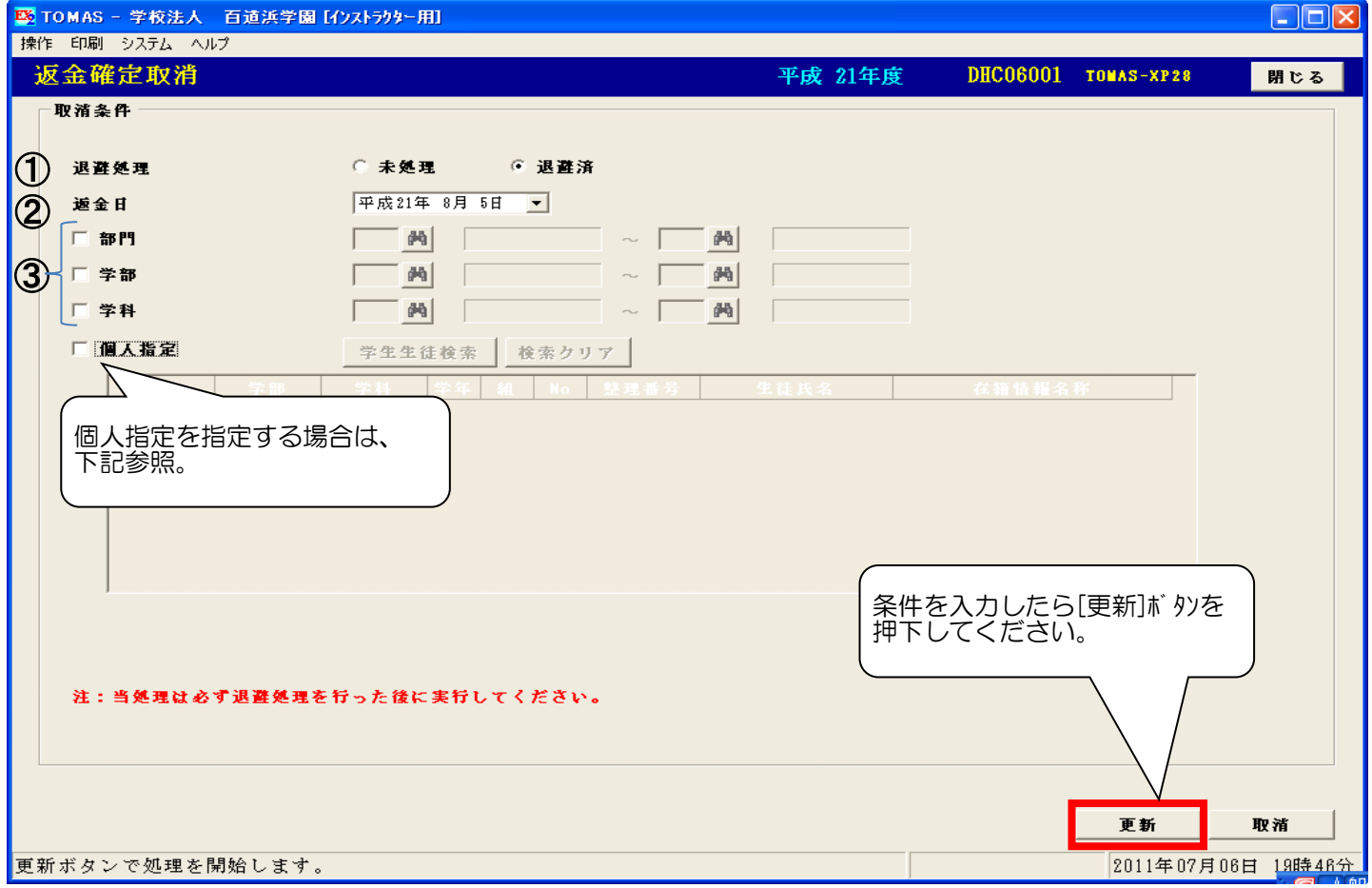

#### 個人指定の場合

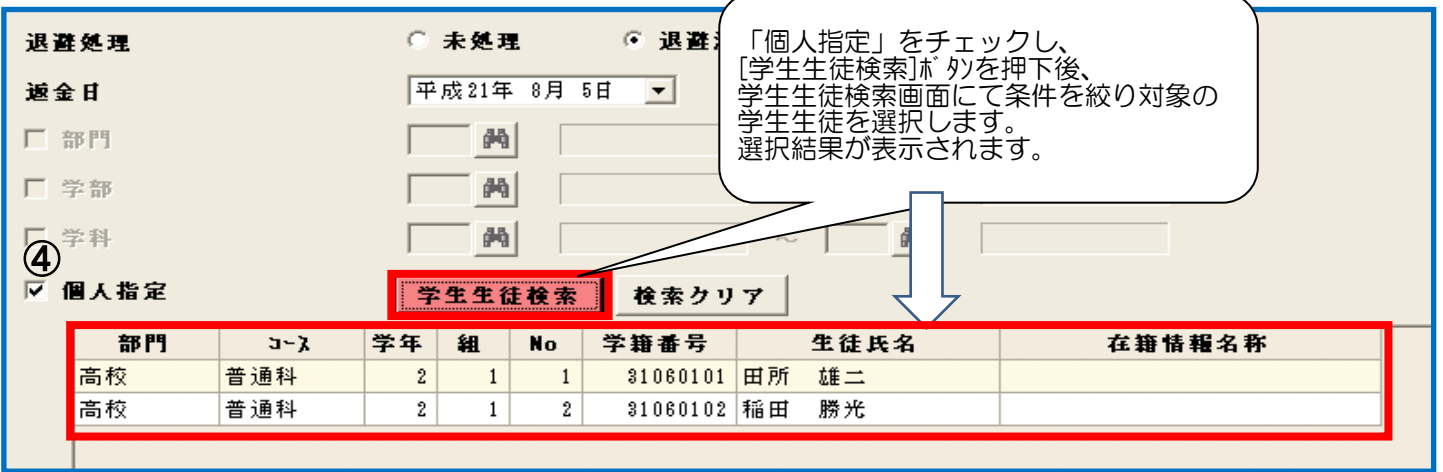

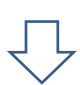

[更新]ボ タン押下し、処理が終了したら下記のメッセージが表示されますので[OK]ボ タンを押下してください。

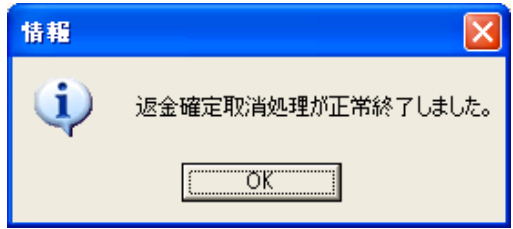

画面項目の説明は次ページ参照

### 5. 返金管理 (第2009年) 12:00 12:00 12:00 12:00 12:00 12:00 12:00 12:00 12:00 12:00 12:00 12:00 12:00 12:00 12:00 12:

#### 4)返金確定取消の続き

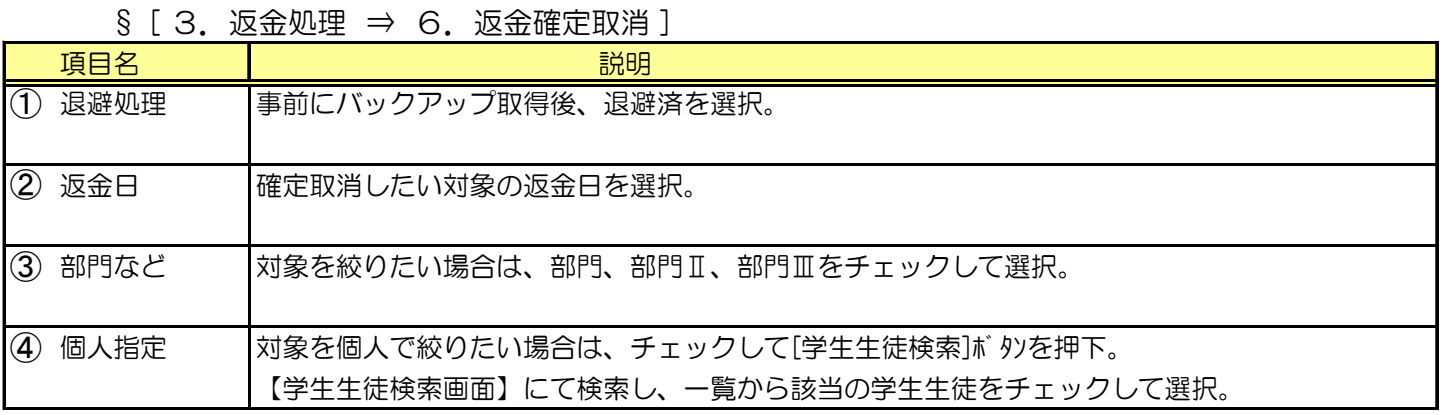

### う、参考: 返金確定取消後の入金台帳の状態

P5-15の返金が取り消されています。 ■ TOMAS - 学校法人 百道浜学園 [インストラクター用]  $\Box$ o $x$ -<br>| 操作|| 印刷|| システム|| ヘルプ| 預り金入金/返金処理 (個人別) 平成 21年度 DDC03001 TOMAS-XP28 閉じる 检索条件 31 两 高校 学生生徒検索 | 検索クリア 部門 学籍番号 31060101 田所 雄二 □ 基準日 H23 / 7 / 3 两 実施日 H21 / 4 / 1 内 ~ H22 / 3 / 31 内 検索 31. 高校 1. 普通科 2学年 1組 1番 31060101.田所 雄二 実施日: H21/ 4/ 1~H22/ 3/31 出席番号順 ▼ 預り金費目限定 全体  $\overline{\phantom{a}}$ 返金額 ◇ 収支差額 ◇ 実績額 ◇ 入金額 小 差引額 ◇  $H21/4/1$ 1 副数材费 期首  $5.000$ 5,000 前年繰越列 1 副教材費 |H21/ 4/11 |4月 自動引落 33 |横浜・普通科・ 32,000 預り金入金 入金 27,000 1 副教材費  $H23/7/5$ 現金 5 三住 · 普通科 · 31,000 返金 诚金 1,000 1 副教材費 実績  $2.712$ 28.288 2 課外費 入金 H21/ 5/10 現金 5 三住·普通科· 10,000 10,000 1学期分 H21/ 7/15 7月 現金 2 課外費 入金 5 三住・普通科 577 10,577 速足代入金  $577$ 2 課外費 実結 10,000  $\vert \cdot \vert$  $\blacktriangleright$  $\left| \cdot \right|$  $\rightarrow$ 残高表示 登録データ 五分<br>預り金費目 <mark>内</mark> トランス 入返金区分 入金 | ■ | 日付 | H23 | / 7 | / 3 | 44 速金対象期間 H21 / 4 / 1 *M* ~ H22 / 3 / 31 M  $\sqrt{ }$ 회 徵取月  $\overline{0}$ 入道金方法 现金 ■ 受入返金口座 5:三住・普通科・ ■ 全額 | 摘要 │  $\mathbf{A}$   $\Box$ 追加 訂正 取消 追加、訂正ボタンでデータを更新します。 |2011年07月09日 21時48分

うと 学費連携費目の場合

学費システムの返金データも削除されます。

返金確定取消できないケース

学費システムの「保護者口座への振込」⇒「総合振込依頼フロッピー作成」にて (§ [ 3. 在校生 ⇒ 11. 保護者口座への振込 ⇒ 3. 総合振込依頼フロッピー作成]) 学費連携費目に対する振込データを作成した場合、下記のメッセージが表示され 取消処理ができません。この場合はインストラクターにご連絡ください。

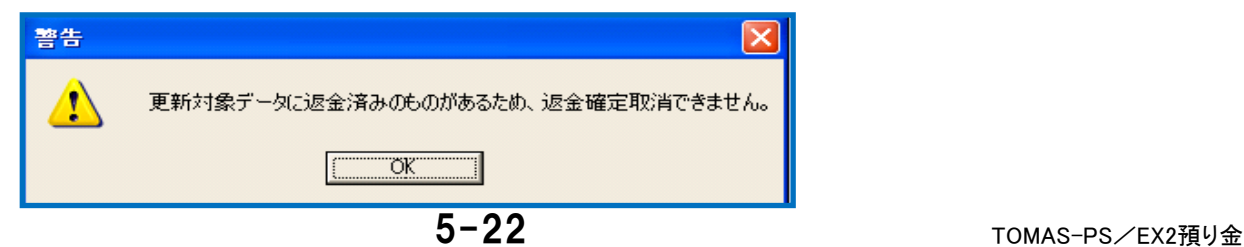

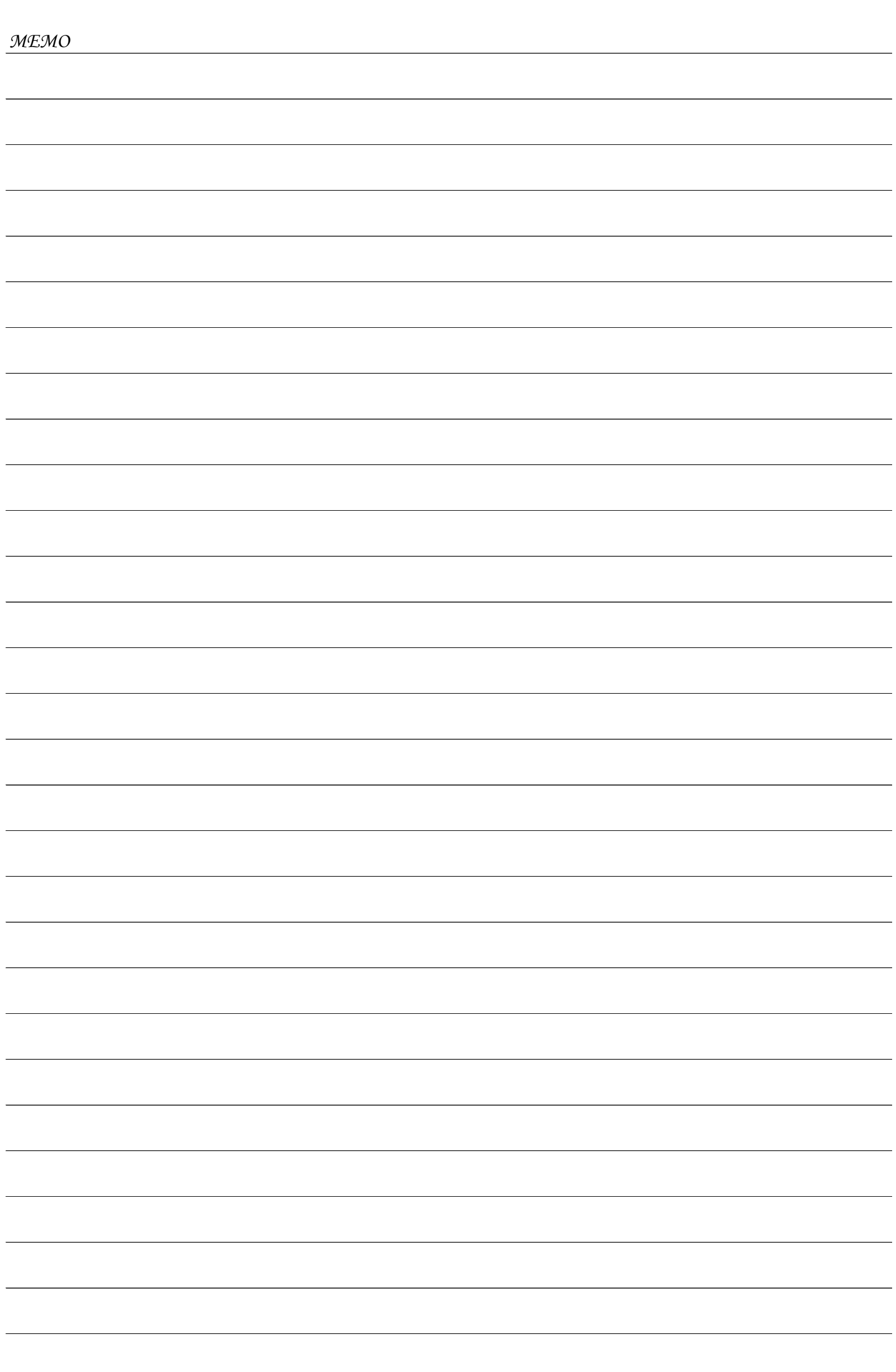

### 6.自動仕訳

【業者仕訳】

預り金マスタの業者支払データを基に、業者仕訳データ(csv形式)を作成します。

【資金収支】

 預り金入返金に登録された入返金データを基に、資金収支仕訳データ(csv形式)を作成します。 ※学費連携していない費目のみ

上記2つの自動仕訳で作成される仕訳例は下記の通りです。

●業者仕訳

885預り金支出 / 現預金 など

●資金収支仕訳

- ・預り金入金 現預金 / 385預り金収入 など
- ・預り金返金 885預り金支出 / 現預金 など

次ページから、自動仕訳画面について説明します。

### 6.自動仕訳

【業者仕訳】

預り金マスタの業者支払データを基に、業者仕訳データ(csv形式)を作成します。

【資金収支】

預り金入返金に登録された入返金データを基に、資金収支仕訳データ(csv形式)を作成します。

1)自動仕訳処理

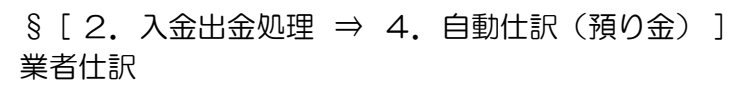

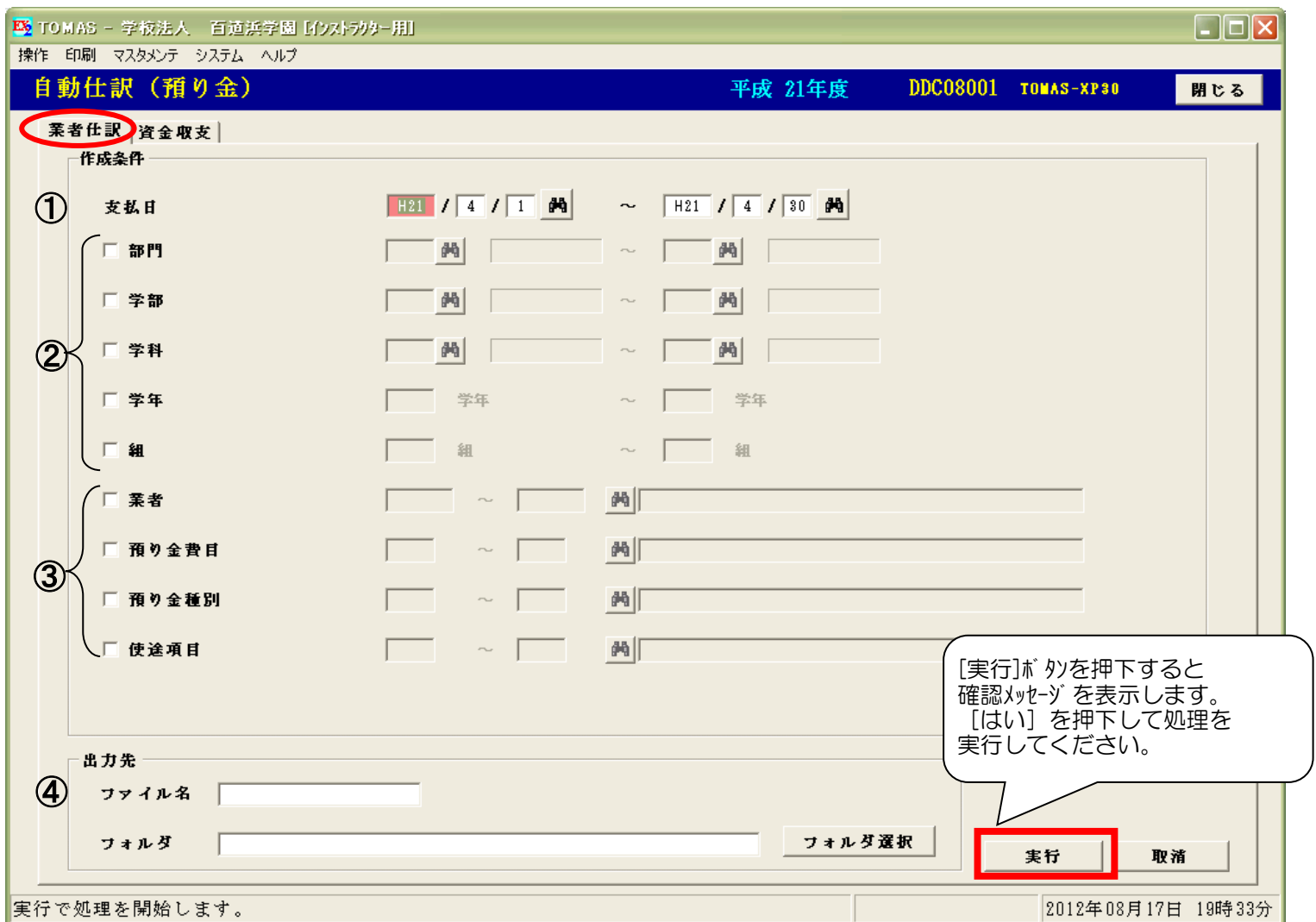

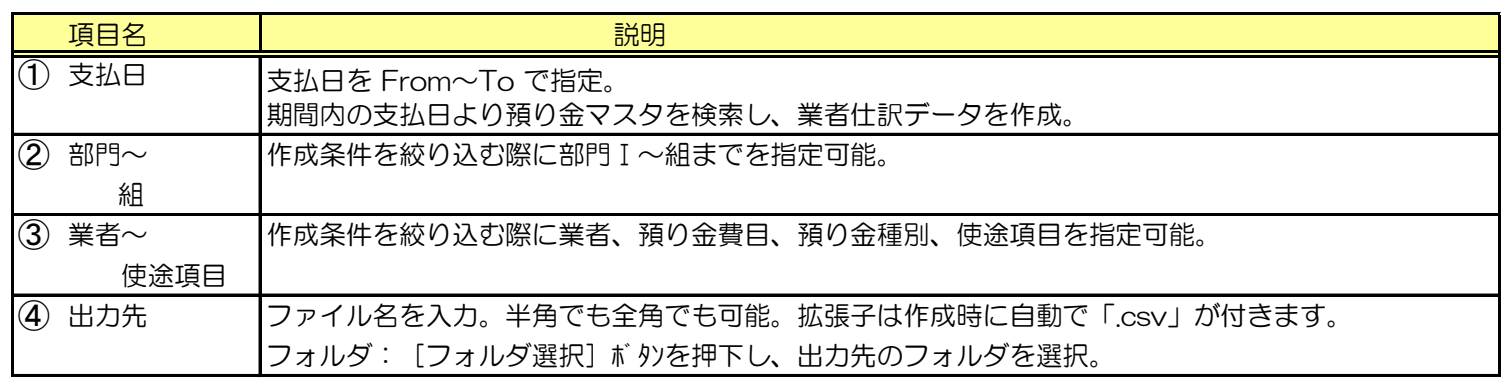

△ 指定した作成条件に合致するデータがない場合は、右の警告メッセージを 表示します。データは作成されていません。

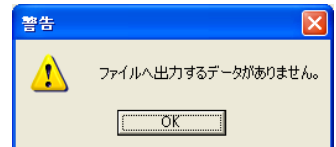

 $\sqrt{\!\!\!3}\!\!\!\!\!\!/\,\,\,$  自動仕訳結果リスト出力例 (業者仕訳) はP6-5を参照ください。

### 6.自動仕訳

1)自動仕訳処理の続き

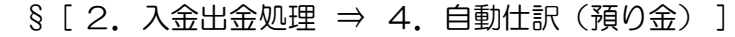

資金収支

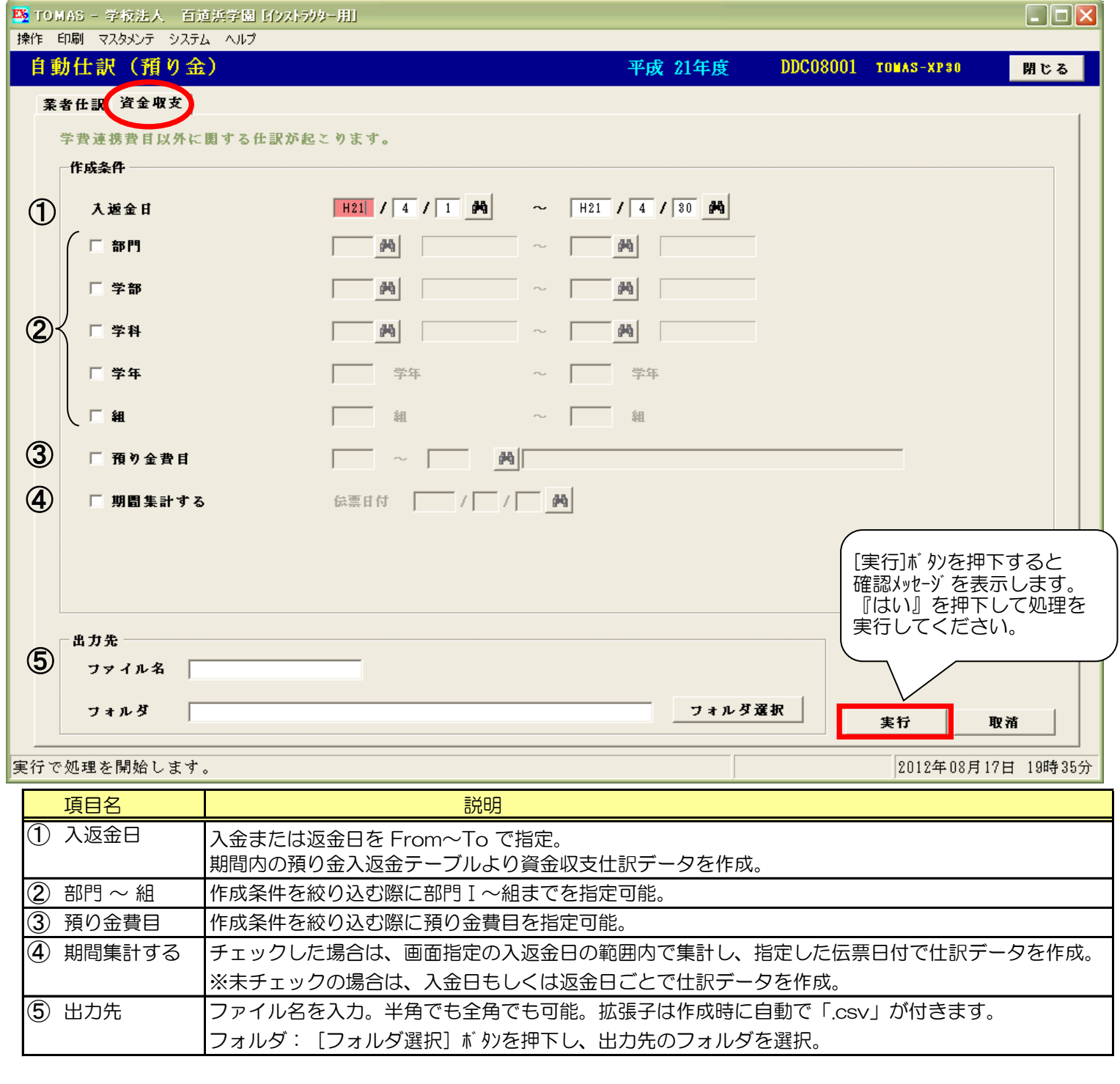

√※ 対象データについて

学費連携費目に関しては仕訳データが作成されません。学費システム(在校生)にて自動仕訳処理を 行ってください。

● 会計システムへの取込

出力したファイルは、お使いのTOMAS-PS/EX会計、EX2会計システムにて取込み処理を行ってください。 EX会計 :保守 ⇒ 仕訳データ取込

EX2会計 : 2. 会計 ⇒ 5. 会計取込・抽出 ⇒ 3. 仕訳データ取込・抽出 ⇒ 1. 仕訳データ取込

√ 伝票番号について

自動仕訳で作成された仕訳データの伝票番号は、全て「0」となっています。 会計システムの伝票番号採番方法により、 自動採番の場合:取込時にあらためて採番されます。 マニュアルの場合:取込後に会計システムの資金収支仕訳入力画面にて訂正してください。

自動仕訳結果リスト出力例(資金収支)はP6-5を参照ください。
#### 6.自動仕訳

 $\bigotimes$ 

作成条件について補足します。

①仕訳対象となるデータについて

【業者仕訳】

 預り金マスタ登録にて、業者情報の登録がされているものに限ります。 また、支払口座に業者パターンが設定されている必要があります。

**る**事前準備

 業者マスタ・業者パターンのインポートが必要です。 当マニュアルP9-11~12を参照ください。 また、会計勘定科目対応設定が必要です。登録・変更する場合は、インストラクタにご相談ください。 § [ 1. システム情報 ⇒ 5. 環境設定 ⇒ 5. 会計勘定科目·受入口座設定] □ 「在校生操作手順書 12. その他の機能」の章でご紹介しています。

【資金収支仕訳】

 学費連携をしていない預り金費目の仕訳のみ出力します。学費連携をしている預り金費目に つきましては、学費側での自動仕訳処理をご利用下さい。

⇒ □ 「在校生操作手順書 6. 自動仕訳」の章でご紹介しています。

**ア** 事前準備

 会計勘定科目対応設定・預り金費目マスタ登録の変更が必要です。 登録・変更する場合は、インストラクタにご相談ください。

②資金収支仕訳の伝票日付について

入返金日が伝票日付となります。

但し、「④期間を集計する」で集計する場合は、入力した伝票日付となります。

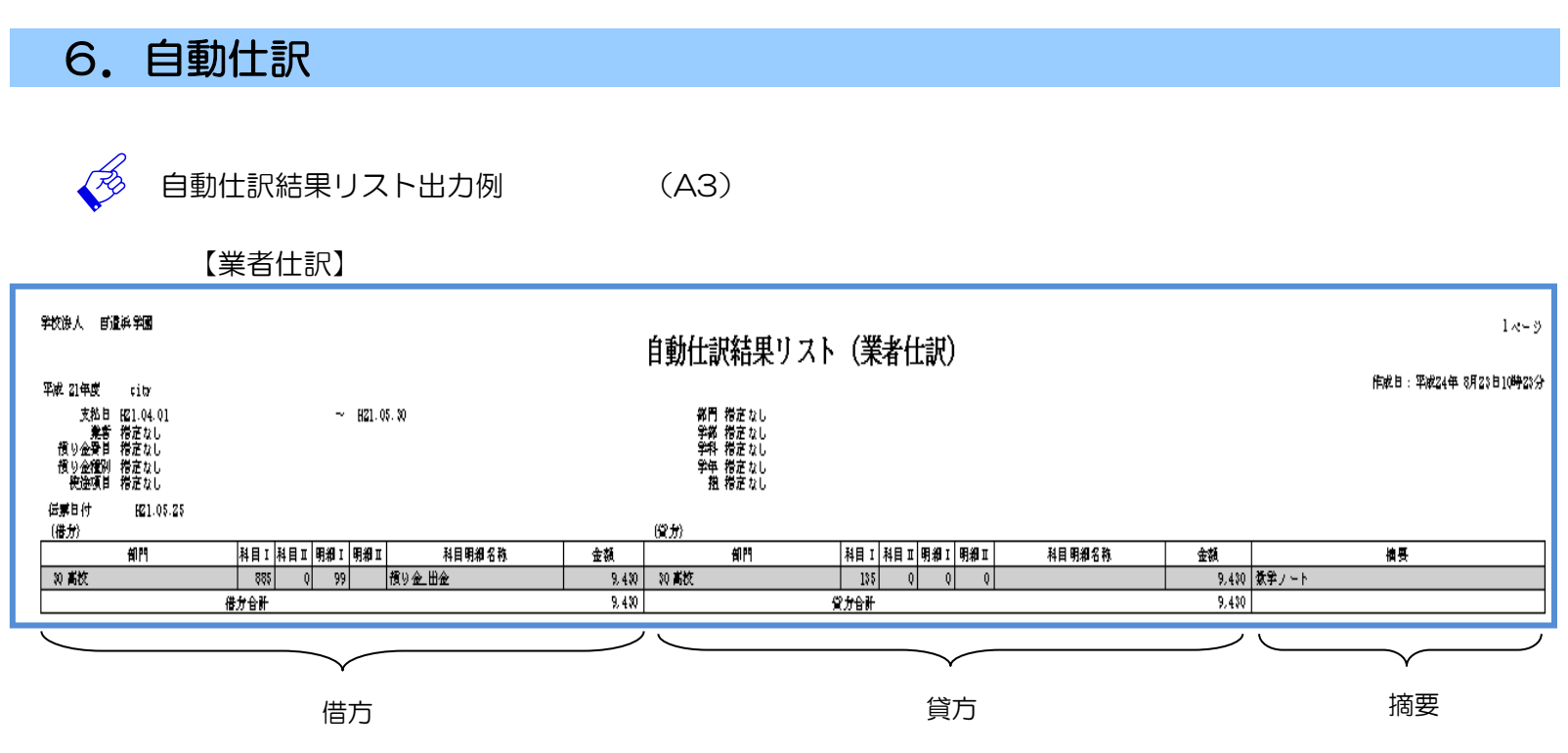

部門名称、科目名称は【会計勘定科目対応・受入口座登録】画面にて設定します。 § [ 1. システム情報 ⇒ 5. 環境設定 ⇒ 5. 会計勘定科目対応・受入口座 ] 摘要は【預り金マスタ登録】画面にて設定します。当マニュアル P3-4 を参照ください。

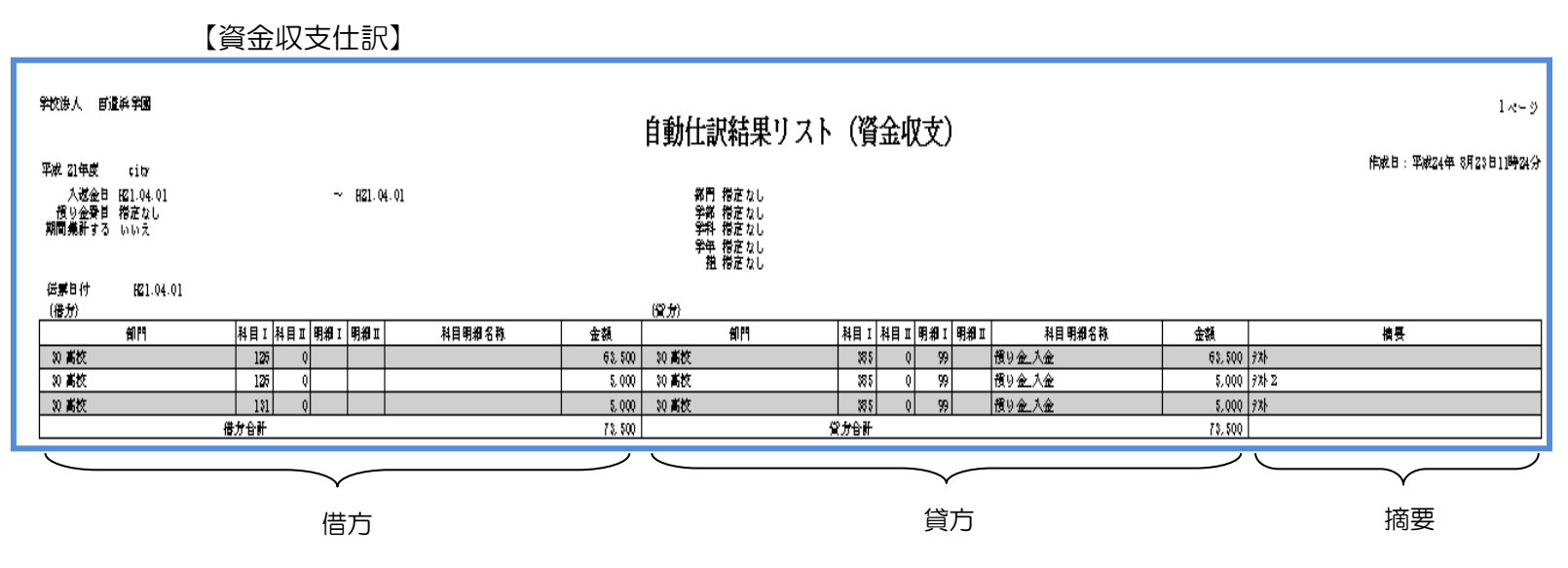

部門名称、科目名称は【会計勘定科目対応・受入口座登録】画面にて設定します。 § [ 1. システム情報 ⇒ 5. 環境設定 ⇒ 5. 会計勘定科目対応・受入口座 ] 摘要は【預り金入金/返金処理(個人別)】画面にて設定します。当マニュアル P4-2 を参照ください。

自動仕訳処理を実行してエラーが発生した場合

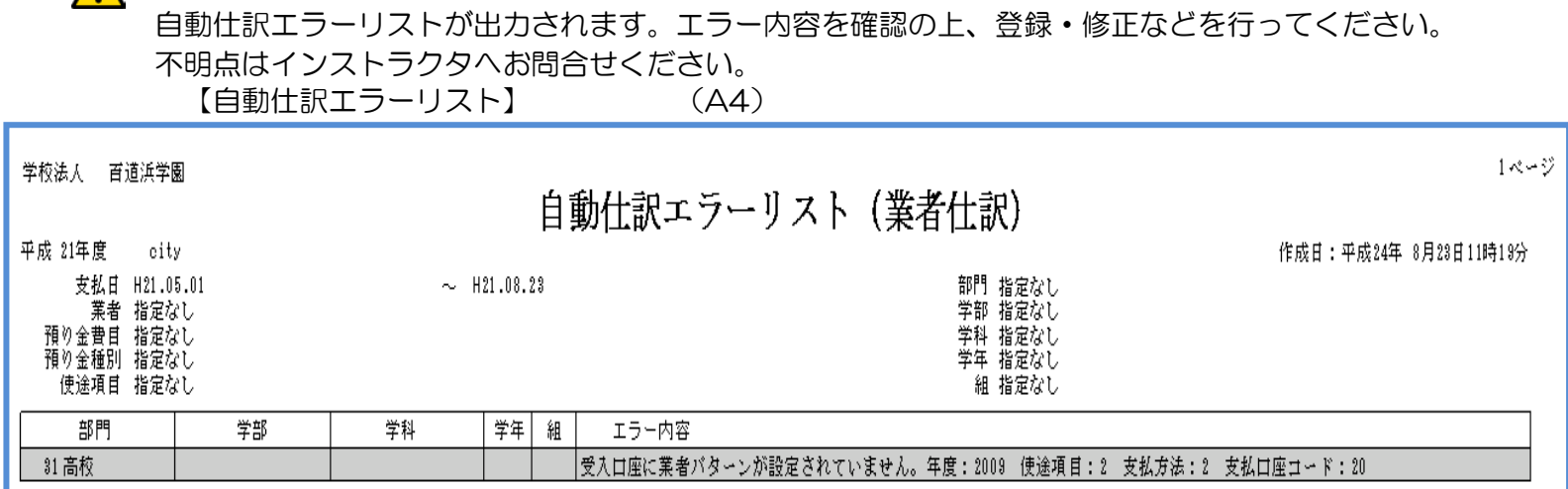

各種管理資料を印刷します。

1) 預り金収支報告書 (EXCEL)

§ [ 4. 管理資料印刷 ⇒ 1. 預り金収支報告書 ] 生徒個人毎に使途項目の支出額と入金額、返金額をMicrosoftのExcelファイル形式で出力します。 組毎の一覧になっていますので、担任の先生の確認資料としても利用できます。 また、クラス担任に配布して入金・返金実績を入力していただくための使途項目別の預り金台帳を Excelファイル形式で出力します。

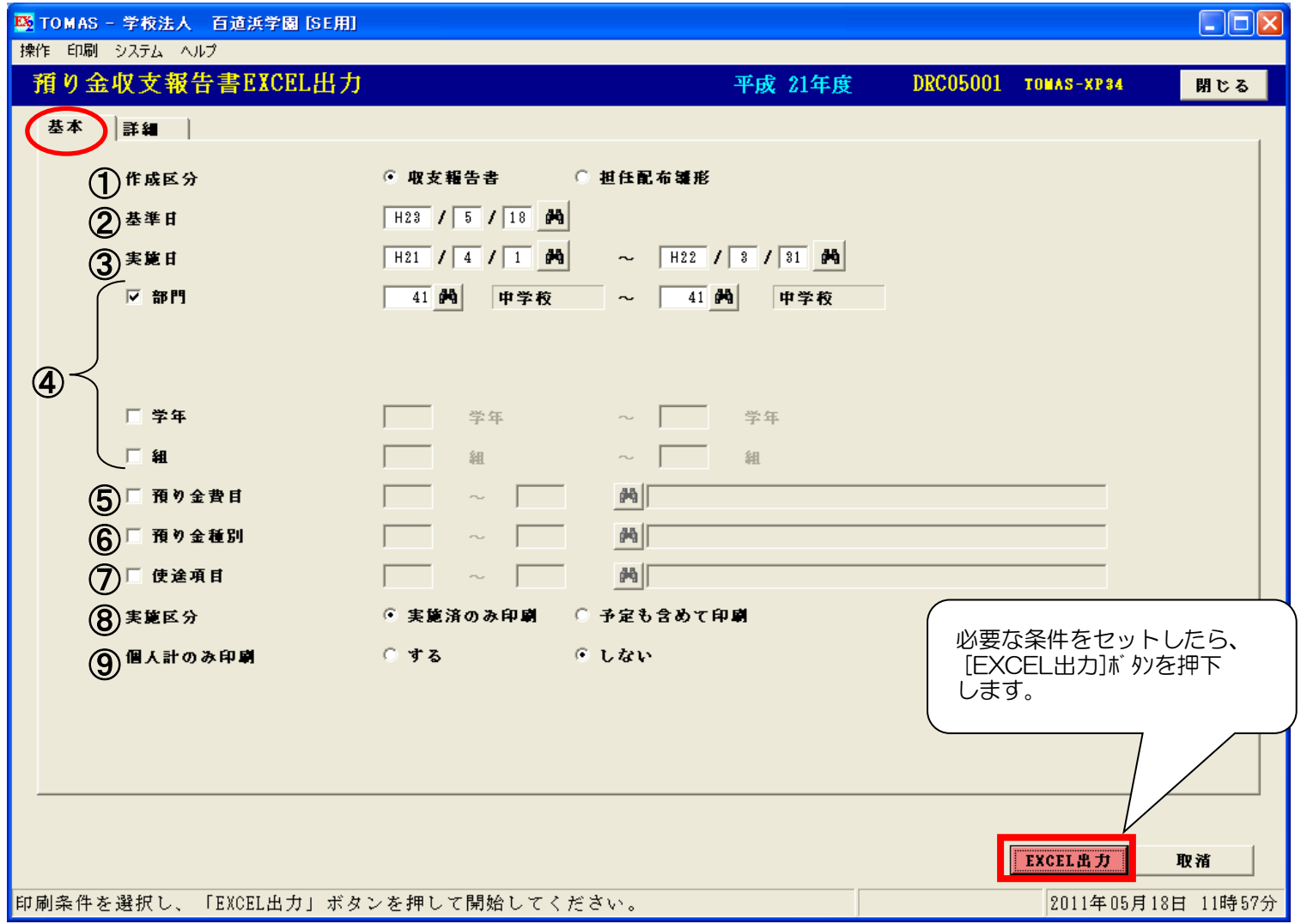

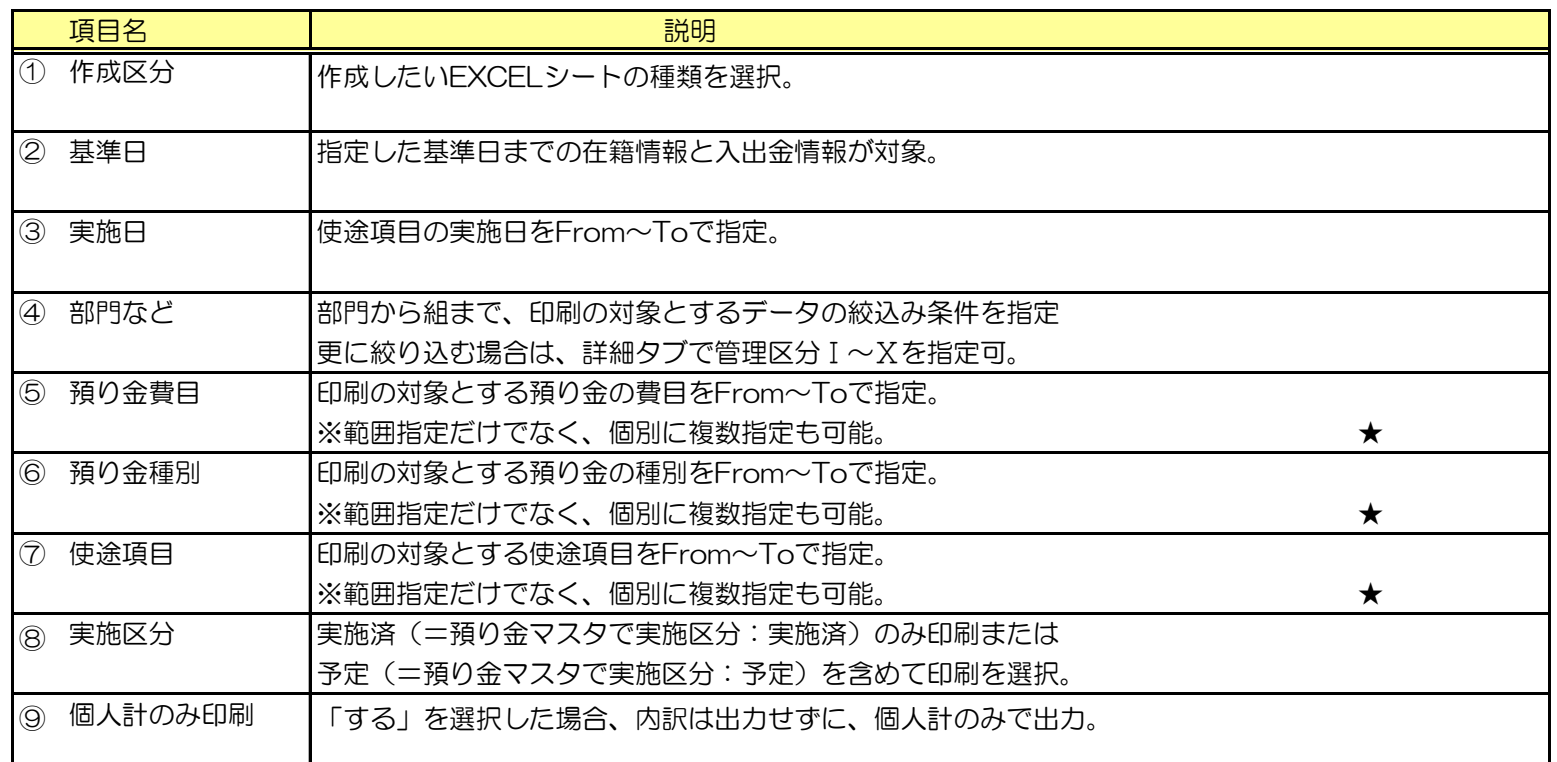

※Excelサンプルは次ページ参照。

#### 1) 預り金収支報告書の続き

§ [ 4. 管理資料印刷 ⇒ 1. 預り金収支報告書]

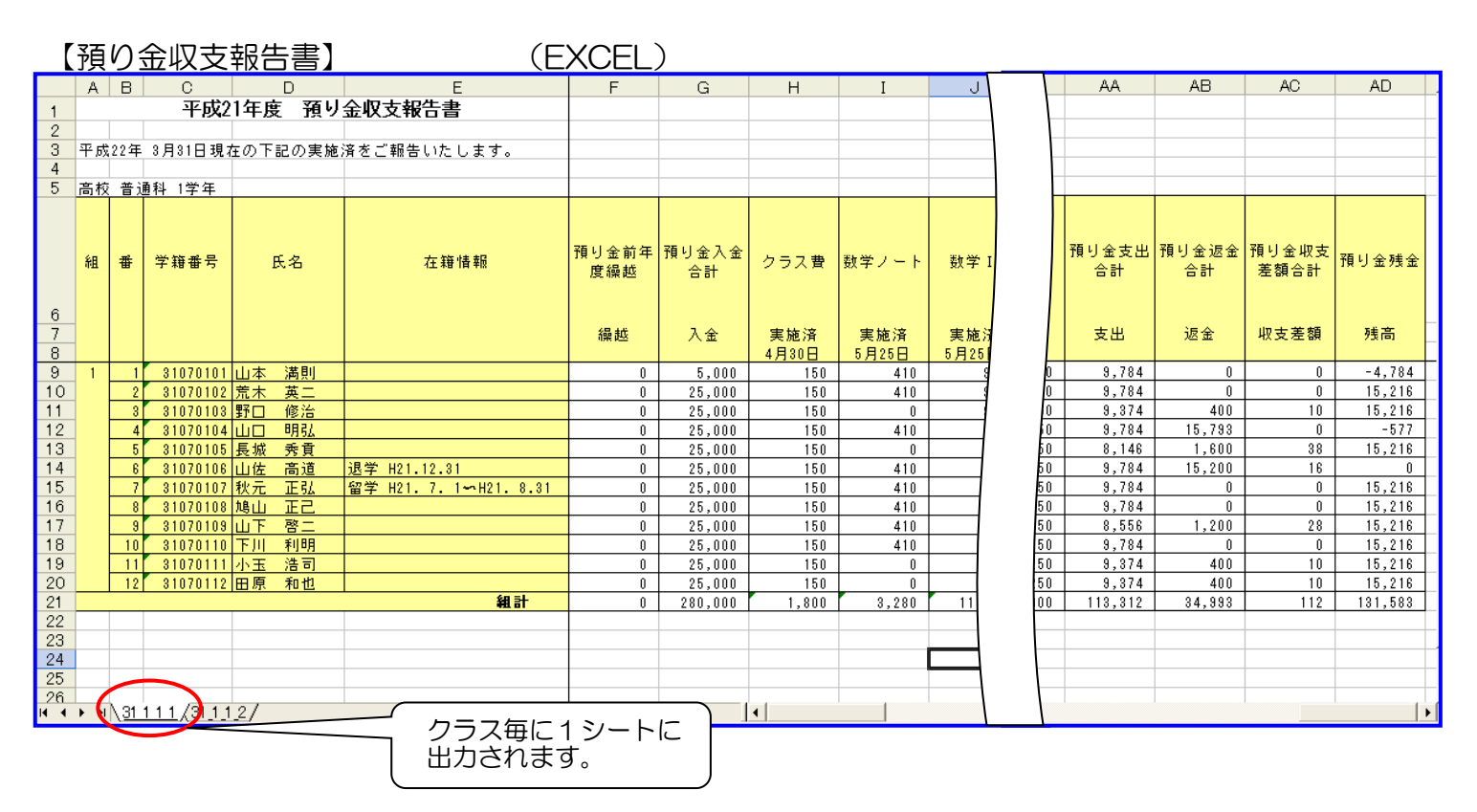

【担任配布雛形】 (EXCEL)

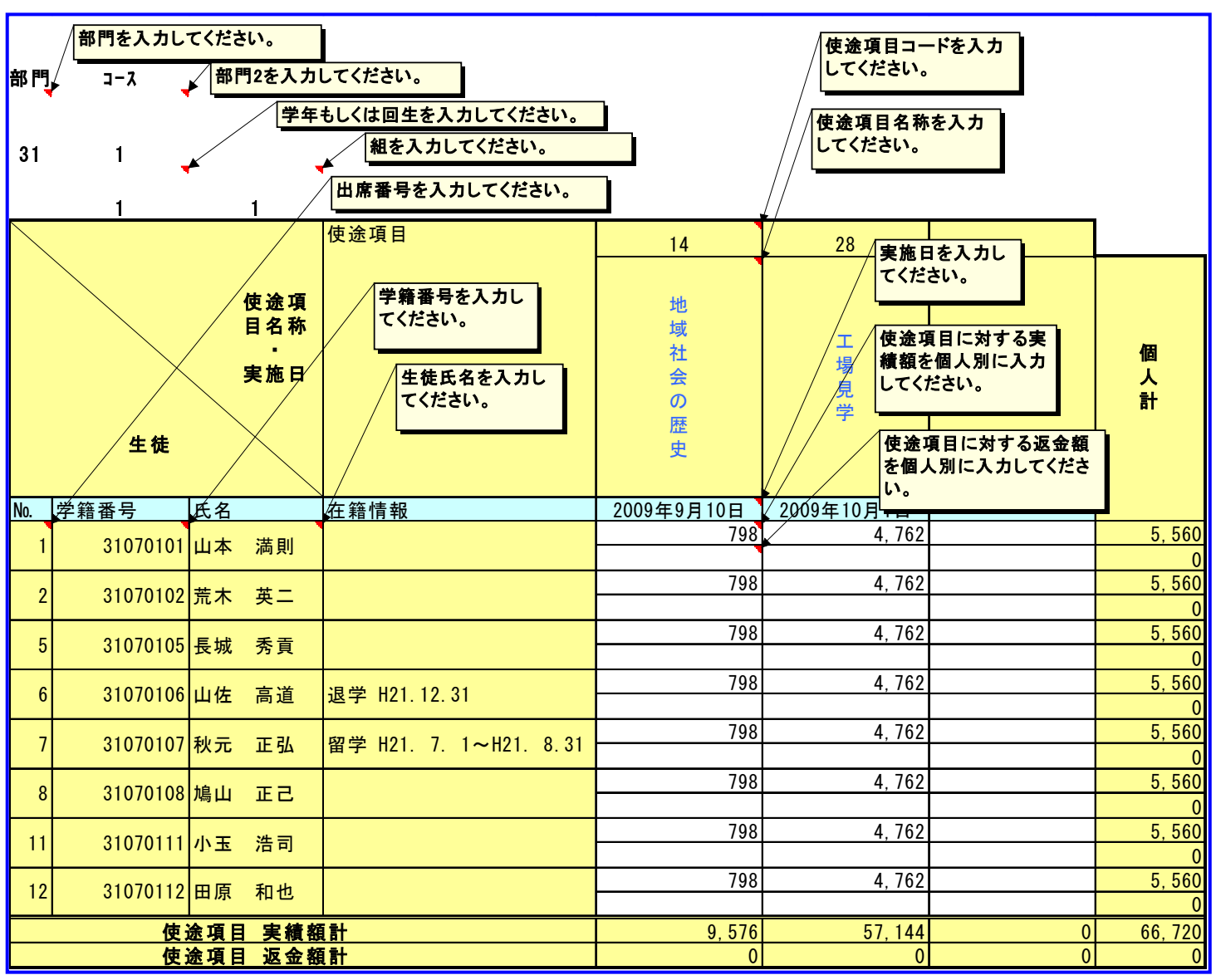

※Excelシートを開いて、セルの右上にある赤い▲部分にカーソルを近づけるとサンプルのような コメント(四角いテキストBOX)を表示します。

2)使途項目別明細残高一覧表 (A3) § [ 4. 管理資料印刷 ⇒ 2. 使途項目別明細残高一覧表 ]

使途項目毎に月別の支出内訳を表示します。 また、預り金費目毎に月別の支出内訳を表示します。

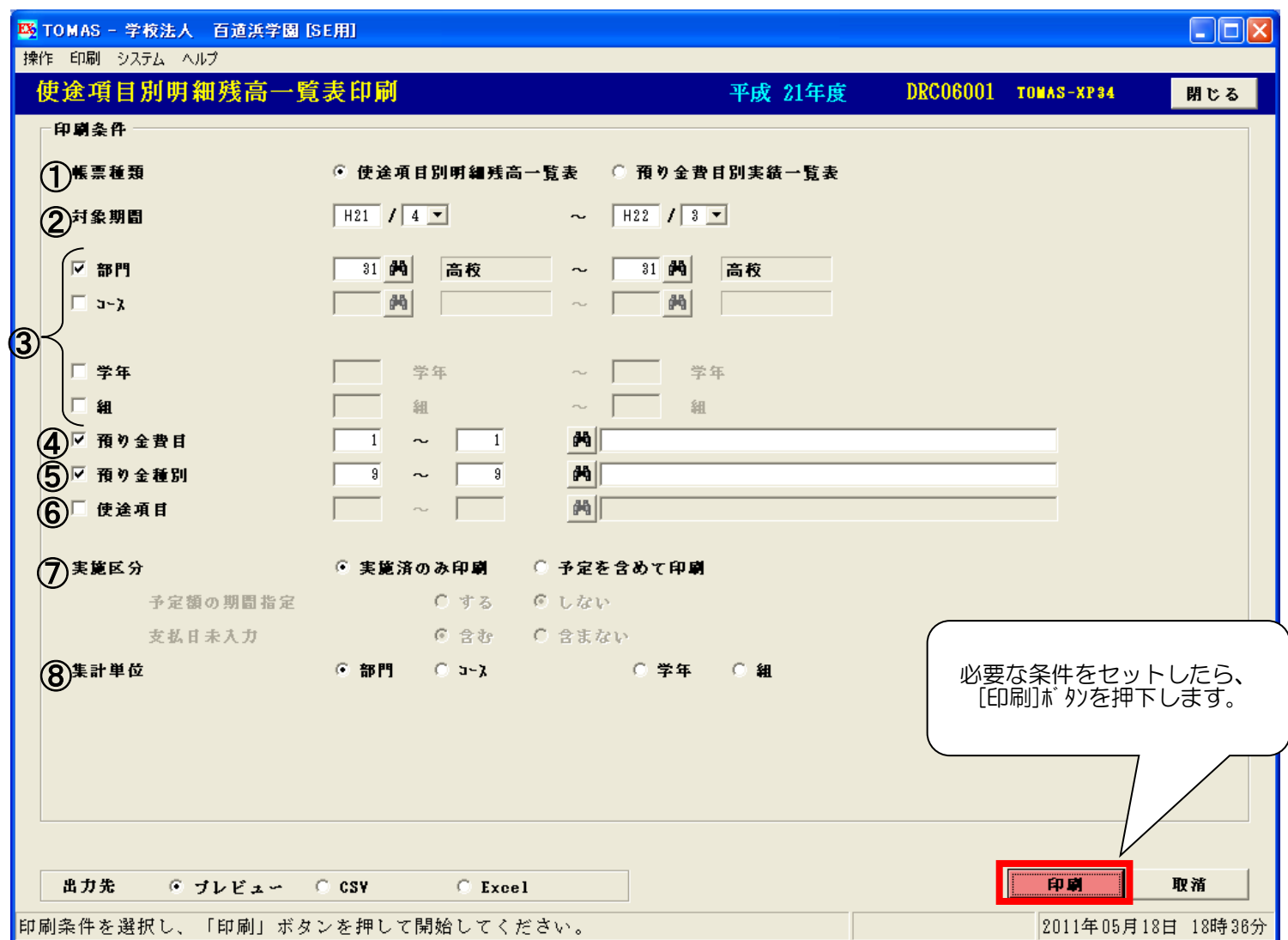

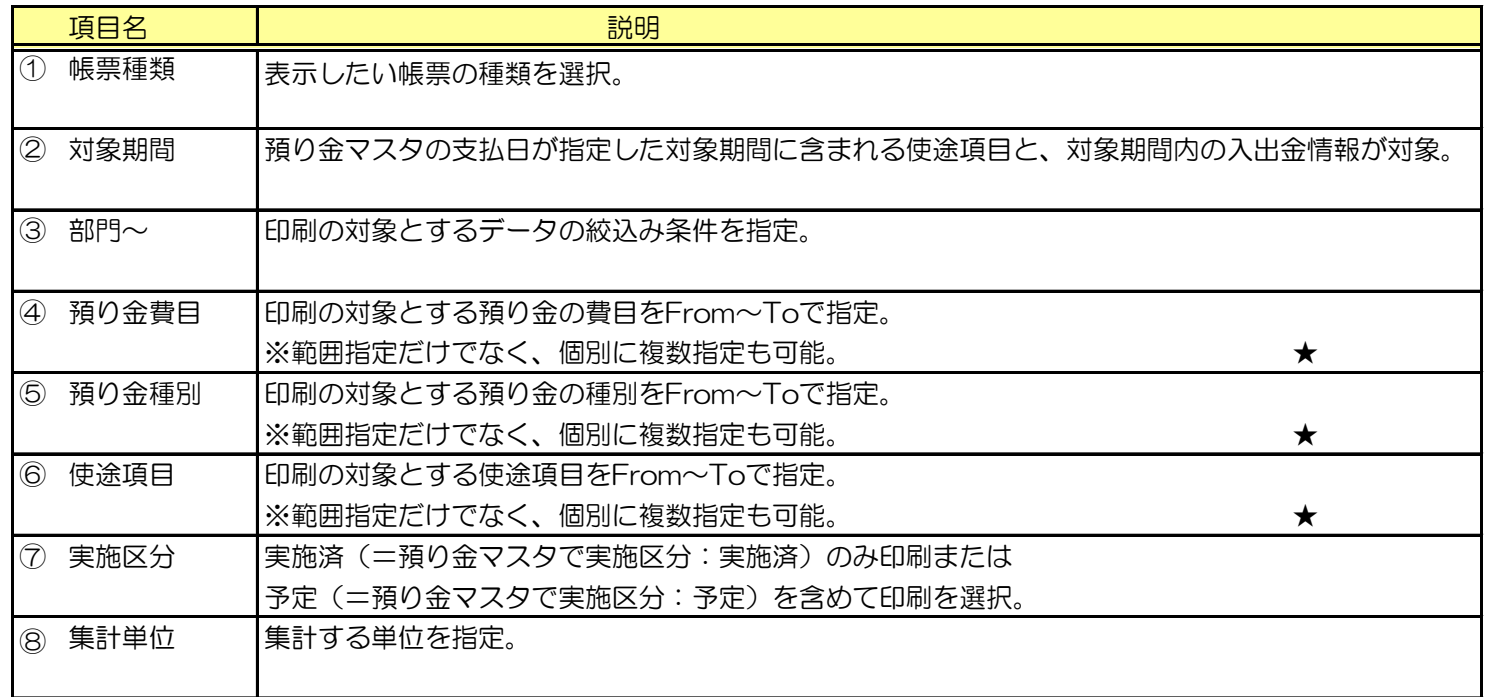

※帳票サンプルは次ページ参照。

#### 2)使途項目別明細残高一覧表の続き § [ 4. 管理資料印刷 ⇒ 2. 使途項目別明細残高一覧表 ]

【使途項目別明細残高一覧表】 (A3)

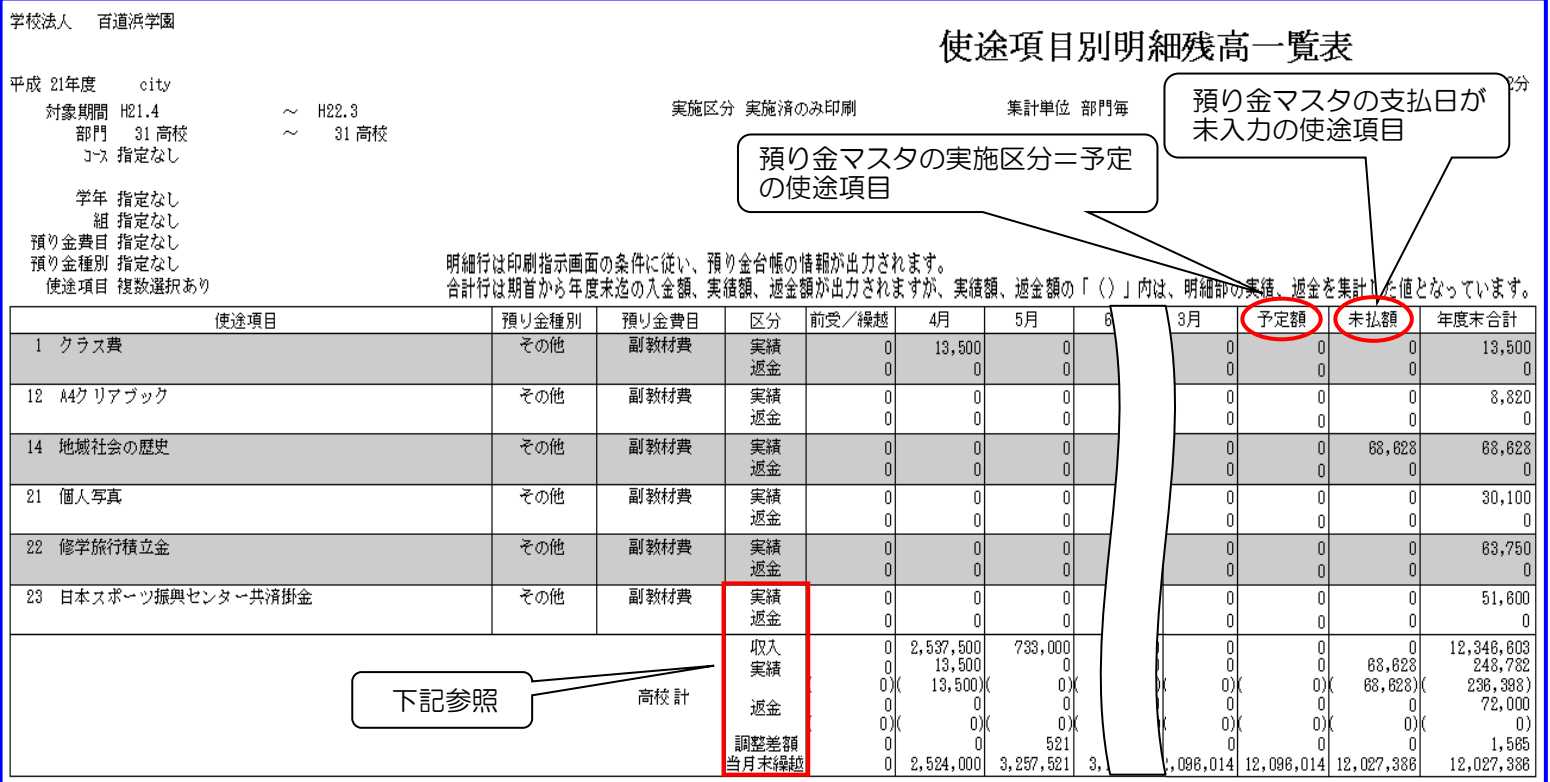

明細行の実績、返金・・・使途項目ごとの預り金台帳の情報

合計行の収入・・・預り金入金/返金処理(個人別)の入金額の月ごとの合計。つまり生徒から徴収した預り金の合計。 実績・・・預り金台帳の実績額の合計。つまり実際に生徒の預り金から支出した金額。差額充当を含む。

※()内は明細行の合計金額→使途項目ごとの実績額のみ。

- 返金・・・預り金入金/返金処理(個人別)の返金額の月ごとの合計。一括返金処理を行った返金額を含む。 ※()内は明細行の合計金額→使途項目ごとの返金額のみ。内、収支差額分を含む。
- 調整差額・・・受取利息等を差額登録した際、「使途項目別明細残高一覧表に出力」にチェックを入れた 差額の合計。

※差額階層に従って出力。

当月末繰越 …前月末繰越+収入一実績一返金+調整差額。

#### 【預り金費目別実績一覧表】 (A3) ★

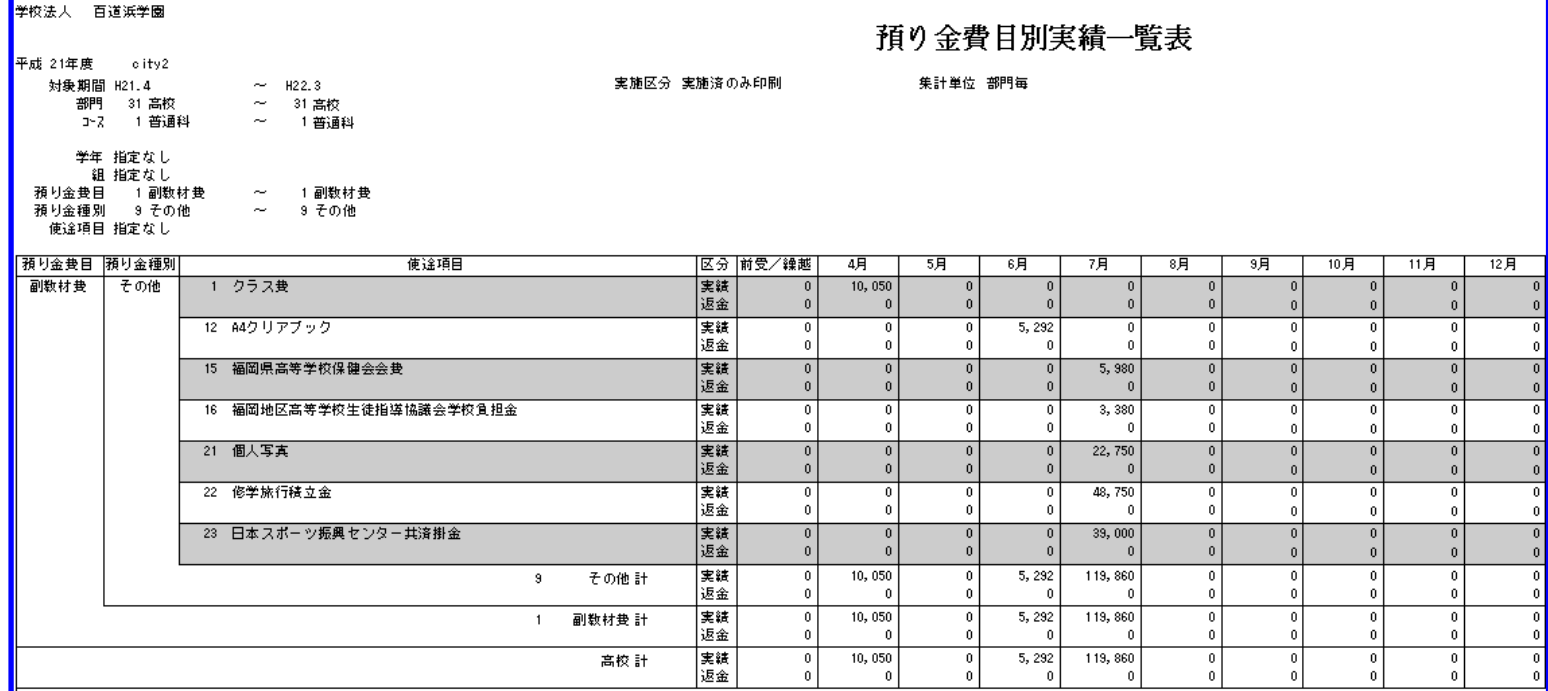

3)預り金入返金一覧表 (A4) § [ 4. 管理資料印刷 ⇒ 3. 預り金入返金一覧表 ]

学生生徒別に費目毎の入返金額を表示します。

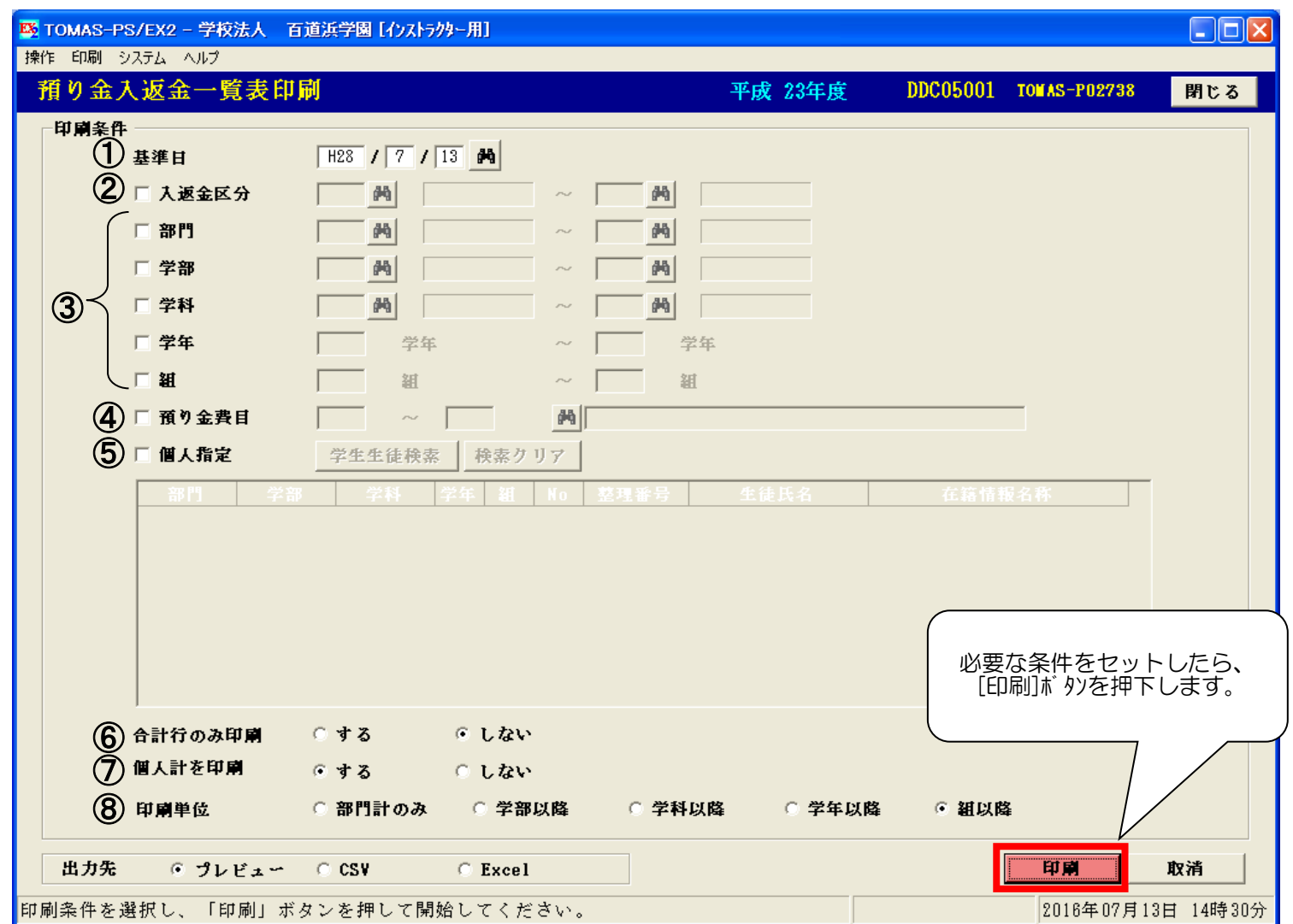

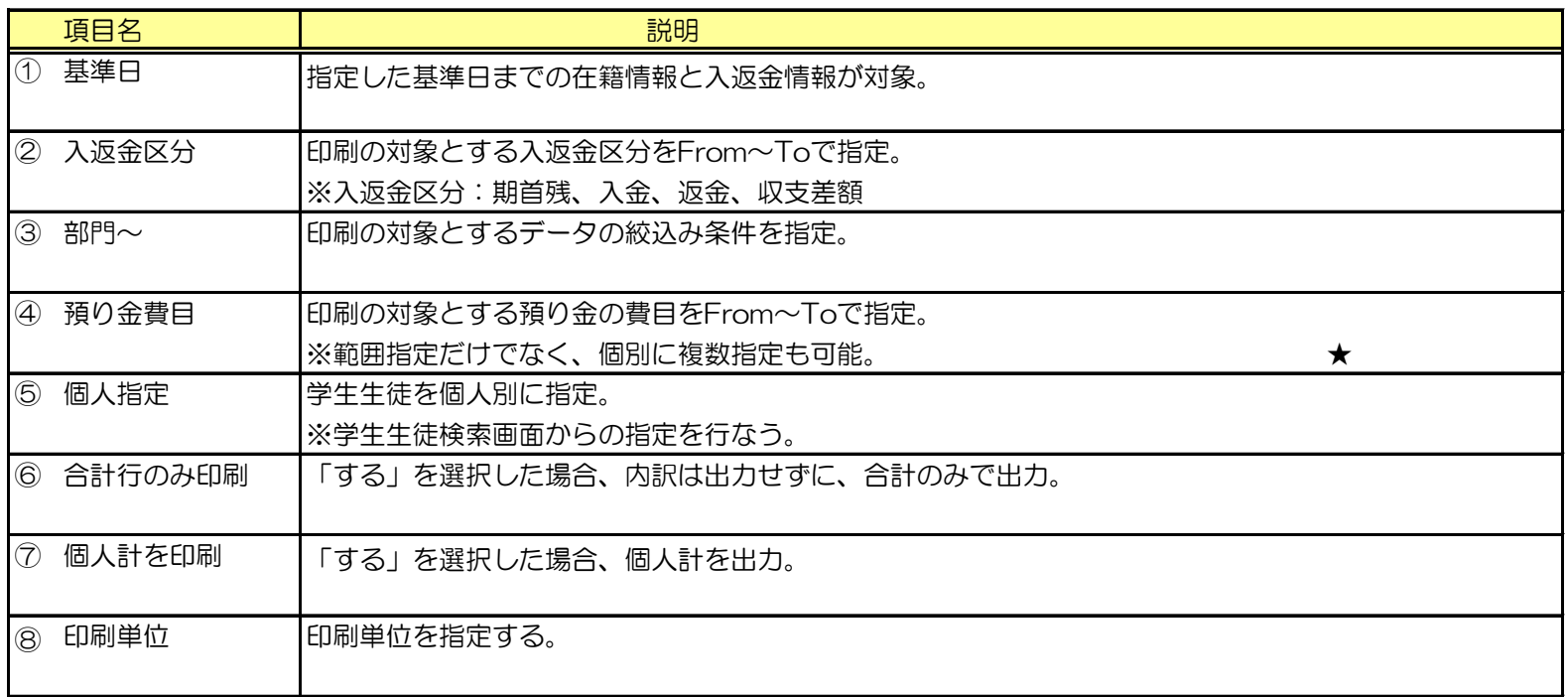

※帳票サンプルは次ページ参照。

#### 3) 預り金入返金一覧表の続き § [ 4. 管理資料印刷 ⇒ 3. 預り金入返金一覧表 ]

#### 【預り金入返金一覧表】 (A4)

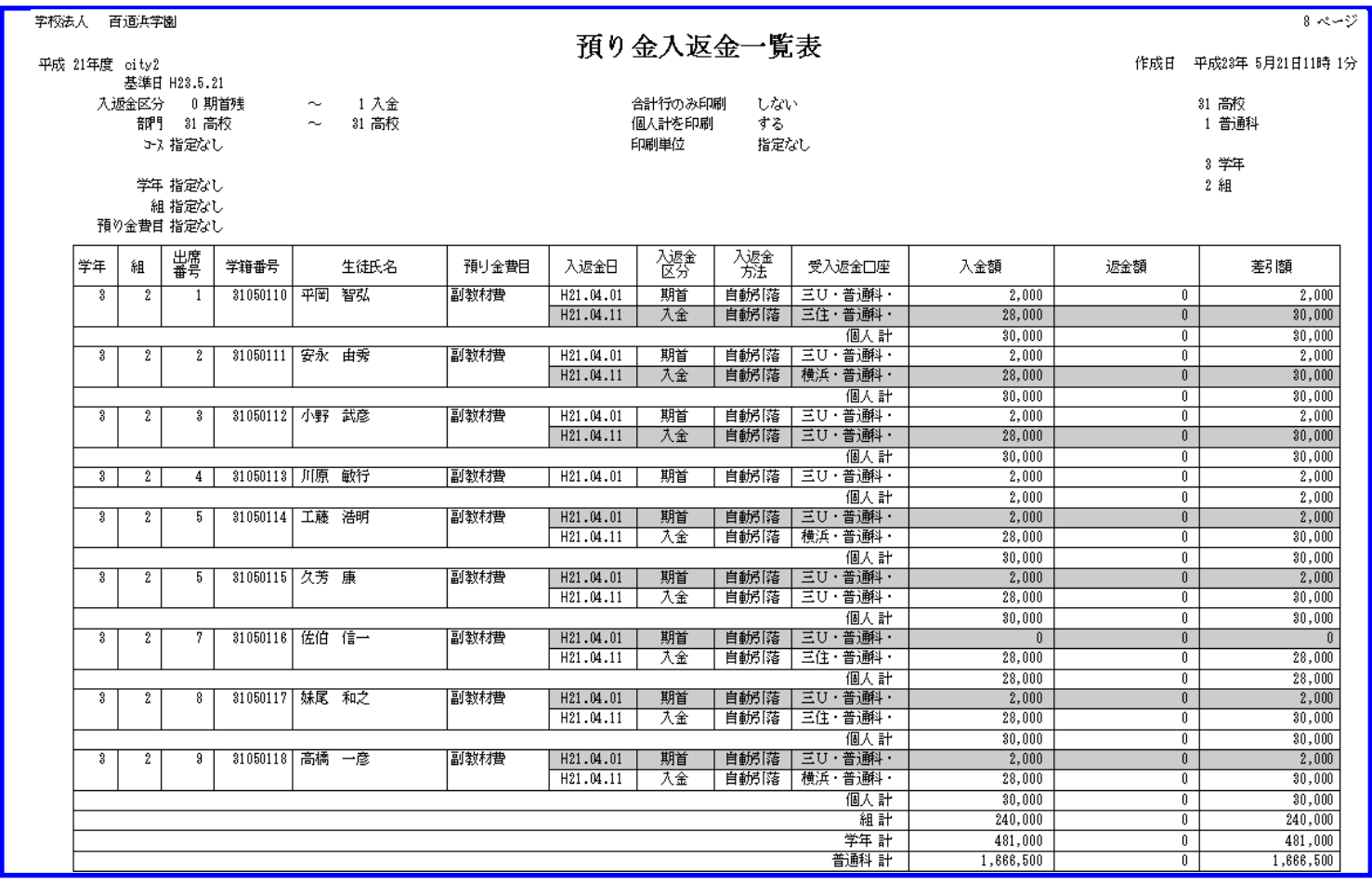

#### 合計行のみ印刷した場合

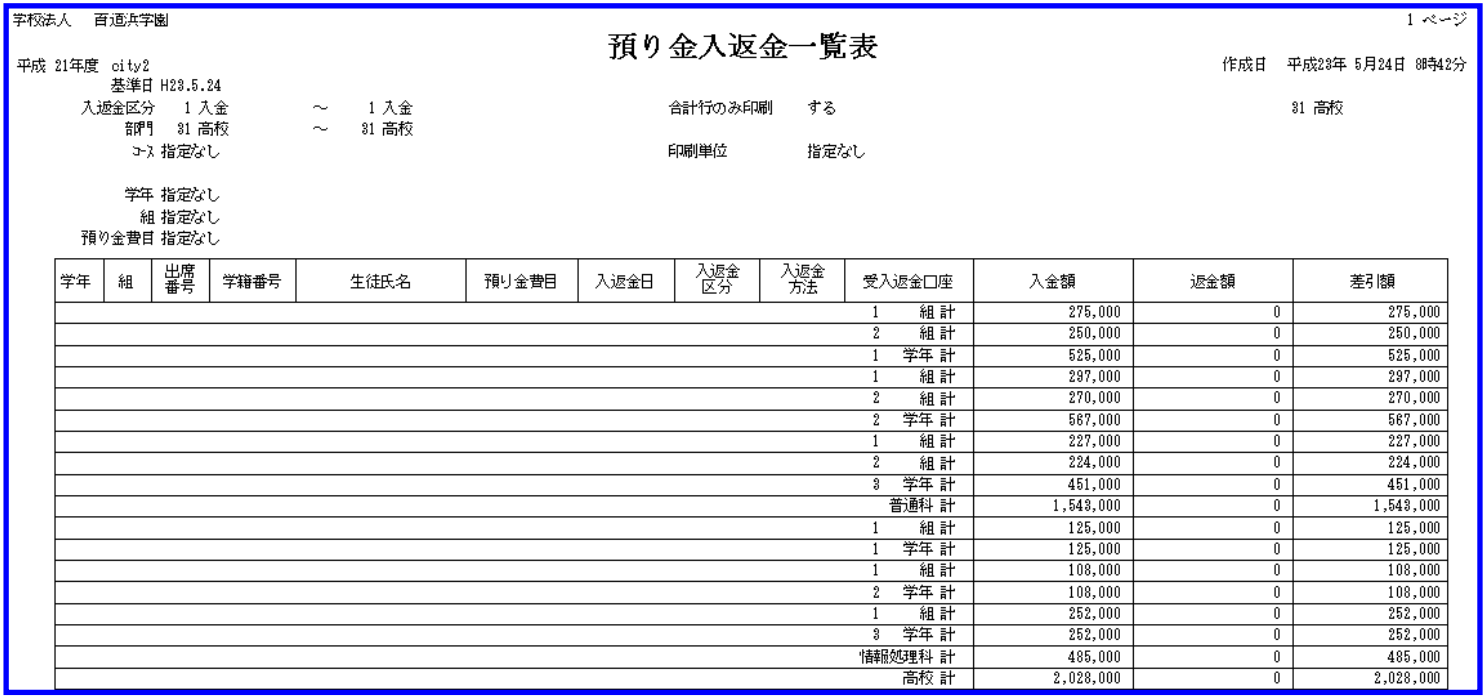

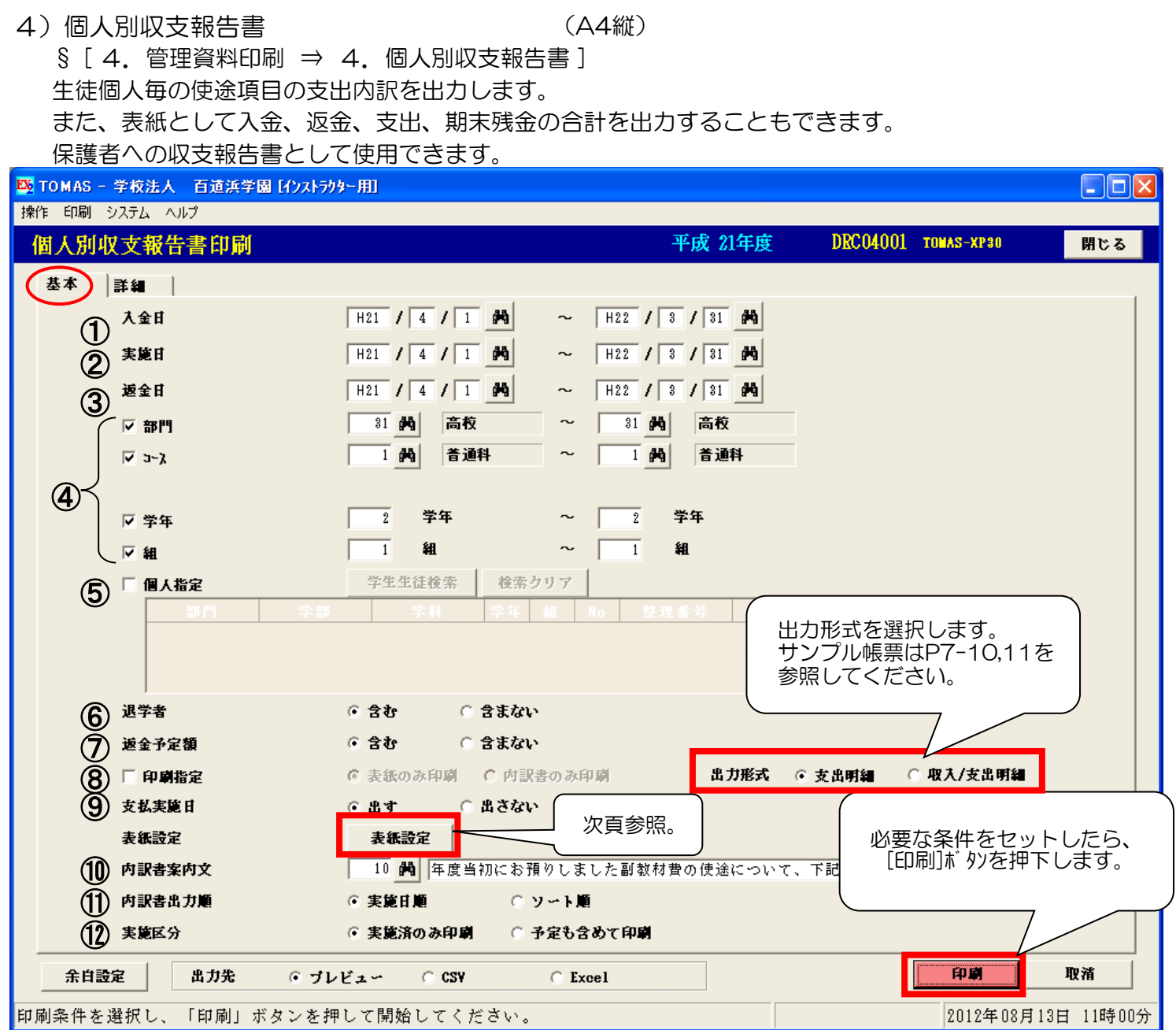

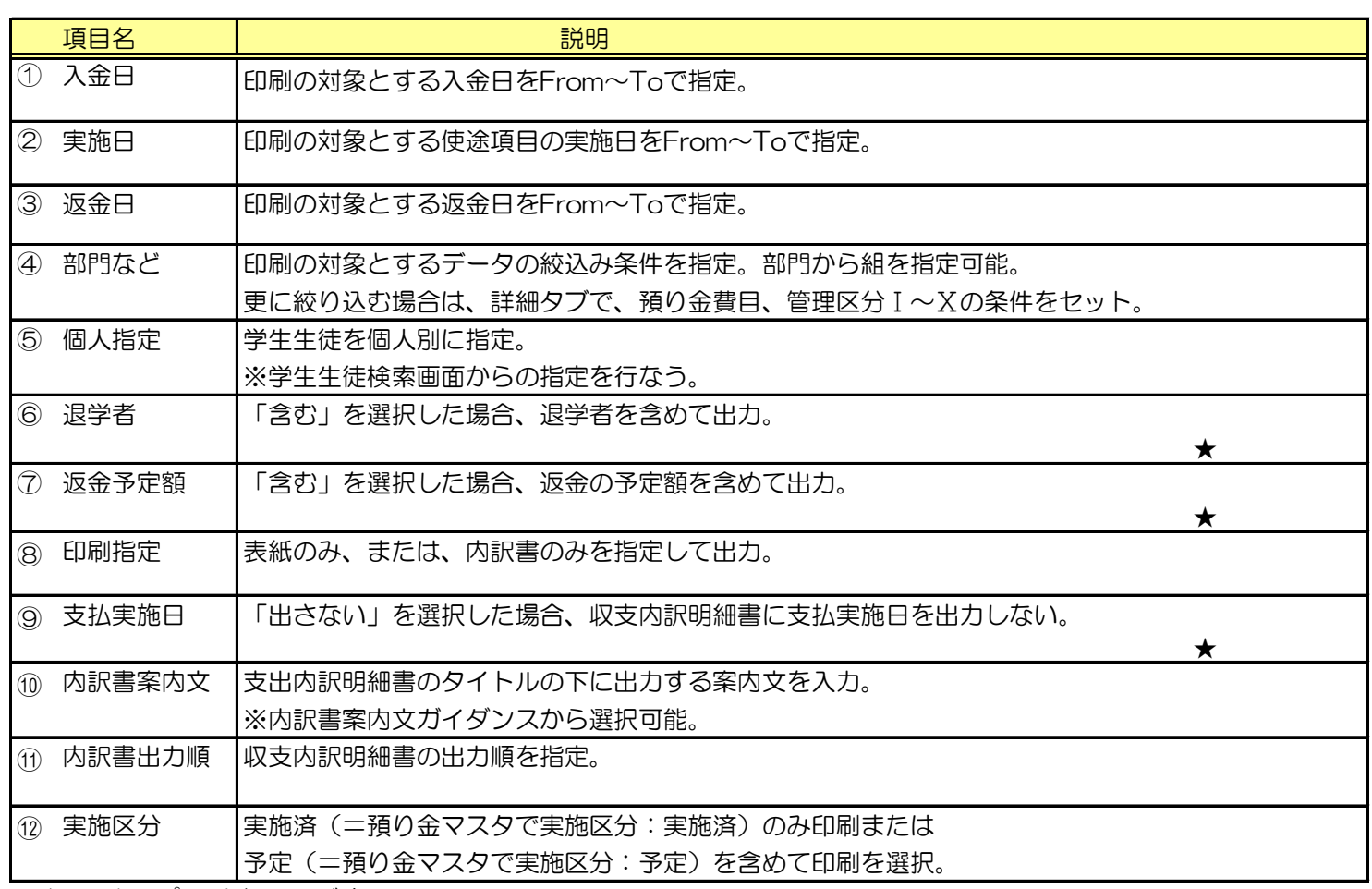

#### 4) 個人別収支報告書の続き

§ [ 4. 管理資料印刷 ⇒ 4. 個人別収支報告書 ]

[表紙設定] ボタンを押下すると下記の設定画面を表示します。

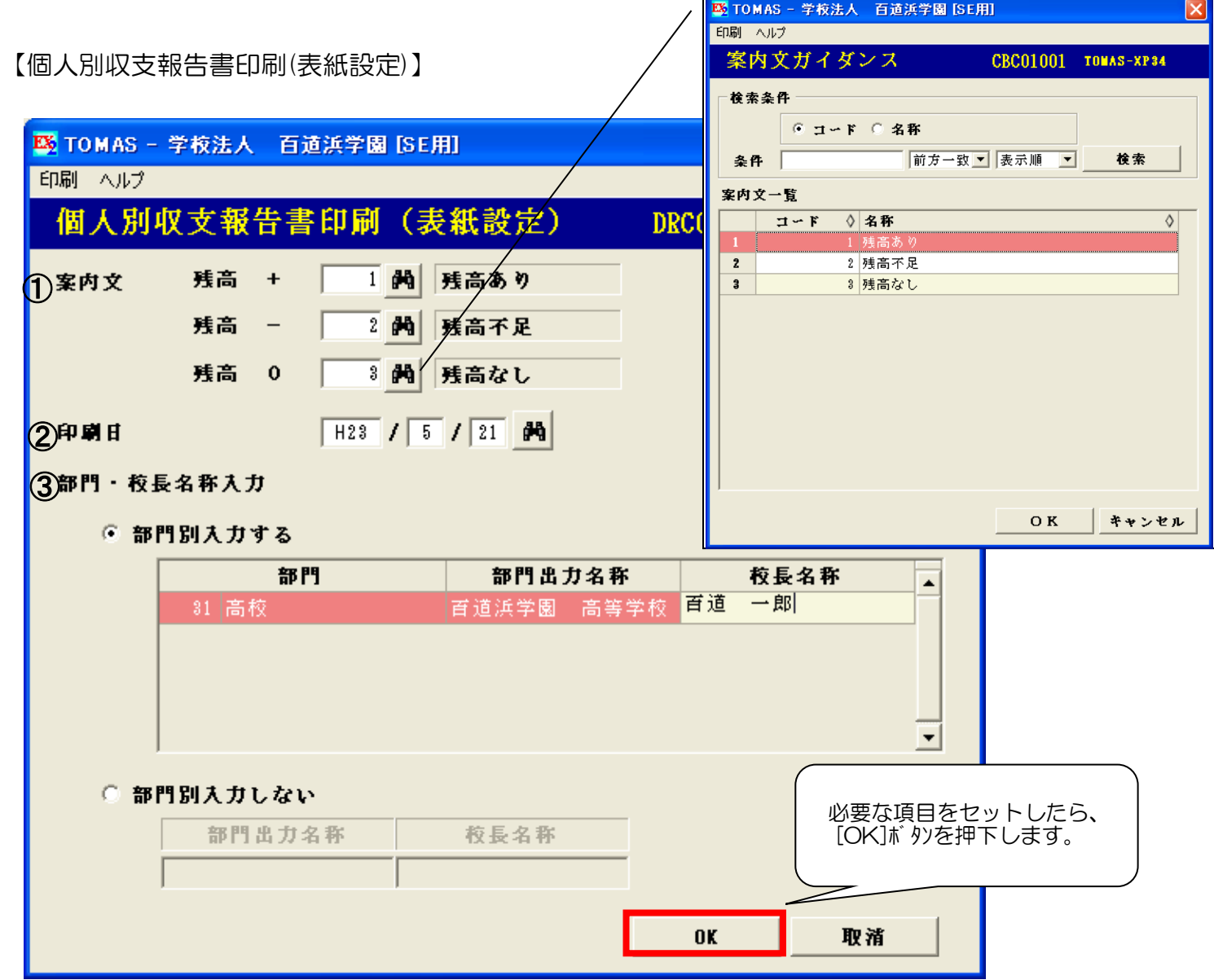

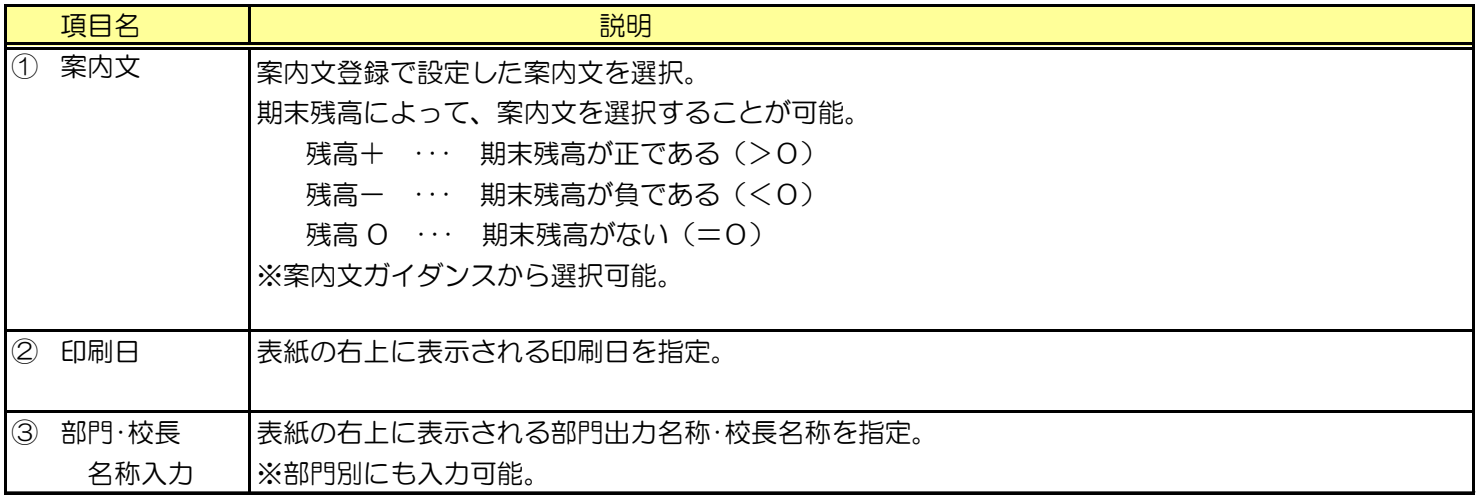

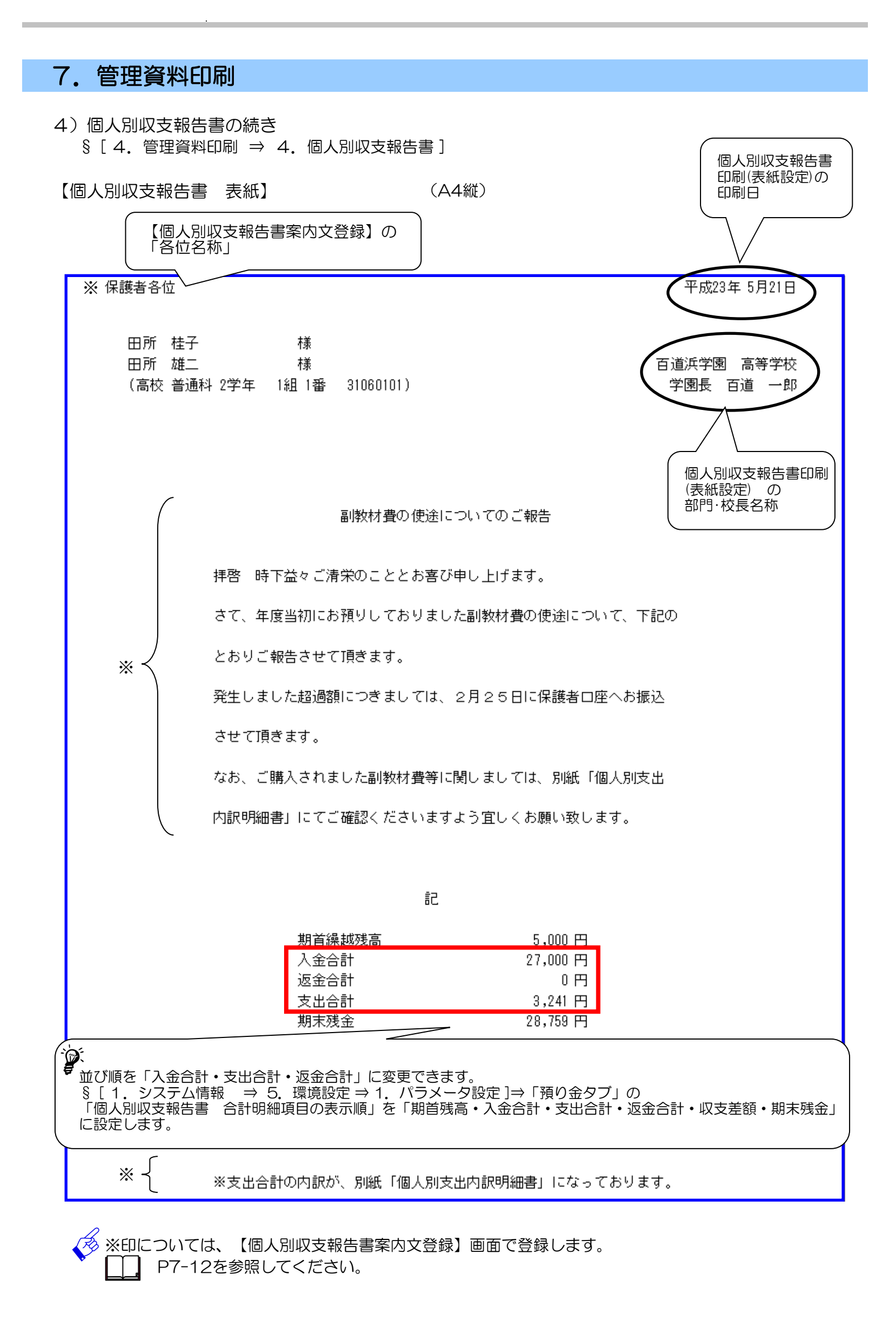

#### 4) 個人別収支報告書の続き § [ 4. 管理資料印刷 ⇒ 4. 個人別収支報告書 ]

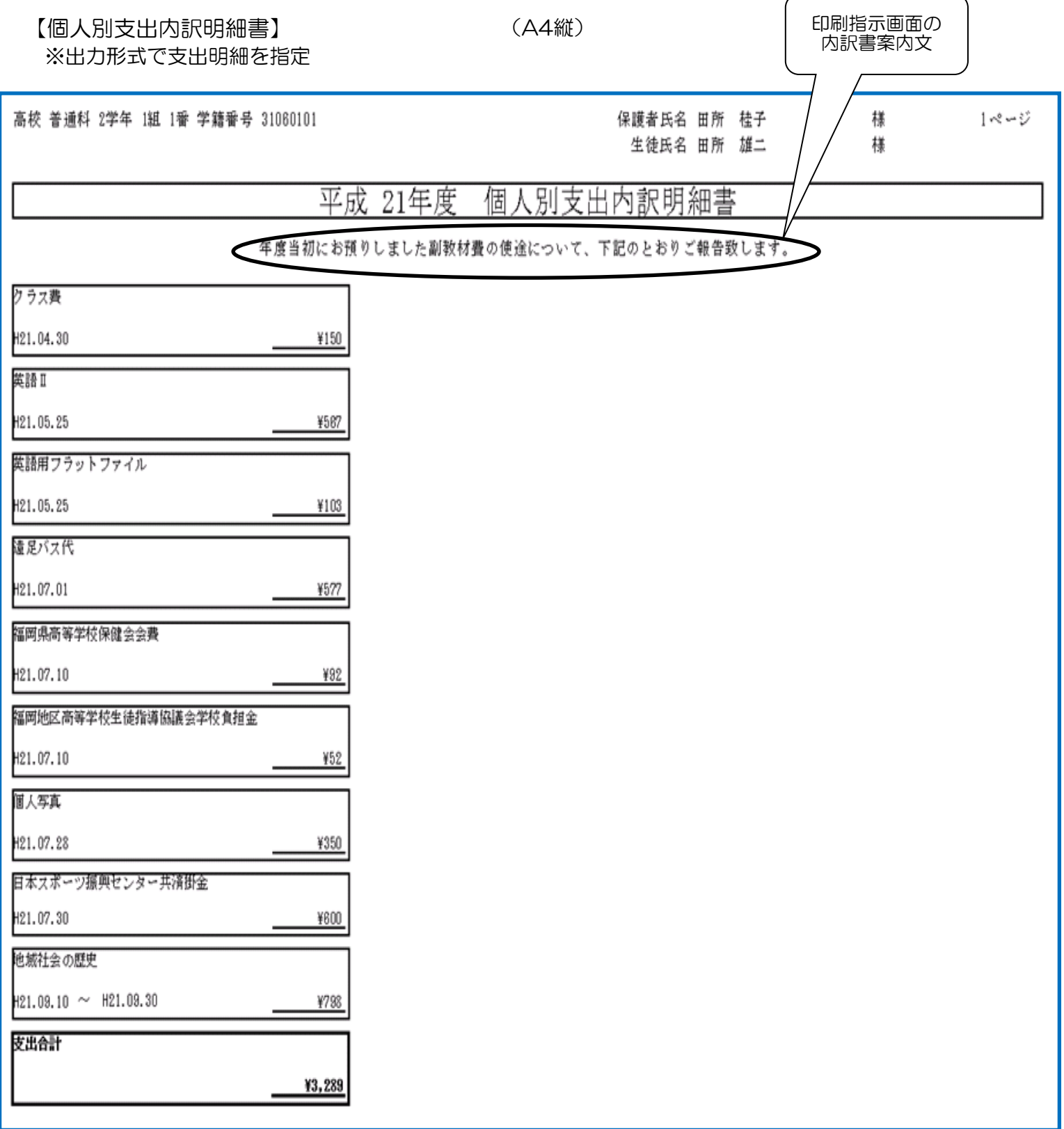

う、<br>ダ、表紙と明細を交互に出力するように変更することができます。

§ [ 1. システム情報 ⇒ 5. 環境設定 ⇒ 1. パラメータ設定 ]⇒「預り金タブ」 「個人別収支報告書 表紙/明細の交互出力」を「する」に設定します。

△ 両面印刷を行う場合

生徒1名の明細が複数ページ存在する場合は、用紙1枚に同じ生徒が出力されませんのでご注意ください。 例:以下の出力順で両面印刷を行った場合

生徒A表紙→生徒A明細→生徒A明細→生徒B表紙→生徒B明細→生徒C表紙→ 1枚目 2枚目 3枚目

#### 7.管理資料印刷 4)個人別収支報告書の続き § [ 4. 管理資料印刷 ⇒ 4. 個人別収支報告書 ] 【収入/支出明細一覧】 (A4縦) ★ 印刷指示画面の 内訳書案内文 ※出力形式で収入/支出明細を指定 高校 普通科 2学年 1組 1番 学籍番号 31060101 保護者氏名 田所 桂子 檏  $1/\gamma^{\circ}\text{--}\mathcal{Y}^{\circ}$ 生徒氏名 田所 雄二 櫵 一覧 平成 21年度 収入/支出明細 |年度当初にお預りしました副教材費の使途について、下記のとおりご報告致します。 日付 摘要 収入金額 支払金額 差引残高 H21.04.11 預り金入金  $27\,,\,000$  $\mathbf 0$  $27\,,\,000$ H21.04.30 クラス費  $\mathbf 0$ 150 26,850 H21.05.25 英語 II  $\mathbf 0$ 567 26,283 H21.05.25 英語用フラットファイル 103 26,180  $\mathbf{0}$ H21.07.01 |遠足バス代 577  $\bf 25$  ,  $\bf 603$  $\mathbf{0}$ H21.07.10 福岡県高等学校保健会会費  $92$ 25.511  $\mathbf{0}$ H21.07.10 福岡地区高等学校生徒指導協議会学校負担金 25,459  $\mathbf{0}$  $52$ H21.07.28 個人写真 350 25,109  $\mathbf 0$ H21.07.30 修学旅行積立金  $\mathbf 0$ 750 24,359 H21.07.30 日本スポーツ振興センター共済掛金  $\mathbf 0$  $600\,$  $23,759$ 合計  $27,000$  $3,241$  $23,759$

使途項目の購入は 実施開始日を表示します。

#### 5)個人別収支報告書案内文登録

§ [ 4. 管理資料印刷 ⇒ 5. 個人別収支報告書案内文登録 ]

個人別収支報告書の表紙に出力する案内文の登録・訂正を行ないます。

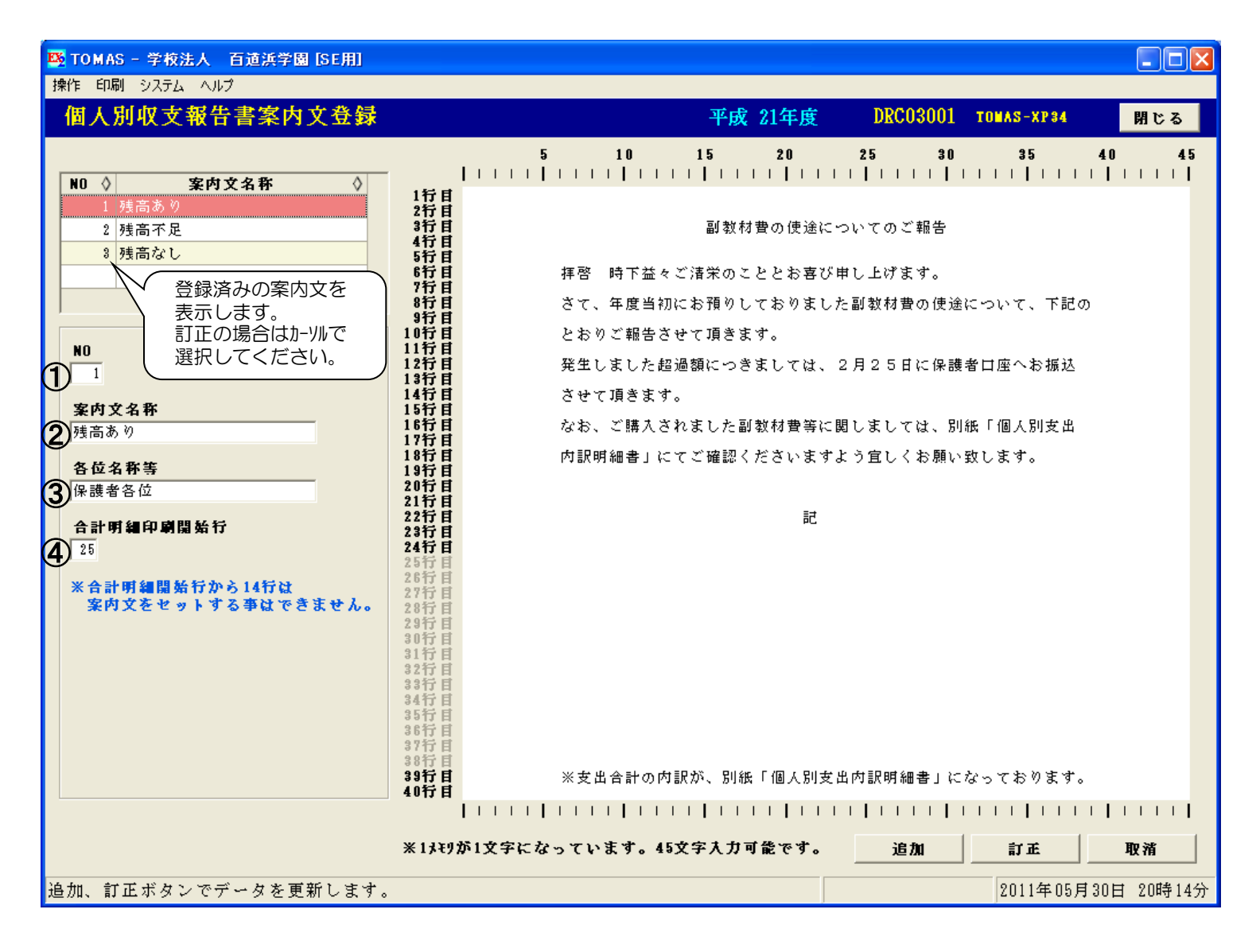

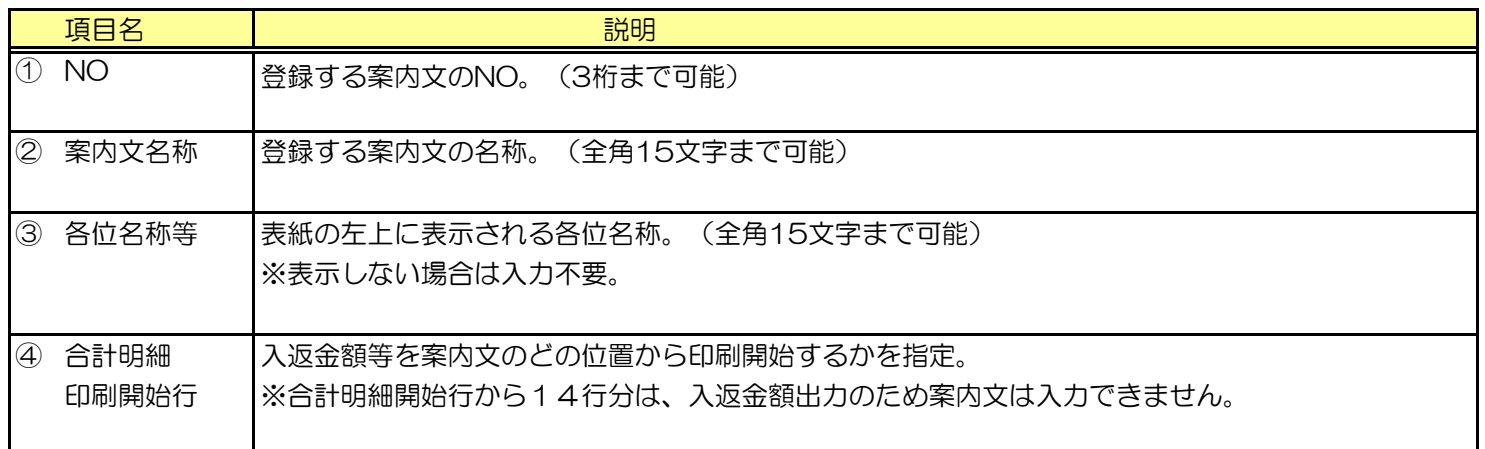

#### 8. 年度末処理 (業務フロー P2-11)

年度末の返金処理後、残高の繰越を行ったり、期首残高の訂正を行います。 法人内進級があれば、法人内進級繰越処理を行います。

- 1)返金処理 【当年度で開局】 生徒への返金を行います。
	- § [ 3. 返金処理 ]
	- ■ 詳細は、当マニュアルの5章:返金管理を参照してください。
- 

2)報告書作成 インストリング 【当年度で開局】

生徒個人毎の入金、支出、返金、残高を確認したり、生徒個人毎に収支報告書の作成を行います。 § [ 4.管理資料印刷 ]

- 詳細は、当マニュアルのP7-1、7-2(預り金収支報告書)や P7-7~7-12(個人別収支報告書)を参照してください。
- 3)残高繰越処理 【当年度で開局】 繰越返金区分マスタが「繰越」になっている所属の翌年度への残高繰越処理を行います。 また、繰越返金区分マスタが「返金」になっている所属の返金上限超過金額の取り扱いを決定します。 § [ 5. 年度末処理 ⇒ 1. 残高繰越処理 ]

※画面と項目説明は次ページにあげています。

3) 残高繰越処理の続き

§ [ 5. 年度末処理 ⇒ 1. 残高繰越処理 ]

ま行する前に、必ずバックアップをお取りください。

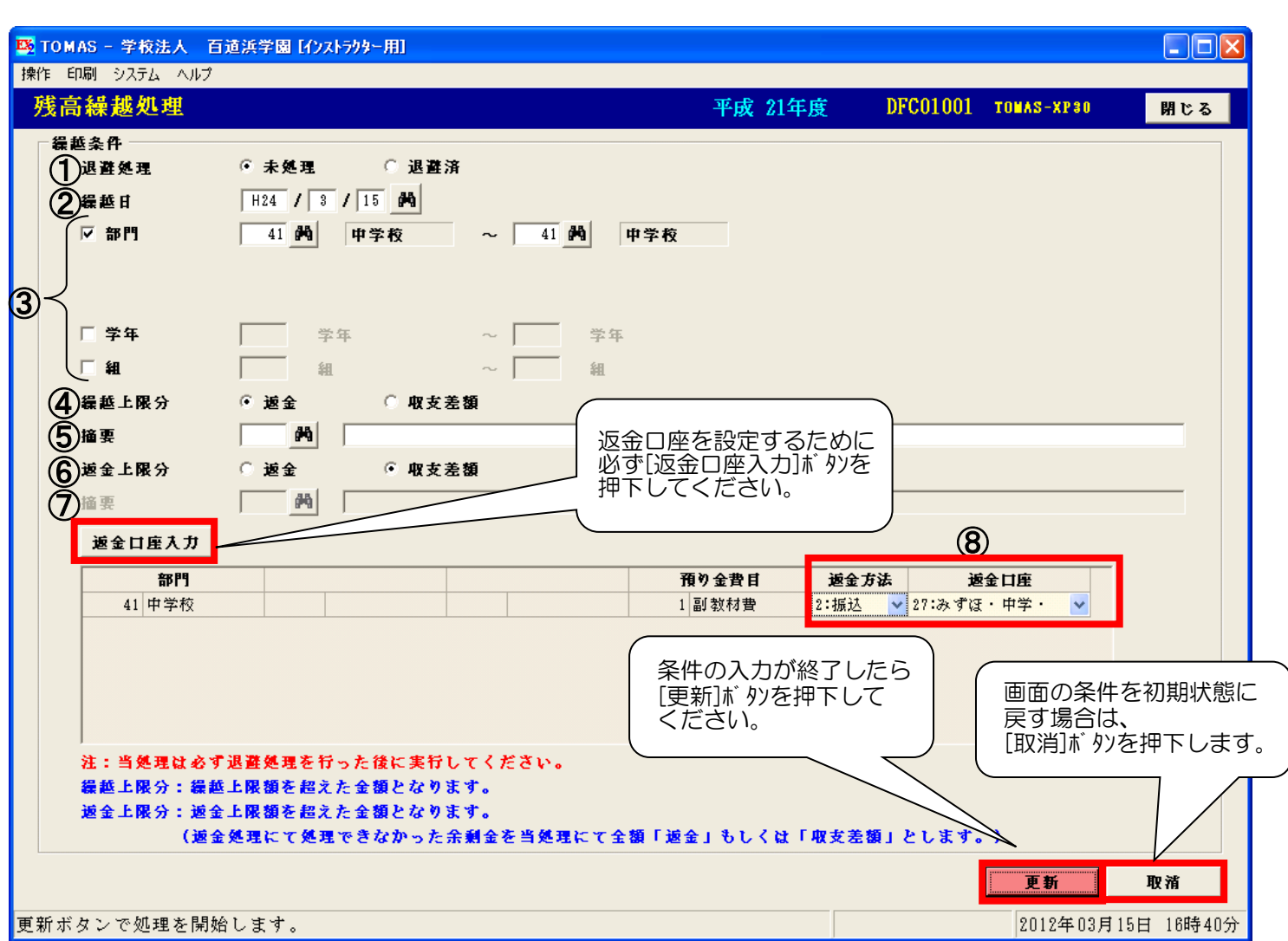

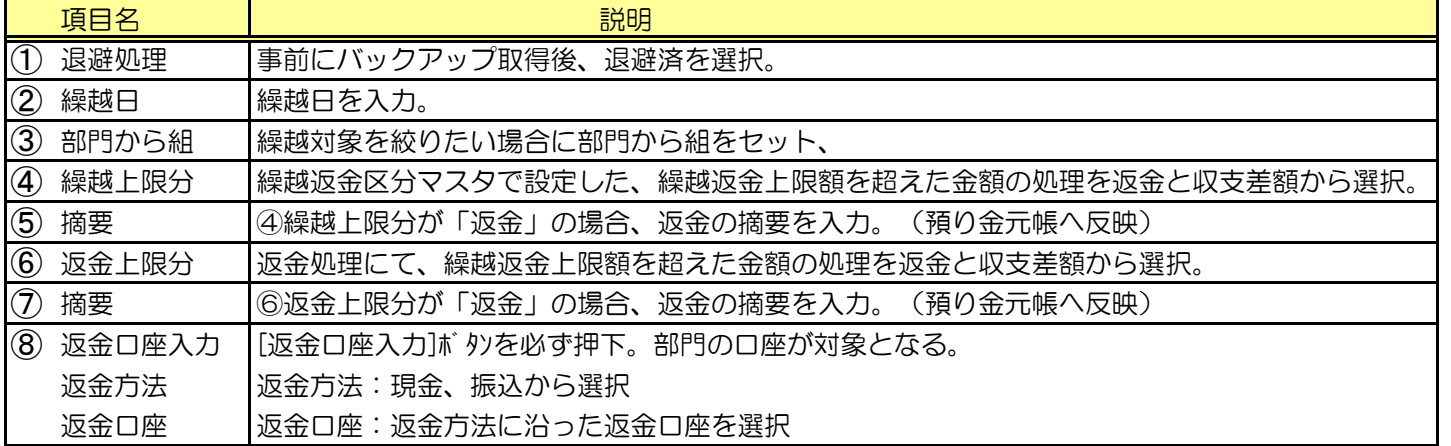

シ 繰越上限区分と返金上限区分について

 ⇒5,000円が繰越上限分となります。この5,000円の取り扱いを返金と収支差額から選択します 返金上限区分・・・例)返金処理において、繰越返金上限額が30,000円で、返金額(残高)が35,000円だった場合 5,000円が余剰金として残っています。

⇒5,000円が返金上限分となります。この5,000円の取り扱いを返金と収支差額から選択します

 $\bigotimes$ 更新ボタン押下後に帳票が出力されます。帳票の説明は次ページ参照。

繰越上限区分・・・例)繰越返金上限額が30,000円で、残高が35,000円だった場合

#### 3) 残高繰越処理の続き

§ [ 5. 年度末処理 ⇒ 1. 残高繰越処理 ]

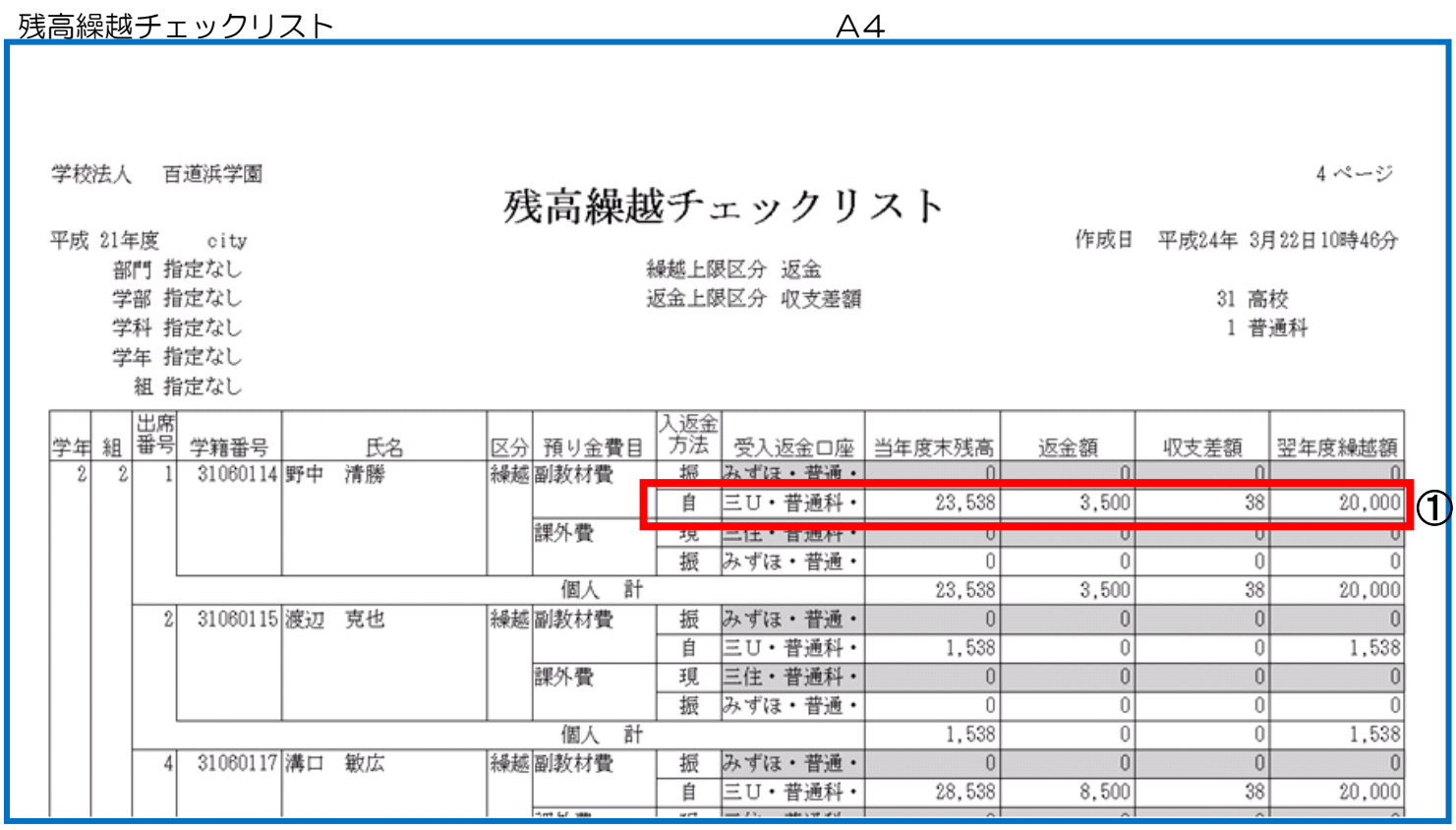

うつて、返金額・収支差額金額の算出方法 上図の①を例にしますと…【()内は繰越返金区分の設定】 当年度末残高: 23,538円 翌年度繰越額: 20,000円

(繰越返金上限額:20,000円) ⇒ 上限超過額3,538円のうち、返金単位は100円ですので

( 返金単位:100円) 返金額は3,500円、収支差額が38円となります。

うつく、返金額・収支差額に金額がセットされている場合 一括返金確定処理(P5-12~)以降の返金処理を行ってください。

(業務フロー P2-10 も参考にしてください。)

3) 残高繰越処理の続き § [ 5. 年度末処理 ⇒ 1. 残高繰越処理 ]

シ 繰越返金区分で繰越の設定がされていて翌年度に所属しない生徒が存在する場合 残高繰越処理対象者の中に退学等で翌年度に存在しない生徒が存在した場合は、 「残高繰越エラーリスト」を出力し、処理継続か否かのメッセージが表示されます。 処理を継続すれば、残高繰越エラーリストの対象者以外の処理を実行します。

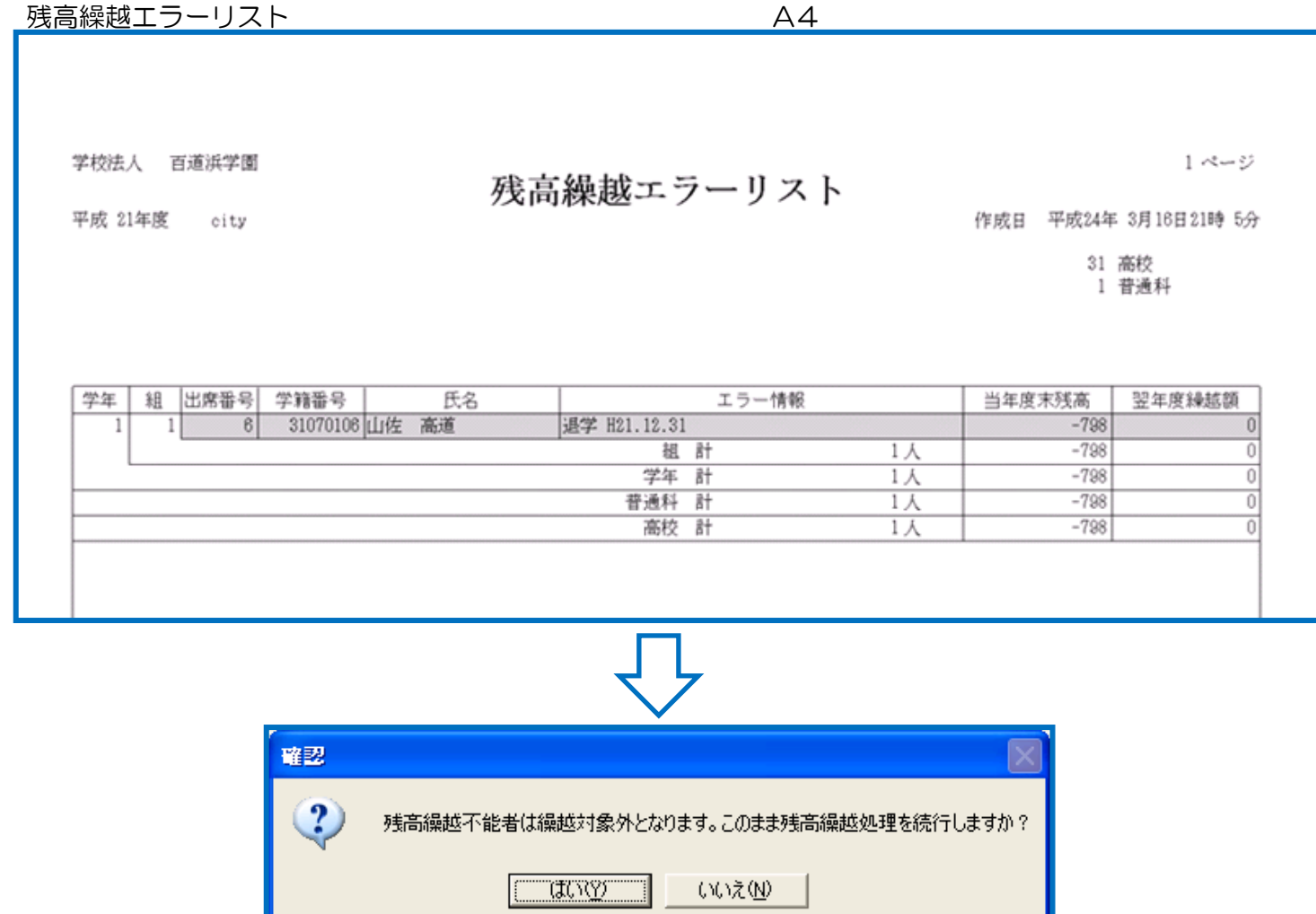

はい :残高繰越不能者以外を対象に残高繰越処理を実行

いいえ :処理を中断

残高繰越不能者の残高はそのまま残りますので、返金処理など必要に応じて処理を行ってください。

#### ● 返金予定データが存在する場合

 以前に行った残高繰越処理や一括返金処理で作成され、まだ返金確定処理を行っていない 返金予定データが存在する場合は、処理継続か否かのメッセージが表示されます。 処理を継続すれば、返金予定データをクリアして、残高繰越処理を実行します。 クリアしたくない場合、処理を中断して返金確定処理を実行してください。

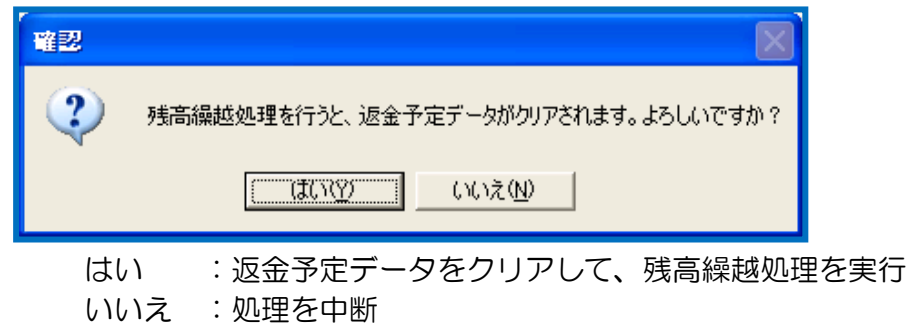

4)法人内進級繰越処理

学費システム側で法人内進級処理を実行後に、残高繰越処理を行います。 中学3年生から高校1年生への進級などの法人内進級が存在し、 残高を繰り越す場合のみ処理を行ってください。

※i)からii)は学費システム側で実行します。

ⅰ) 法人内進級新入生ファイル出力 【当年度で開局】 翌年度の法人内進級新入生を取込ファイル形式で出力します。 § [ 3.在校生管理 ⇒ 2.マスタ登録 ⇒ 9.データ取込 ⇒ 5.法人内進級新入生ファイル出力 ]

詳細は、学費システムの在校生管理編マニュアルP9-9~を参照してください。

- ⅱ) 法人内進級新入生ファイル取込 【翌年度で開局】 法人内進級新入生を取り込みます。
	- § [ 3. 在校生管理 ⇒ 2. マスタ登録 ⇒ 9. データ取込 ⇒ 6. 法人内進級新入生ファイル取込 ]
	- § [ 2. 合格者管理 ⇒ 2. マスタ登録 ⇒ 7. データ取込 ⇒ 4. 法人内進級新入生ファイル取込 ]
- うが、法人内進級新入生に対して、入学金管理を行う場合は
	- 「合格者管理」のメニューより処理を行ってください。
- 詳細は、学費システムの在校生管理編マニュアルP9-10~P9-11を参照してください。 (合格者の場合は、合格者管理編マニュアルP3-3~P3-5を参照してください。)
- ⅲ) 徴収台帳自動作成 【翌年度で開局】 取り込んだ新入生の徴収台帳を作成します。 法人内進級新入生のファイルを取り込み後、同メニューで続けて処理を行ってください。 § [ 3. 在校生管理 ⇒ 2. マスタ登録 ⇒ 9. データ取込 ⇒ 6. 法人内進級新入生ファイル取込 ] § [ 2. 合格者管理 ⇒ 2. マスタ登録 ⇒ 7. データ取込 ⇒ 4. 法人内進級新入生ファイル取込 ]

詳細は、学費システムの在校生管理編マニュアルP9-12~P9-13を参照してください。

ⅳ) 法人内進級繰越処理 【当年度で開局】 法人内進級処理を行った生徒に対して、処理前の部門の残高を翌年度進級部門に繰り越します。 § [ 5. 年度末処理 ⇒ 2. 法人内進級繰越処理 ]

 旧部門から「合格者管理」へと移行した生徒は、「在校生管理」へ移行しない限り繰越処理が <u>◆</u>◆ 行われません。「入学者移行」の処理を行ってから、繰越処理を行ってください。 「合格者管理」から「在校生管理」への「入学者移行」処理の詳細は合格者管理編マニュアルを 参照してください。

※画面と項目説明は次ページにあげています。

ⅳ)法人内進級繰越処理の続き 【当年度で開局】 § [ 5. 年度末処理 ⇒ 2. 法人内進級繰越処理 ]

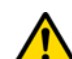

実行する前に、必ずバックアップをお取りください。

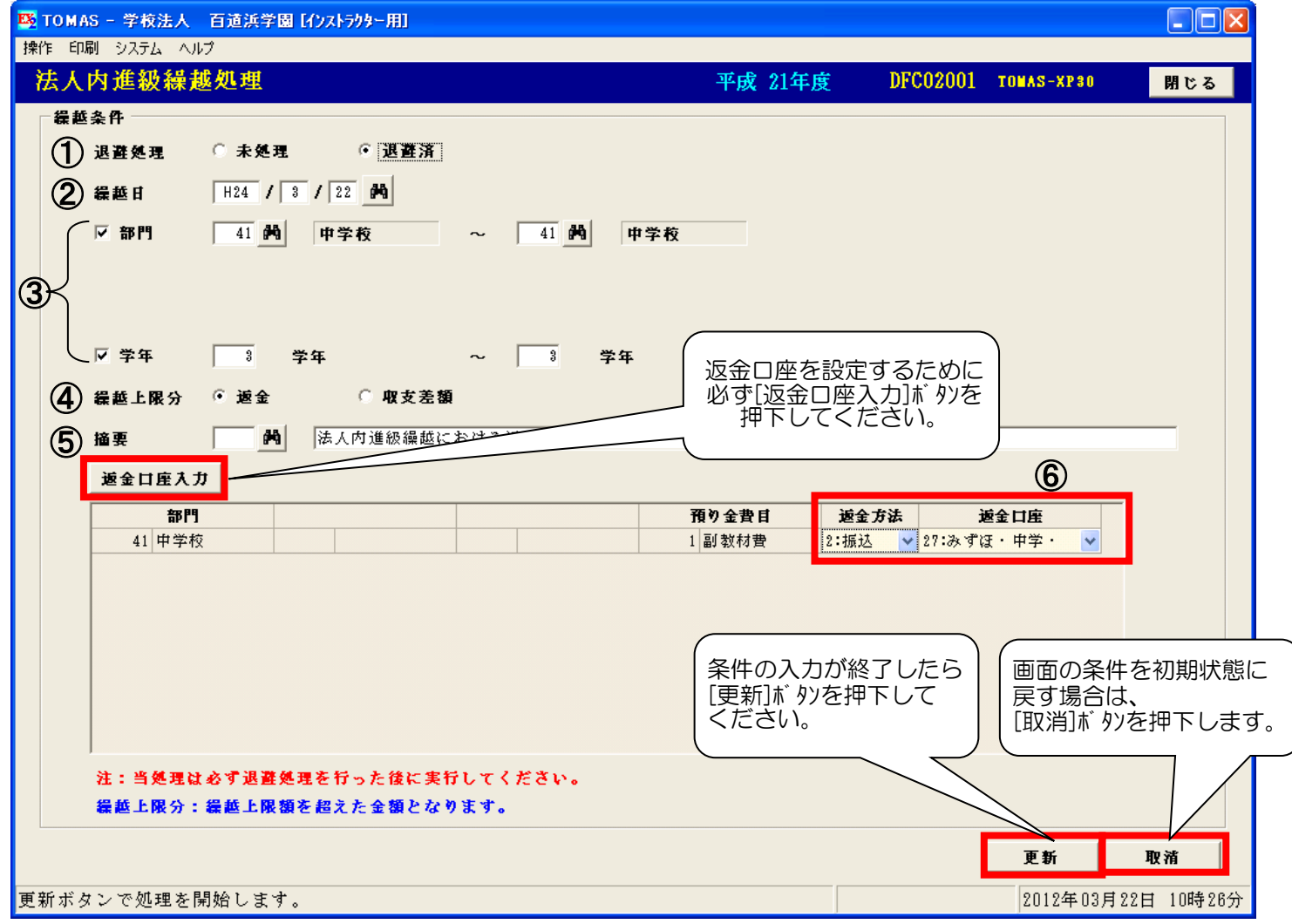

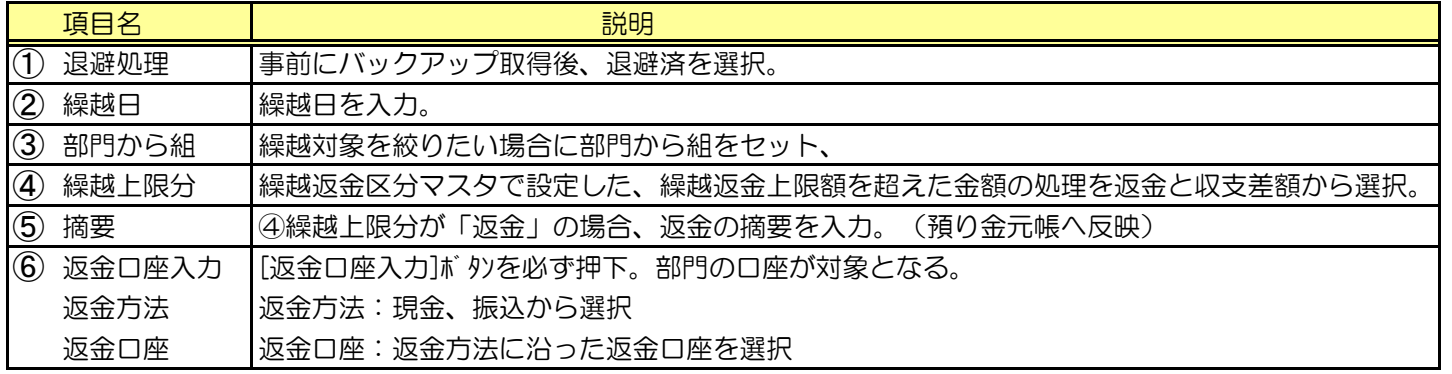

● 繰越上限区分について

繰越上限区分・・・例)繰越返金上限額が30,000円で、残高が35,000円だった場合 ⇒5,000円が繰越上限分となります。この5,000円の取り扱いを返金と収支差額から選択します

B 更新ボタン押下後に帳票が出力されます。帳票の説明は次ページ参照。

ⅳ)法人内進級繰越処理の続き 【当年度で開局】 § [ 5. 年度末処理 ⇒ 2. 法人内進級繰越処理 ]

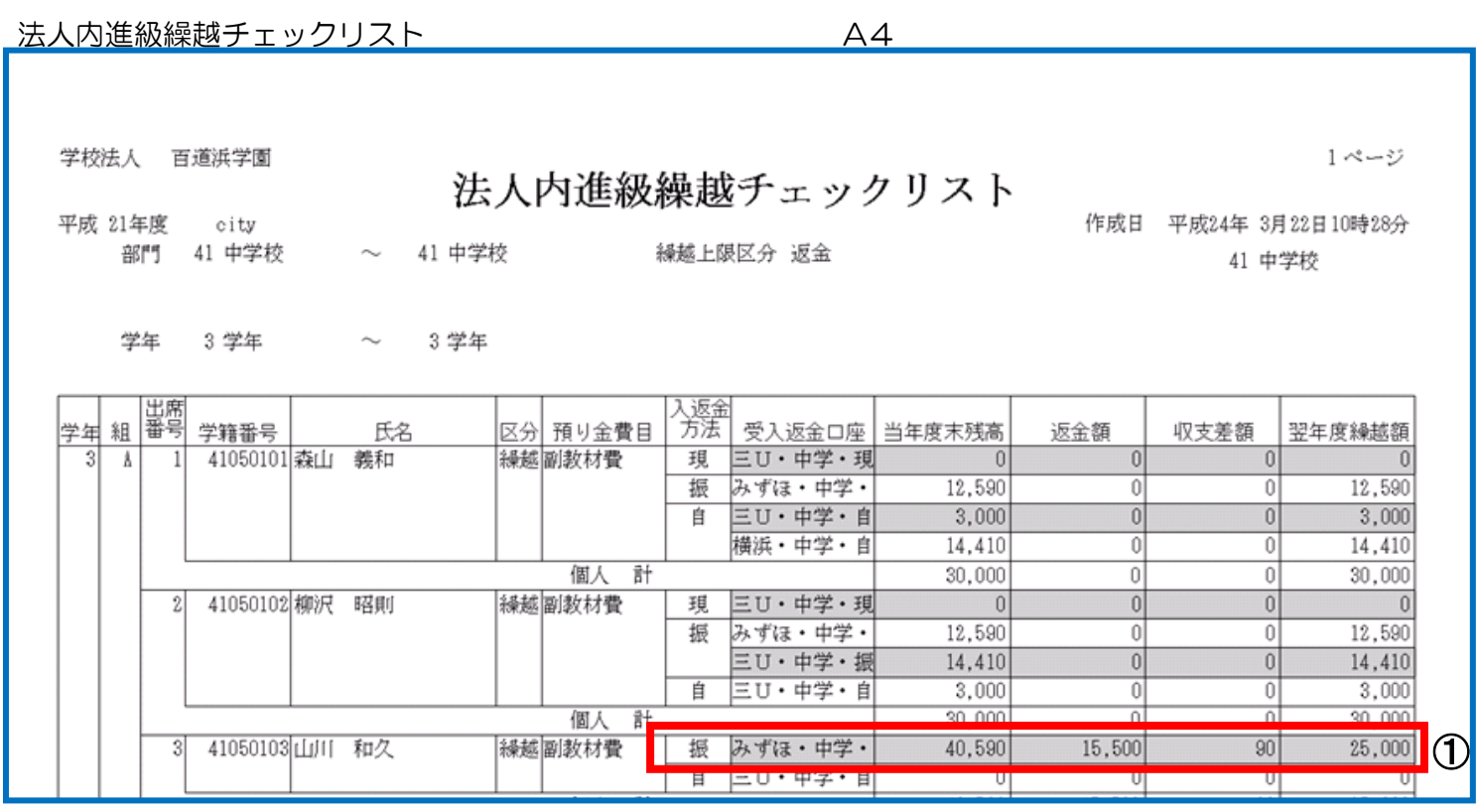

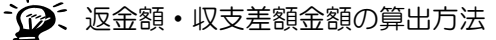

上図の①を例にしますと…【()内は繰越返金区分の設定】

当年度末残高:40,590円 翌年度繰越額:25,000円

( 返金単位:100円) 返金額は15,500円、収支差額が90円となります。

(繰越返金上限額:25,000円) ⇒ 上限超過額15,590円のうち、返金単位は100円ですので

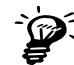

返金額・収支差額に金額がセットされている場合 一括返金確定処理(P5-12~)以降の返金処理を行ってください。 (業務フロー P2-10 も参考にしてください。)

ⅳ)法人内進級繰越処理の続き 【当年度で開局】 § [ 5. 年度末処理 ⇒ 2. 法人内進級繰越処理 ]

更新ボタン押下時に、以下のようなメッセージが出力する場合

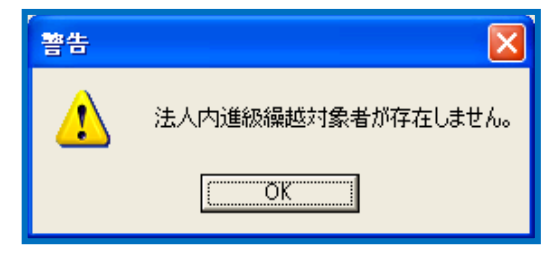

2つの原因が考えられます。

①翌年度に法人内進級新入生が存在しない。法人内進級処理を行っていない。(P8-5(ⅰ~ ⅲ)の処理) ②法人内進級前部門の最終年(中学3年生→高校1年生の進級であれば、中学3年生のことを指す)

の繰越返金区分が繰越となっていない。

§ [ 1. マスタ登録 ⇒ 7. 基本マスタ登録 ⇒ 2. 繰越返金区分登録 ]

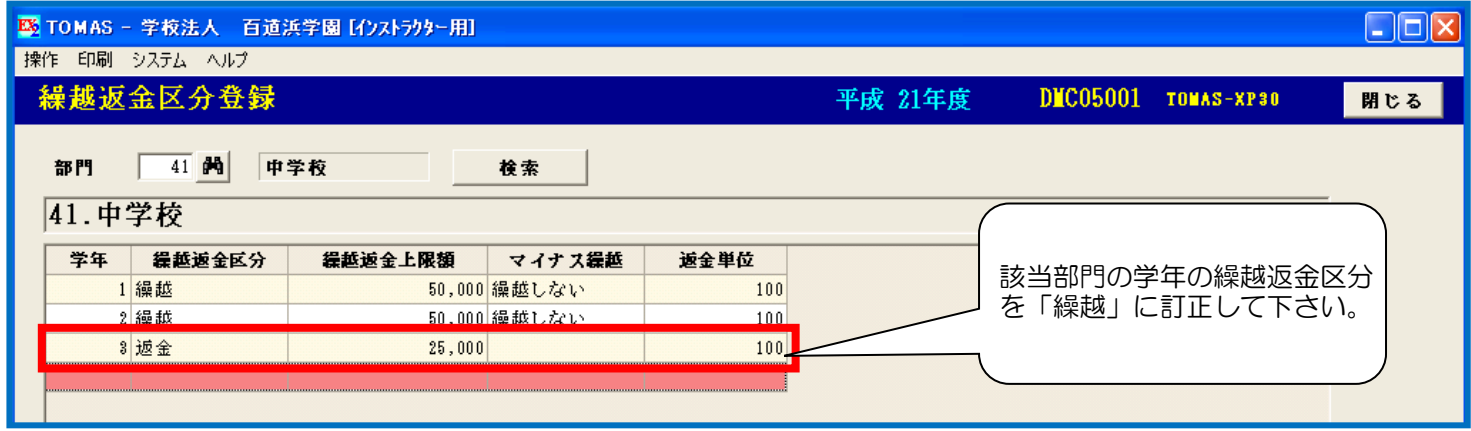

う 返金予定データが存在する場合

 以前に行った残高繰越処理や一括返金処理で作成され、まだ返金確定処理を行っていない 返金予定データが存在する場合は、処理継続か否かのメッセージが表示されます。 処理を継続すれば、返金予定データをクリアして、法人内繰越処理を実行します。 クリアしたくない場合、処理を中断して返金確定処理を実行してください。

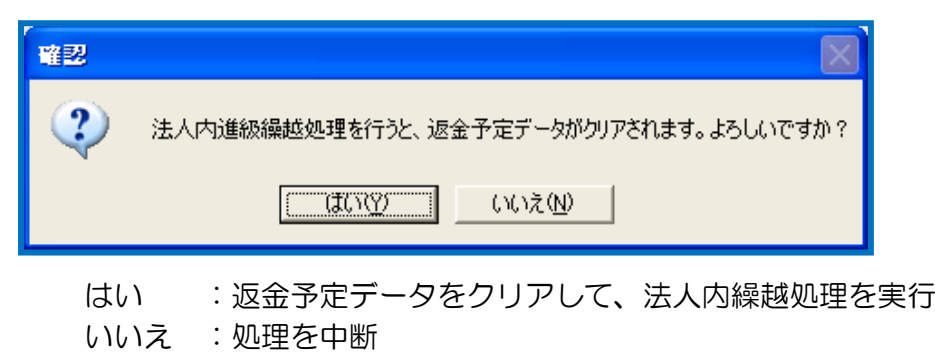

#### 5)翌年度期首残高確認 【翌年度で開局】

預り金入返金一覧表を印刷して生徒個人ごとの期首残高を確認します。

§ [ 4. 管理資料印刷 ⇒ 3. 預り金入返金一覧表 ]

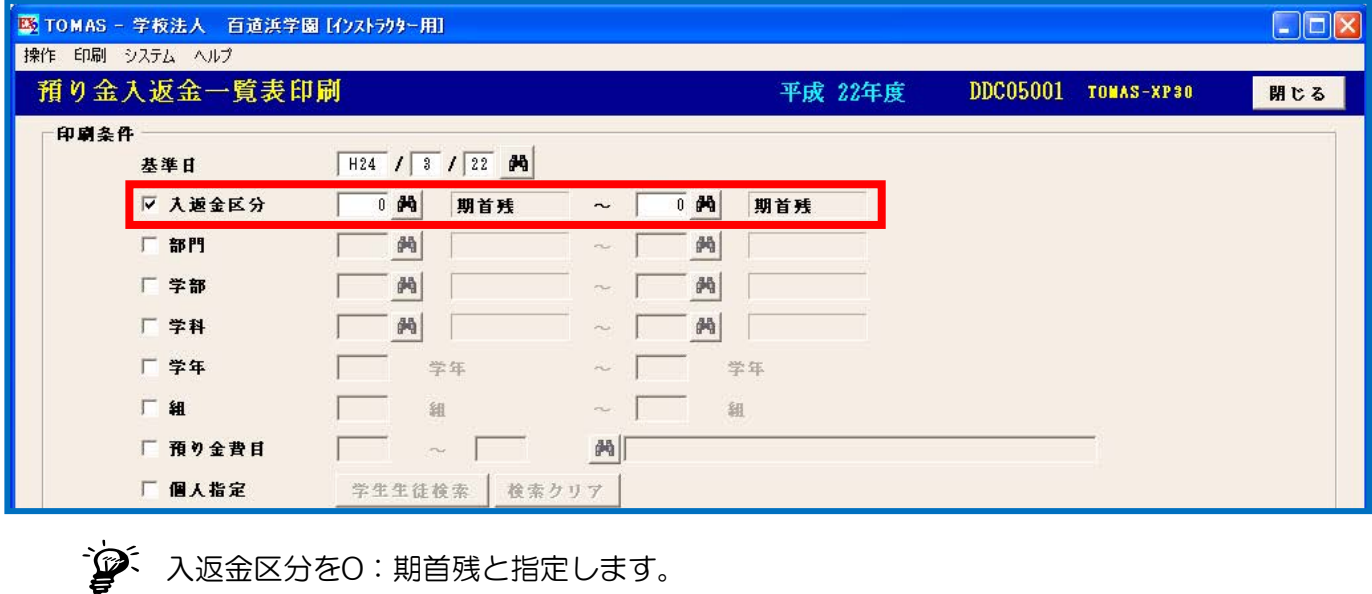

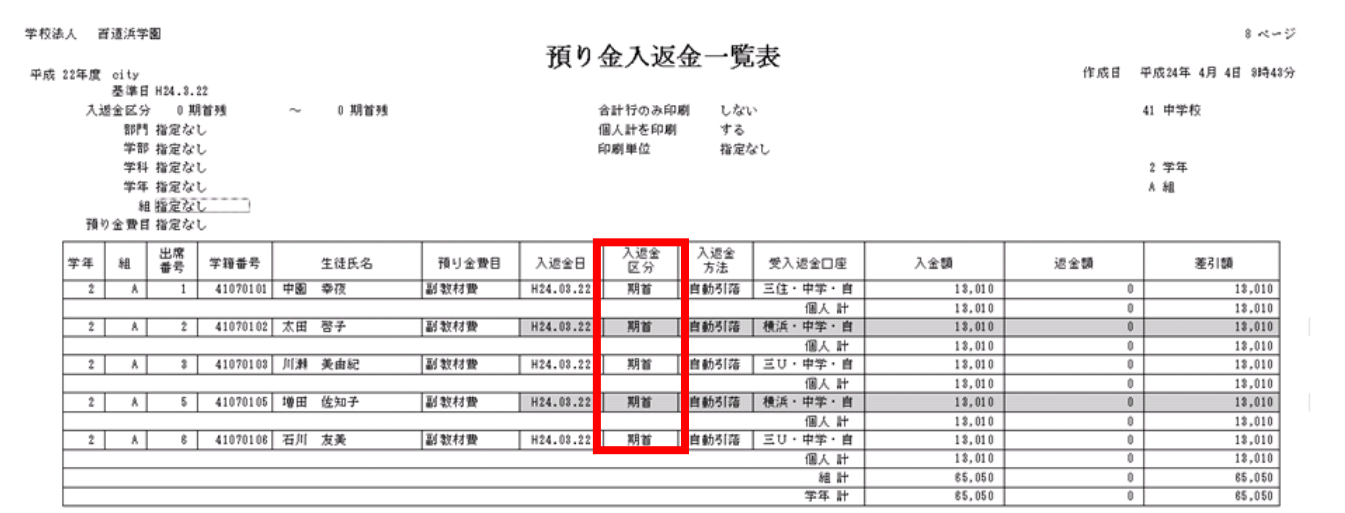

詳細は、当マニュアルのP7-5を参照してください。

6)期首残高訂正 【翌年度で開局】

当年度より繰り越した期首残高の訂正を、必要であれば行います。 § [ 5. 年度末処理 ⇒ 3. 期首残高訂正 ]

※画面と項目説明は次ページにあげています。

6)期首残高訂正の続き 【翌年度で開局】 § [ 5. 年度末処理 ⇒ 3. 期首残高訂正 ]

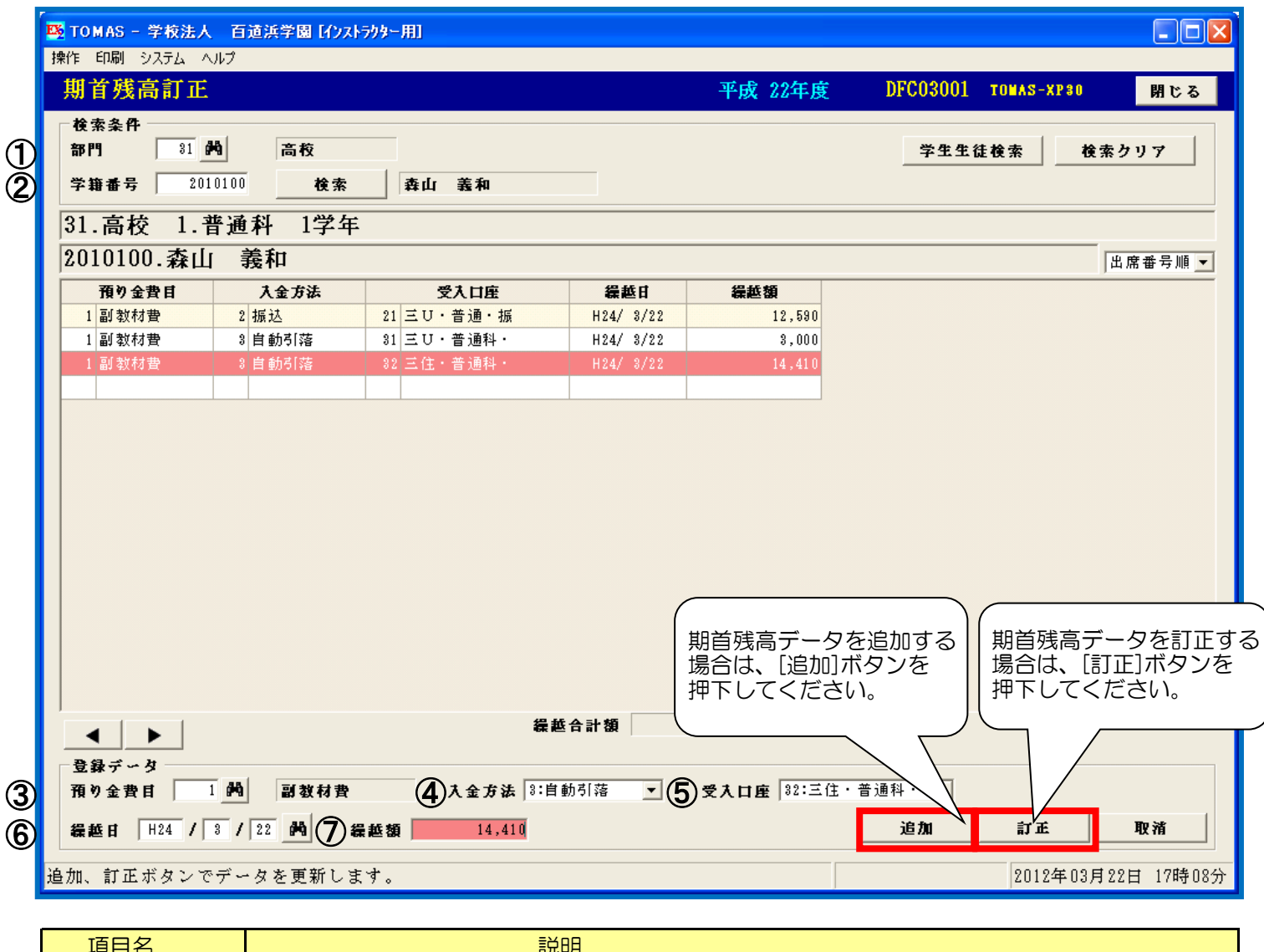

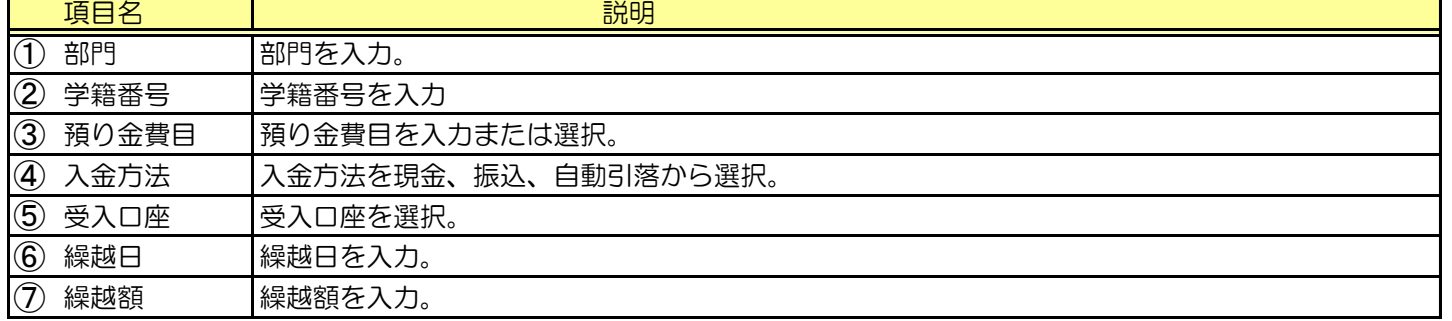

7)学費システム年次更新 【当年度で開局】

預り金システムの年度末処理、学費システムの年度末処理が終了後、 学費システム側で年次更新処理を行います。

詳細は、学費システムの在校生管理編マニュアルP9-25を参照してください。

実行ボタンを押下時に以下のメッセージが表示される場合 繰越返金区分登録において「繰越」となっており、 残高繰越処理を行っていない(翌年度に期首が存在しない)所属が存在する場合、 処理継続か否かのメッセージが表示されます。 処理を継続すれば、そのまま年次更新処理を実行します。

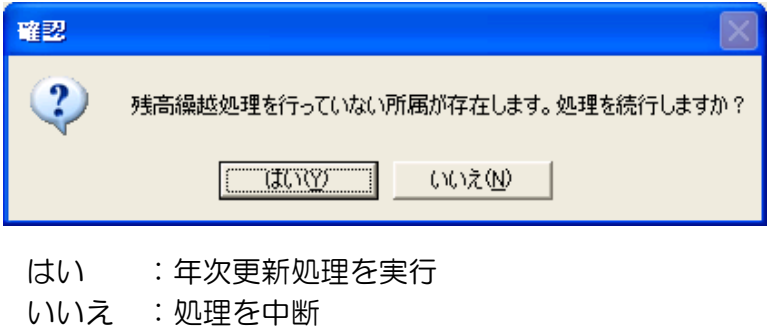

う 残高繰越処理は年次更新後も行うことができます。P10-3をご参照ください。

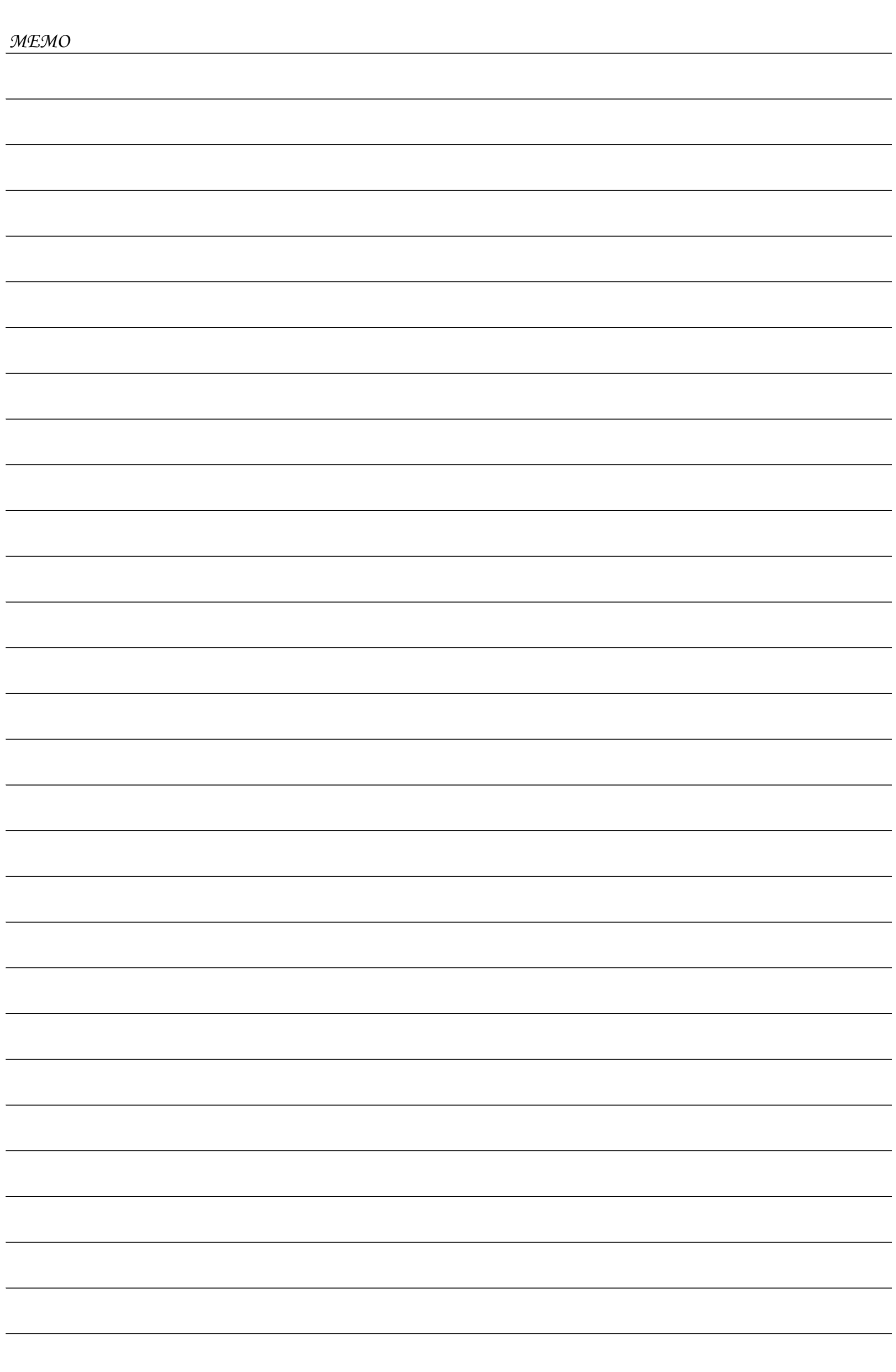

**C** 

スポットで必要な処理・便利な機能などをご紹介します。

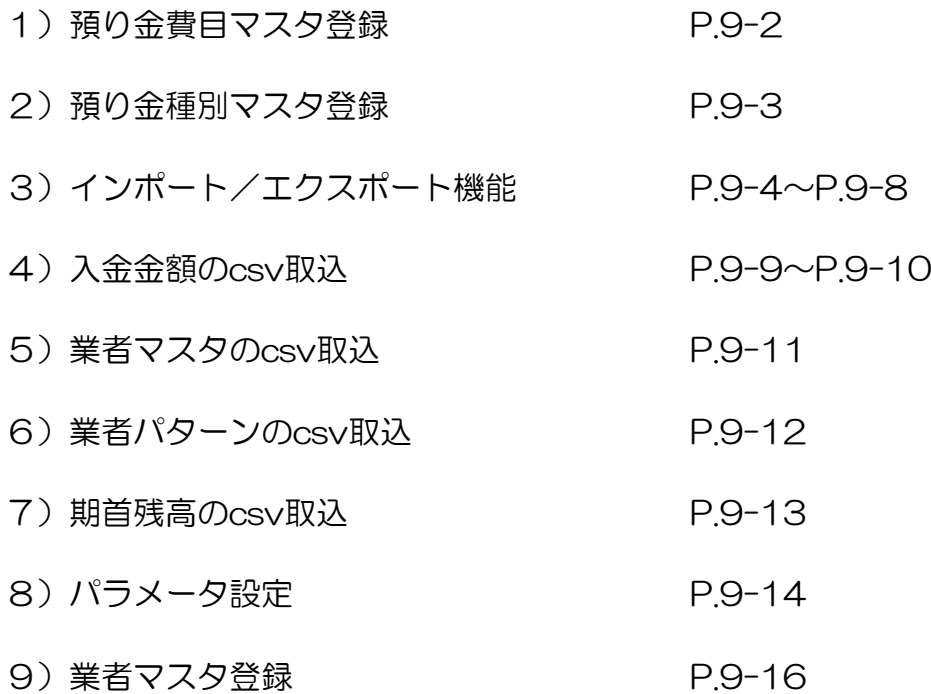

その他の機能についてご紹介します。

1) 預り金費目マスタ登録

§ [ 1. マスタ登録 ⇒ 7. 基本マスタ登録 ⇒ 3. 預り金費目マスタ登録 ]

部門毎に預り金費目の登録・修正・削除を行ないます。 また、連携する学費の費目の登録や入金・返金処理時の会計の勘定科目の登録も行ないます。 ※費目の削除は、メニューバーく 操作 ⇒ 削除 >で行なってください。

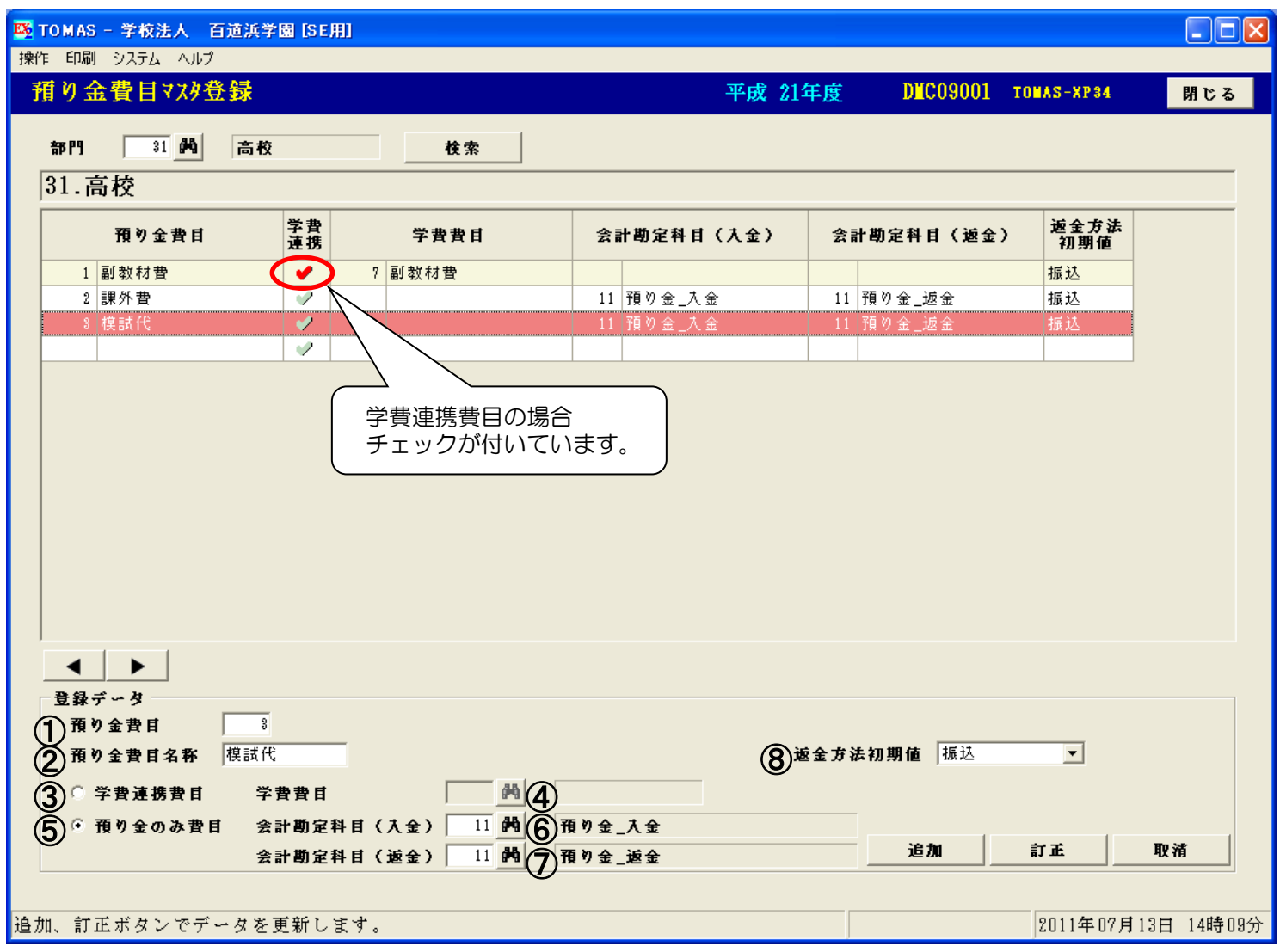

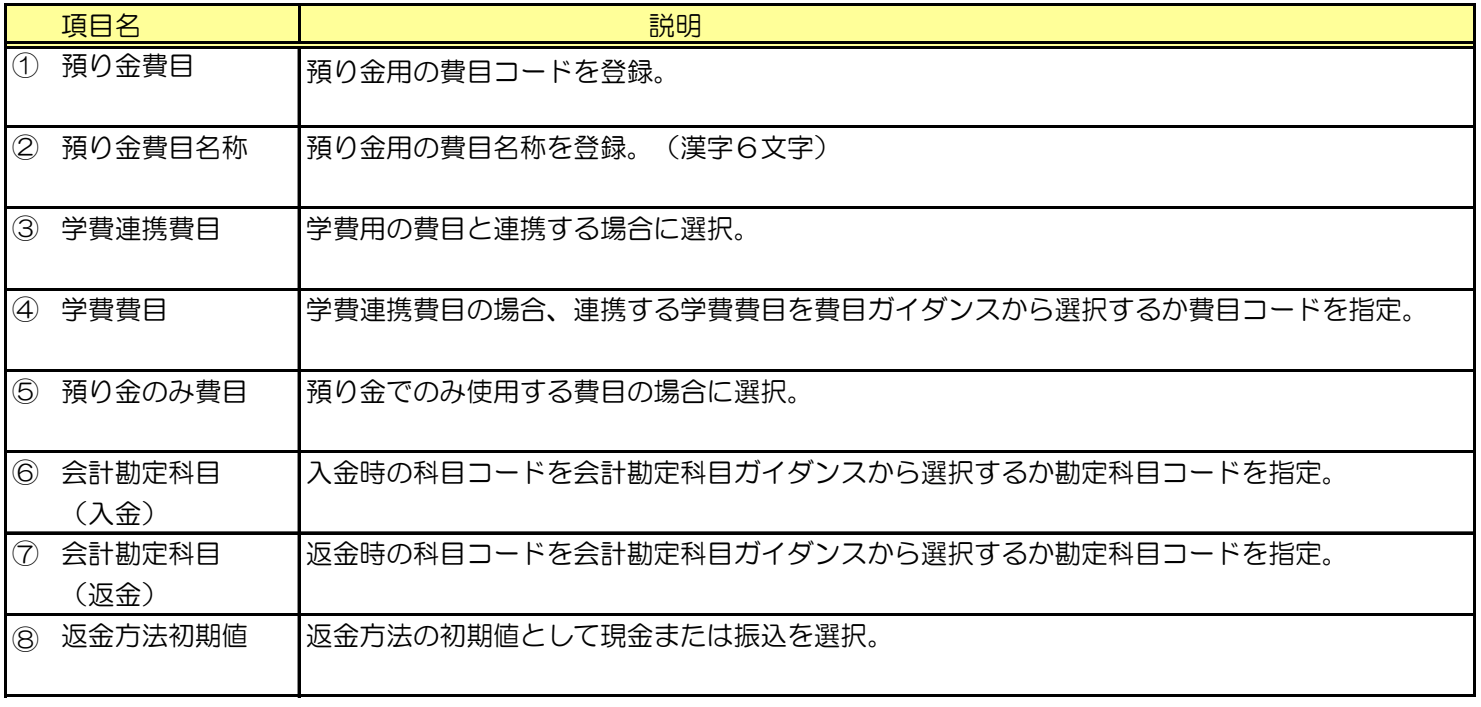

△● 預り金種別の登録された預り金費目は削除できませんのでご注意ください。 預り金費目を削除する場合は、まず預り金種別の削除を行なってから実行してください。

#### 2) 預り金種別マスタ登録

§ [ 1. マスタ登録 ⇒ 7. 基本マスタ登録 ⇒ 4. 預り金種別マスタ登録 ]

部門/費目毎に預り金種別の登録・修正・削除を行ないます。 ※種別の削除は、メニューバーく 操作 ⇒ 削除 >で行なってください。

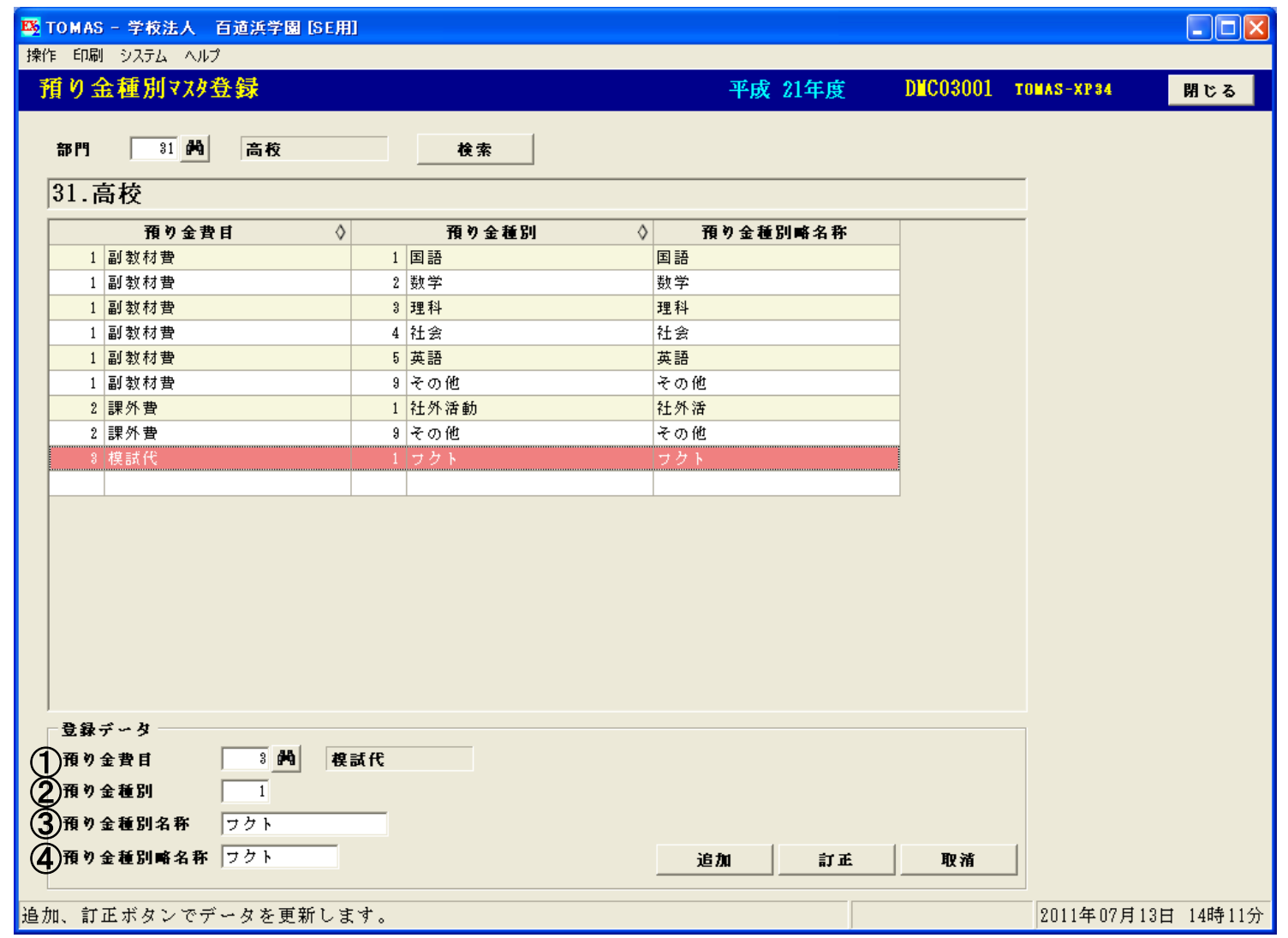

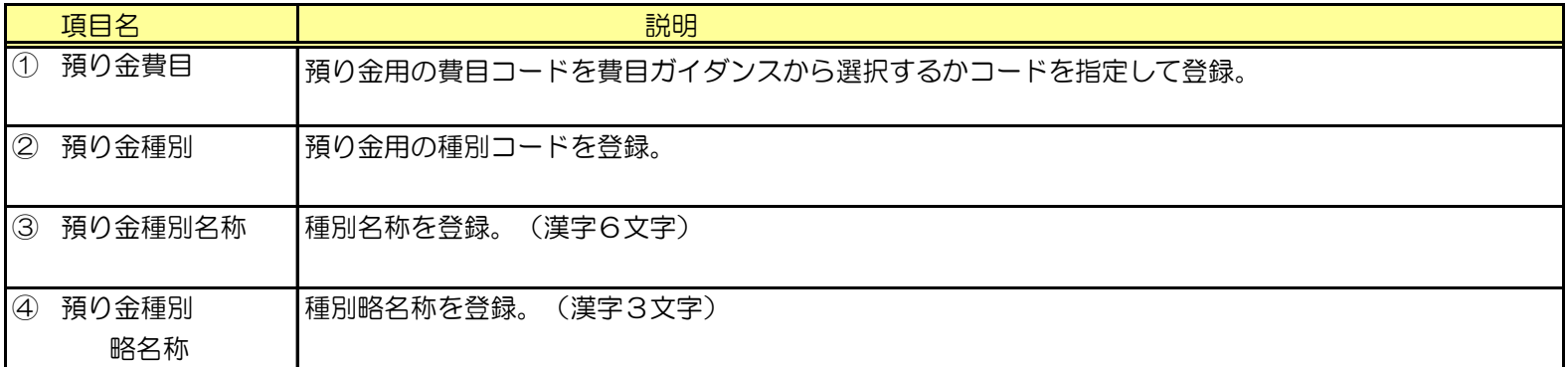

3)インポート/エクスポート処理

§ [ 1. システム情報 ⇒ 6. インポート/エクスポート ] データ取込処理として、csvファイル取込処理とインポート処理があります。 また、データ抽出処理としてエクスポート処理があります。 ここではインポート/エクスポート処理についてご説明します。

△ インポート処理は、データを書き換えますので、実行前に、必ず、バックアップをお取りください。

データをインポートする場合は、先にエクスポートで抽出し、 そのデータを加工してからインポートすると便利です。

△ エクスポート対象の「学生生徒マスタ」と「学生生徒ビュー」の違いについて ・学生生徒マスタ:学生生徒情報のみの項目を出力できます。

・学生生徒ビュー:学生生徒情報と保護者情報を一緒に出力できます。

 エクスポート定義を作成する際には、「年度」「部門」「学籍番号」を 必ず選択してください。

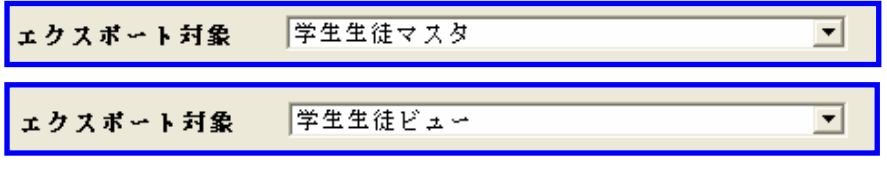

i) Excelファイルでのデータ作成方法 例:業者マスタ【預り金】

①必要な項目に値をセットし、最後の項目に値をセットしない場合は、半角スペースを入力

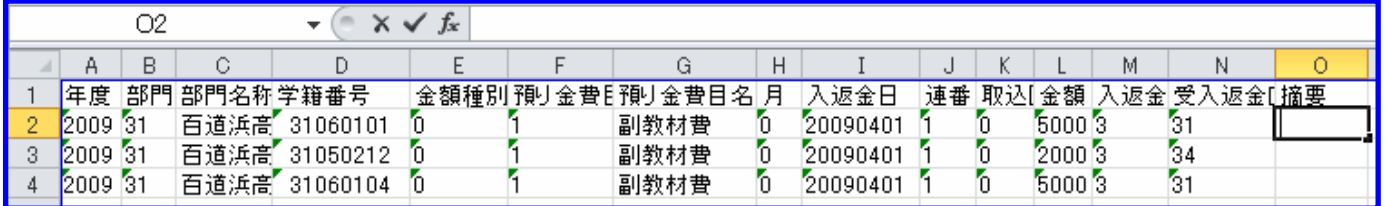

※1行目がヘッダ(項目名)行になります。

②他の行もセットしないのであれば、先頭行のセルをドラッグして、全行分コピーする

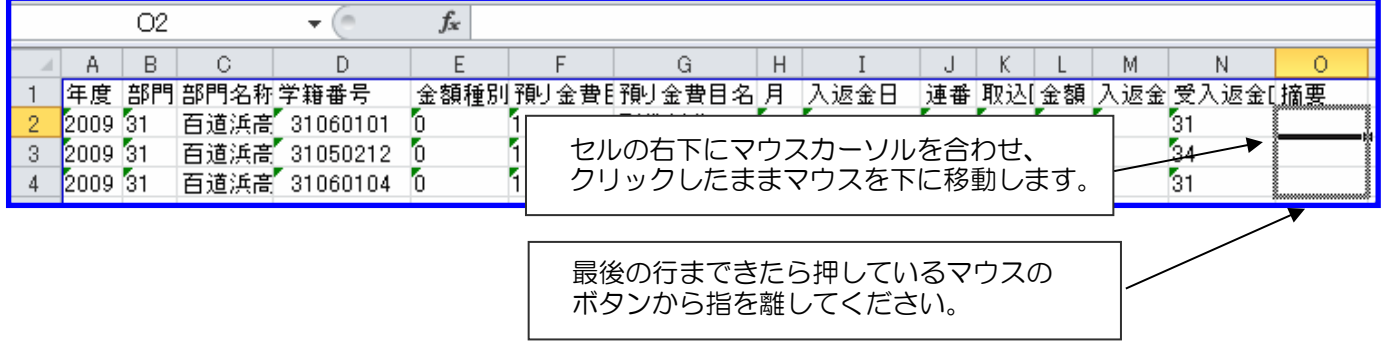

作成したExcelファイルのCSVファイルへ変換方法は 操作手順書在校生管理編 P11-2、P11-3を参照してください。

<sup>【</sup>エクスポート定義】画面、【データエクスポート】画面ともに共通事項です。

- 3)インポート/エクスポート処理の続き
	- ii)定義編集
		- インポート/エクスポートで共通の処理です。
		- § [ 1.システム情報 ⇒ 6.インポート/エクスポート ⇒ 1.インポート定義 ]
		- § [ 1.システム情報 ⇒ 6.インポート/エクスポート ⇒ 3.エクスポート定義 ]

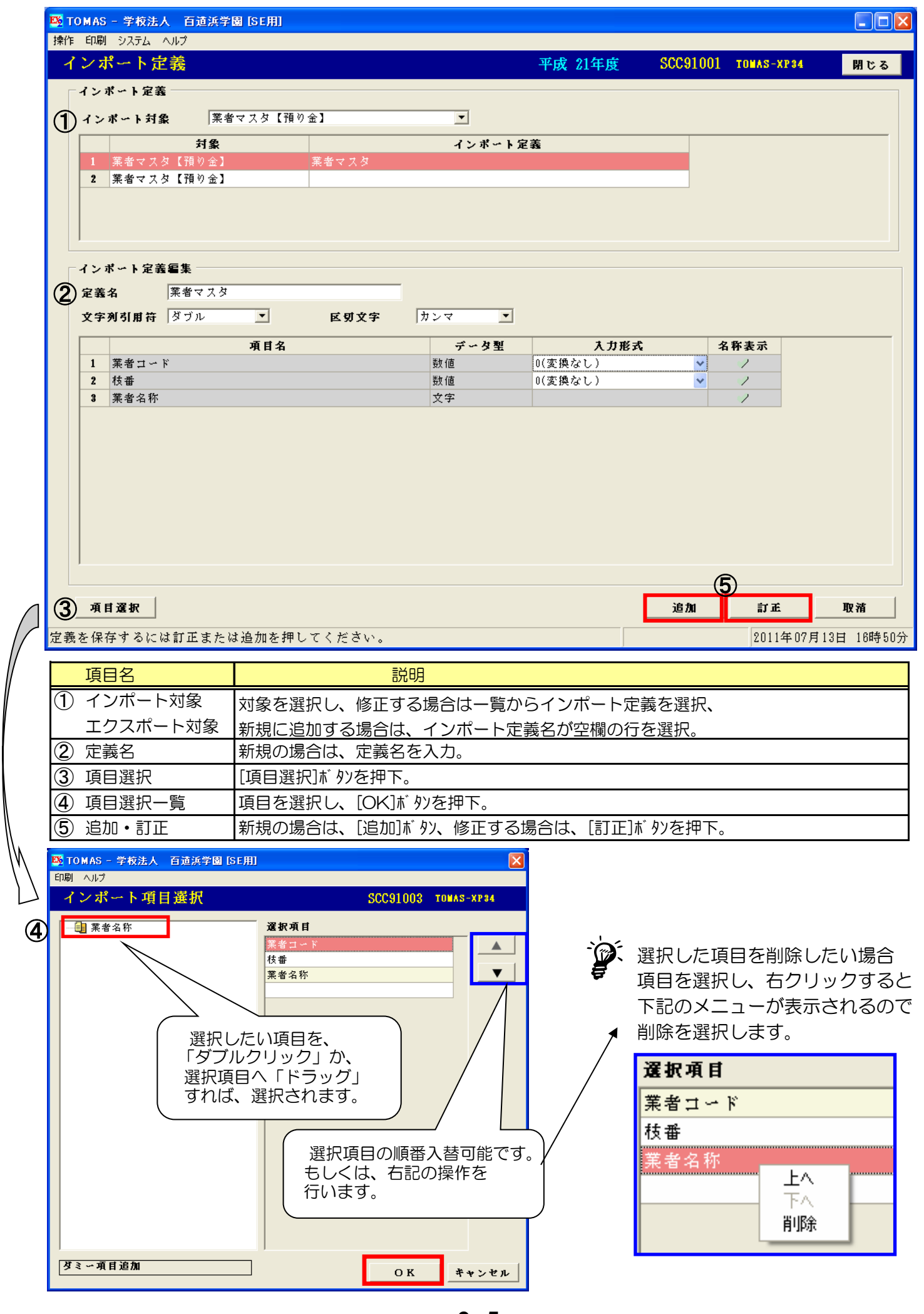

- iii) インポート処理
	- § [ 1.システム情報 ⇒ 6.インポート/エクスポート ⇒ 3.データインポート ]

△ データを書き換えますので、必ず、事前にバックアップをお取りください。 また、インポート対象が学費システムと共通ですので、対象名の末尾に【預り金】とついているものを ご使用ください。

他のオペレータが利用中の場合は、データインポートは使用できませんのでご注意ください。

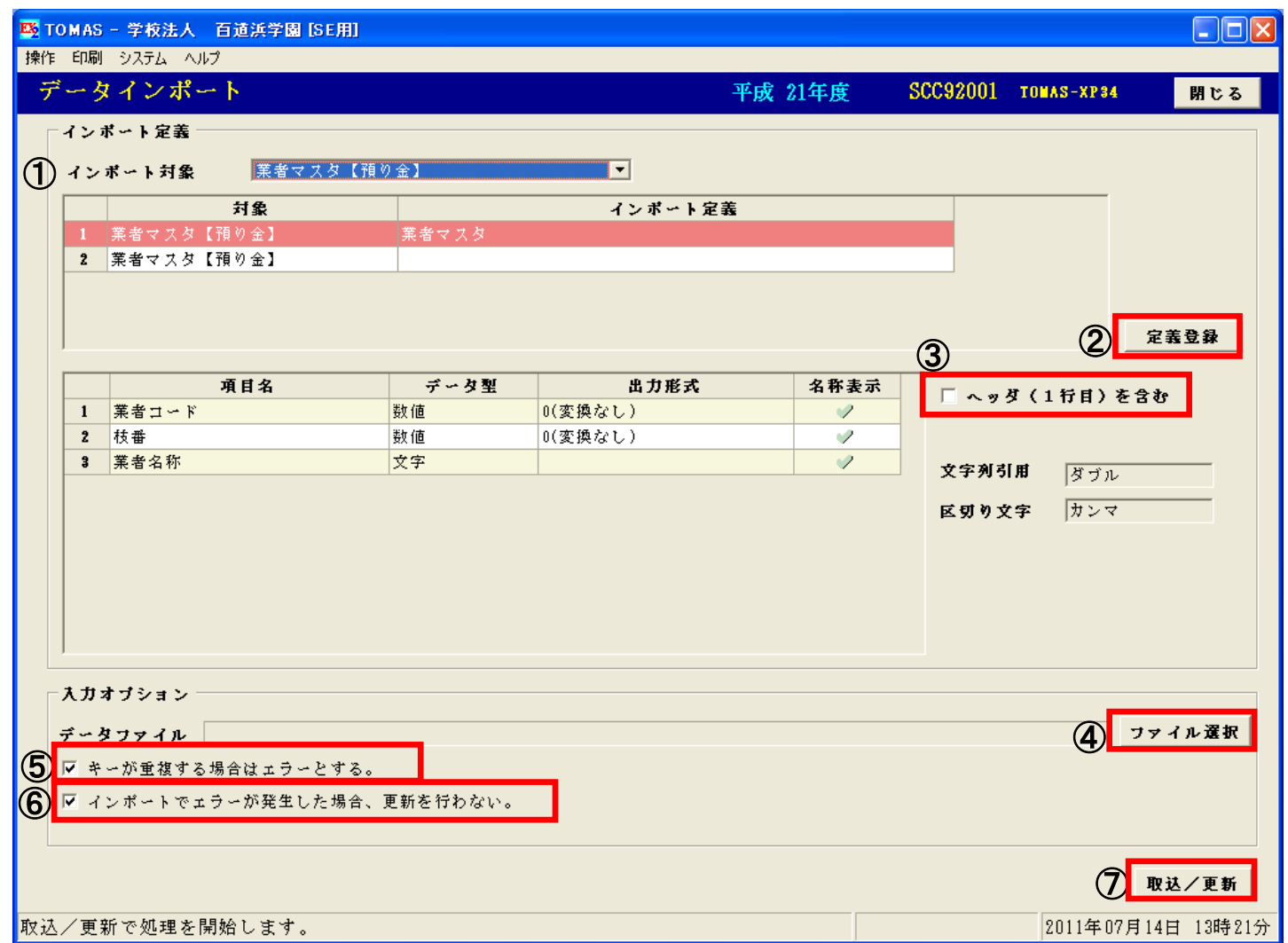

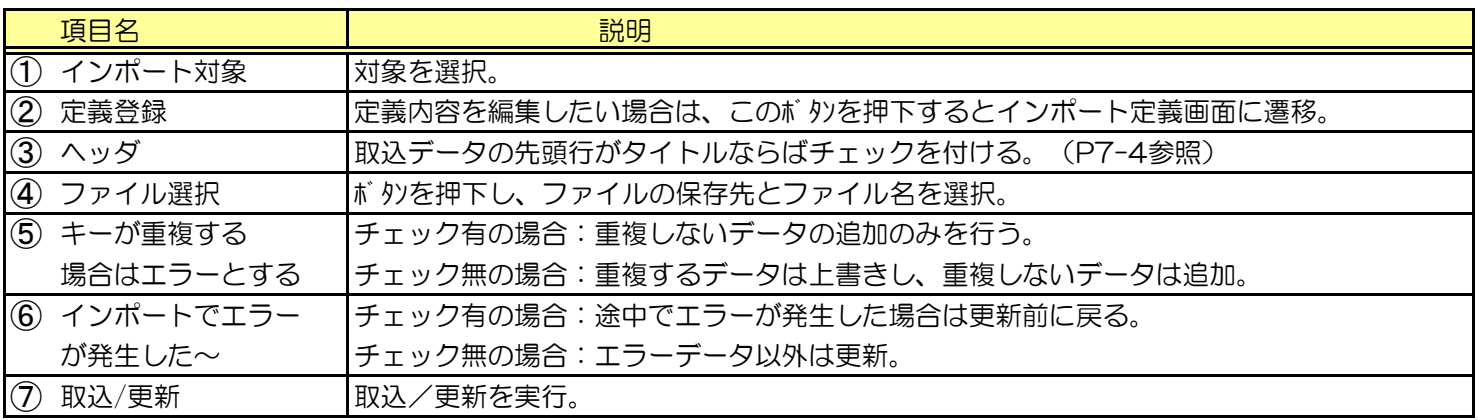

△ 入金金額のデータインポートは後述の 4)入金金額のcsv取込(9-9)の手順で行ってください。

#### ⅲ)インポート処理の続き

§ [ 1. システム情報 ⇒ 6. インポート/エクスポート ⇒ 3. データインポート ] インポートでエラーが発生した場合は、下記のようなメッセージBOXが出ます。

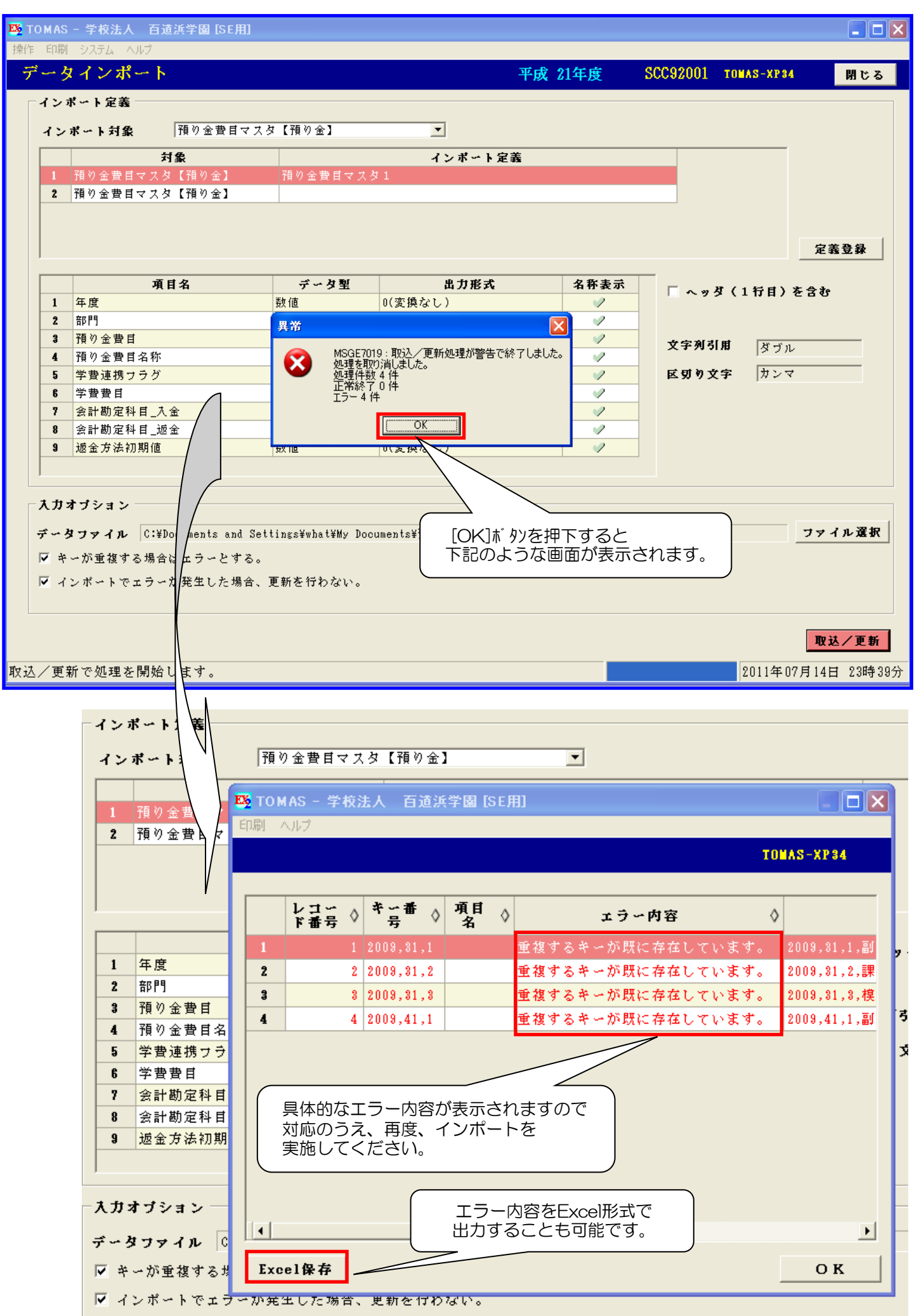

OKボタンで検索を行います。

#### ⅳ)エクスポート処理

§ [ 1. システム情報 ⇒ 6. インポート/エクスポート ⇒ 4. データエクスポート ]

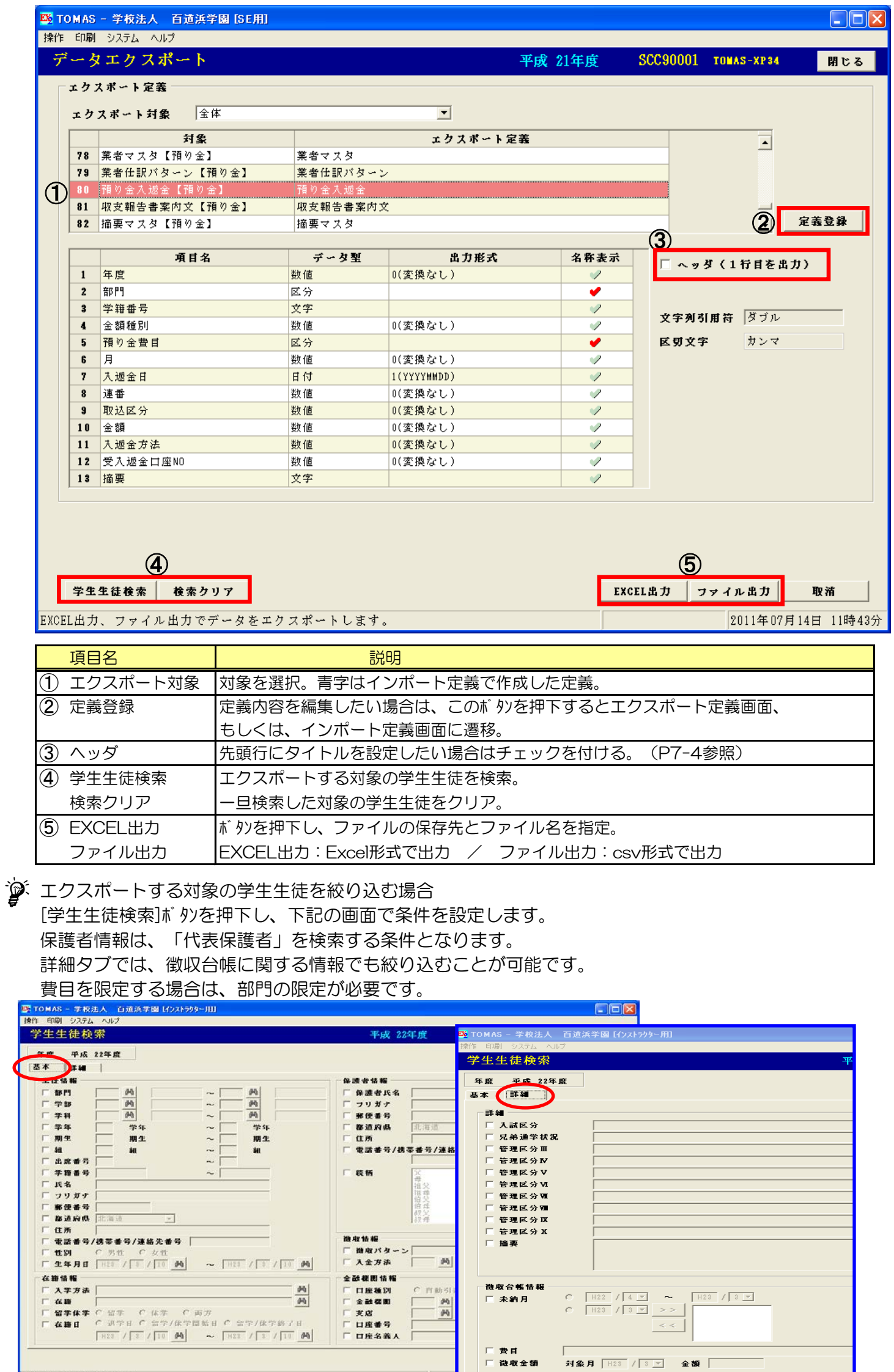

4)入金金額のcsv取込

修学旅行費の残金など学費管理にて入金処理を行っていない入金金額を、 csvファイルより一括で預り金管理へ取込むことができます。 先に紹介したインポート機能を利用します。(P9-6参照)

 $\sqrt{N}$ 

実行する前に、必ず<u>バックアップ</u>をお取りください。

#### § [ 1. システム情報 ⇒ 6. インポート/エクスポート ⇒ 2. データインポート ]

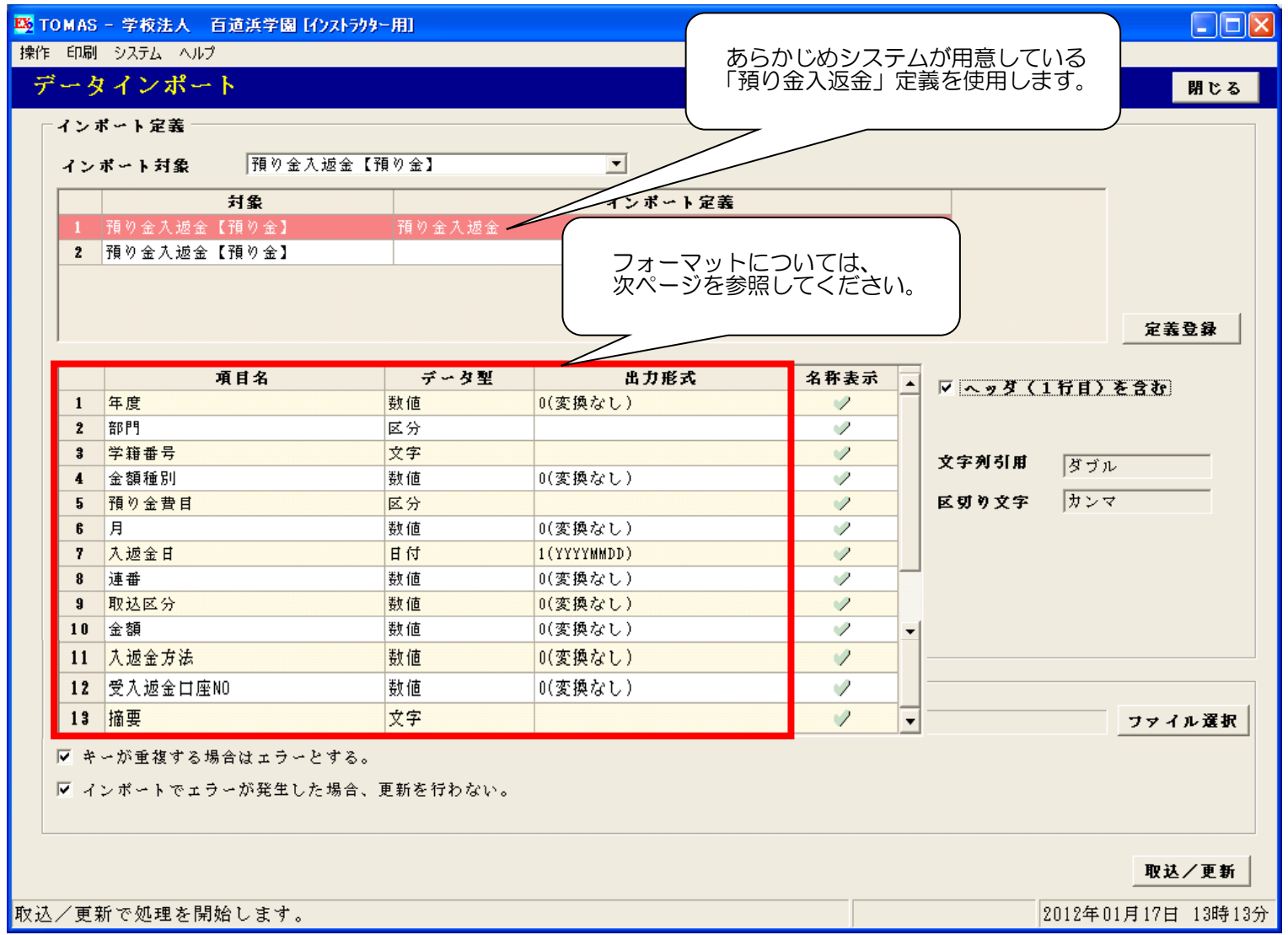

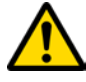

EX学費から移行のお客様へ

預り金入金CSV取込処理(§ [ 預り金管理 ⇒ 日常処理 ⇒ 預り金入金CSV取込 ] は、 この機能を利用していただくよう変更となりました。

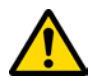

この取込は、入金情報のみにご利用ください。

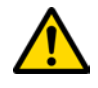

学費連携費目の入金には、お使いにならないでください。

#### 4) 入金金額のcsv取込の続き

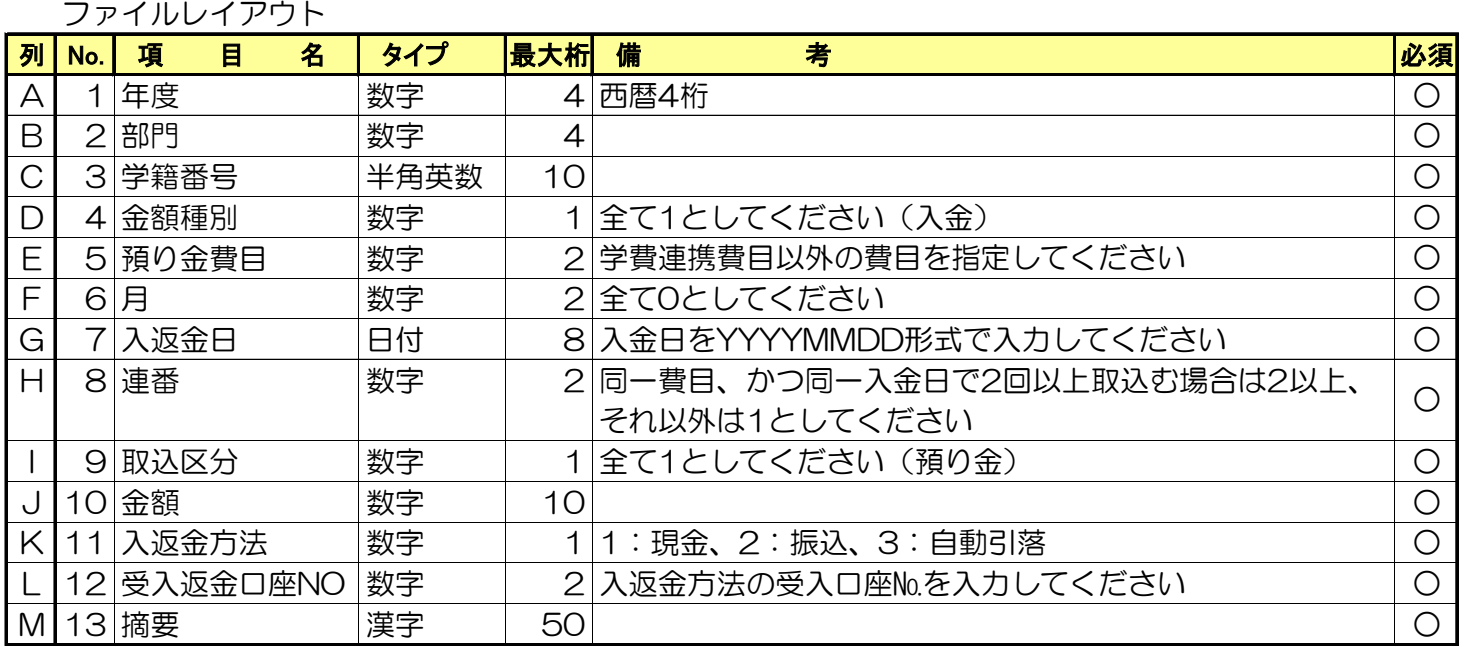

8 削除について

データを削除する場合は、【預り金入金/返金処理(個人別)画面】より行ってください。 § [ 2. 入金出金処理 ⇒ 3. 預り金入金/出金処理(個人別) ]

● 取込データの入金額訂正について

金額以外の項目はそのままとし、金額のみを訂正して再度取込みなおしてください。 もしくは、【預り金入金/返金処理(個人別)画面】より行ってください。 § [2. 入金出金処理 ⇒ 3. 預り金入金/出金処理 (個人別) ]
5)業者マスタのcsv取込

預り金で使用する業者マスタは、csvファイルより取込んでください。 先に紹介したインポート機能を利用します。(P9-6参照)

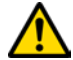

ま行する前に、必ずバックアップをお取りください。

### § [ 1. システム情報 ⇒ 6. インポート/エクスポート ⇒ 2. データインポート ]

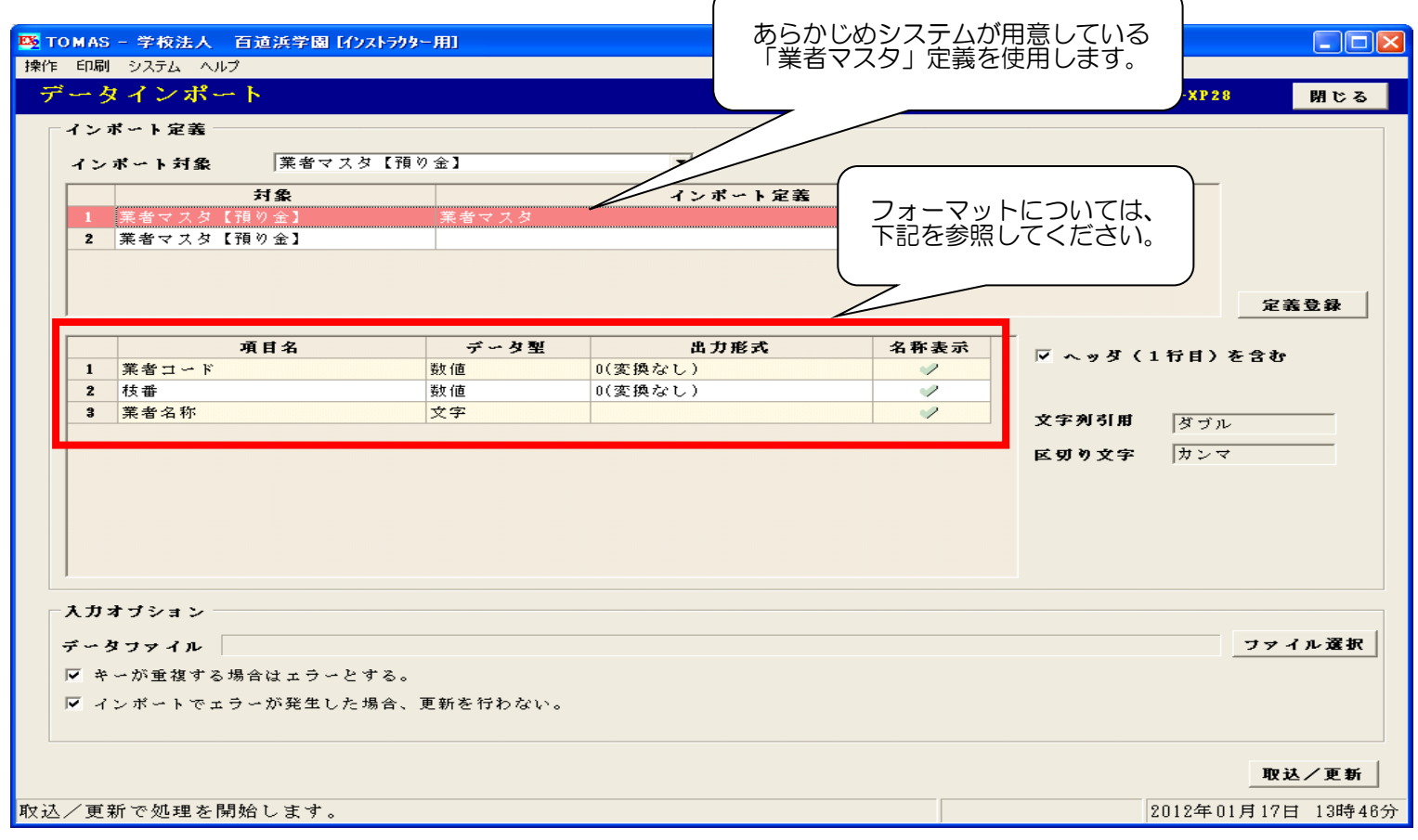

#### ■業者マスタ (全3項目)

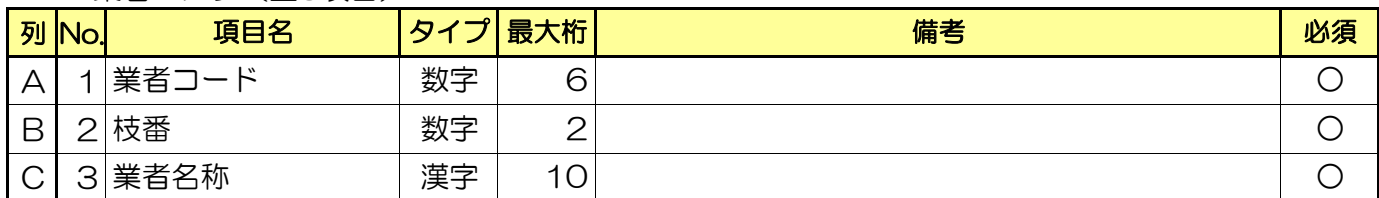

6)業者パターンのcsv取込

業者パターンは、自動仕訳(預り金)の業者仕訳をご利用になる前に必要な準備処理となります。 先に紹介したインポート機能を利用します。(P9-6参照)

実行する前に、必ず<u>バックアップ</u>をお取りください。 また、必ず事前にインストラクターにご相談ください。

§ [ 1. システム情報 ⇒ 6. インポート/エクスポート ⇒ 2. データインポート ]

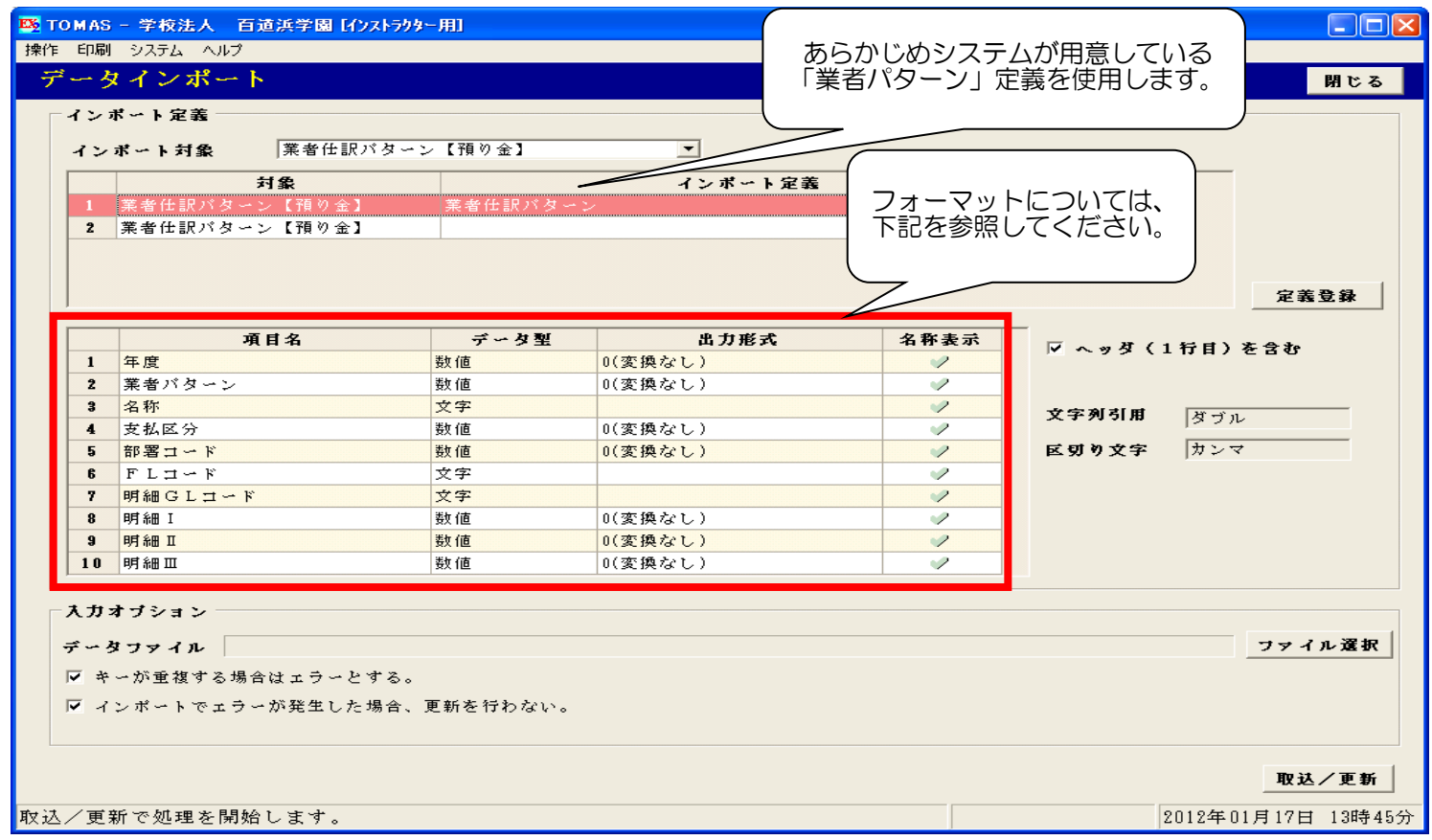

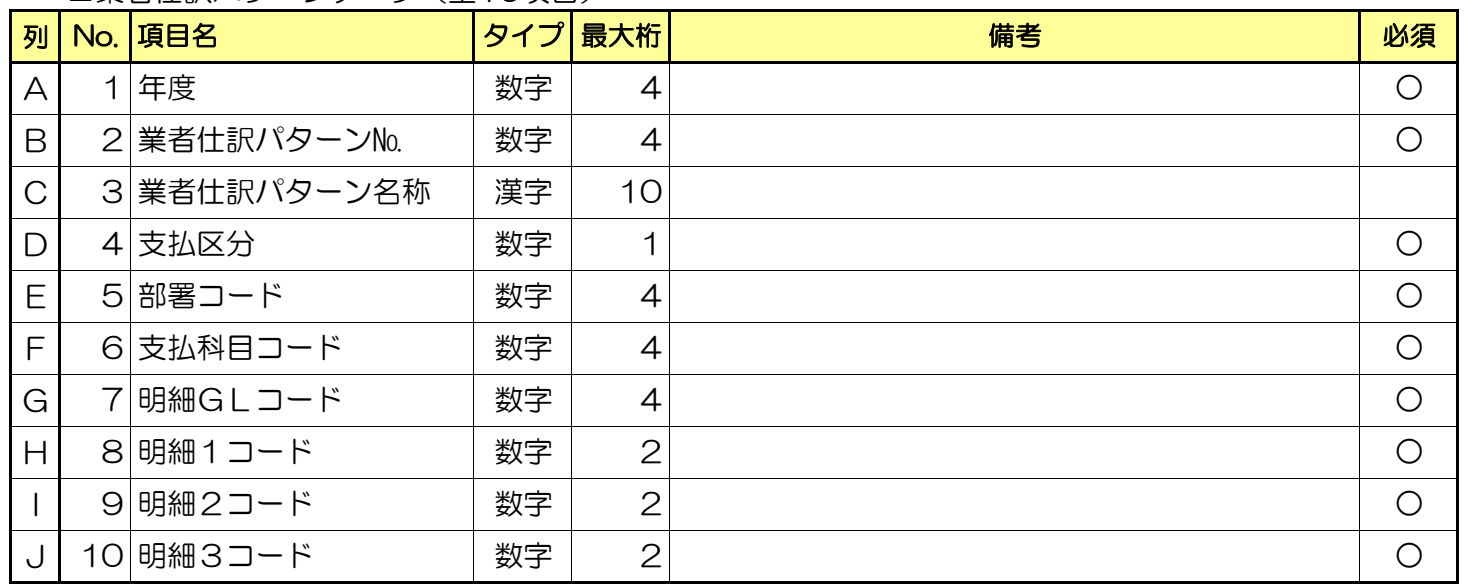

#### ■業者仕訳パターンデータ(全10項目)

7)期首残高のcsv取込

期首残高をcsvファイルから取込可能です。 先に紹介したインポート機能を利用します。(P9-6参照)

実行する前に、必ず<u>バックアップ</u>をお取りください。 また、必ず事前にインストラクターにご相談ください。

§ [ 1. システム情報 ⇒ 6. インポート/エクスポート ⇒ 2. データインポート ]

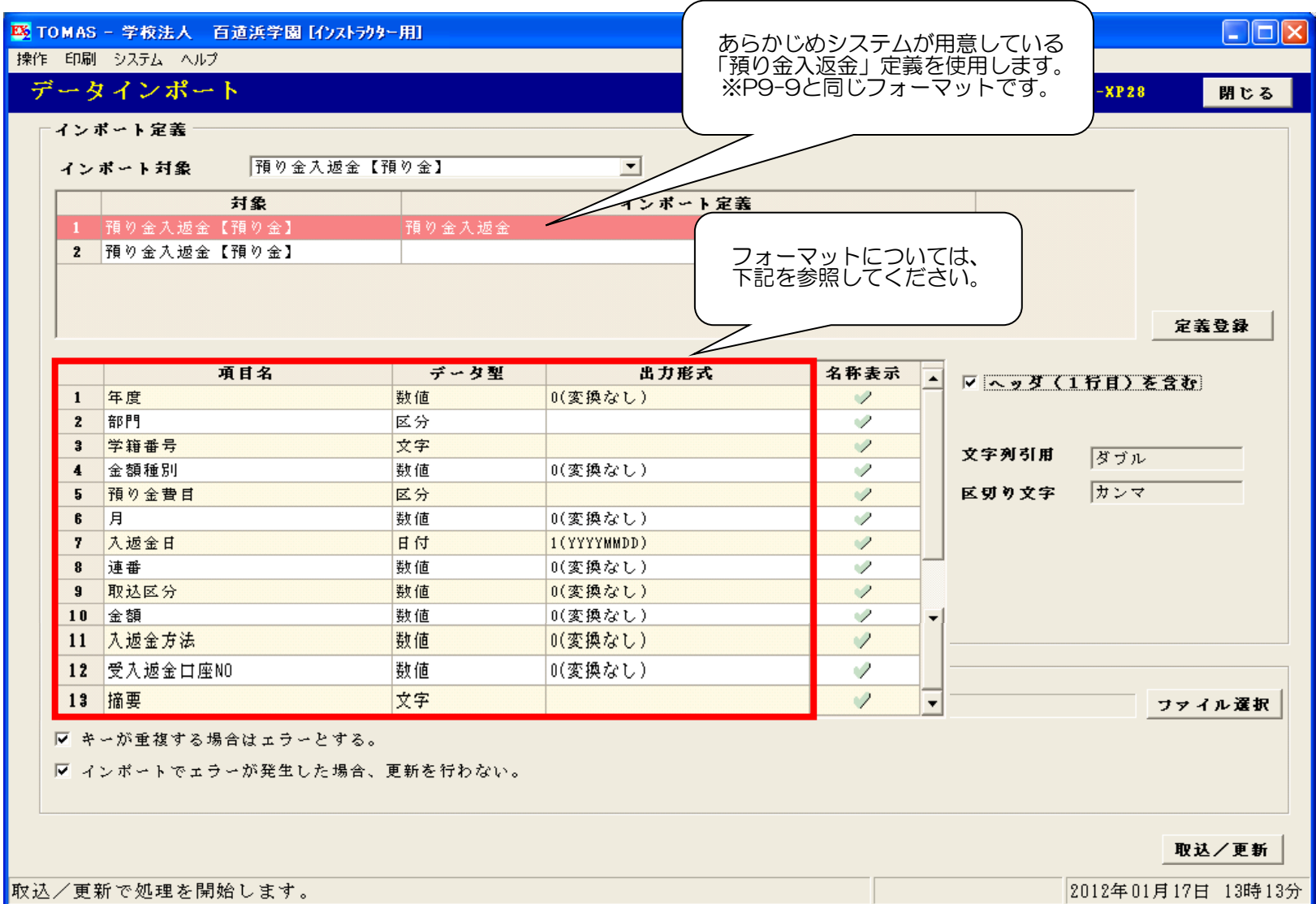

■期首残高移行(全13項目) ()内はこの移行において意味を表す項目名称

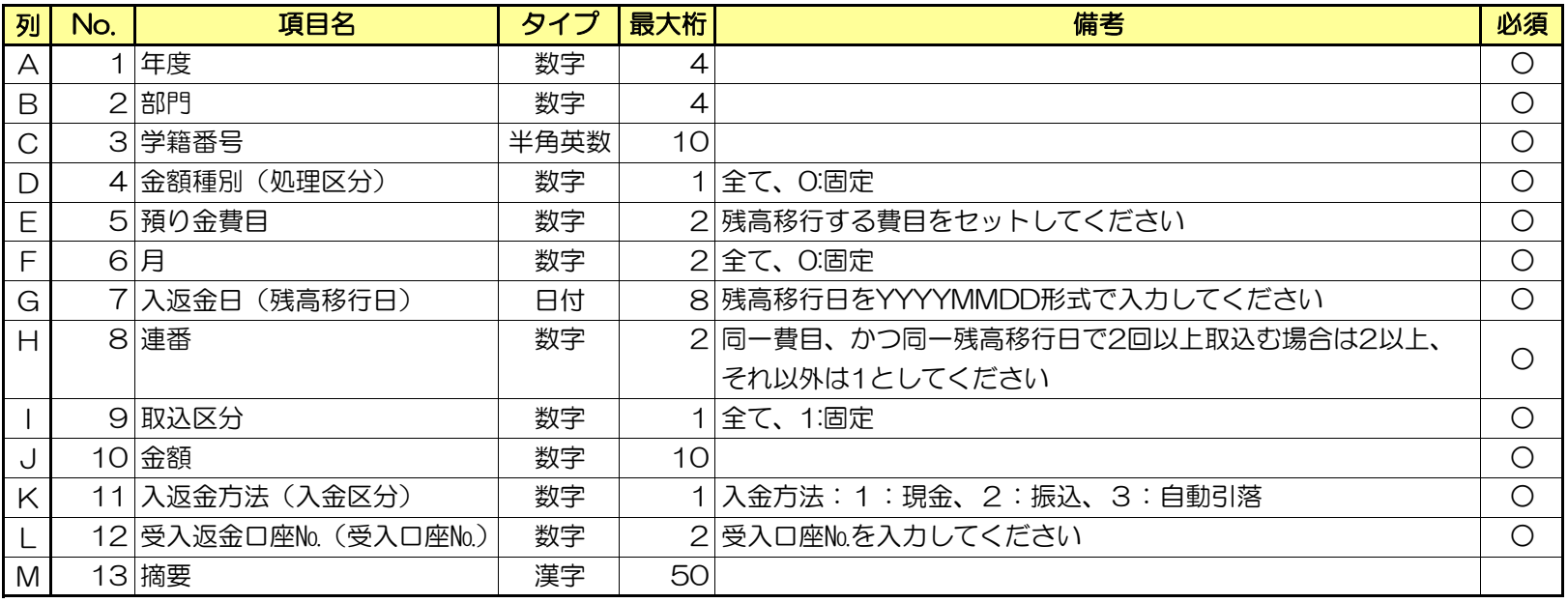

#### 8)パラメータ設定

支出/収入明細内訳書

パラメータによる各種設定です。導入時にヒアリング結果をインストラクタが設定します。 § [ 1. システム情報 ⇒ 5. 環境設定 ⇒ 1. パラメータ設定 ]

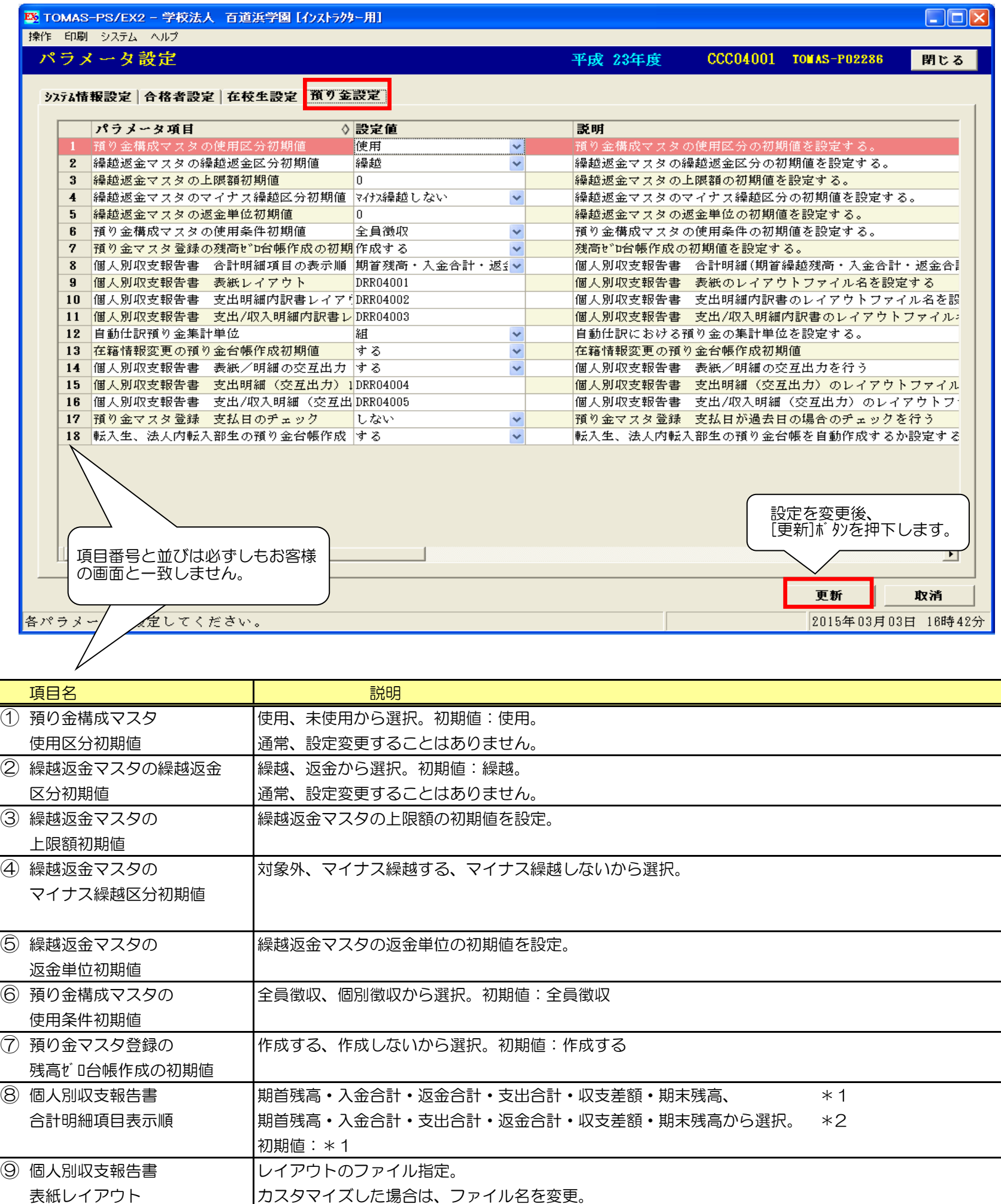

参考

参考

### 8)パラメータ設定の続き

パラメータによる各種設定です。導入時にヒアリング結果をインストラクタが設定します。 § [ 1. システム情報 ⇒ 5. 環境設定 ⇒ 1. パラメータ設定 ]

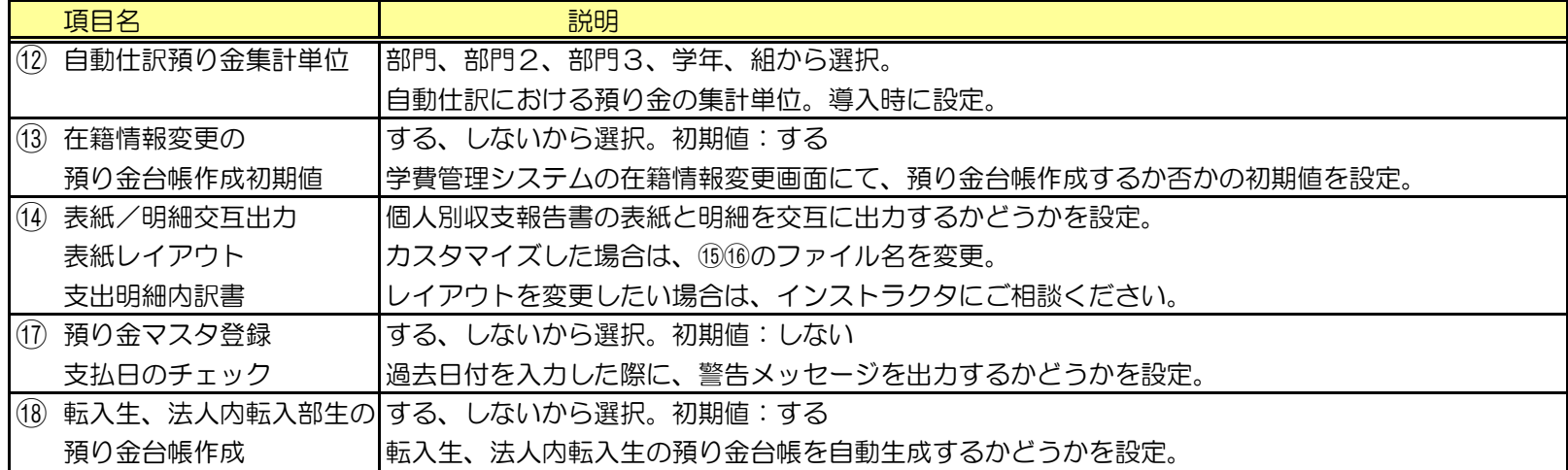

9)業者マスタ登録

§ [ 1. マスタ登録 ⇒ 7. 基本マスタ登録 ⇒ 5. 業者マスタ登録 ]

業者の登録・修正・削除を行ないます。 ※業者の削除は、メニューバーく 操作 ⇒ 削除 >で行ってください。

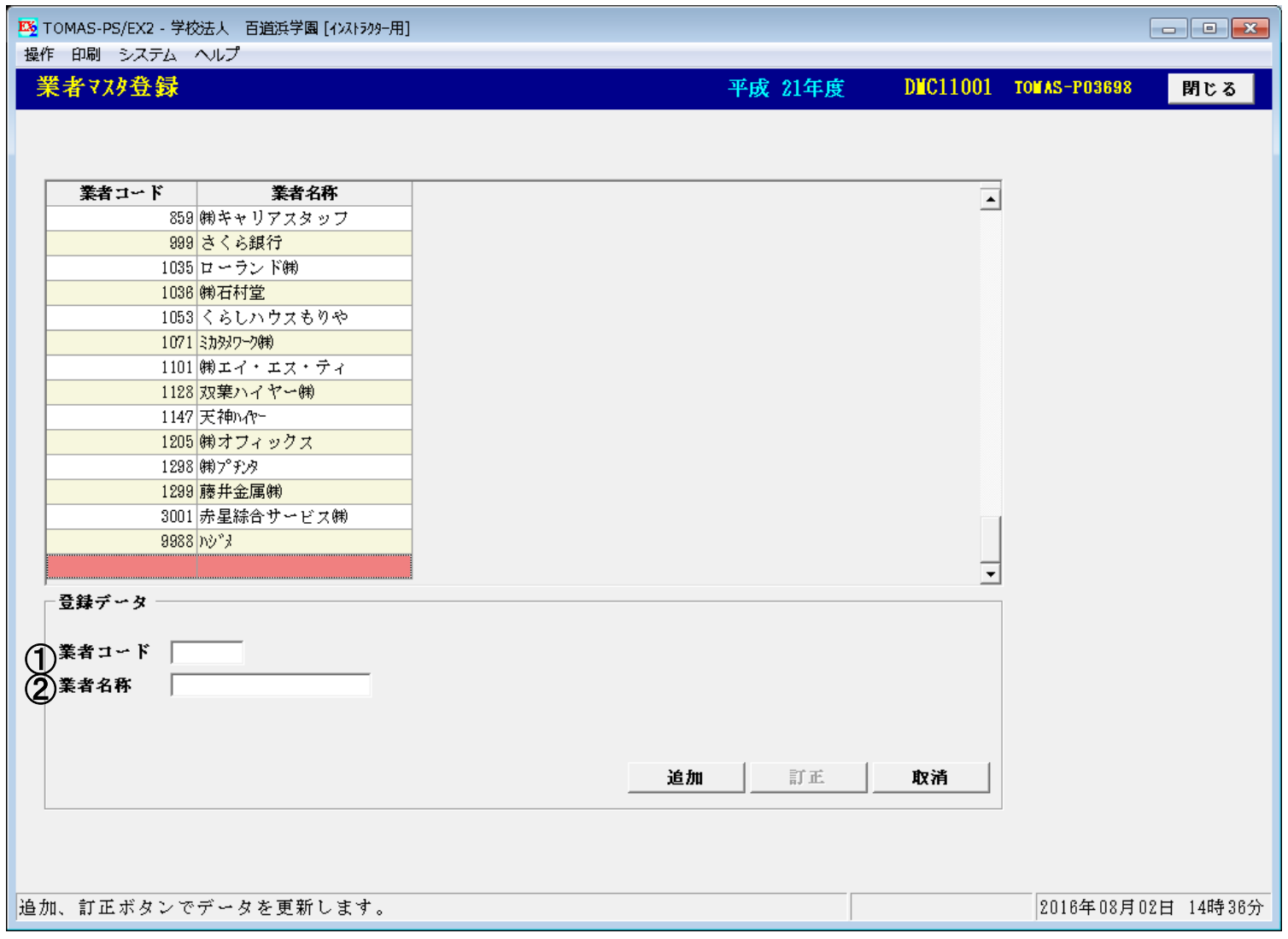

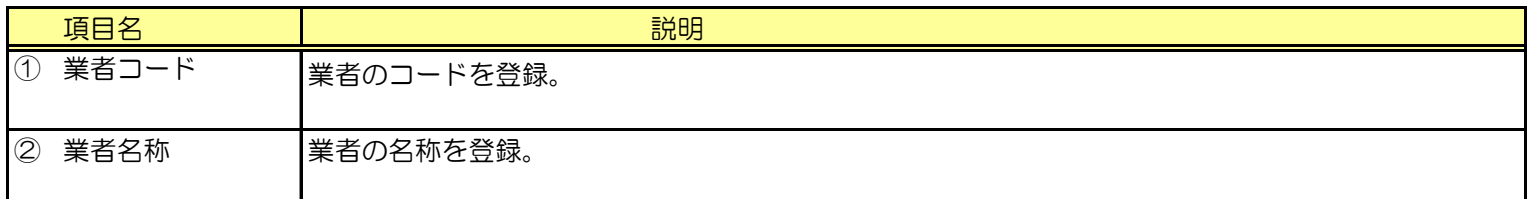

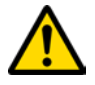

預り金マスタ登録で使用されている場合は、該当の業者の削除は行えません。 対象年度で使用していない場合も同様です。

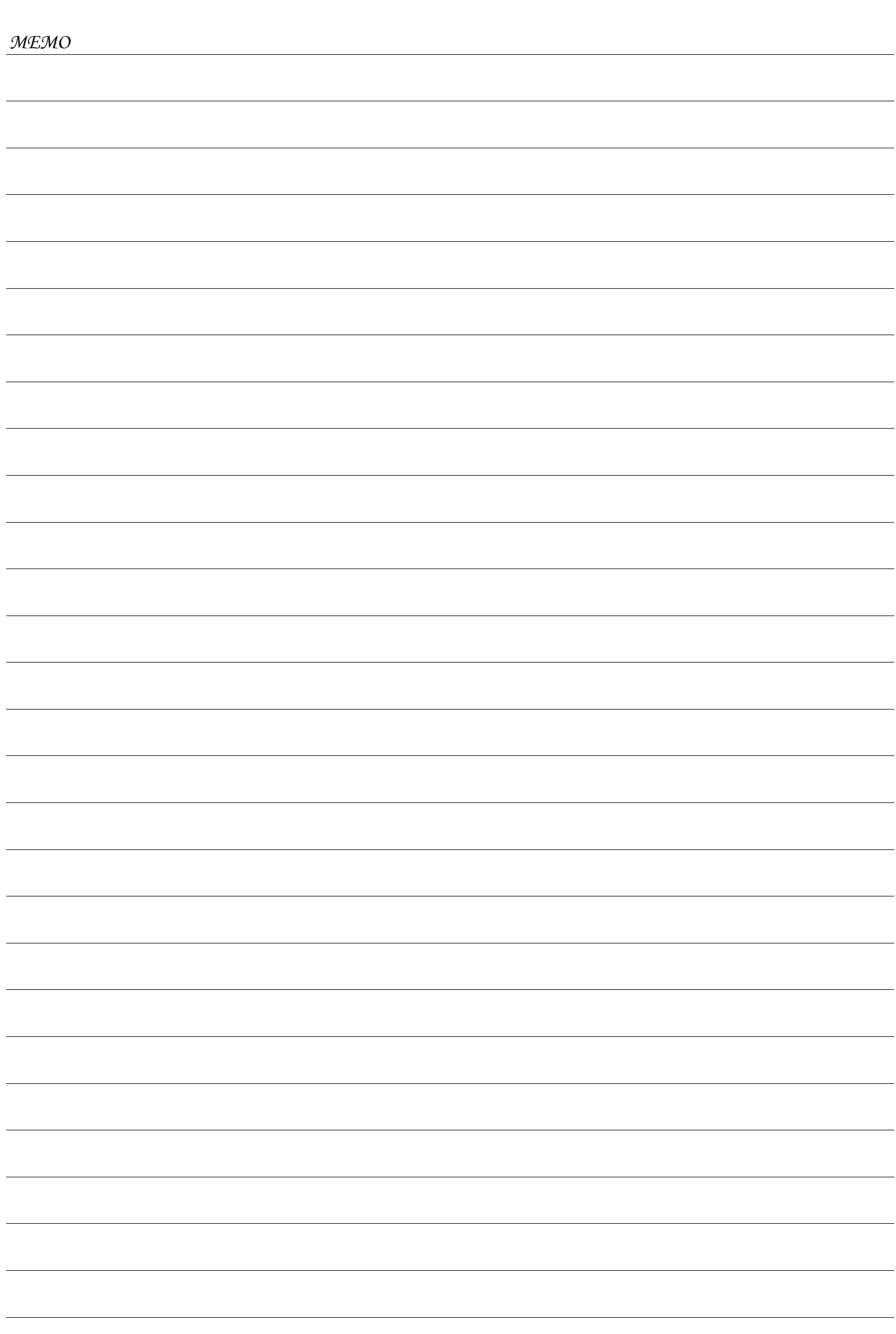

and in

### 10. こんな時はどうするの?

- 1)マスタ登録関連
	- ⅰ)預り金マスタを変更、削除したいのですが?

該当の預り金マスタから作成された個人毎の預り金台帳で1件でも「実施区分=実施済」となっている 台帳がある場合、変更、削除できません。 【預り金台帳訂正画面】で該当する台帳を使途項目別に表示し、画面左上の[操作]ボタンから「全て予定」を 選択し、預り金台帳を全て「予定」に変更してから処理を行ってください。 § [ 2. 入金出金管処理⇒ 1. 預り金台帳訂正 ]

変更の場合・・預り金マスタを変更し、必要があれば一括更新を行ってください。 また、上記処理で預り金台帳を実施済→予定に変更した場合、既に入力していた ▲▲ 実績額の訂正などはクリアされます。一括更新後、再度実績額の訂正を行ってください。 削除の場合・・【預り金マスタ登録画面】で左上の[操作]ボタンから削除します。その後、一括更新を 行ってください。 § [ 1. マスタ登録 ⇒ 1. 預り金マスタ登録 ]

ⅱ)構成マスタ、構成マスタの使用条件を一括変更したいのですが?

一括変更はできませんが、初期値を変更することができます。  $\S$ [1. システム情報 ⇒ 5. 環境設定 ⇒ 1. パラメータ設定]で「預り金設定」のタブの中の項目から 初期値を変更してください。

2)入金関連

i)入金を一括登録したいのですが?(学費連携していない費目)

画面からの一括入金登録はできませんが、CSVデータをインポートすることができます。 P9-9 入金金額のCSV取込を参照してください。

ⅱ)学費連携していない費目の入金を電信入金したいのですが?

預り金システムから出力した振込用紙を使用していても、電信振込入金することはできません。 【預り金入金/返金処理(個人別)】から手入力するか、CSVデータをインポートして 入金登録を行ってください。

§[ 1. マスタ登録 ⇒ 1. 預り金マスタ登録 ]

- ■■ P9-9 入金金額のCSV取込を参照してください。
- 3)振込用紙関連
	- ⅰ)学費連携費目と預り金のみで使用する費目の合計金額の振込用紙を出力したいのですが?

学費連携費目の振込用紙は学費システムから、預り金のみで使用する費目の振込用紙は 預り金システムからしか出力することができません。

預り金システムから出力できる振込用紙は、下記2種類です。

- ・指定した期間の入金額と支出金額を差引し、マイナス残高分を請求する振込用紙。
- ・対象生徒に一律の金額を請求する振込用紙。

## 10. こんな時はどうするの?

- 4)返金処理関連
	- i)退学(転校)した生徒の返金処理はどこから行うのですか?

【預り金入金/返金処理(個人別)画面】から処理を行います。 この返金登録を行うことによって、返金確定したデータが作成され、【返金確定画面】から 保護者口座への振込データを学費システムに取り込むためのCSVデータを出力することができます。 個人を指定して返金する場合と、クラス単位以上で返金する場合で処理画面が異なります。 § [2. 入金出金処理 ⇒ 3. 預り金入金/出金処理(個人別) ]

ii)一括返金処理を行う際、現在の返金データにどのようなものがあるか確認をしたいのですが?

「預り金返金一覧表」にて確認ができます。 一括返金確定処理を行ったデータは預り金返金一覧表には含まれません。

iii)返金確定取消を行いましたが、どこから処理をやり直したらよいですか?

【返金確定取消画面】では【一括返金処理画面】で作成された返金データが取り消されます。 【一括返金処理画面】から処理をやり直してください。 **△ P5-3を参照してください。** 

- 5)帳票関連
	- ⅰ)預り金元帳に表示されない使途項目があるのですが?

該当の使途項目の預り金マスタで「支払日」がセットされていないものは、元帳に表示されません。 預り金マスタの「支払日」をセットしてください。 元帳は実際のお金の動きを確認することができます。実施済になっていても支払日がセットされて いない場合、お金は動いていないので元帳に表示されません。

## 10. こんな時はどうするの?

6)年度末処理関連

i)残高繰越処理は何度でも行えるのですか?

何度でも行うことができます。

残高繰越処理を行った後、預り金入金があった場合には再度残高繰越処理を行ってください。 ※法人内進級繰越処理も同様に何度でも行うことができます。

ii)過年度の未納に対する入金が行われた場合、残高繰越はどうすればよいですか?

残高繰越処理は過年度でも処理を行うことができます。 ただし、1年ごとに処理を行わなければなりません。 例)当年度が平成21年度で(残高繰越処理済み)、平成20年度の未納に対する入金があった場合 ①平成20年度で残高繰越処理(平成21年度の期首データが再作成される) ②平成21年度で残高繰越処理(平成22年度の期首データが再作成される) ③平成22年度の期首データの確認

△● 期首残高訂正により変更された金額は上書きされてしまいますのでご注意ください。

- 7)預り金台帳関連
	- i)預り金台帳が作成されていない生徒がいるのですが?

転入生や退学生、マスタ設定や入金残高の状態など様々な要因が考えられます。 P3-12【一括更新処理】にて預り金台帳が作成されないケース を参照してください。

ii)預り金台帳が作成されていない生徒に対して預り金台帳を作成したいのですが? ※例えば、転入生や後から入金があった場合など。

以下の2種類の方法があります。

①支払日および実施日が既存の使途項目と同日の場合 預り金台帳金額訂正(学生生徒別)より直接台帳を追加してください。 複数の追加は、一括追加を使うと便利です。 **■■ P4-4~P4-5を参照してください。** 

②支払日もしくは実施日が既存の使途項目と異なる場合

 預り金マスタ登録にて新規に使途項目を追加し、一括更新処理を実行してください。 **△ P3-1~P3-12を参照してください。**